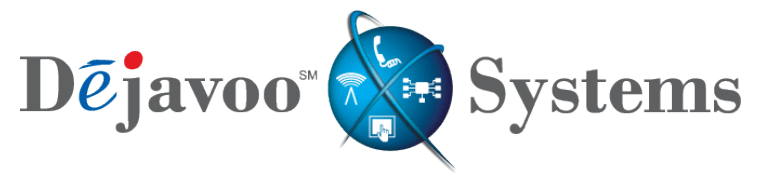

Rethinking Transactions.

USER MANUAL – ALL TERMINAL PRODUCTS

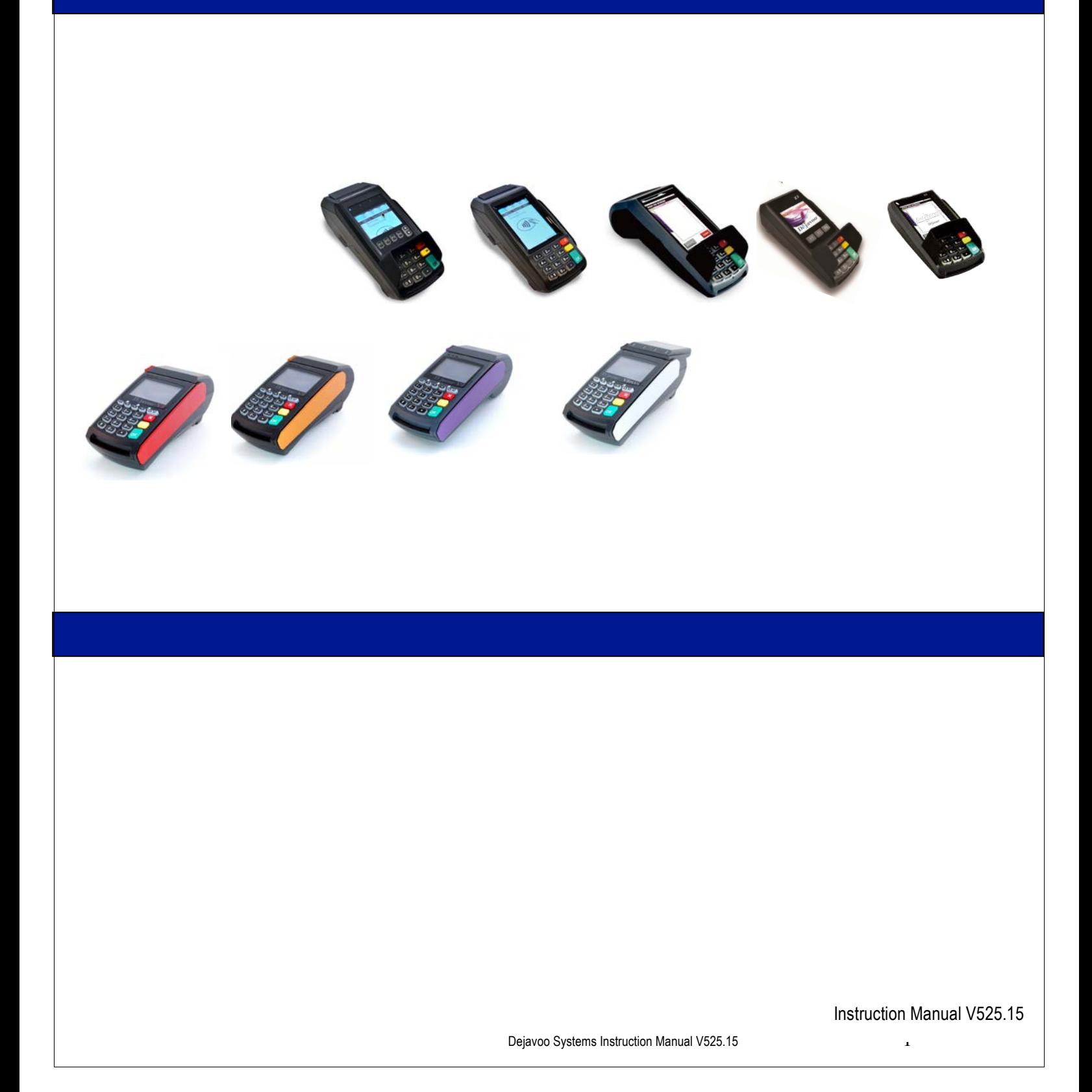

#### **ABOUT THIS MANUAL**

This manual provides basic instructions for user of Dejavoo Systems terminal products. It is suggested that you read through this document to assist you in getting the full value of using the features provided by your Dejavoo Systems product. Should you need to download additional copies of this manual you can do so on our website, www.dejavoosystems.com, or by emailing support@dejavoosystems.com.

#### **DOCUMENT CONVENTIONS**

The following symbols were used throughout this manual allowing the reader to easily identify instructions, explanations and examples of the features found in the Dejavoo Systems terminal application.

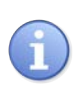

When you see this symbol it represents an explanation or a definition of the feature or option you are reading about. Information is provided to assist the user when using the many features and options provided by Dejavoo Systems software.

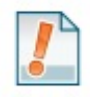

When you see this symbol it represents important additional information such as an example of how the feature can be used, an important tip for using the feature or an important note to be brought to your attention.

#### **DEFAULT PASSWORD**

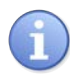

The terminal's factory default password is **1 2 3 4**. This password can be customized either through programming or manually at the terminal level. For more information on how to customize the terminal's security password at the terminal level see page 82 for instructions.

#### **DEJAVOO MENUS**

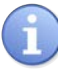

There are multiple menu's that reside in the Dejavoo Systems software the exact number depends primarily on how many applications are being run in the terminal. Please see definitions below:

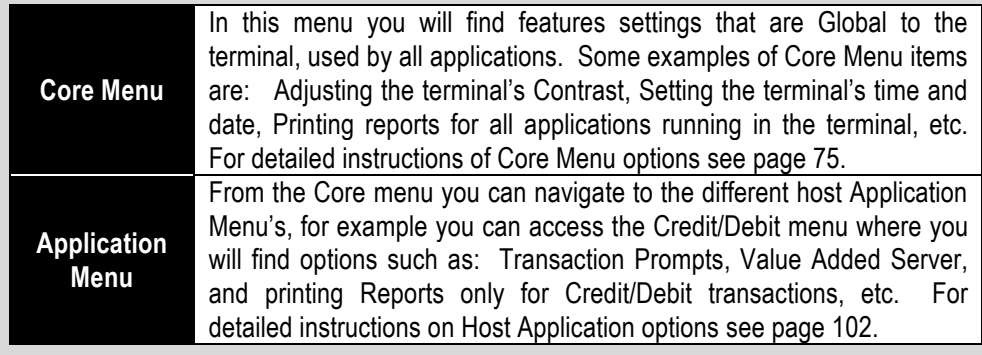

#### **IDENTIFYING WHICH DEJAVOO PRODUCT YOU HAVE**

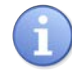

In this manual you will see instructions and step/action guides for both the Dejvoo V SERIES line of terminal products and Dejavoo Z SERIES terminal products. Use the chart below to identify which of the instructions to follow for the terminal you are working with.

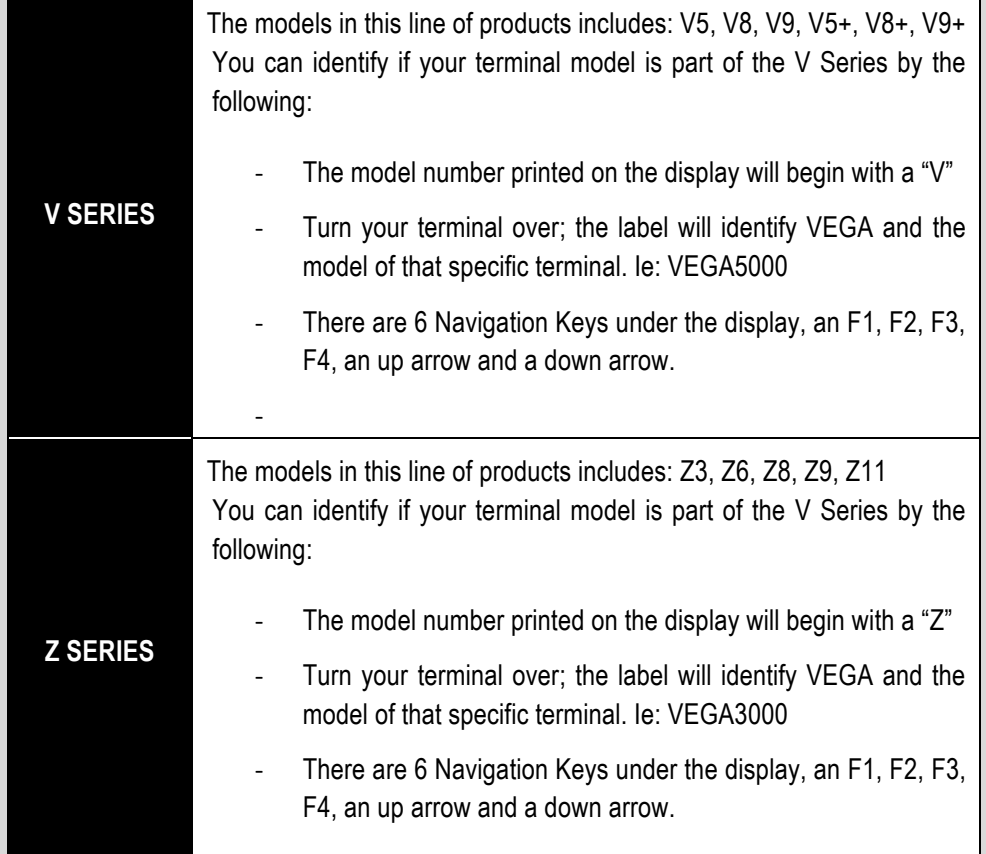

#### **Dejavoo Keypad Layouts**

All Dejavoo terminals have a number of keys in common. These keys are the same and perform the same function regardless of the Dejavoo model. Other keys are unique to either one model or a series of models.

## **Common Keys**

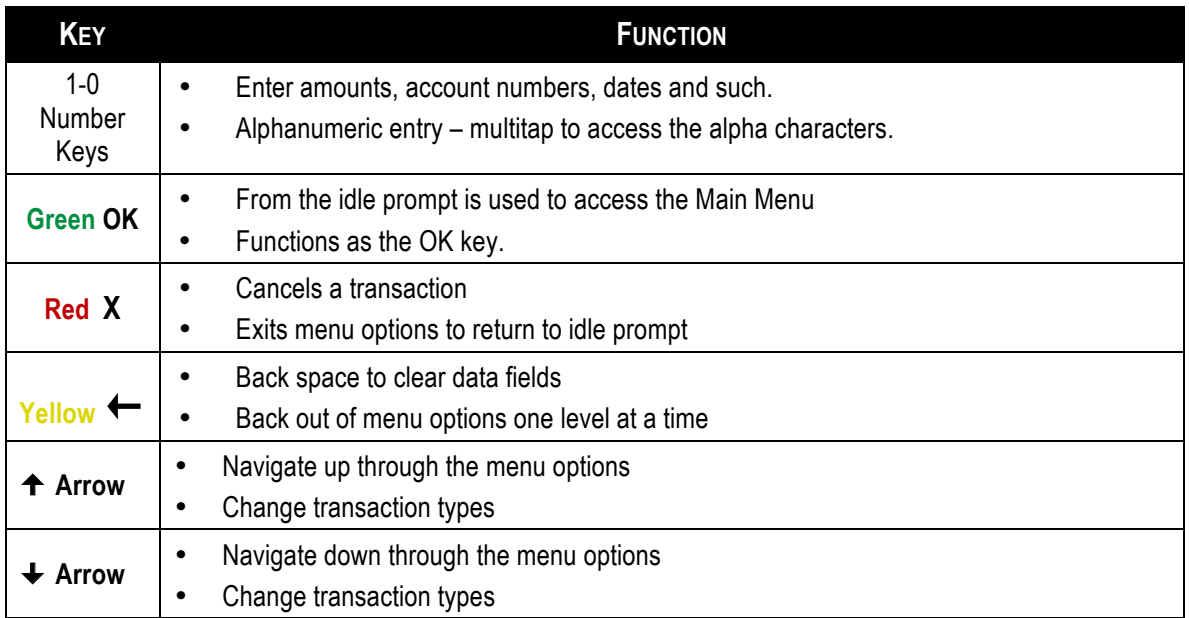

#### **WHAT TO EXPECT IN THIS MANUAL – NON TOUCHSCREEN VS TOUCHSCREEN**

This manual will provide explanations, important notations, and step/action charts to guide you through the performance of the V LINE family of terminals and the Z LINE family of terminals which consist of NON Touchscreen as well as Touchscreen models. However, it's important to note that the display examples will reflect that of the Z11 touch screen.

п

*IMPORTANT NOTE:* SCREEN DISPLAY EXAMPLES IN THIS MANUAL MAY DIFFER THAN YOUR MODEL, THE EXAMPLES USED FOR THIS DOCUMENT DEPICT THAT OF THE Z11 TOUCHSCREEN TERMINAL.

#### **ON SCREEN HELP FEATURE**

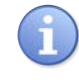

At any time during a transaction or within any Dejavoo menu the user may press the "<sup>•</sup>" Key on the bottom right side of the V & Z Series terminal keypad to access the on screen help feature. This feature will provide information on the feature itself as well as next step directions. See the examples provided below for guidance.

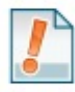

**Example #1:** The merchant is not sure how to change the transaction type from Credit Sale to Credit Return. He/She can press the "•" key to access screen level help and the following help screen will appear on the terminal display. Pressing the green OK key or the red X key will return him/her back to the transaction screen.

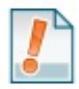

**Example #2:** The merchant is not sure what the "settlement" menu does.

He/she highlihghts the settlement menu option and Pressing the "•" key will a description and next steps associated with that option.

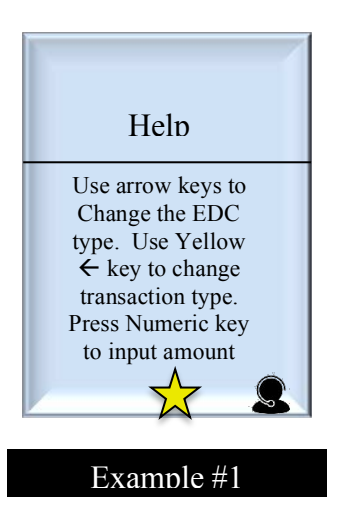

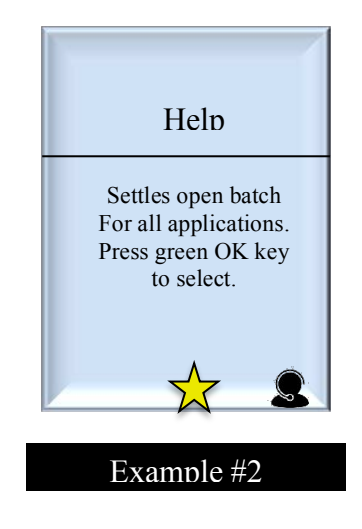

#### **WHAT IS THE DEJAVOO "FAVORITES" MENU?**

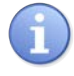

You can designate any menu item from your Dejavoo terminal to be listed in your very own customized terminal menu so you can quickly and easily access the features that matter to you most or as we like to call them – your **"Favorites"** Who better to decide what should be at your fingertips than you?

#### **SAVING MENU OPTIONS TO "FAVORITES"**

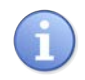

You decide what goes in your "Favorite" Menu. You can select up to 20 menu items that you utilize most often or want quick and easy access to. Creating your customized menu is easy. Use the steps below to create a menu all your own.

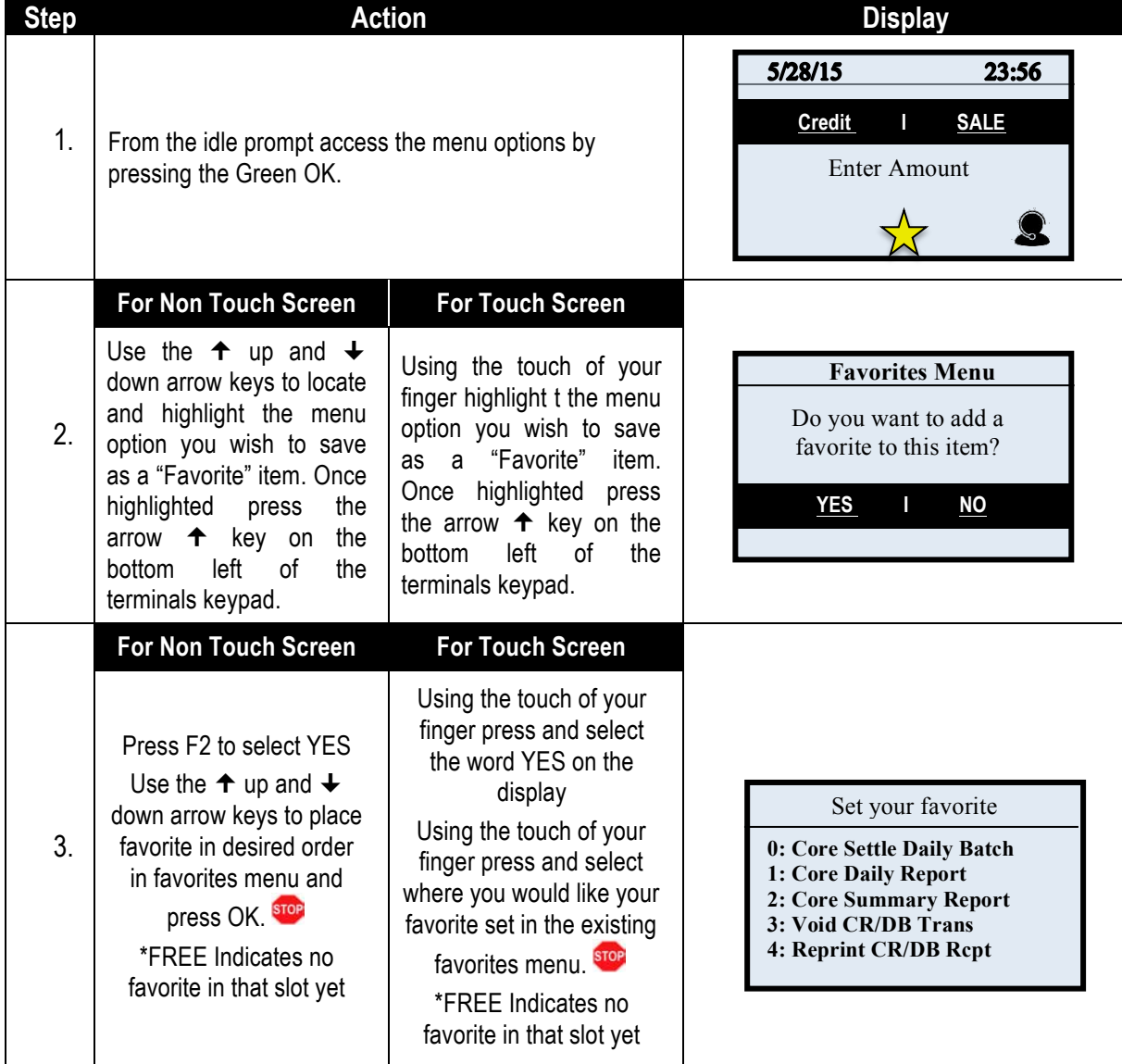

## **SAVING MENU OPTIONS TO "FAVORITES"**

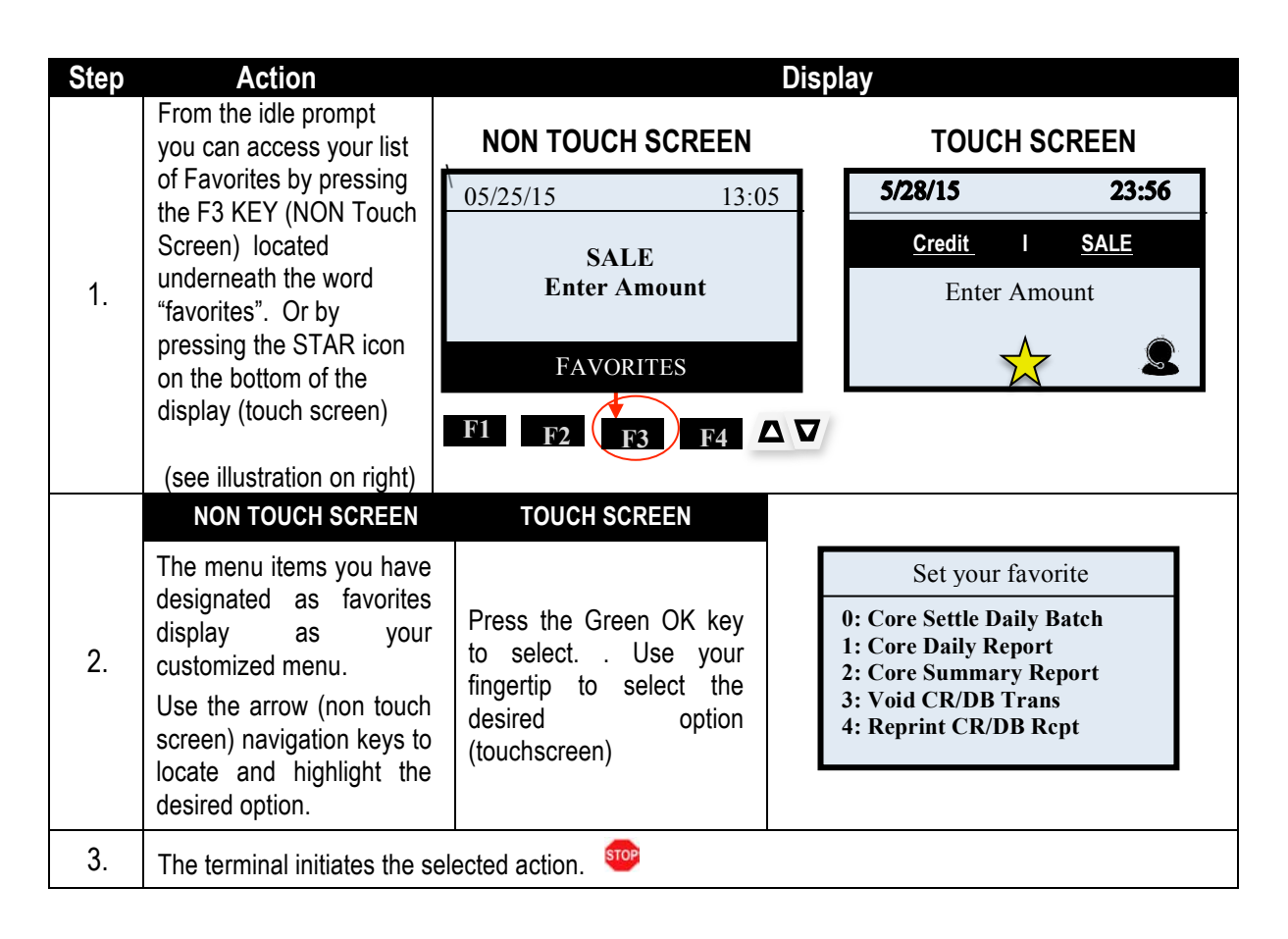

#### **MANAGING "FAVORITES"**

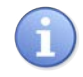

From time to time it may become necessary for the user to manage the favorites they previously set up. This too can be done from the terminal level. The following options are provided to Manage the terminal's Favorites Menu:

■ List ■ Delete ■ Add All Apps ■ Print

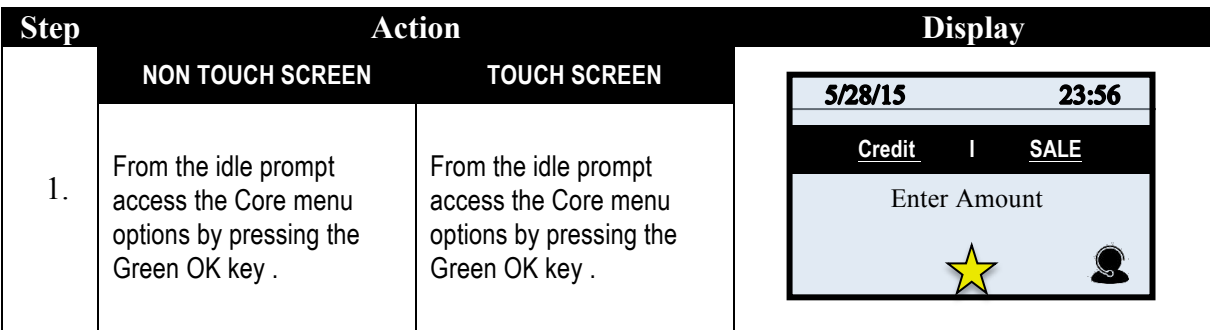

# **MANAGING "FAVORITES", CONTINUED**

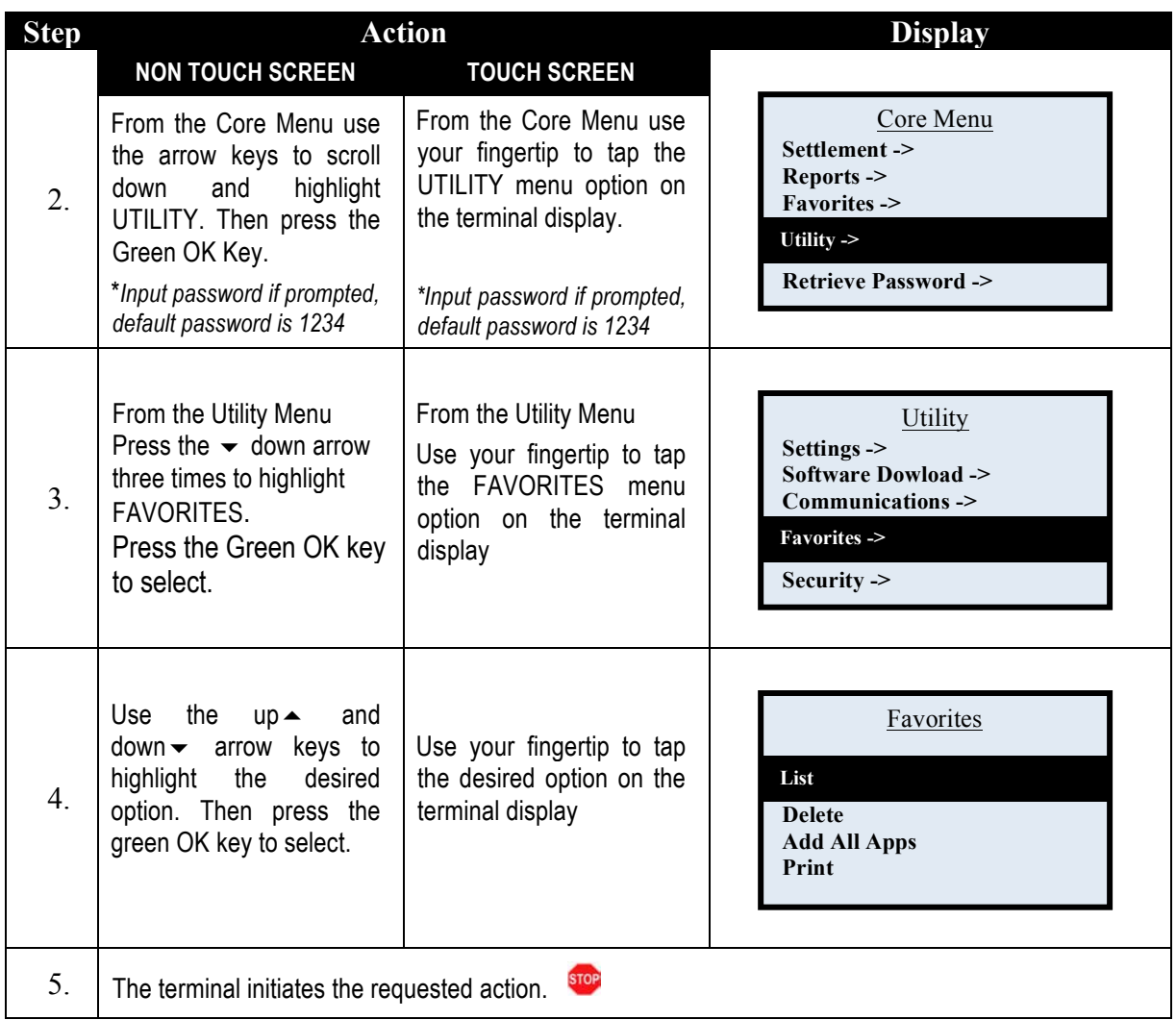

## **CALL ME FEATURE**

Have a technical support representative call you when you need assistance – simply press the "CALL ME" button from your Dejavoo terminal and a representative will contact you shortly. Use the following steps to initiate the CALL ME feature.

\* Note: This must be an active service in your terminal prior to using this features.

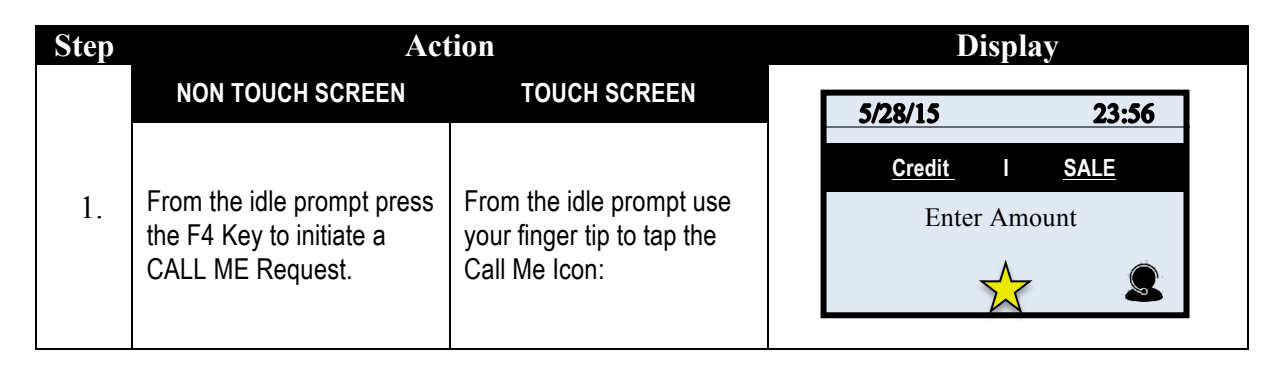

#### **TRANSACTIONS**

#### **SALE TRANSACTIONS**

This section describes the steps necessary to complete a Credit or Debit card sale. Please note that if additional transaction prompts are enabled they will present themselves in the flow of the transaction, for example: If Clerk ID is enabled then you will also be prompted to enter the Clerk ID during the transaction. Sale transactions demonstrated in this section are the following:

- EMV Credit Sale Credit Swiped Credit Manual Entry
- -
- 
- 
- Credit AVS Credit with Card Code Debit Sale
- Cash Sale  **Multi-Merchant Sale**

\*Note: When Signature Capture is Enabled Will be Prompted for Signature on the Screen.

# **CREDIT CARD SALE - EMV CHIP CARD (SIGNATURE)**

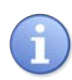

Use the chart below to process a credit sale when the credit card is swiped at the point of sale.

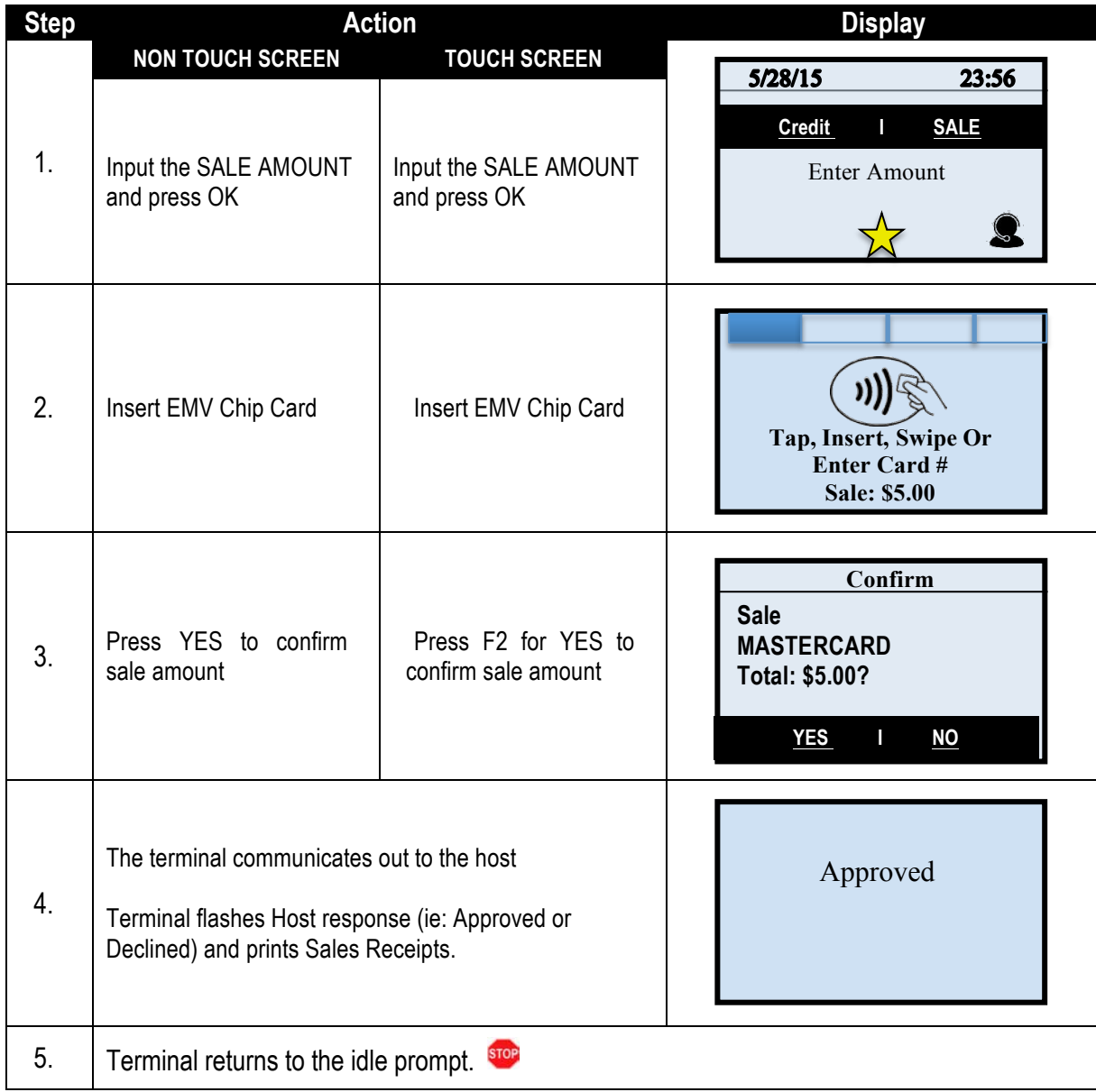

# **CREDIT CARD SALE - SWIPED**

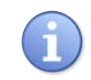

Use the chart below to process a credit sale when the credit card is swiped at the point of sale.

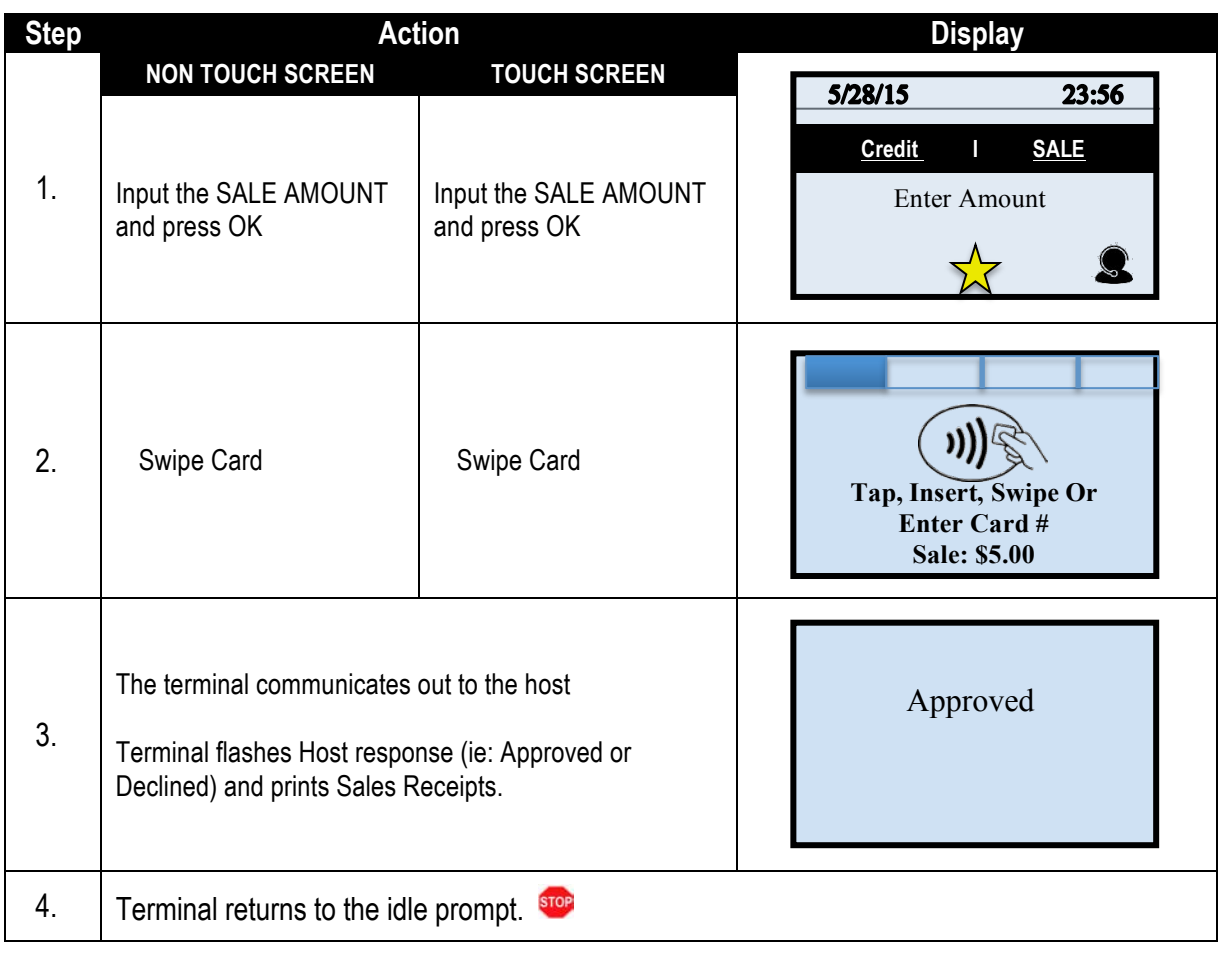

*Continued on next page*

## **CREDIT CARD SALE – MANUAL ENTRY**

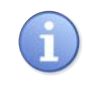

Use the chart below to process a credit sale when the credit card number and expiration date are manually entered at the point of sale using the terminal's key pad.

**Tip:** It is always a best practice to swipe the credit card through the terminals card reader. Manual entry of a card number should be done only when necessary.

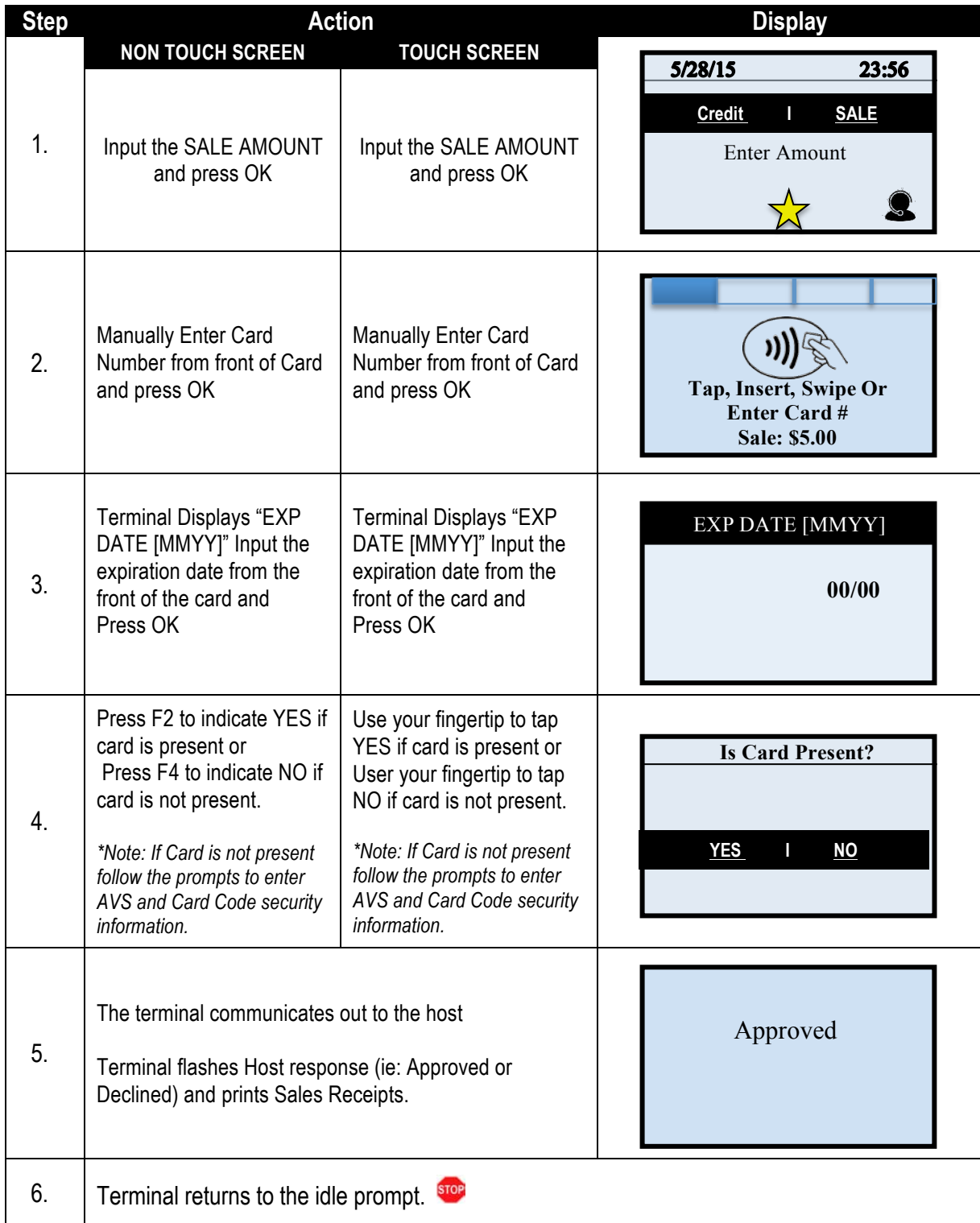

# **CREDIT CARD SALE – AVS & CARD CODE (CVV, CVC, CID)**

Use the chart below to process a credit sale when AVS options have been enabled. The following instructions depict AVS settings of Manual Entry when Card is NOT Present. Please note that AVS prompts during a transaction will vary depending on individual configuration. To learn more about setting AVS options and configurations, see page 153.

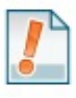

**Tip:** It is recommended you check with your merchant bank prior to changing AVS settings in your terminal.

When the Card Code option is enabled the terminal will prompt during the transaction for the three digit code on the back of the card or the four digit code on the front of the card for American Express & Discover cards.

Please note Card Code needs to be enabled in the Set Up Menu for Credit/Debit. To learn more about Card Code options and configurations, see page 150.

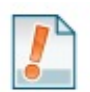

- Swiping VISA prompts for a CVV2 code, 3 digits found on the back of the card.
- Swiping MasterCard prompts for CVC2 code, 3 digits found on the back of the card.
- Amex & Discover prompts for CID code, 4 digits found on front of the card.

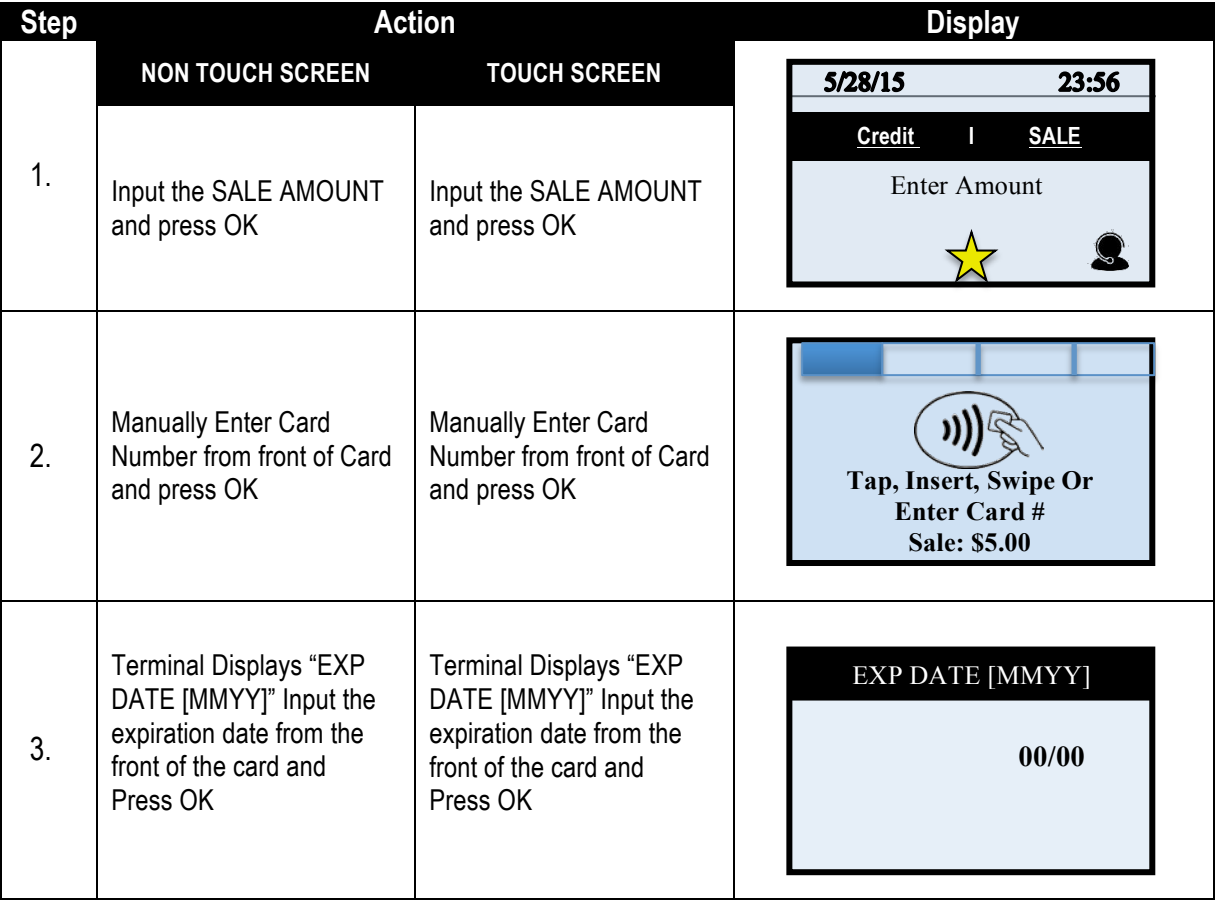

*Continued on next page*

# **CREDIT CARD SALE – AVS & CARD CODE (CVV, CVC, CID)**

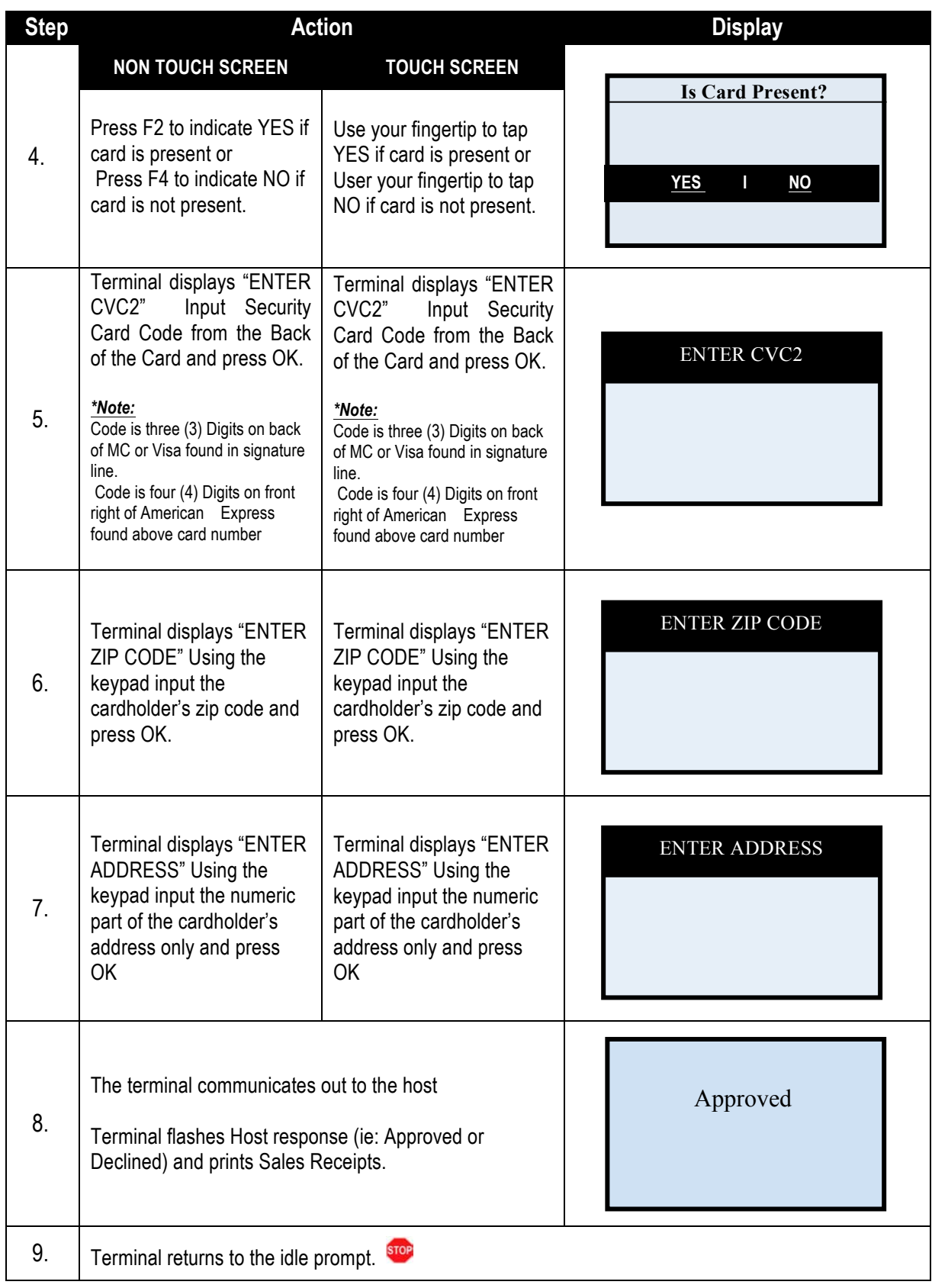

# **RETAIL RECEIPT – CREDIT SALE**

#### **MERCHANT'S COPY**

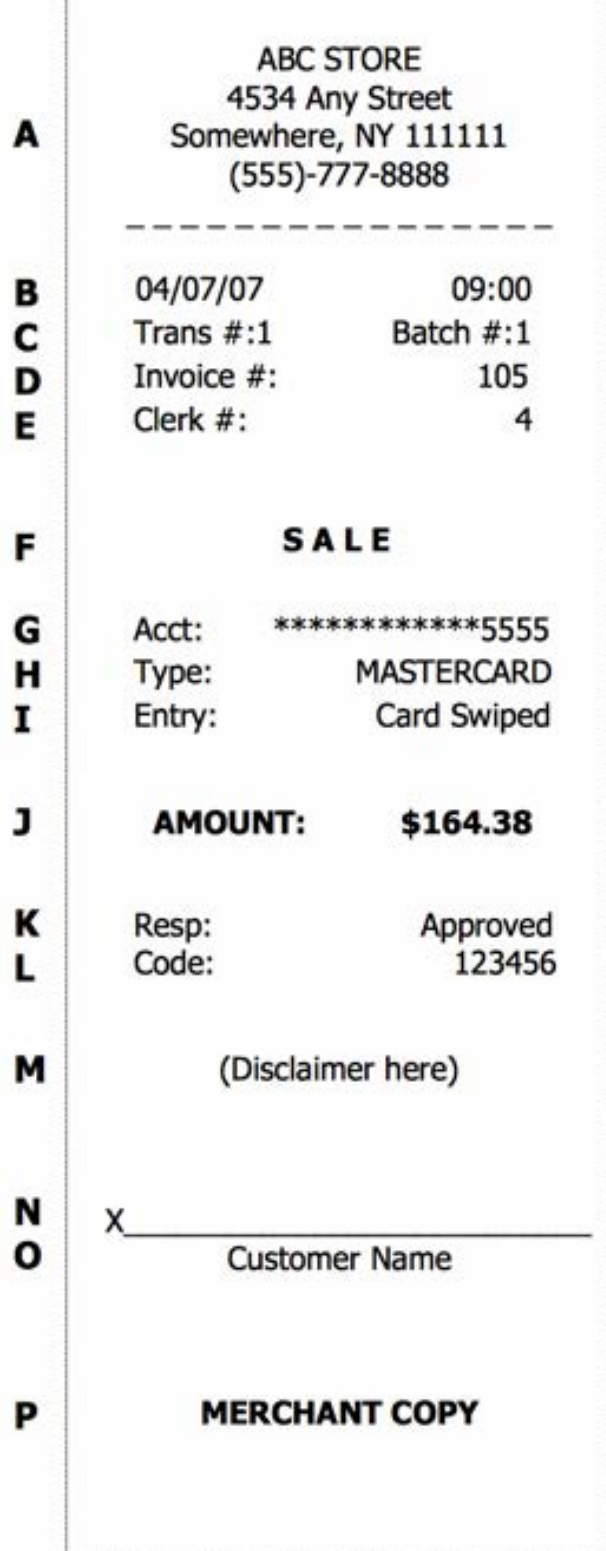

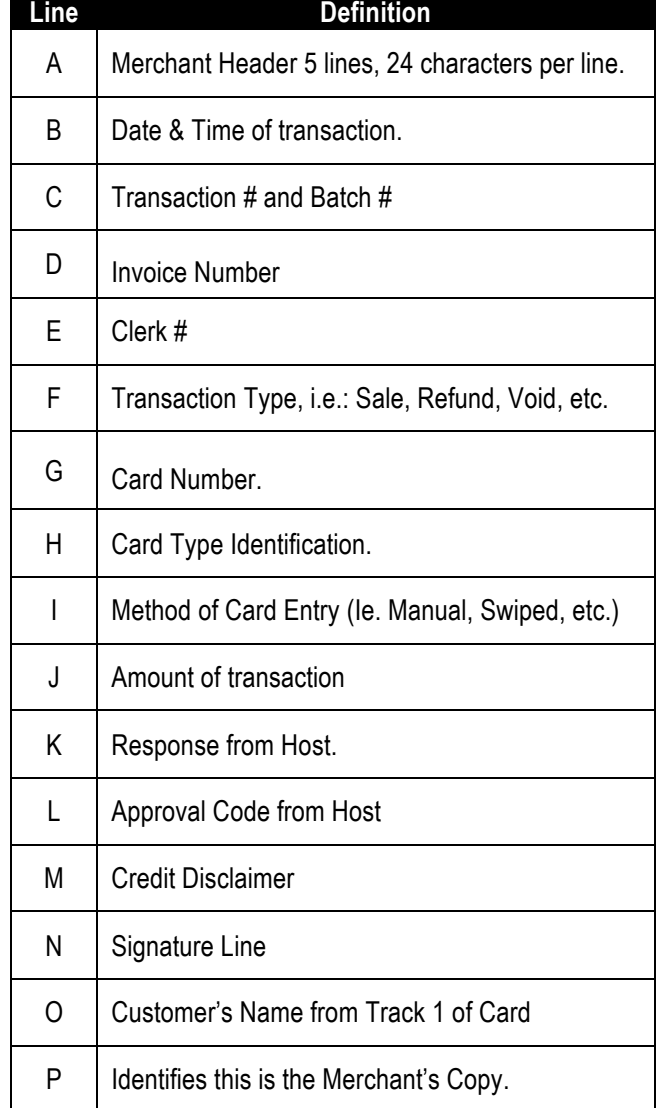

# **RETAIL RECEIPT – CREDIT SALE,** CONTINUED

 **CUSTOMER 'S COPY**

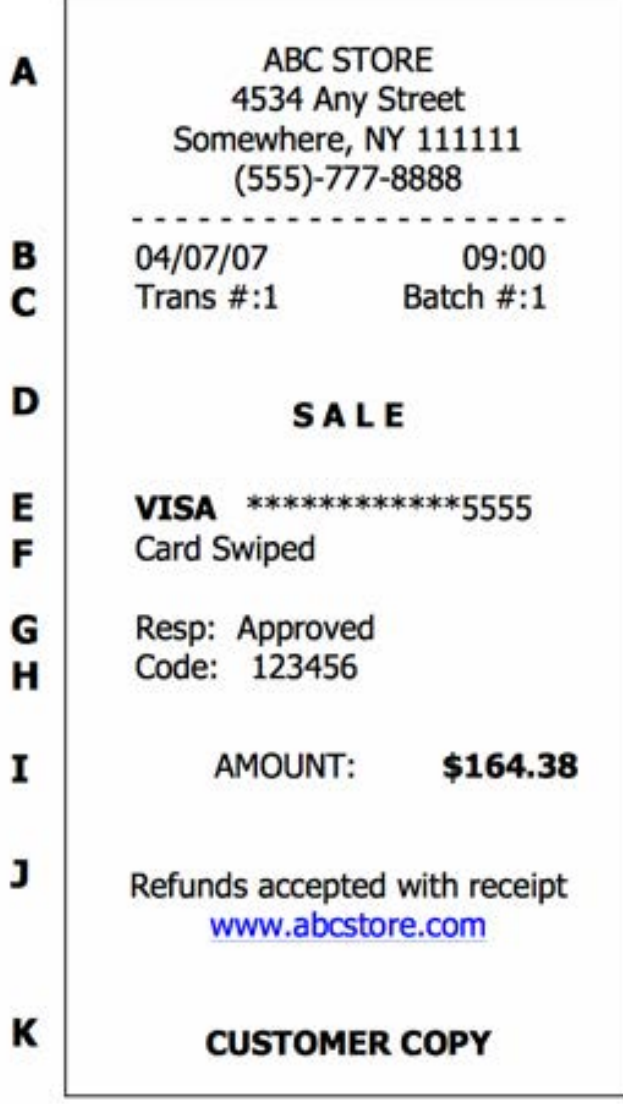

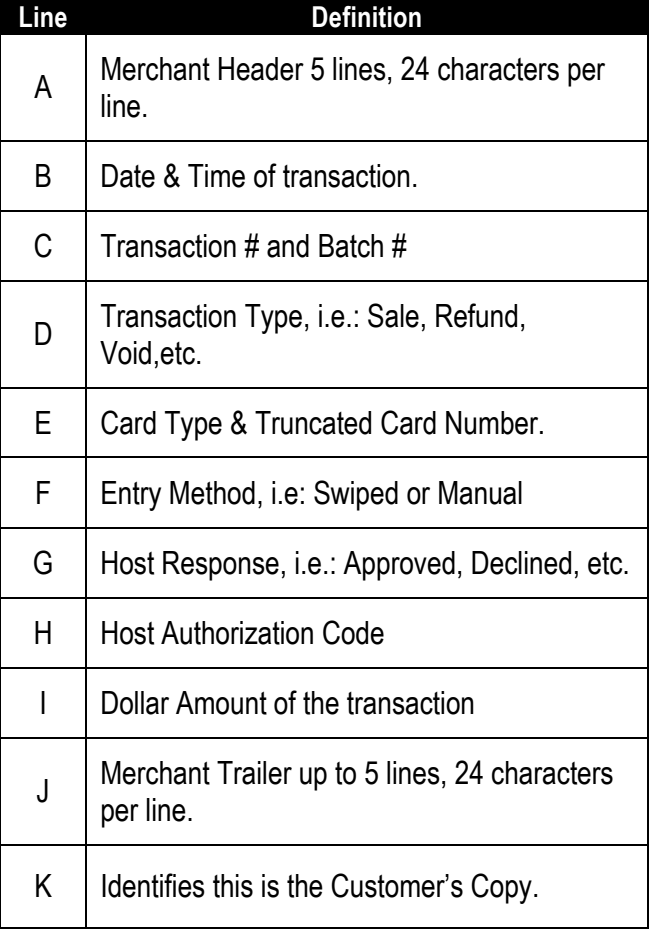

# **TICKET ONLY SALE**

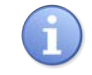

This transaction is used when an Authorization Number has already been obtained via Authorize only transaction or through voice authorization.

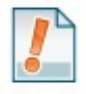

*For Example: To rent a canoe at Lake Cawanna there is a \$75.00 deposit at the time of the rental. The merchant processes an Auth Only transaction for the \$75.00, receiving an authorization code for the funds but not actually charging the credit card. The merchant charges the credit card when the canoe is brought back by processing a TICKET ONLY sale using the authorization number he/she previously obtained.*

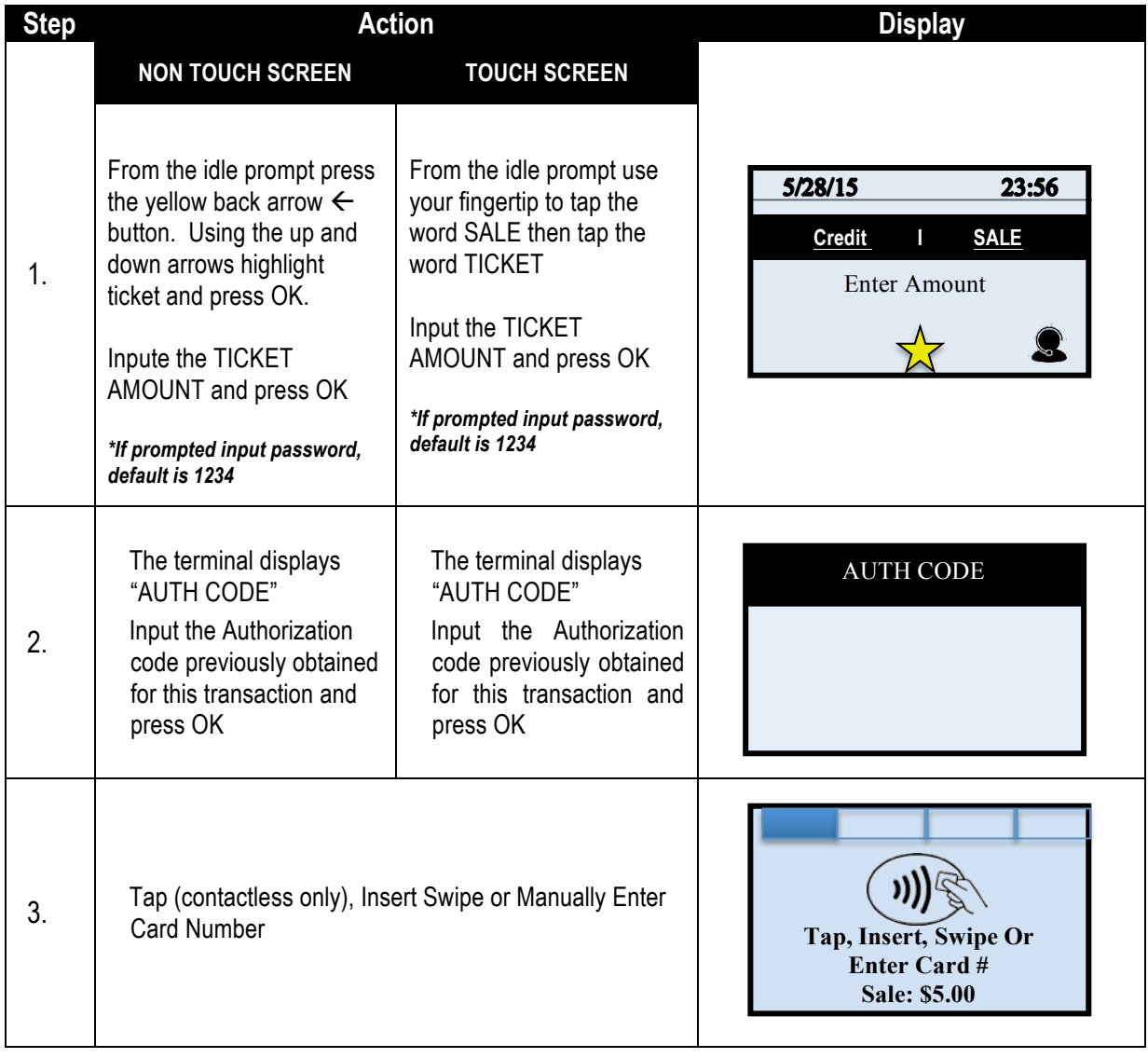

*Continued on next page*

# **TICKET ONLY SALE,** CONTINUED

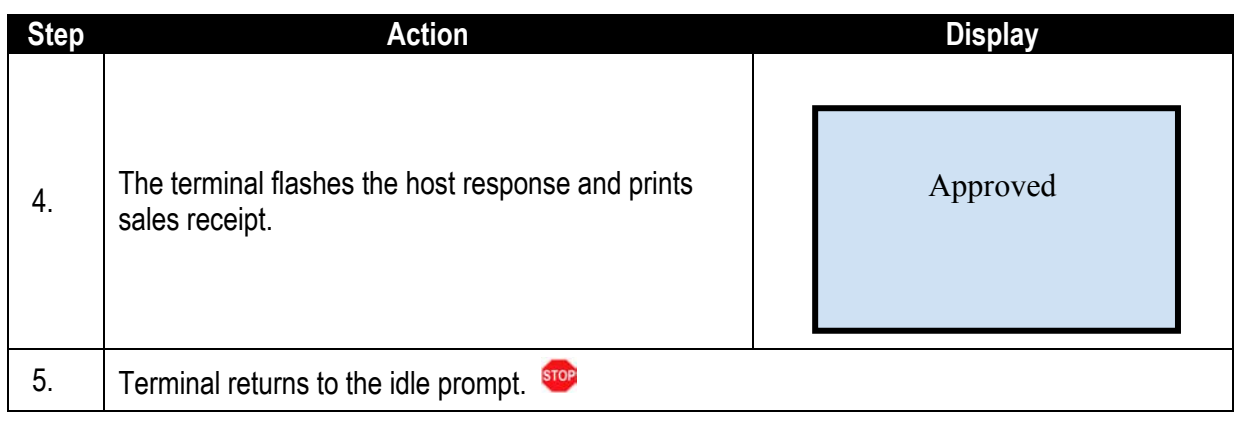

#### **RECEIPT EXAMPLE – TICKET ONLY**

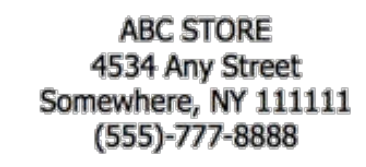

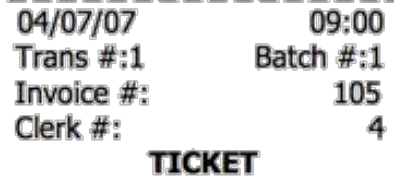

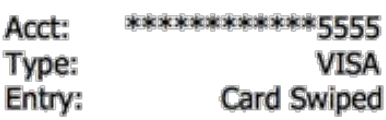

**AMOUNT:** \$164.38

**POST AUTH** Code: 123456

(Disclaimer here)

x

**Customer Name** 

**MERCHANT COPY** 

# **MERCHANT COPY** CUSTOMER COPY

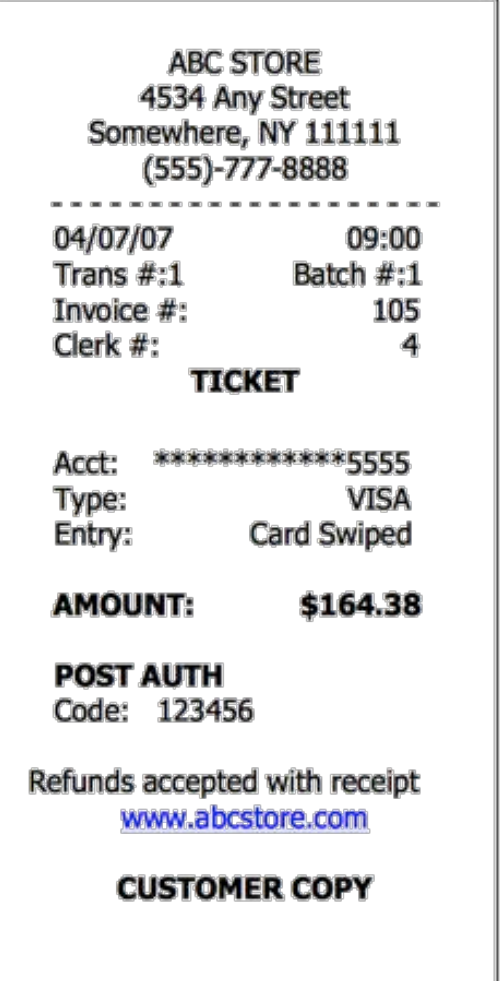

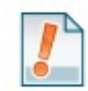

Note: With a TICKET ONLY sale the authorization code shown on the receipt will be the authorization number previously obtained and used during the TICKET ONLY transaction.

# **Multi-Merchant Credit SALE - SWIPED**

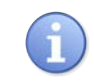

Use the chart below to process a sale when there is more than one Merchant (MID) using the same Dejavoo terminal device for payment processing.

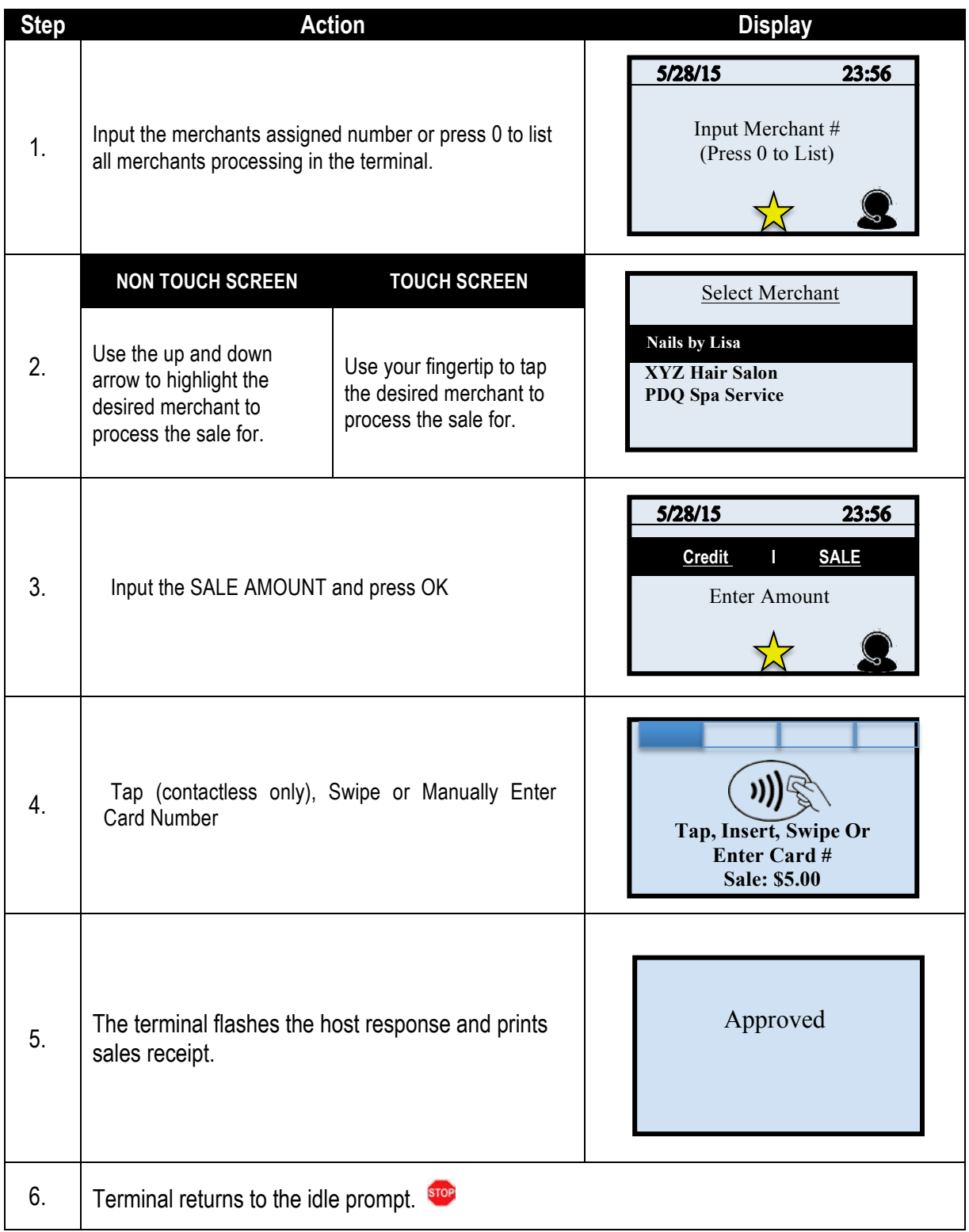

## **Multi-Merchant Credit SALE – MANUAL ENTRY**

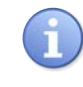

Use the chart below to process a credit sale when there is more than one Merchant ID (MID) using the same credit card terminal and the credit card number and expiration date are manually entered at the point of sale using the terminal's key pad.

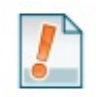

**Tip:** It is always a best practice to swipe the credit card through the terminals card reader. Manual entry of a card number should be done only when necessary.

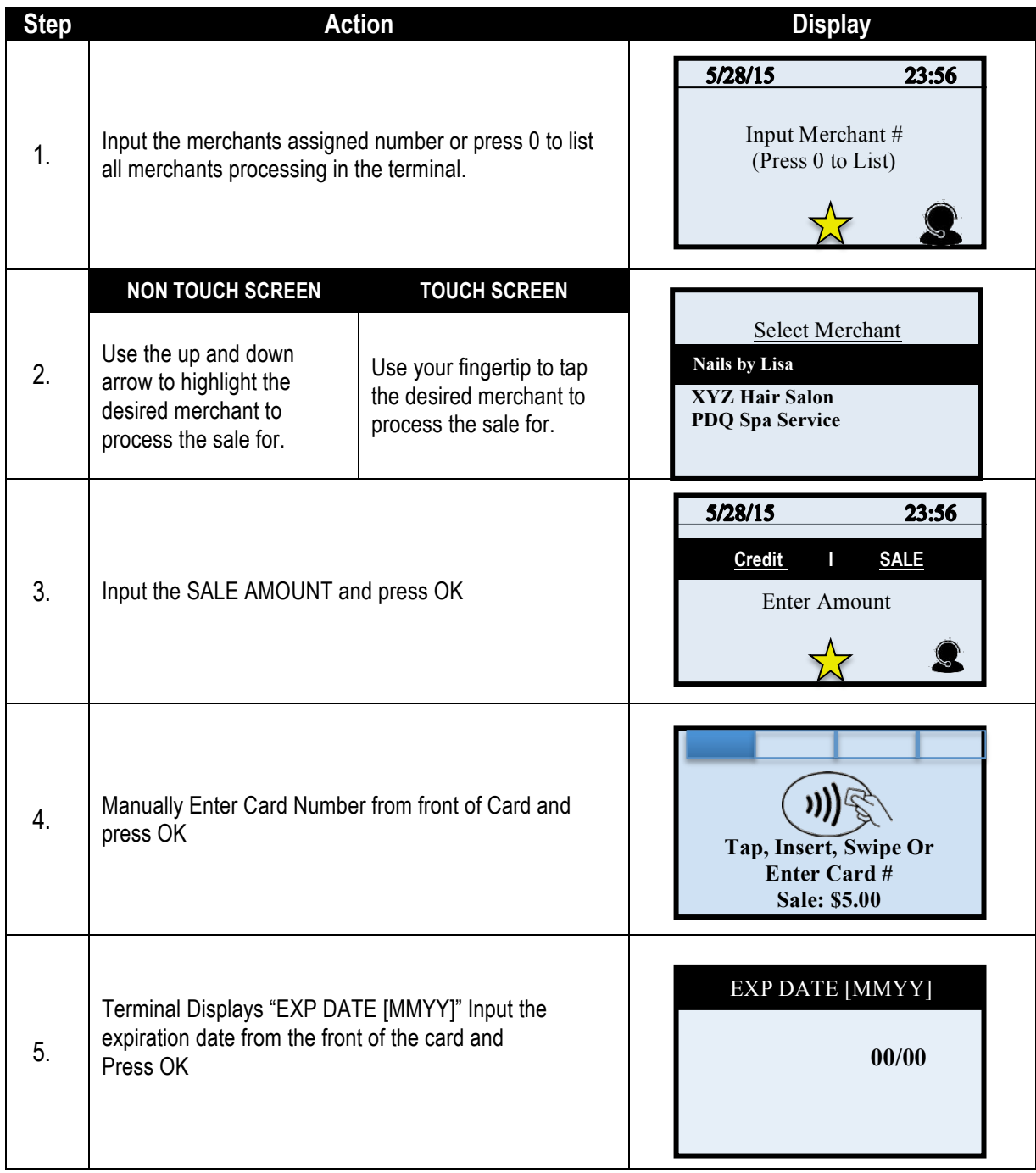

*Continued on next page*

# **Multi-Merchant Credit SALE – MANUAL ENTRY, CONTINUED**

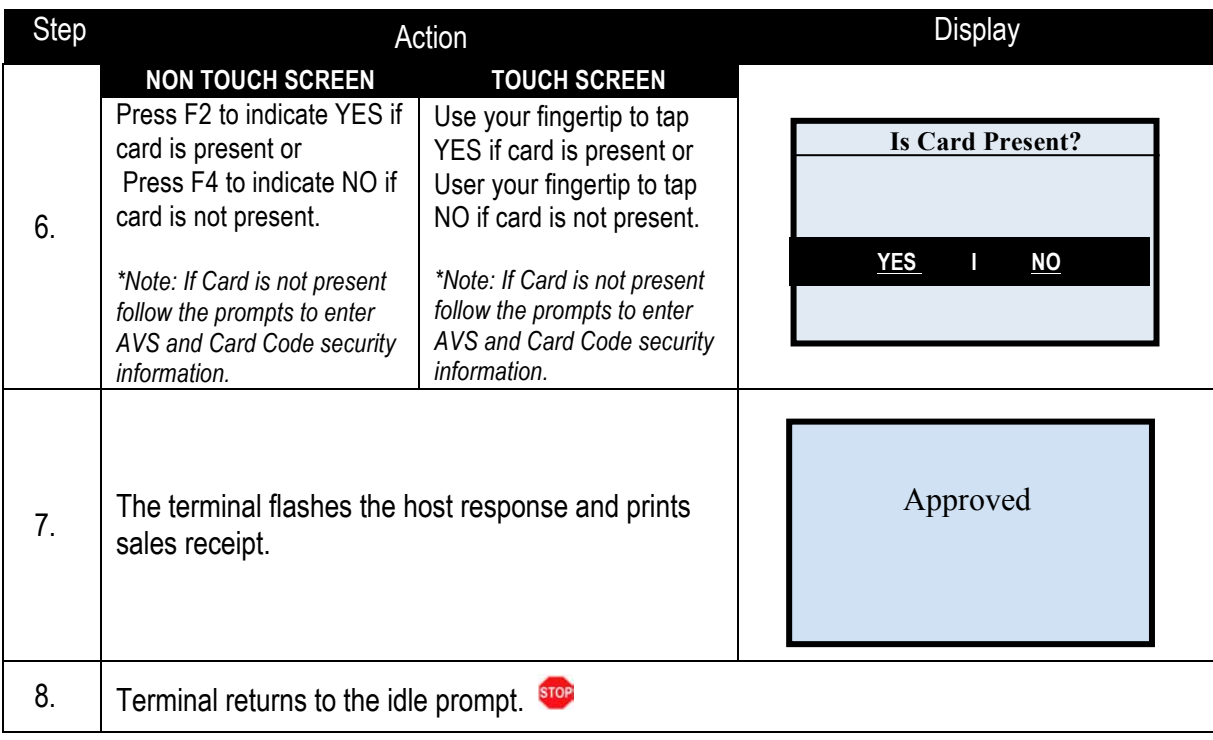

# **RETAIL RECEIPT – MULTI-MERCHANT**

#### **MERCHANT COPY** CUSTOMER COPY

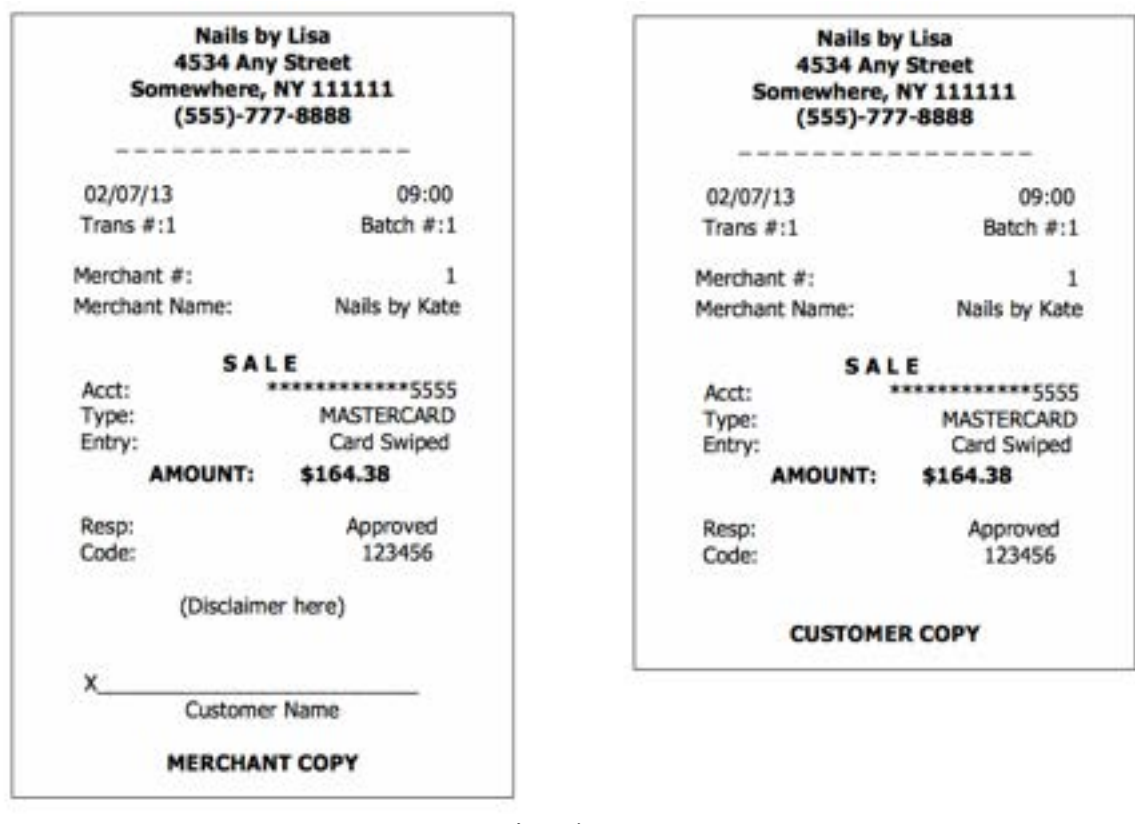

# **DEBIT CARD SALE**

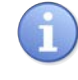

Use the chart below to process a Debit Card sale. It is important to note that for security and regulations manually entering a debit card is not allowed, debit cards must always be swiped at the point of sale. For a successful transaction you must be a debit card accepting merchant and you MUST have either a PIN encrypted keypad on your Dejavoo terminal or a PIN Encrypted external PIN Pad.

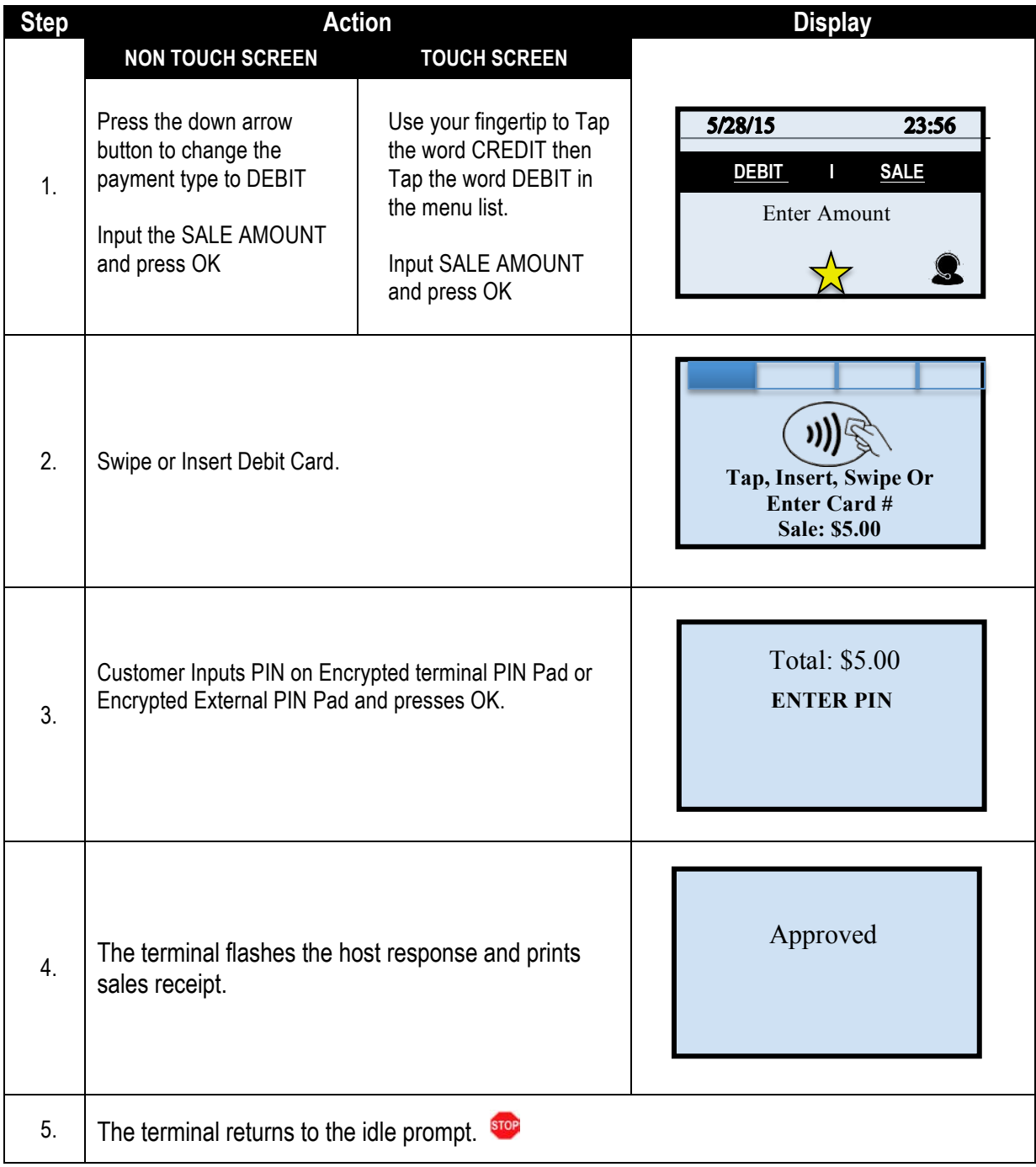

#### **RETAIL RECEIPT – DEBIT SALE**

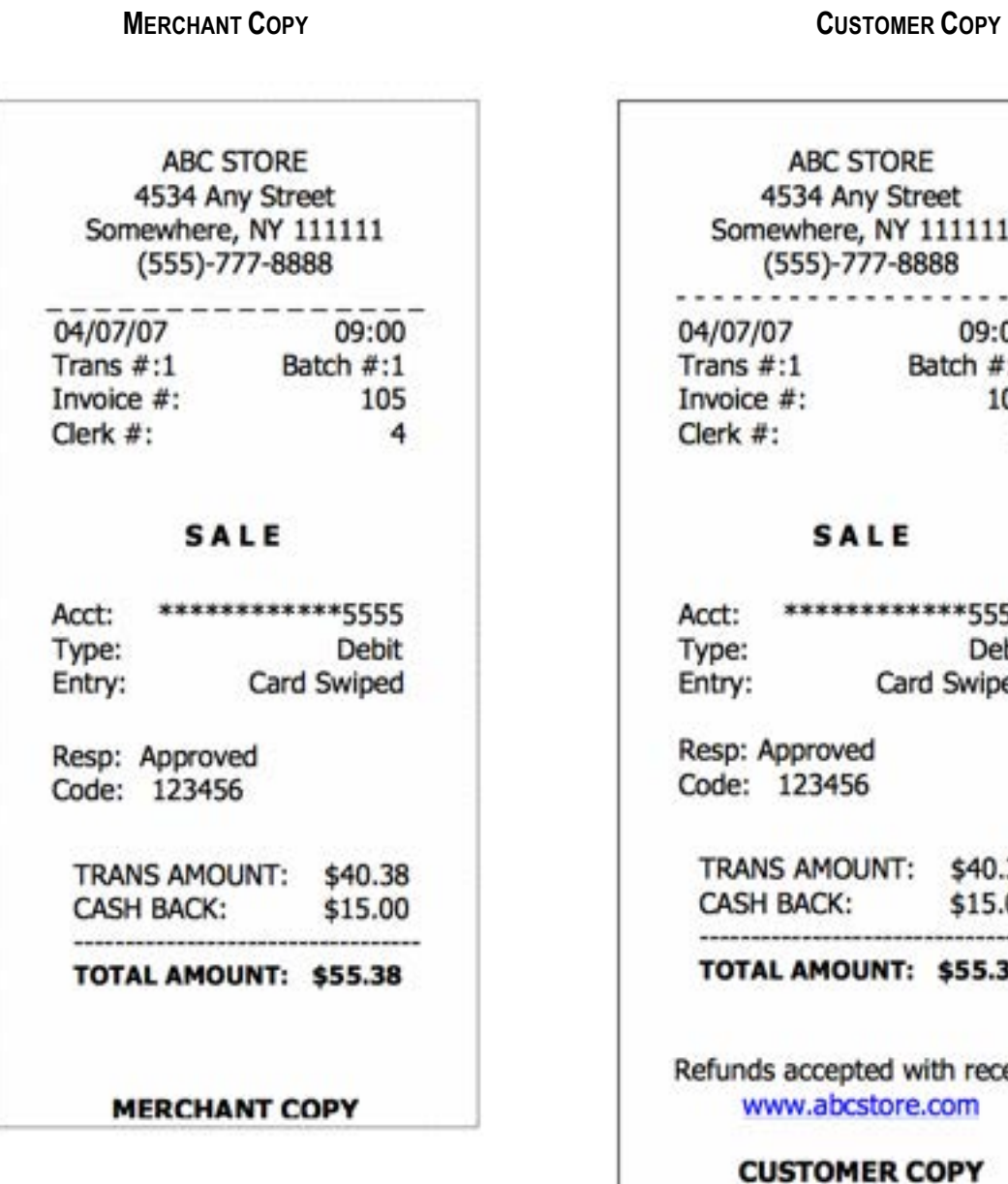

**ABC STORE** 4534 Any Street Somewhere, NY 111111 (555)-777-8888 .................... 04/07/07 09:00<br>Trans #:1 Batch #:1<br>Invoice #: 105  $Clerk #:$ 4

#### **SALE**

Acct: \*\*\*\*\*\*\*\*\*\*\*\*5555 Type: Debit Entry: Card Swiped

Resp: Approved Code: 123456

TRANS AMOUNT: \$40.38 CASH BACK: \$15.00 \*\*\*\*\*\*\*\*\*\*\*\*\*\*\*\*\*

TOTAL AMOUNT: \$55.38

Refunds accepted with receipt www.abcstore.com

**CUSTOMER COPY** 

#### **MULTI-MERCHANT DEBIT CARD SALE**

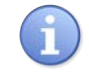

Use the chart below to process a Debit Card sale. It is important to note that for security and regulations manually entering a debit card is not allowed, debit cards must always be swiped at the point of sale. For a successful transaction you must be a debit card accepting merchant.

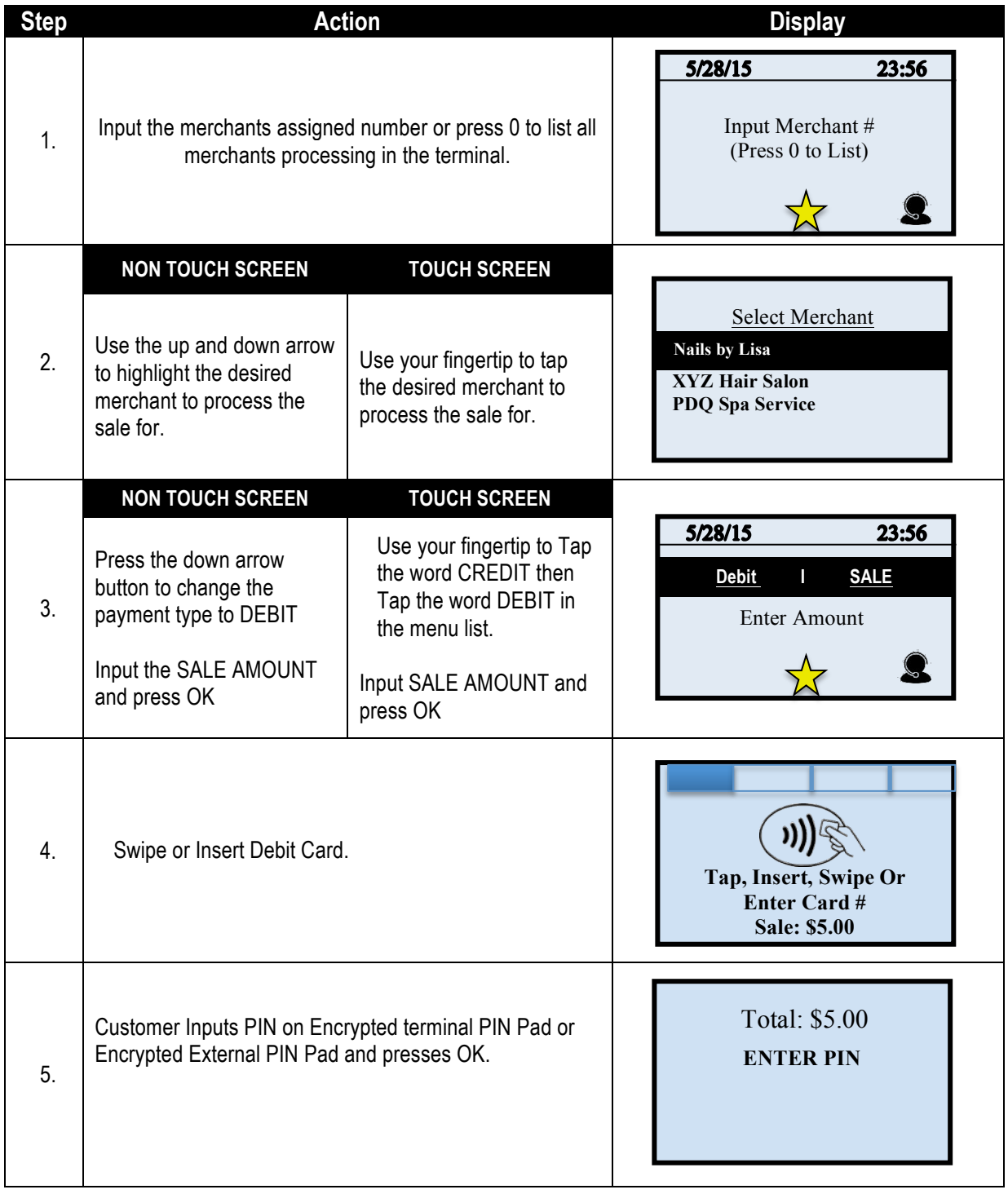

*Continued on next page*

# **MULTI-MERCHANT DEBIT CARD SALE , CONTINUED**

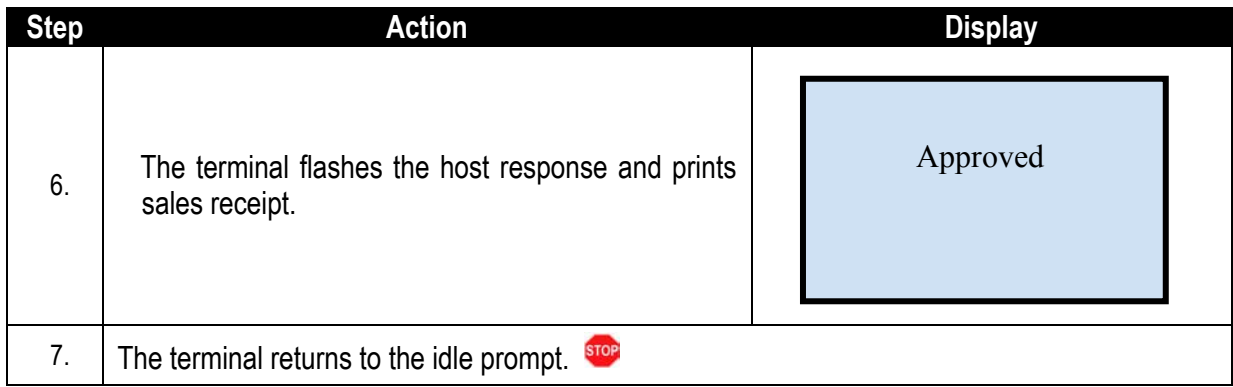

#### **CASH SALE**

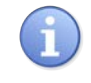

Use the chart below to record a cash sale in your Dejavoo payment terminal. It is important to note that cash transactions do not communicate with your processing bank. They are recorded in your terminal for your reporting purposes.

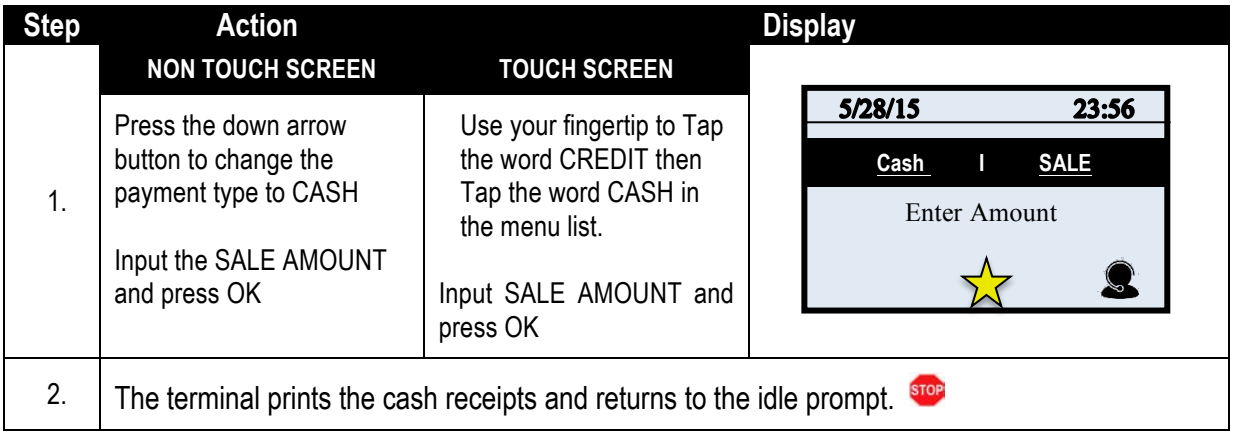

#### **RECEIPT EXAMPLE – CASH SALE**

#### **MERCHANT COPY** CUSTOMER COPY

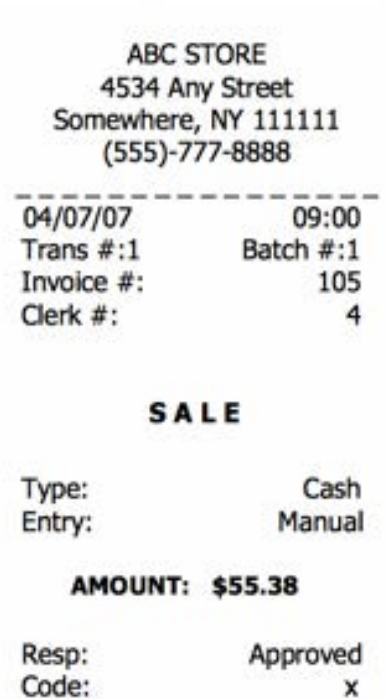

**MERCHANT COPY** 

**ABC STORE** 4534 Any Street Somewhere, NY 111111  $(555)-777-8888$ 09:00

 $\begin{array}{c} \hline 04/07/07 \ \text{Trans } #:1 \ \text{Batch } #:1 \\ \hline \text{Invoice } #: \hline \end{array} \qquad \begin{array}{c} \hline 09:00 \\ \text{Batch } #:1 \\ 105 \\ 4 \end{array}$ Clerk  $#$ :  $\overline{4}$ 

#### **SALE**

Cash Type: Entry: Manual

**AMOUNT: \$55.38** 

Resp: Approved Code:

 $\mathbf{x}$ 

#### **CUSTOMER COPY**

#### **RETAIL WITH TIP TRANSACTIONS**

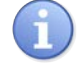

Retail with tip transactions are designed for those merchants that accept gratuity but are assigned retail MCC codes. For example: Taxi, Car Service, Salon, Maintenance, etc. It is required for retail transactions with tip that both the transaction amount and the tip amount are authorized as one amount during the original sale, unlike the pre-auth and post-auth of a restaurant tip transaction. Retail tips cannot be added at a later time.

To accomplish this we use a process that includes a PRESALE TICKET, which has only sale amount information on it. The presale ticket will allow the merchant to hand their customers a receipt showing the amount of the transaction along with a tip line. The customer can then fill out the tip line, the total line and hand the receipt and their credit card back to the merchant for payment. This allows the merchant to swipe the card, enter the amount of the transaction as well as the tip amount when prompted during the transaction. Use of this feature is optional, you do not have to print a presale ticket for retail with tip, it simply eliminates having to ask the customer if he/she will be leaving a tip on the card during the transaction.

#### **Transaction types that allow retail with tip are the following:**

■ Swiped Credit ■ Manual Credit ■ AVS Credit

■ CVV2 Credit ■ Debit Sale

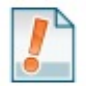

*For Example: The customer gets a haircut at the local barber shop. When finished the merchant (the barber) prints out a presale ticket for \$20.00 which is the dollar amount due to for the haircut and hands it to the customer. The customer writes down another \$5.00 on the tip line and writes \$25.00 on the total line then hands it back to the barber with his credit card. When the barber completes the sale he is prompted to enter the amount which is \$20.00 and then prompted to enter the tip amount which he now knows from the Presale Ticket is \$5.00 (he doesn't have to ask the customer if he's leaving a tip).*

#### **PRESALE TICKET**

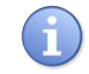

Use the chart below to enable the Inline Tip function. This will allow you to access the Presale Ticket feature.

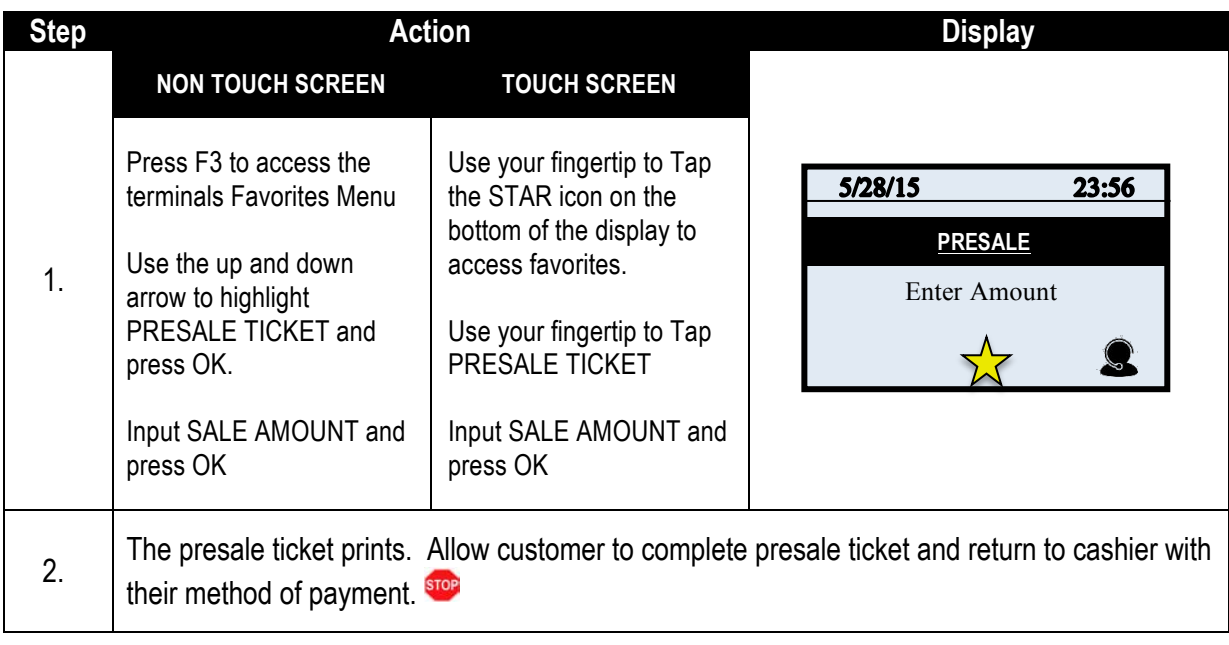

# **RETAIL RECEIPT – PRESALE TICKET**

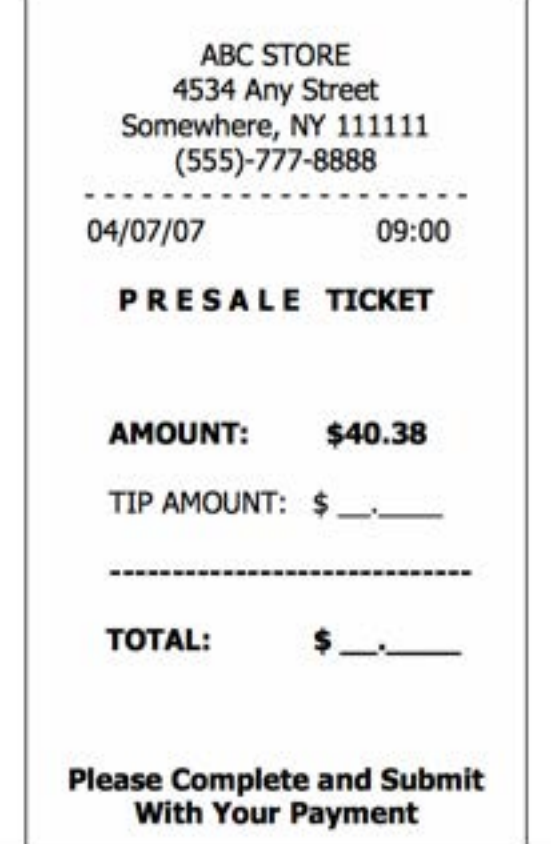

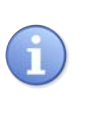

*\*\* Important \*\** Note: **This is NOT a sale**. A sale transaction will need to be completed after the presale ticket with the cardholder's card.

#### **RETAIL W/TIP TRANSACTIONS**

Use the charts in this section to process RETAIL Credit card and Debit card sale transactions with a tip. For documentation purposes the steps provided include the transaction prompt for entering CLERK ID, but it should be noted that this and other prompts are configurable in the terminals SET UP (Transaction Prompts) menu and are optional. Retail with tip can be enabled and disabled in the terminal menu.

This document includes the following retail with tip transactions:

- Credit Swiped Credit Manual Entry Credit AVS Credit CVV2
	-

Debit Sale

# **Credit With Tip – Swiped (and clerk ID Prompt)**

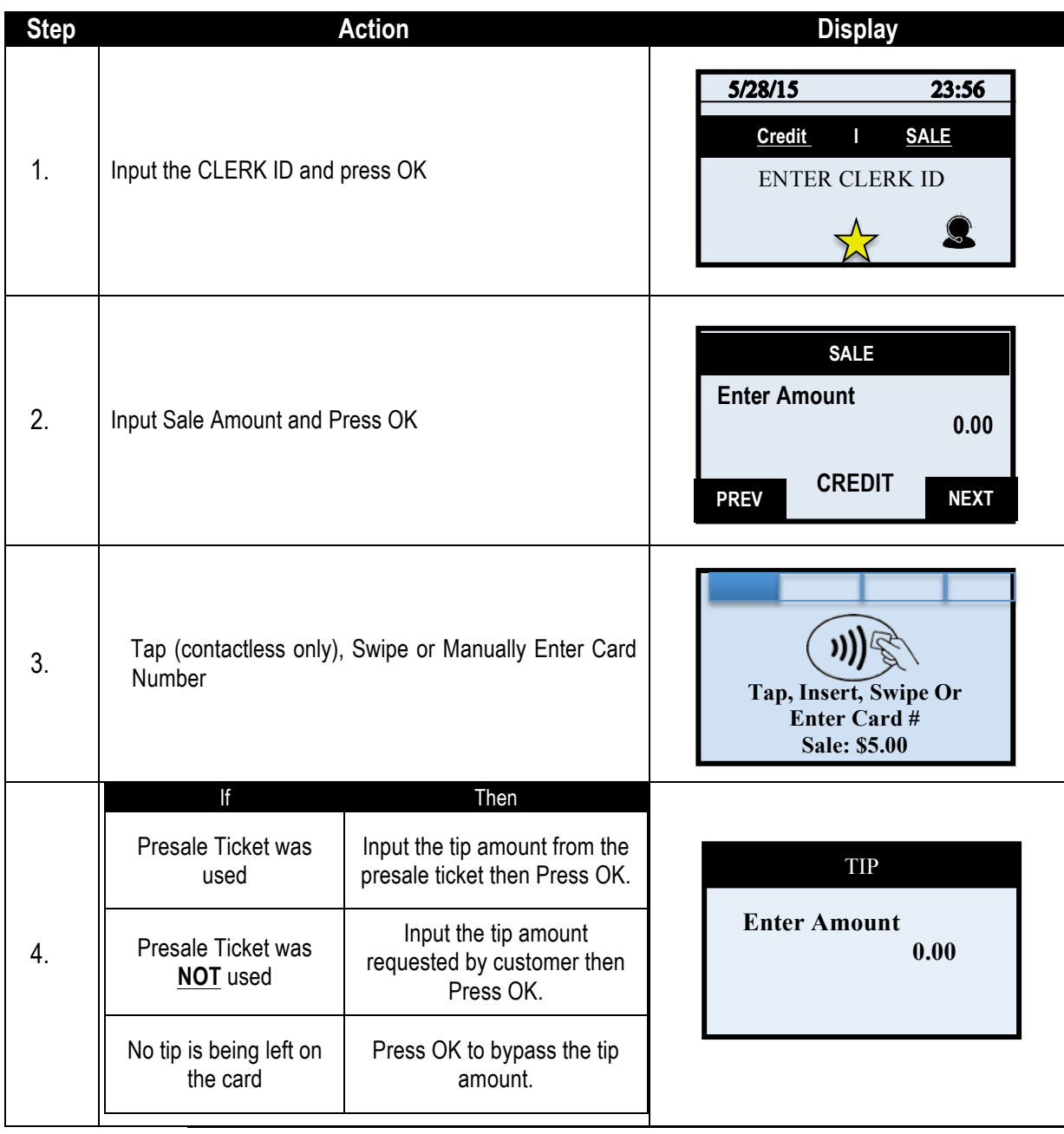

*Continued on next page*

## **CREDIT WITH TIP – SWIPED (AND CLERK ID PROMPT),** CONTINUED

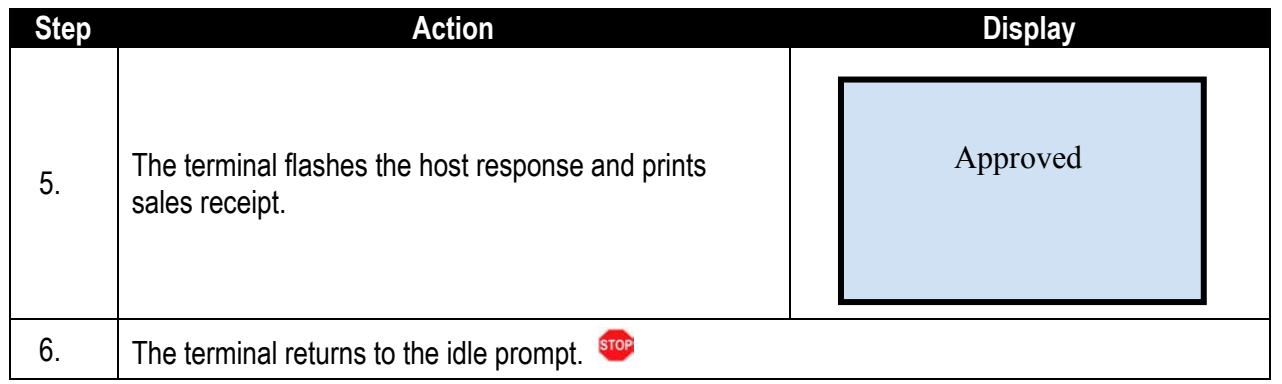

-------09:00

> 105 4

\$40.38 \$15.00 ---------

#### **RETAIL RECEIPT – RETAIL WITH TIP**

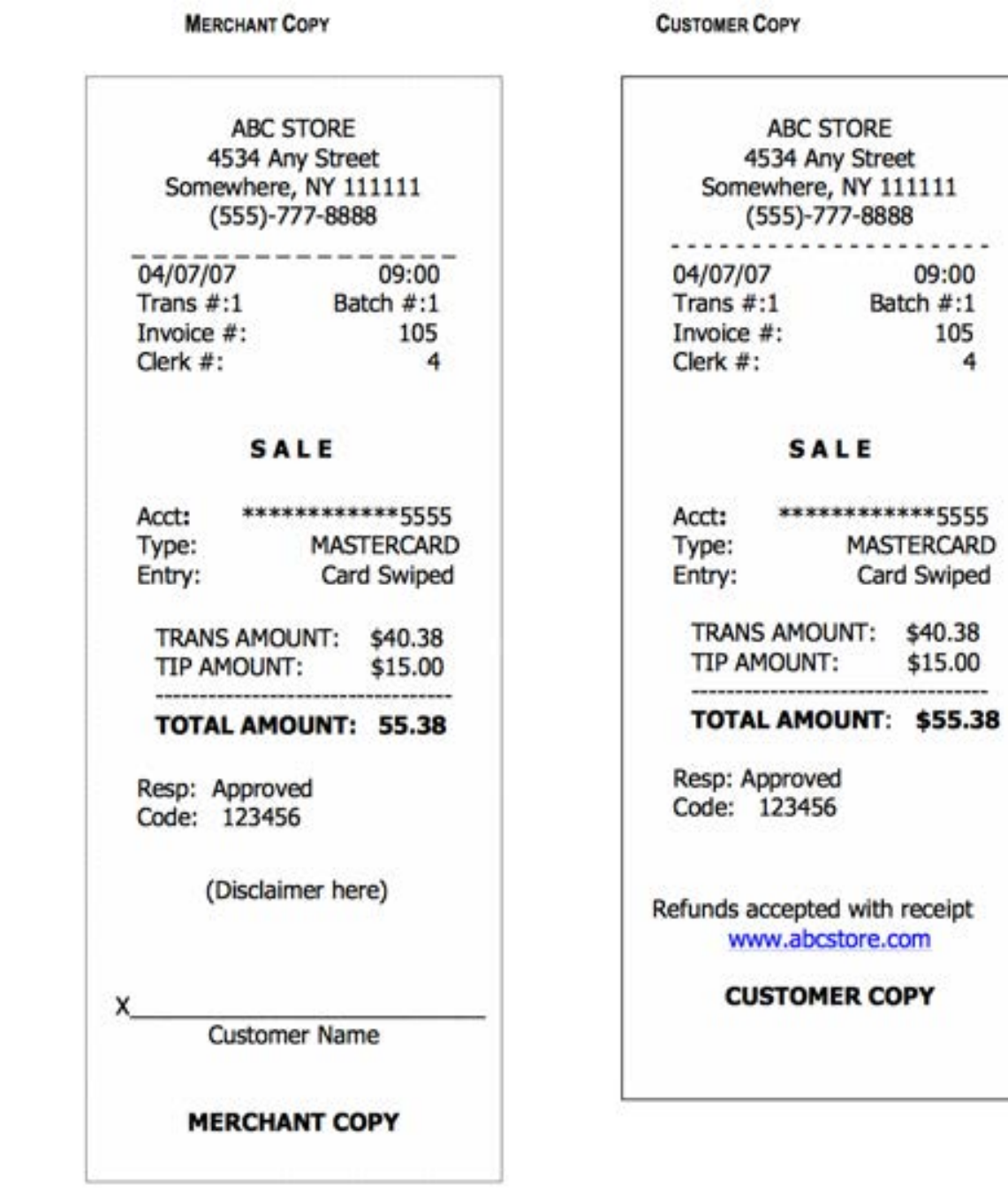

#### **CREDIT W/TIP – MANUALLY ENTERED**

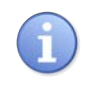

Use the chart below to process a credit Retail with Tip sale when the credit card number and expiration date are manually entered at the point of sale using the terminal's key pad.

**Tip:** It is always a best practice to swipe the credit card through the terminals card reader. Manual entry of a card number should be done only when necessary.

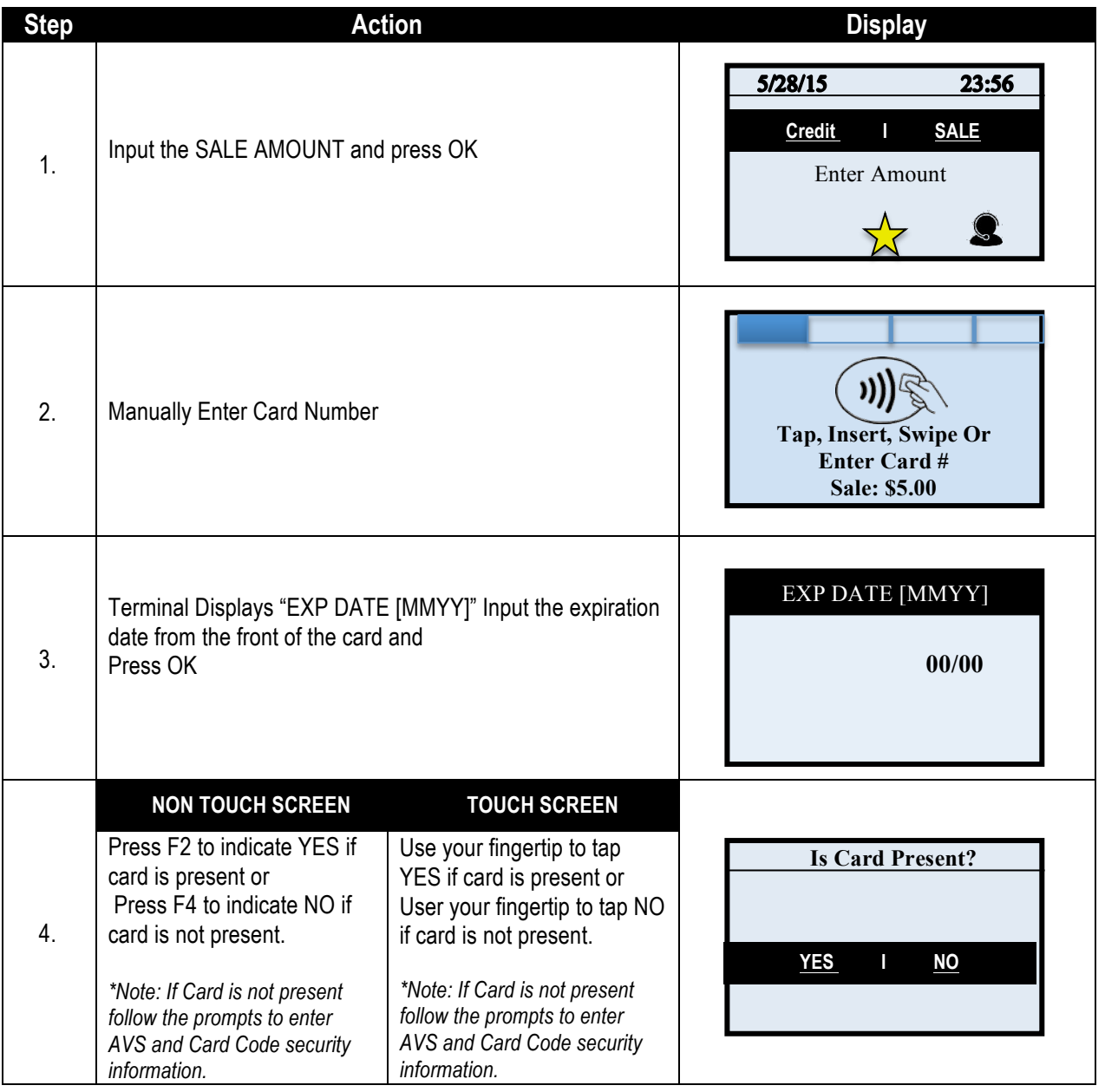

*Continued on next page*

# **CREDIT W/TIP – MANUALLY ENTERED,** CONTINUED

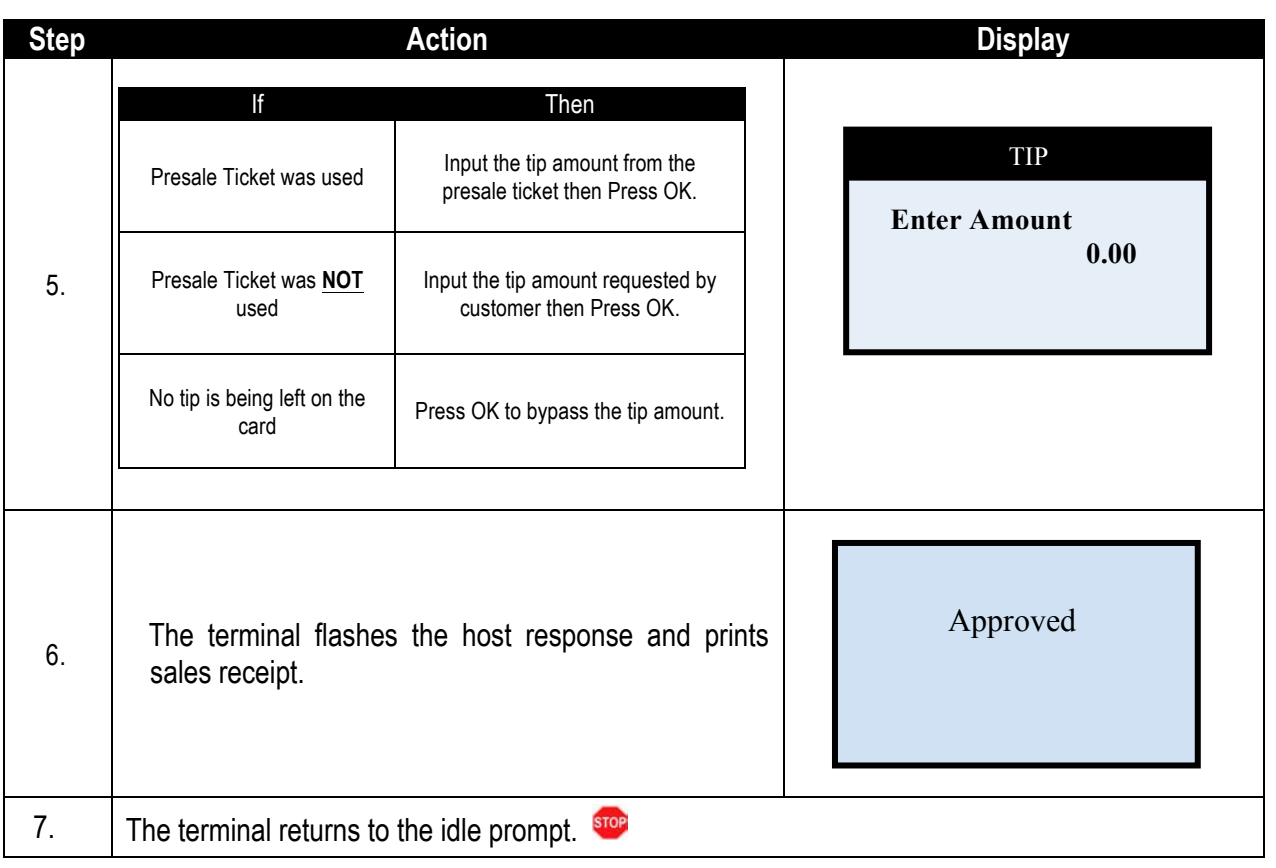

# **DEBIT W/TIP - SALE**

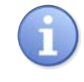

Use the chart below to process a retail with tip Debit Card sale. It is important to note that for security and regulations manually entering a debit card is not allowed, debit cards must always be swiped at the point of sale. For a successful transaction you must be a debit card accepting merchant.

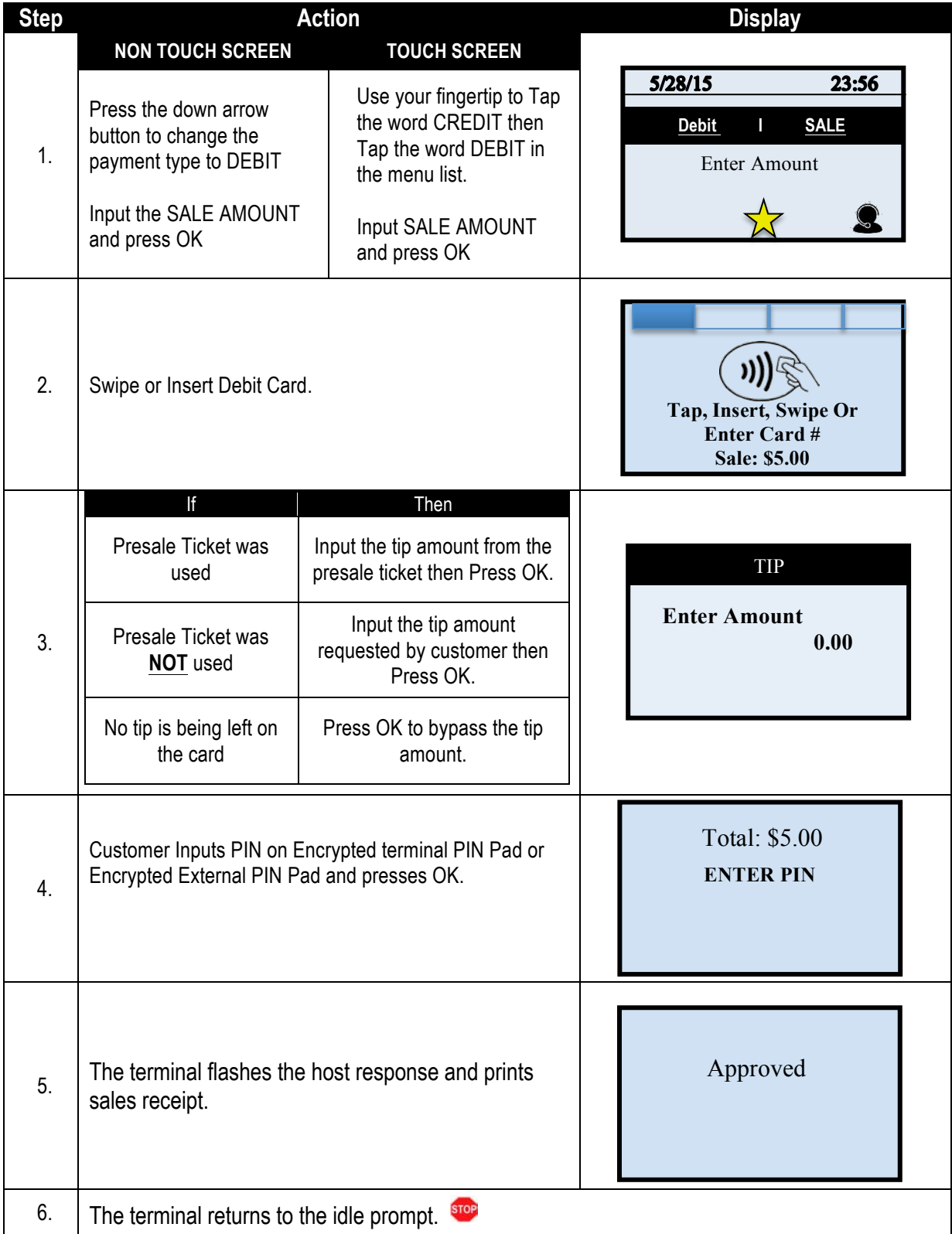

## **CREDIT CARD RETURN – EMV CHIP CARD**

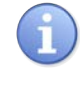

A Credit Card RETURN is the reversal of an approved and settled transaction which will post a credit amount to the customer's credit card. Traditionally a RETURN is processed when the original transaction has already been settled, when the original transaction still resides in the current batch and has not been settled, a VOID may be processed instead to nullify the charge. Use the steps below to complete a RETURN transaction.

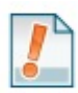

*For Example: The customer made a purchase last week and came in today to return the item for credit. The original purchase has already been settled in a previous batch so I processed a RETURN to post the refund back to her credit card.* 

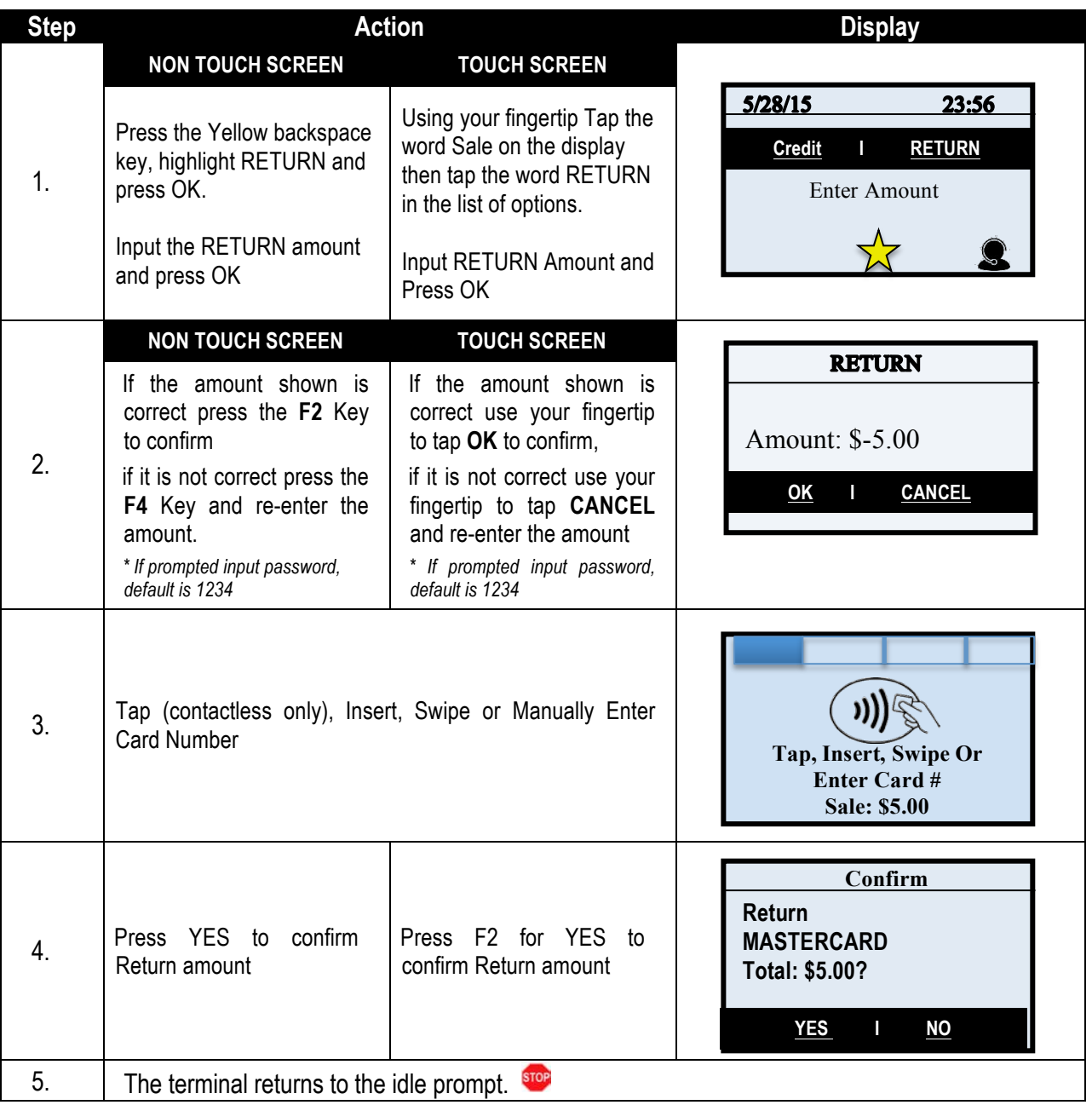

#### **CREDIT CARD RETURN - SWIPED**

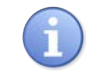

A Credit Card RETURN is the reversal of an approved and settled transaction which will post a credit amount to the customer's credit card. Traditionally a RETURN is processed when the original transaction has already been settled, when the original transaction still resides in the current batch and has not been settled, a VOID may be processed instead to nullify the charge. Use the steps below to complete a RETURN transaction.

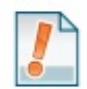

*For Example: The customer made a purchase last week and came in today to return the item for credit. The original purchase has already been settled in a previous batch so I processed a RETURN to post the refund back to her credit card.* 

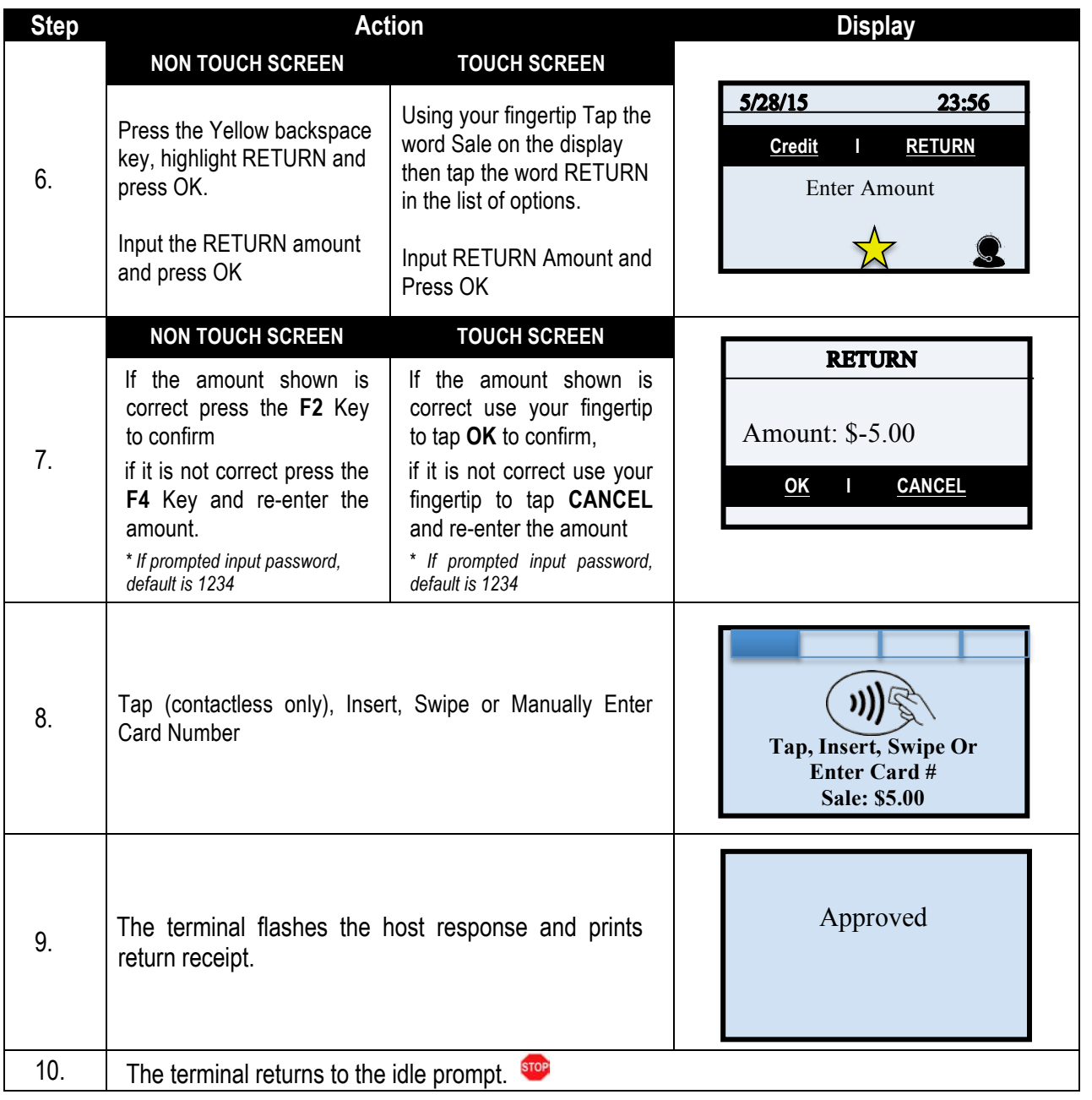

# **RETAIL RECEIPT – CREDIT RETURN**

**MERCHANT COPY** 

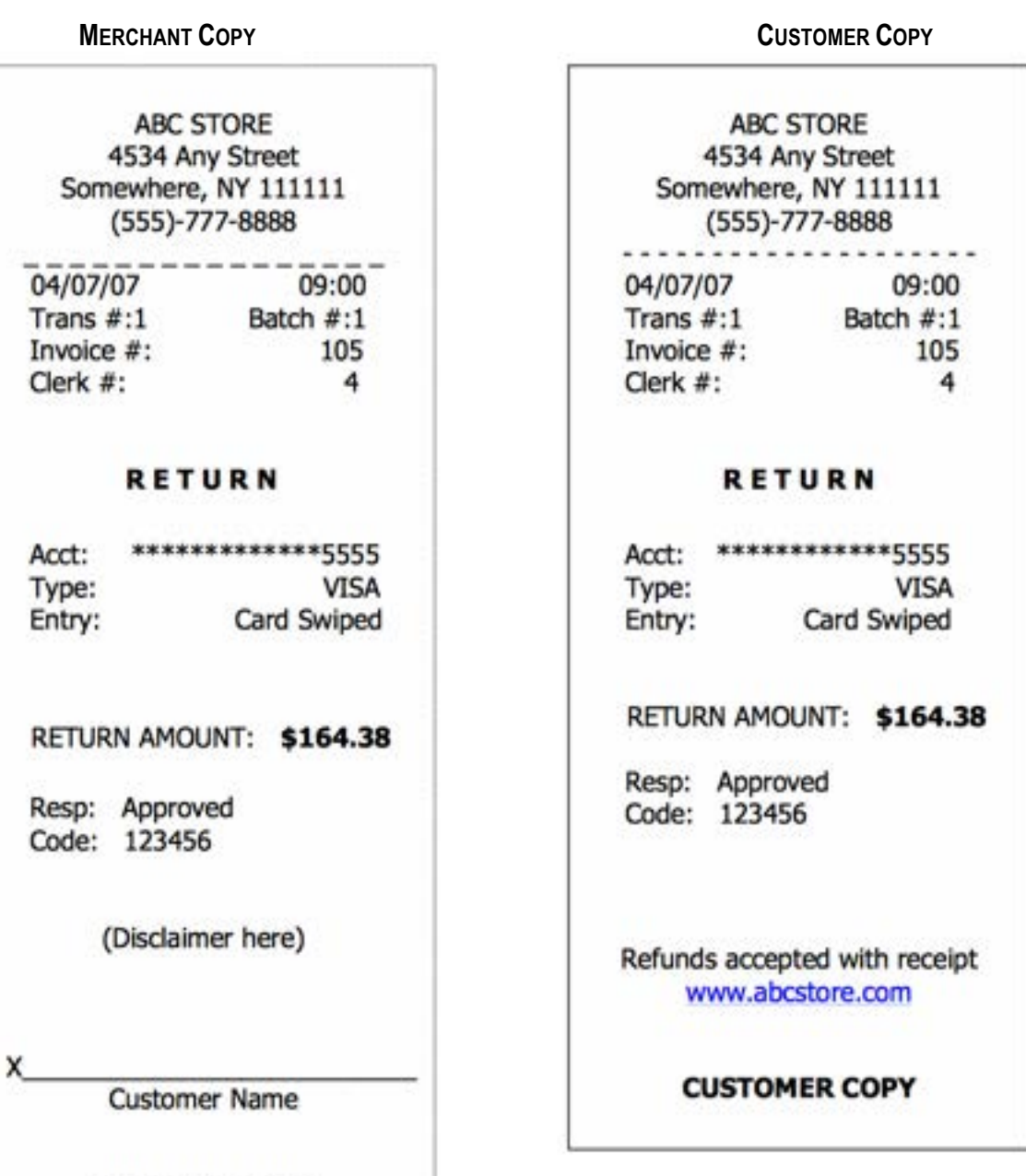
#### **DEBIT CARD RETURN**

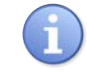

Use the steps below to complete a Debit Card Return. Debit Cards cannot be manually entered and must be swiped at point of sale. You must be subscribed to a Debit Host and PED is required.

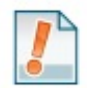

**Tip**: A debit card sale cannot be VOIDED; to refund a debit sale transaction you must process a RETURN to the debit card.

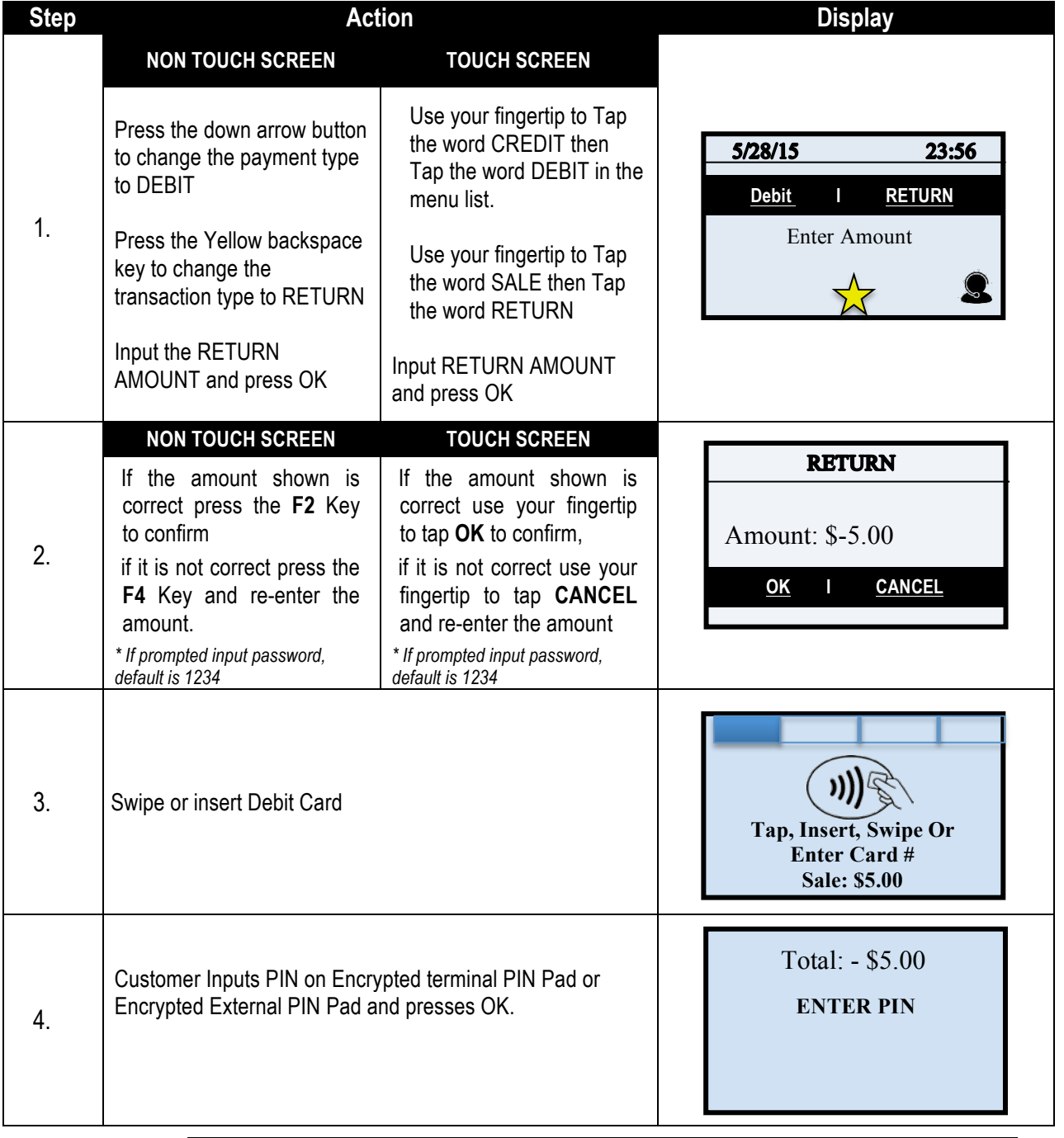

# **DEBIT CARD RETURN,** CONTINUED

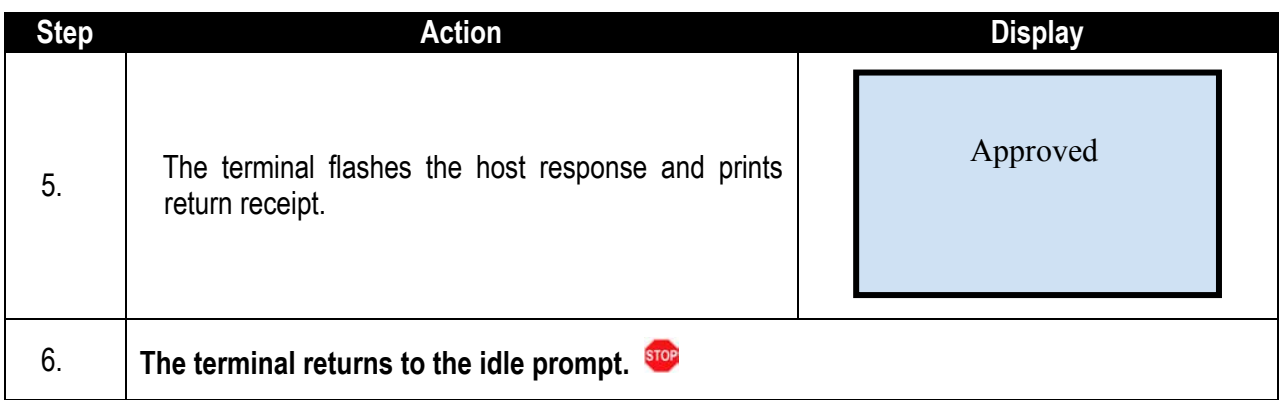

#### **MULTI-MERCHANT CREDIT RETURN**

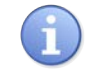

Use the chart below to process a Credit Card sale when there are multiple merchant IDs (MIDs) in the same terminal. It is important to note that for security and regulations manually entering a debit card is not allowed, debit cards must always be swiped at the point of sale. For a successful transaction you must be a debit card accepting merchant.

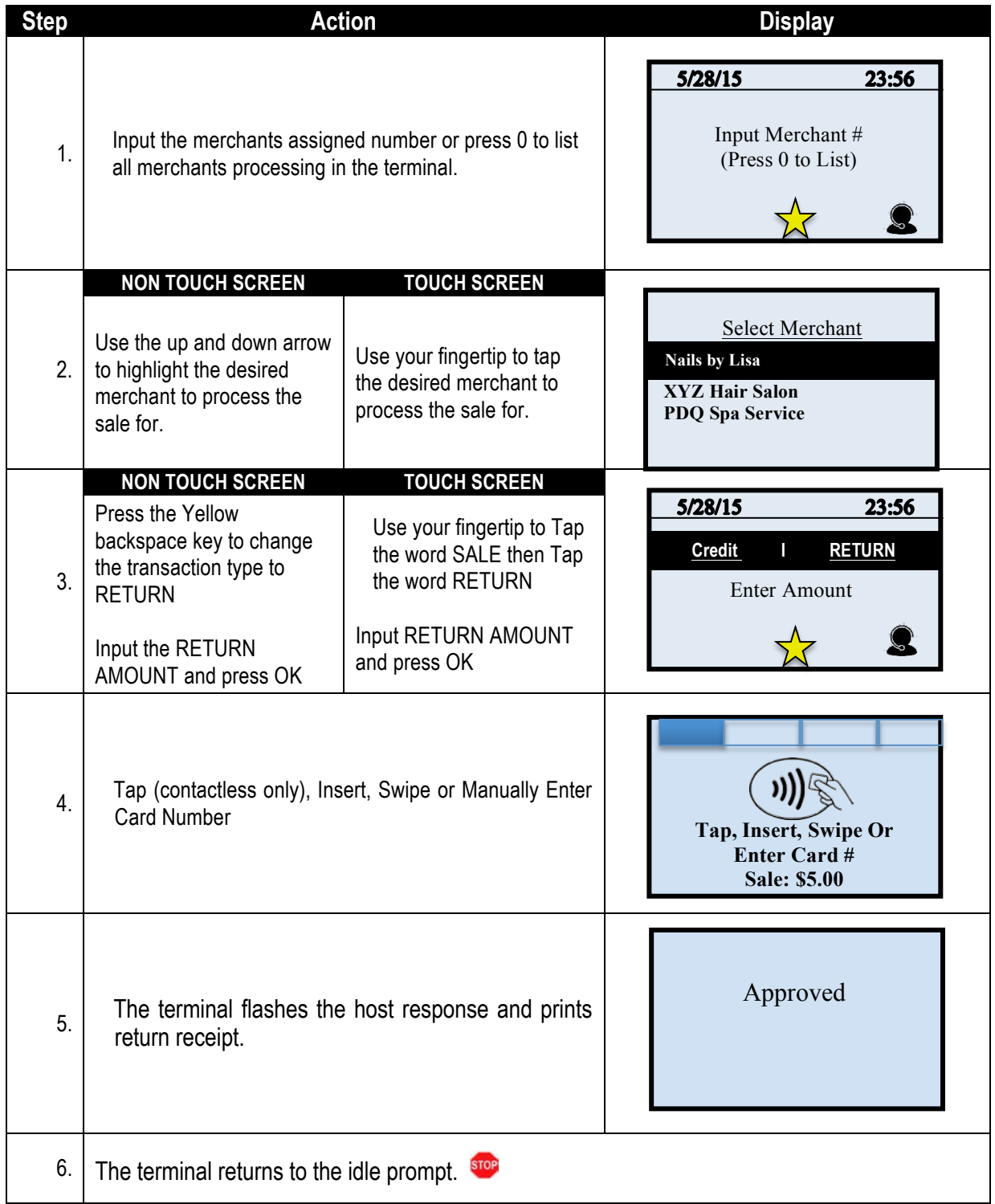

### **MULTI-MERCHANT DEBIT CARD RETURN**

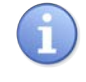

Use the chart below to process a Debit Card sale when there are multiple merchant IDs (MIDs) in the same terminal. It is important to note that for security and regulations manually entering a debit card is not allowed, debit cards must always be swiped at the point of sale. For a successful transaction you must be a debit card accepting merchant.

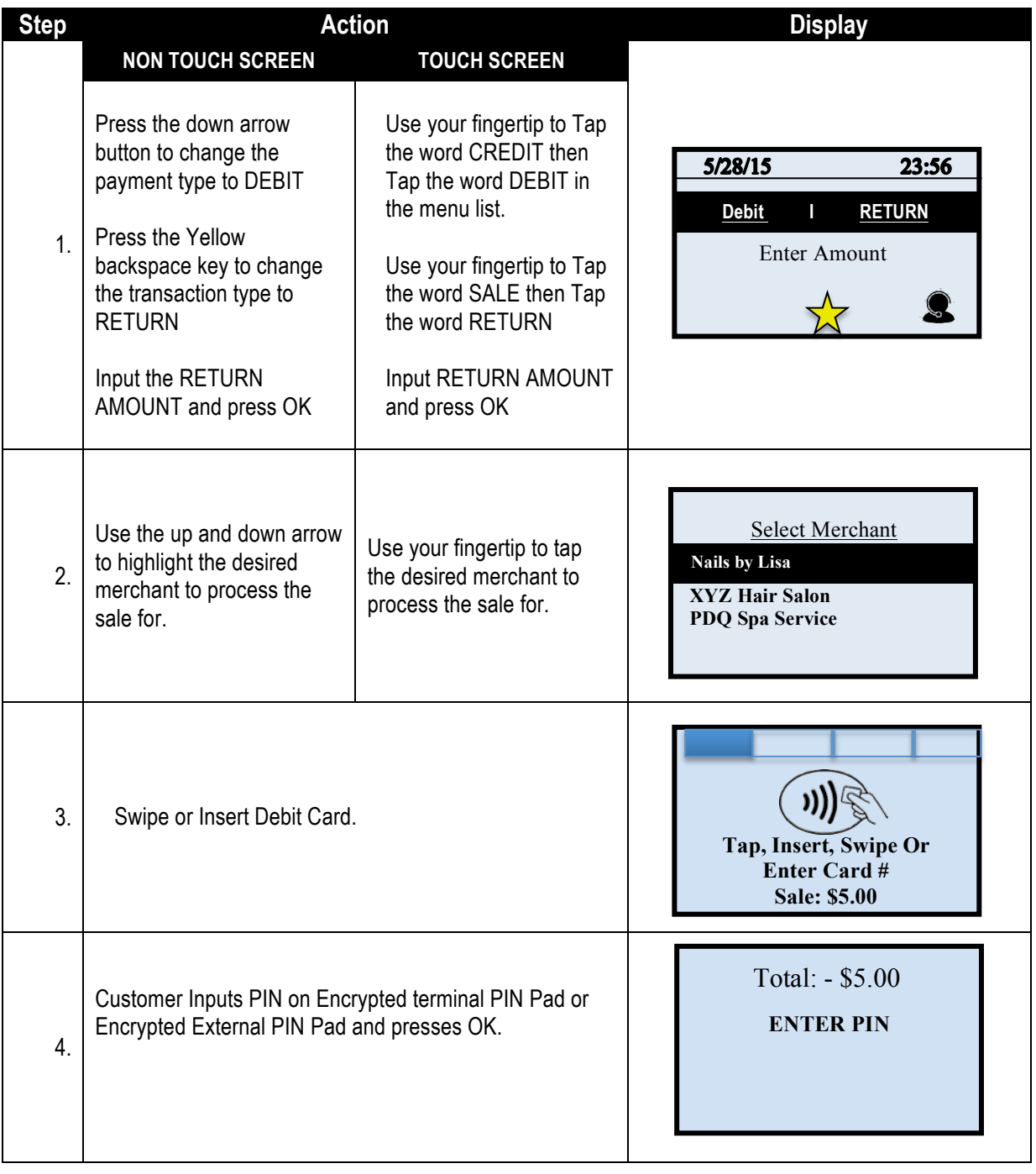

# **MULTI-MERCHANT DEBIT CARD RETURN, CONTINUED**

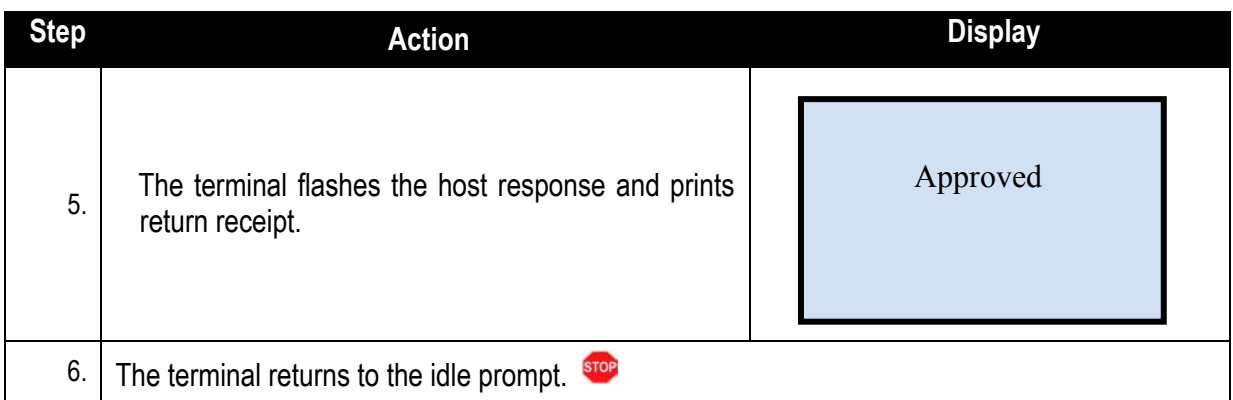

### **RETAIL RECEIPT - DEBIT RETURN**

**MERCHANT COPY** 

ABC STORE 4534 Any Street Somewhere, NY 111111  $(555)-777-8888$ 

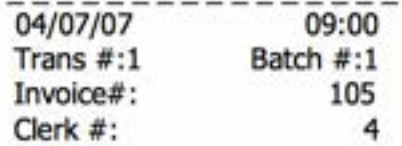

#### **RETURN**

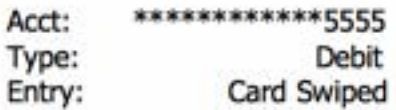

RETURN AMOUNT: \$164.38

Resp: Approved Code: 123456

#### **MERCHANT COPY**

**CUSTOMER COPY** 

**ABC STORE** 4534 Any Street Somewhere, NY 111111 (555)-777-8888 . . . . . . . . . . . . . . . .

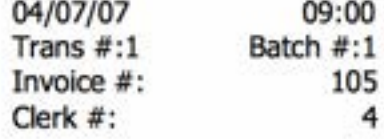

#### **RETURN**

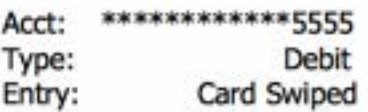

#### RETURN AMOUNT: \$164.38

Resp: Approved Code: 123456

#### Refunds accepted with receipt www.abcstore.com

#### **CUSTOMER COPY**

### **CASH RETURN**

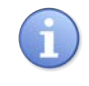

Use the chart below to record a cash Return in your Dejavoo payment terminal. It is important to note that cash transactions do not communicate with your processing bank. They are recorded in your terminal for your reporting purposes.

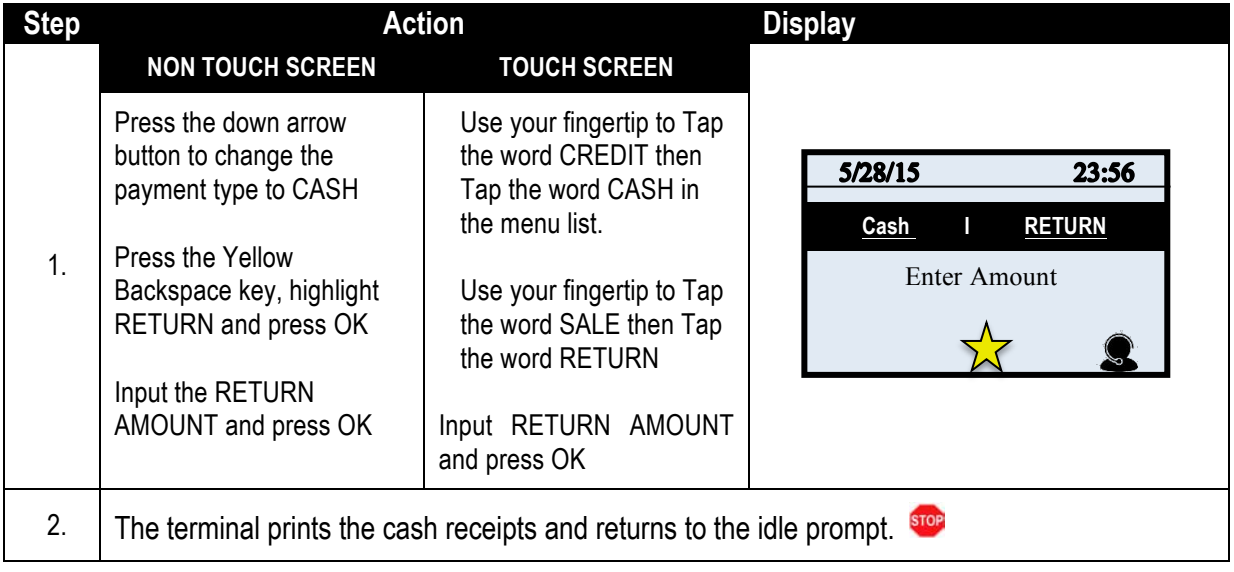

## **RECEIPT EXAMPLE – CASH RETURN**

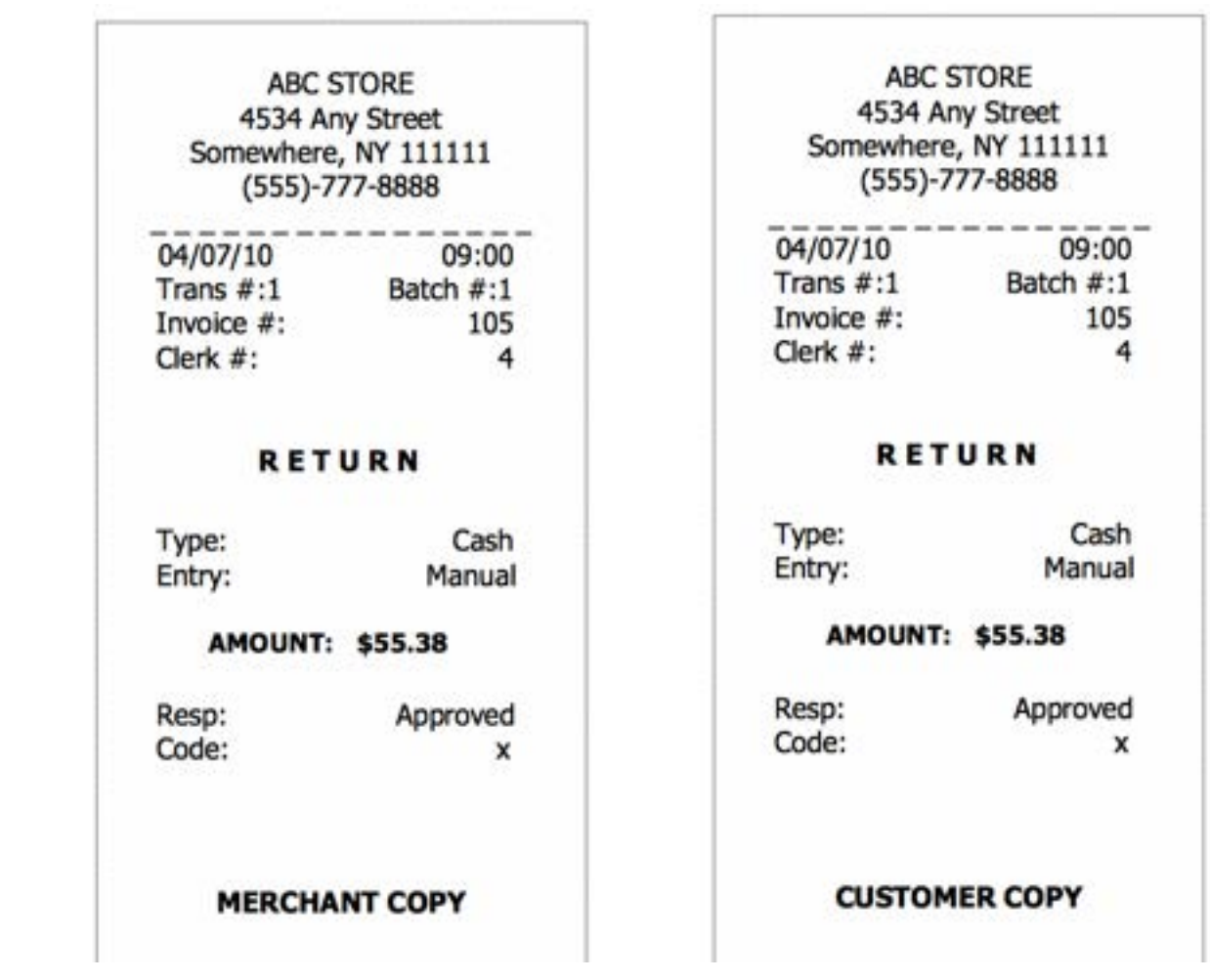

### **AUTHORIZATION (AUTH ONLY)**

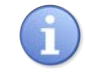

An Authorization Only transaction is used to verify funds and obtain an approval code. It is important to note that an Authorization Only does NOT CHARGE the customer's credit card however places a hold for the requested amount on the customer's open-to-buy limit. After an "Auth Only" is processed the approval code is used at a later time to perform a Ticket Only sale transaction to charge the account.

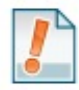

*For Example: To reserve a cabin at Lake Cawanna there is a \$100.00 deposit required at the time of the reservation. The merchant processes an AUTH ONLY transaction for the \$100.00, receiving an authorization code to hold the funds. When the customer completes his/her stay the merchant charges the credit card by processing a TICKET ONLY sale using the authorization number that was previously obtained.*

### **AUTH ONLY – (ALLOWED FOR CREDIT ONLY)**

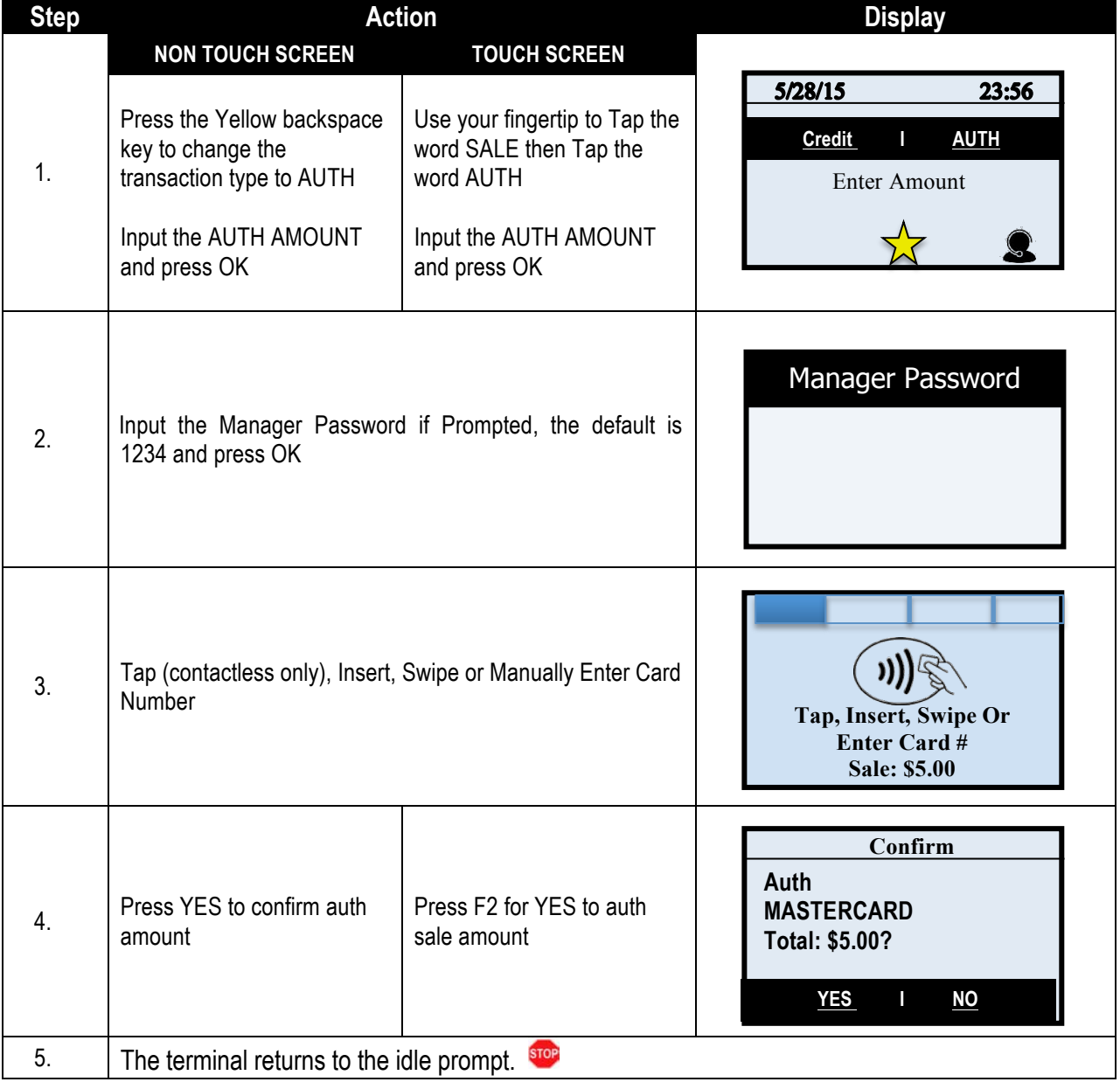

#### **RETAIL RECEIPT – AUTHORIZATION**

**ABC STORE** 4534 Any Street Somewhere, NY 111111  $(555)-777-8888$ 

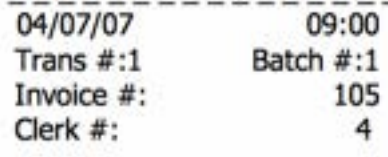

#### **AUTHORIZATION ONLY**

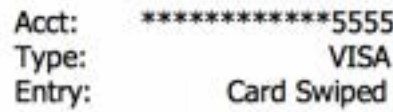

**AUTH AMOUNT:** \$164.38

Resp: Approved Code: 123456

**MERCHANT COPY** 

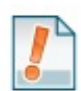

*\*\* Important \*\* Note: This is NOT a sale. Authorization only transactions obtain an approval code for the requested amount and that amount is held against the cardholder's open to buy availability. A Ticket Only sale needs to be completed for the merchant to acquire funds for th transaction. Only a merchant copy of the receipt will print for Authorization transactions.*

### **VOIDS**

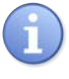

A Void transaction will nullify a transaction only when that transaction resides in the current batch; the transaction amount must be exactly the same as the original transaction amount. The Dejavoo Terminal will check the data base for the original transaction use the If/Then chart below for more information.

Support of Void transactions on debit cards will vary by host; it may or may not be allowed, check with your Merchant Services provider for further clarification. You can void the following transaction types: Sale, Return & Ticket Only.

This section will provide the process for:

 $\Box$  Void by CARD # & Amount  $\Box$  Void Transaction - Find Transaction #

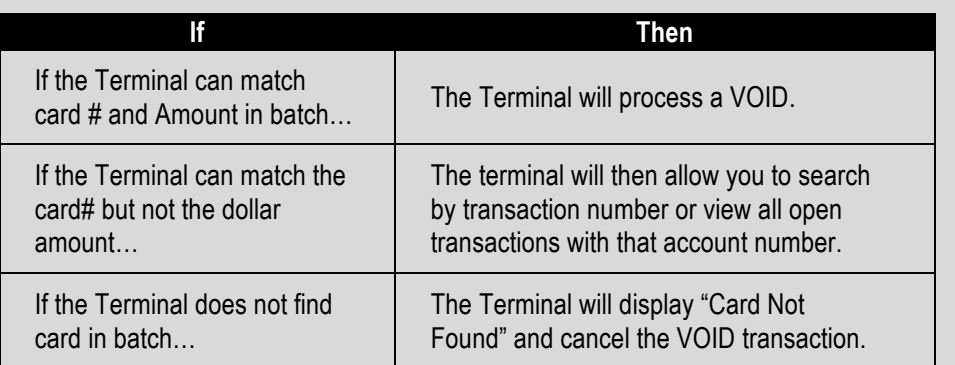

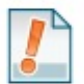

*For Example: The customer purchased a summer dress then brought it back a few hours later because it didn't fit. Since the terminal has not settled and the original transaction resides in the current batch the merchant processed a VOID transaction to nullify the original sale.*

#### **VOID CREDIT TRANS – CARD PRESENT**

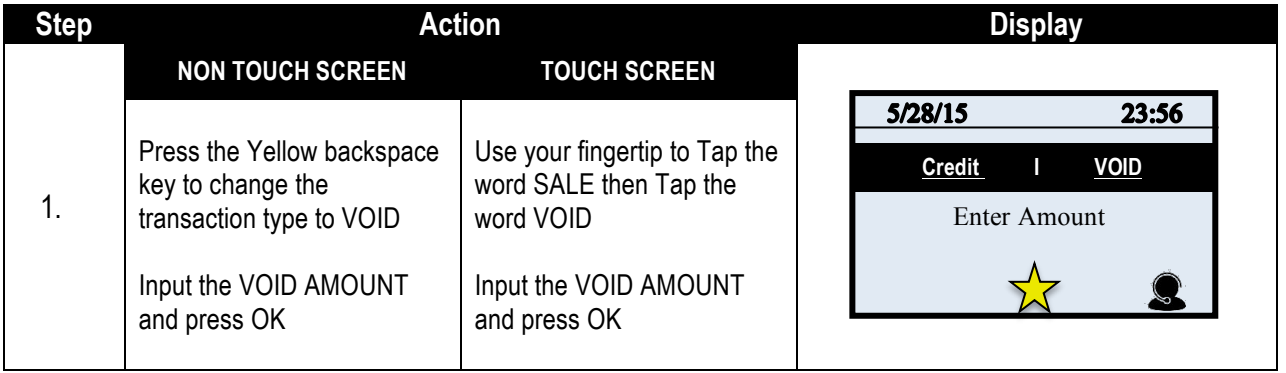

# **VOID CREDIT TRANS – CARD PRESENT,** CONTINUED

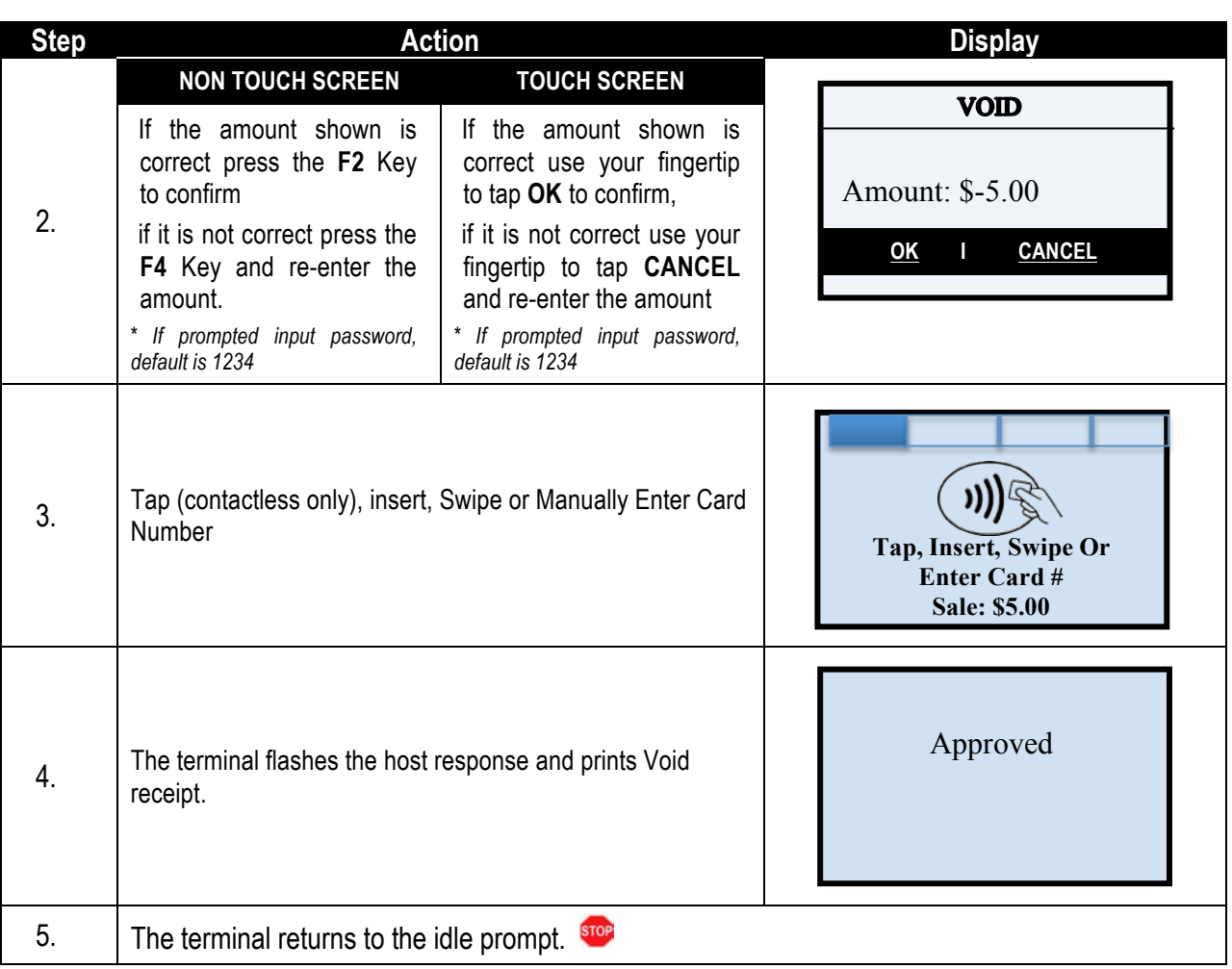

# **VOID CREDIT TRANS –TRANS # (FROM FAVORITES)**

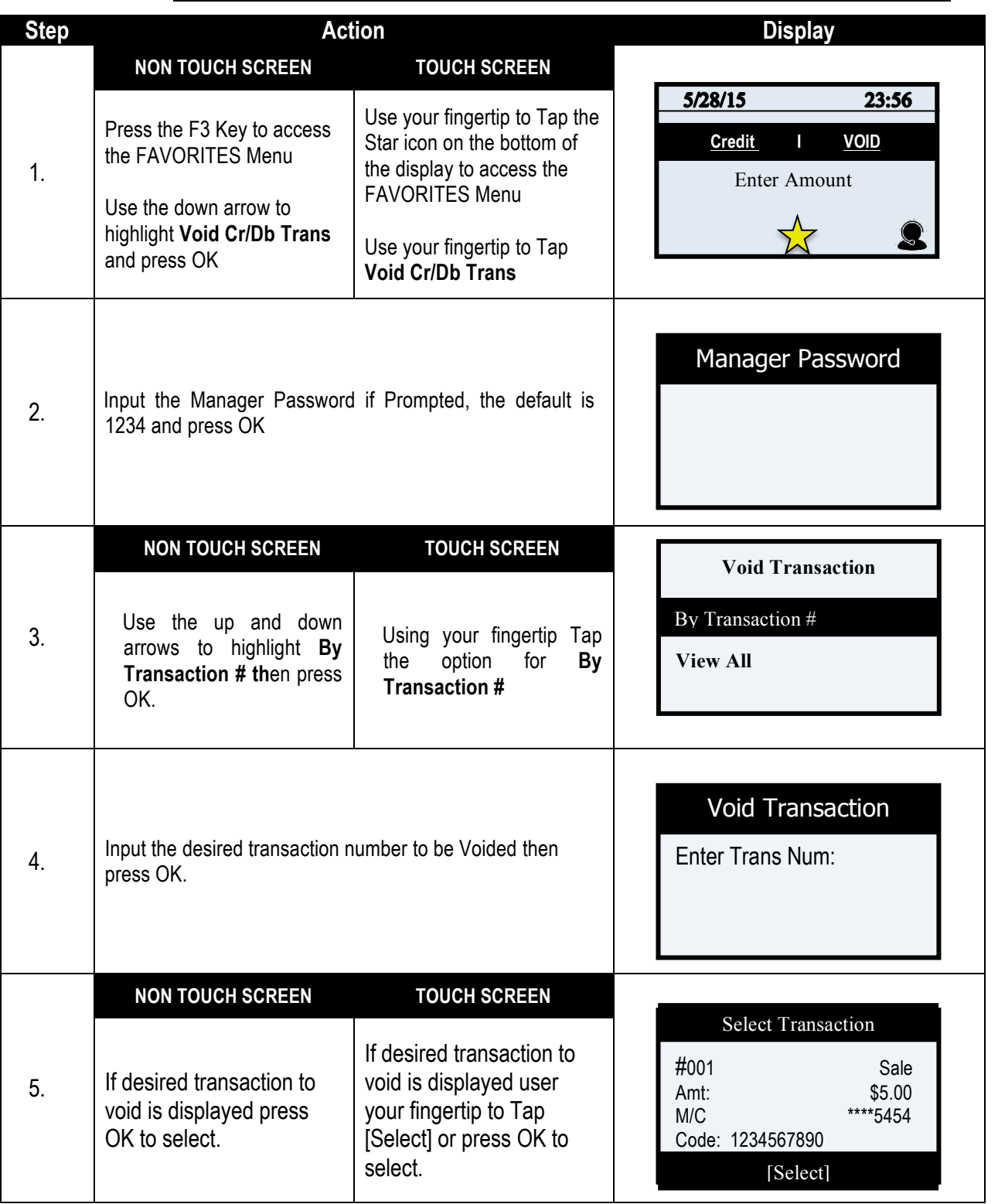

# **VOID CREDIT TRANS –TRANS # (FROM FAVORITES), CONTINUED**

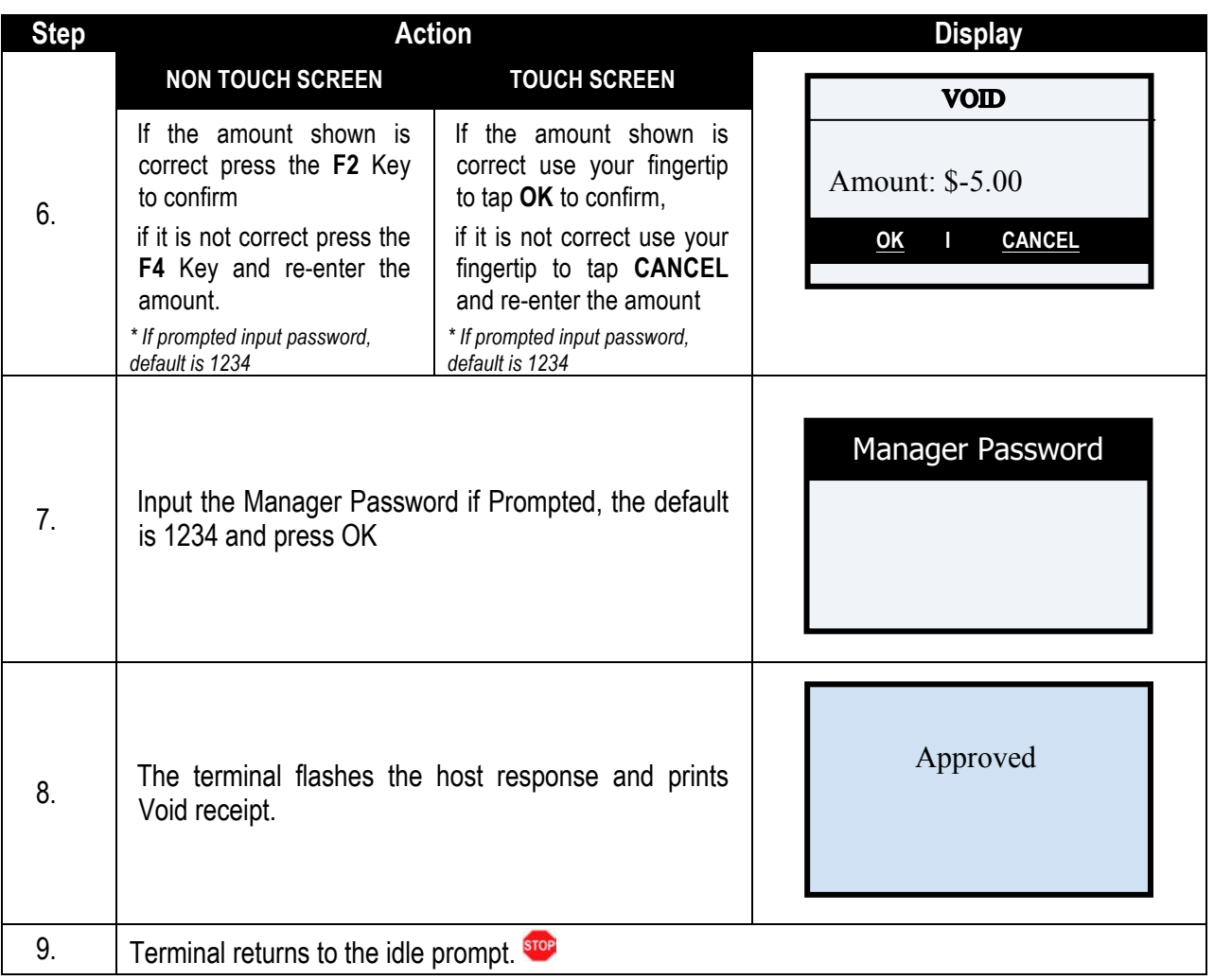

### **RETAIL RECEIPT - VOID SALE**

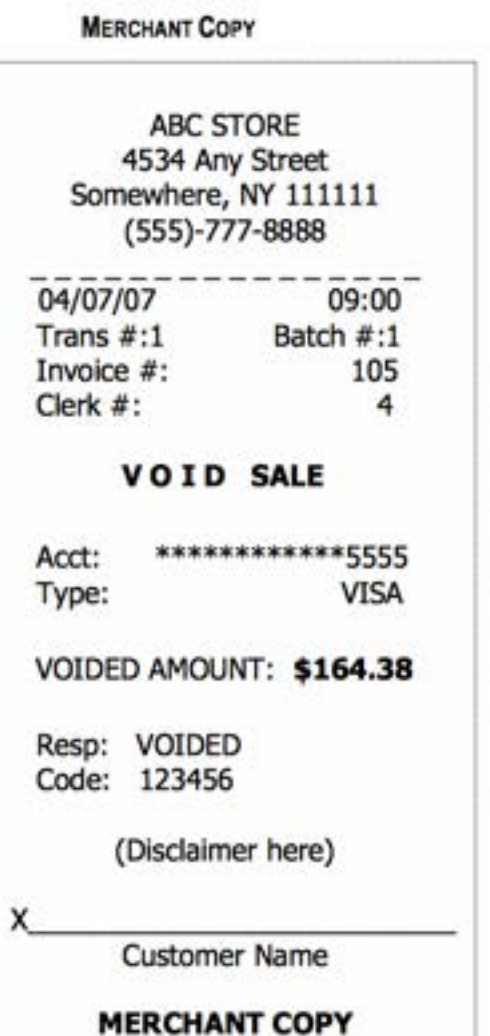

**CUSTOMER COPY** 

ABC STORE 4534 Any Street Somewhere, NY 111111 (555)-777-8888

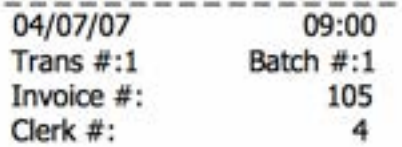

#### **VOID SALE**

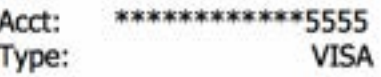

VOIDED AMOUNT: \$164.38

Resp: VOIDED Code: 123456

Refunds accepted with receipt www.abcstore.com

**CUSTOMER COPY** 

## **EBT – FOOD BENEFIT SALE (ELECTRONIC BENEFITS TRANSFER)**

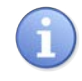

EBT (Electronic Benefits Transfer) provides both food stamp and/or cash benefits to customers. With EBT transactions customers access their benefits through the terminal by using their EBT cards. Merchants must be subscribed to an EBT host and an active PIN Pad is required. Use the chart below to process an EBT Food Stamp Transactions.

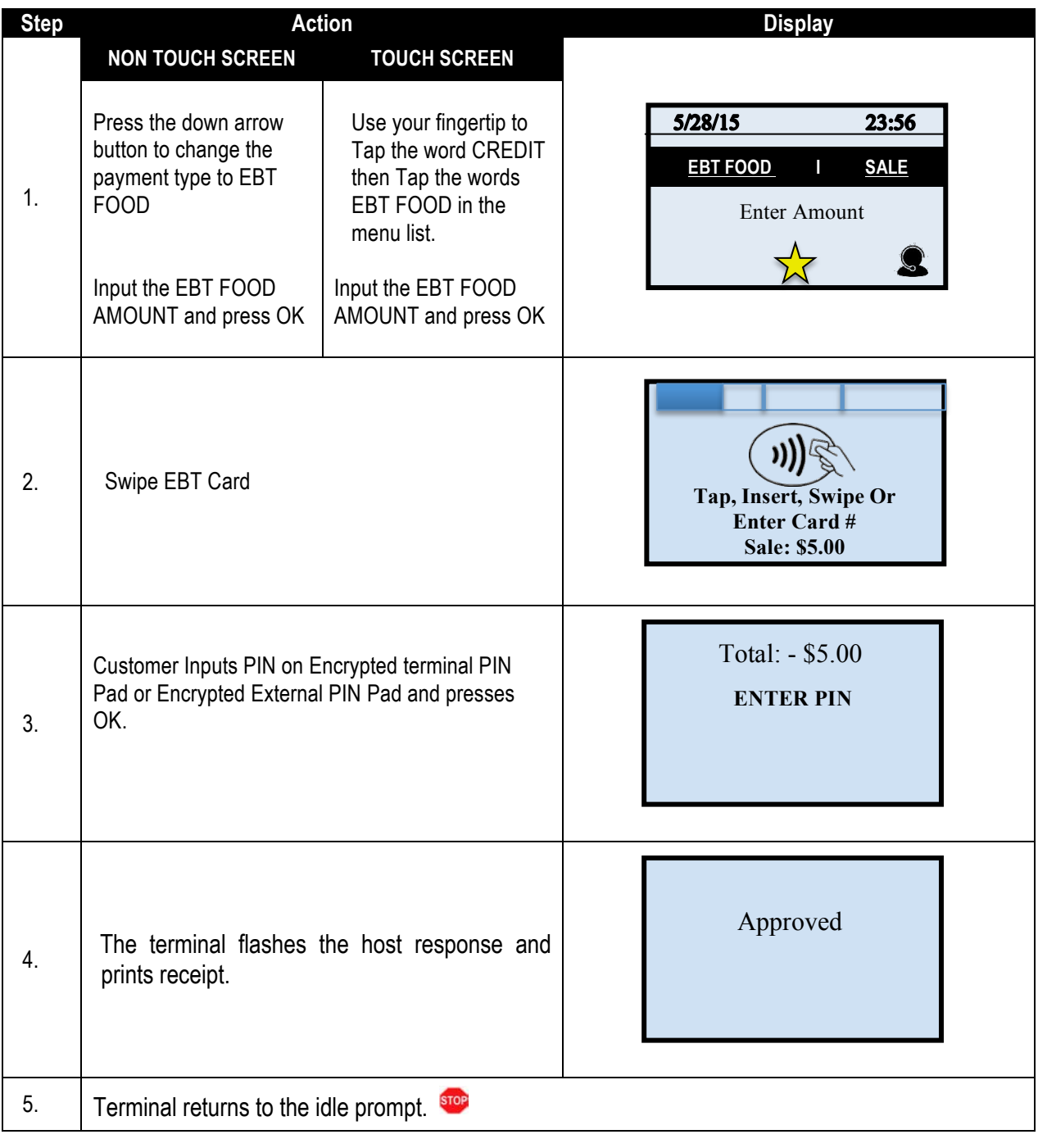

# RECEIPT EXAMPLE - EBT FOOD BENEFIT SALE

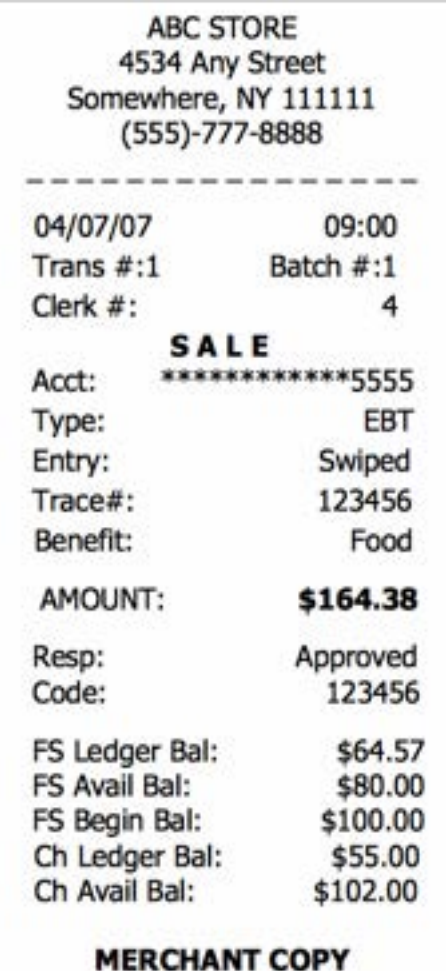

# **EBT – FOOD BENEFIT VOUCHER SALE**

ň

When a voice authorization has been previously obtained you should follow the steps below to complete an EBT Voucher Sale using the obtained voice authorization.

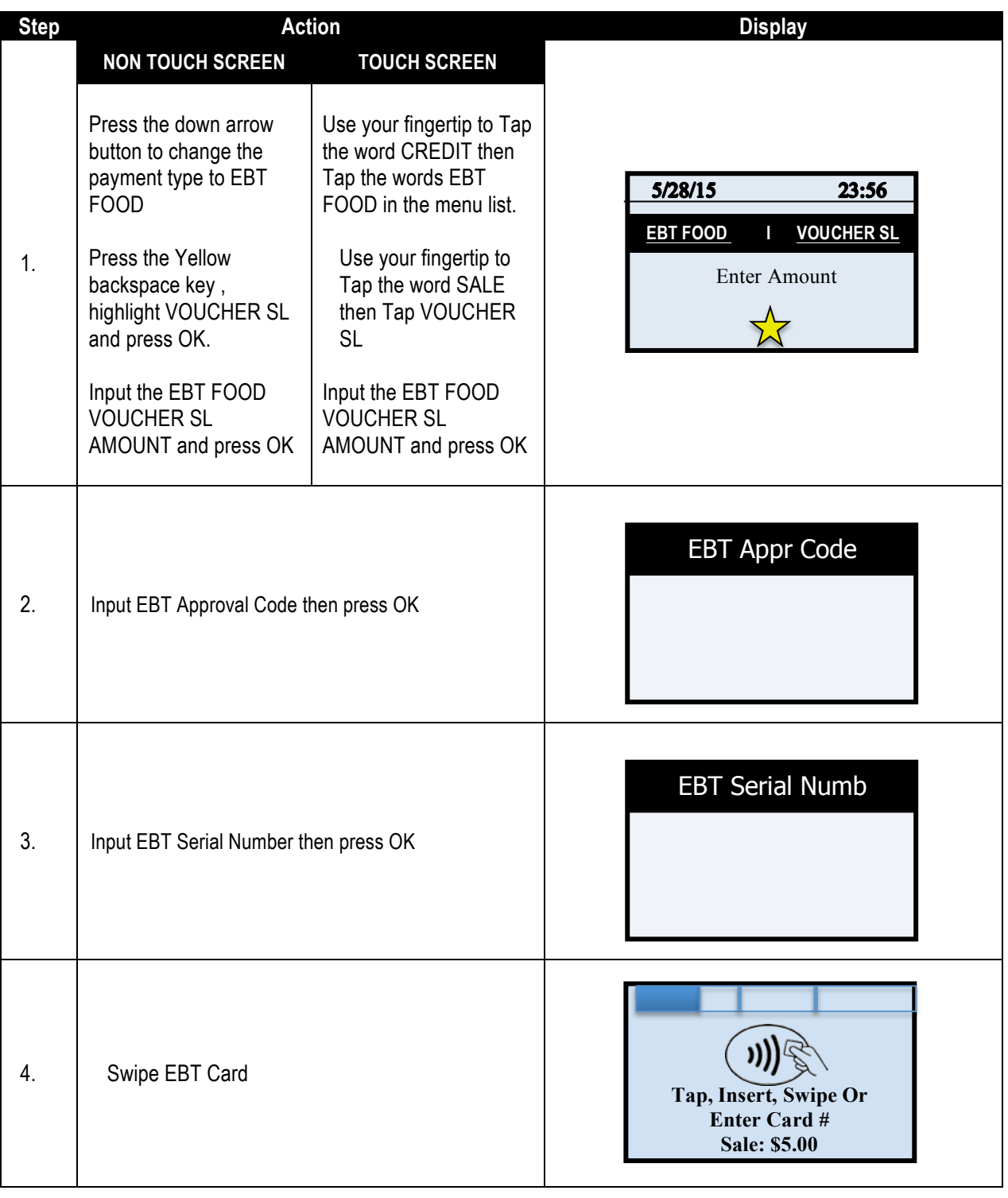

### **EBT – FOOD BENEFIT VOUCHER SALE, CONTINUED**

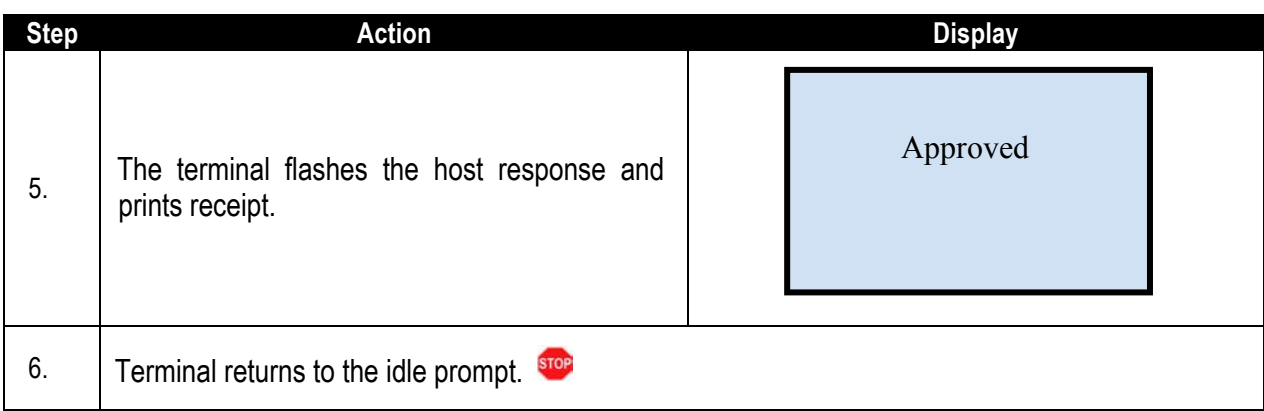

#### **RECEIPT EXAMPLE: EBT FOOD VOUCHER SALE**

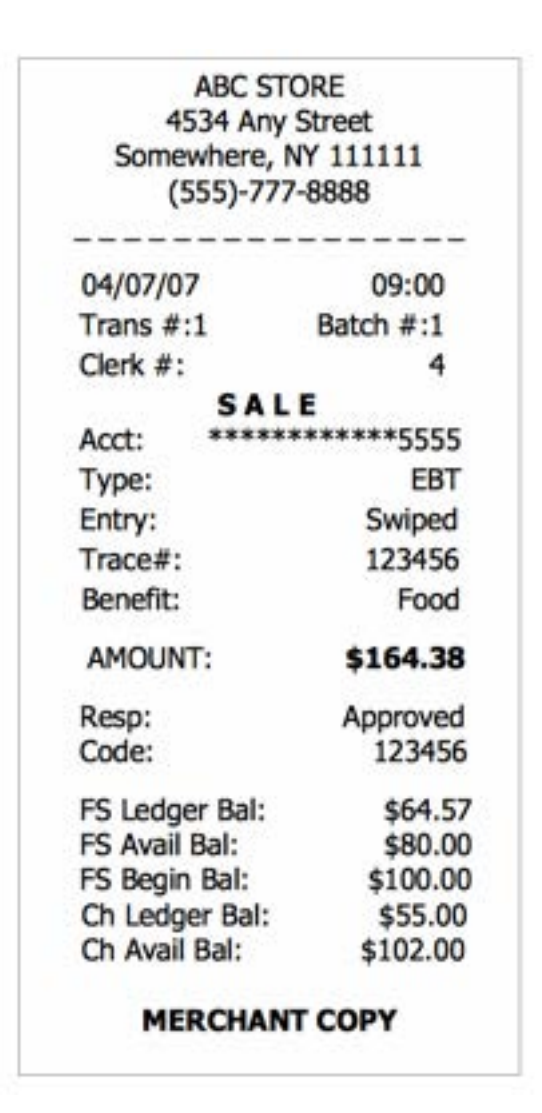

## **EBT – FOOD BENEFIT RETURN**

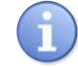

Use the steps below to process a Return for a Food Benefit Sale.

Note that a VOID is not allowed for EBT Food Benefit transactions, a return must be processed instead.

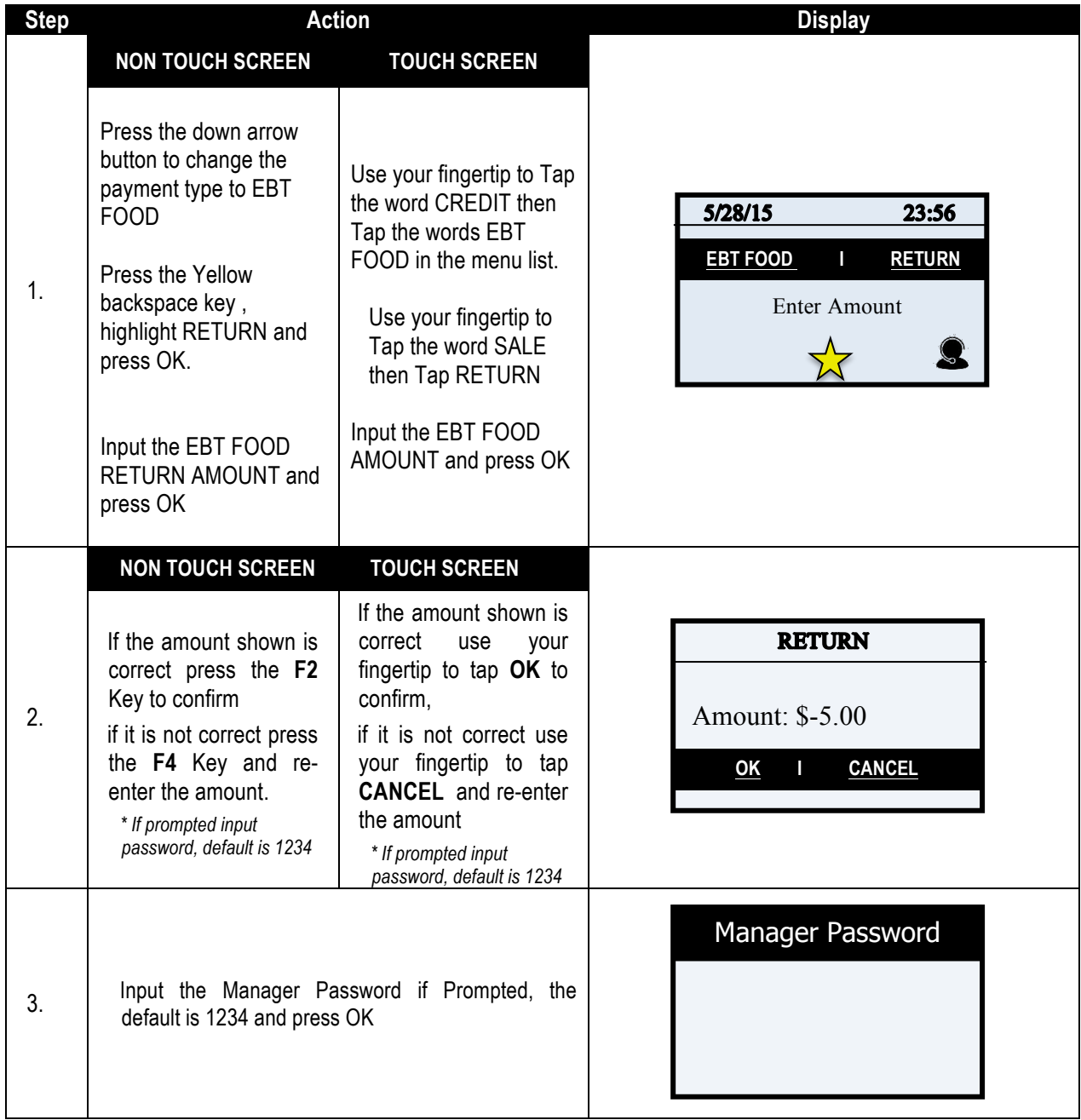

# **EBT – FOOD BENEFIT RETURN**

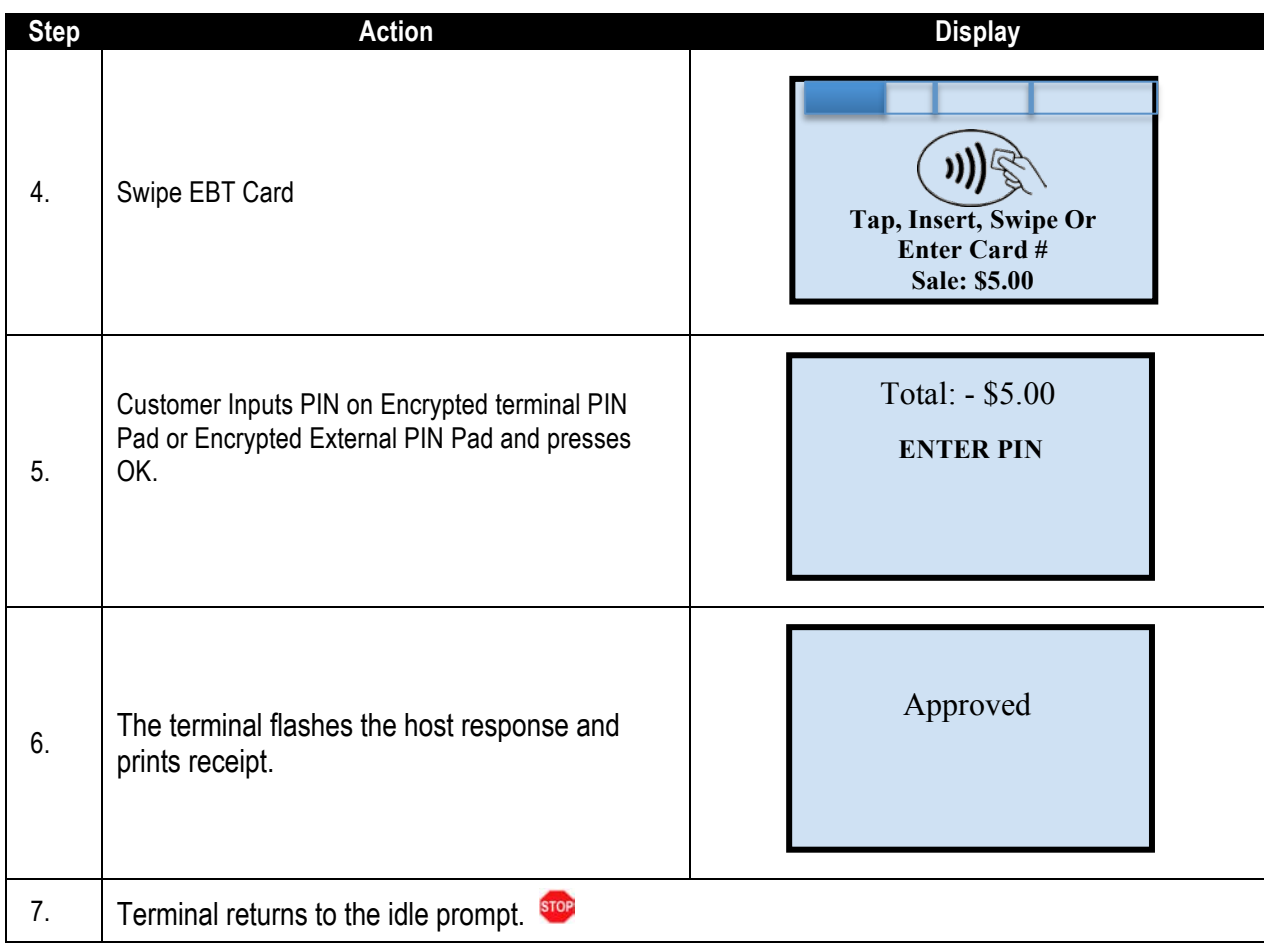

# RECEIPT EXAMPLE: EBT FOOD BENEFIT RETURN

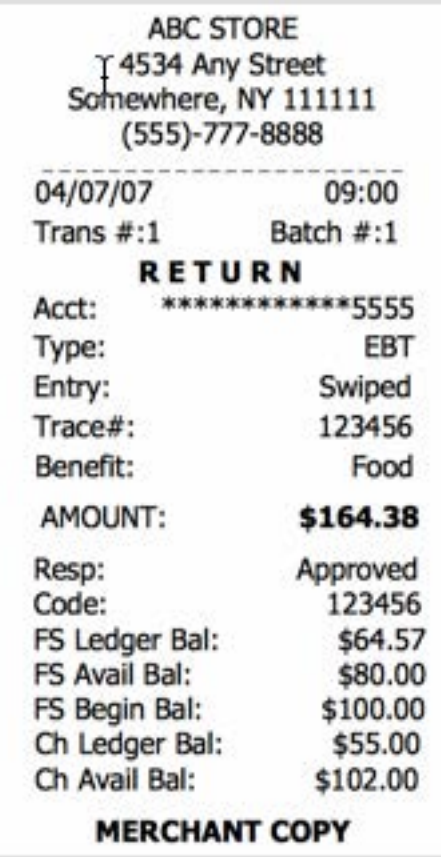

## **EBT – FOOD BENEFIT VOUCHER RETURN**

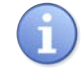

Use the steps below to process a Return for a Food Benefit Voucher Sale.

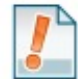

Note that a VOID is not allowed for EBT Food Benefit transactions, a return must be processed instead.

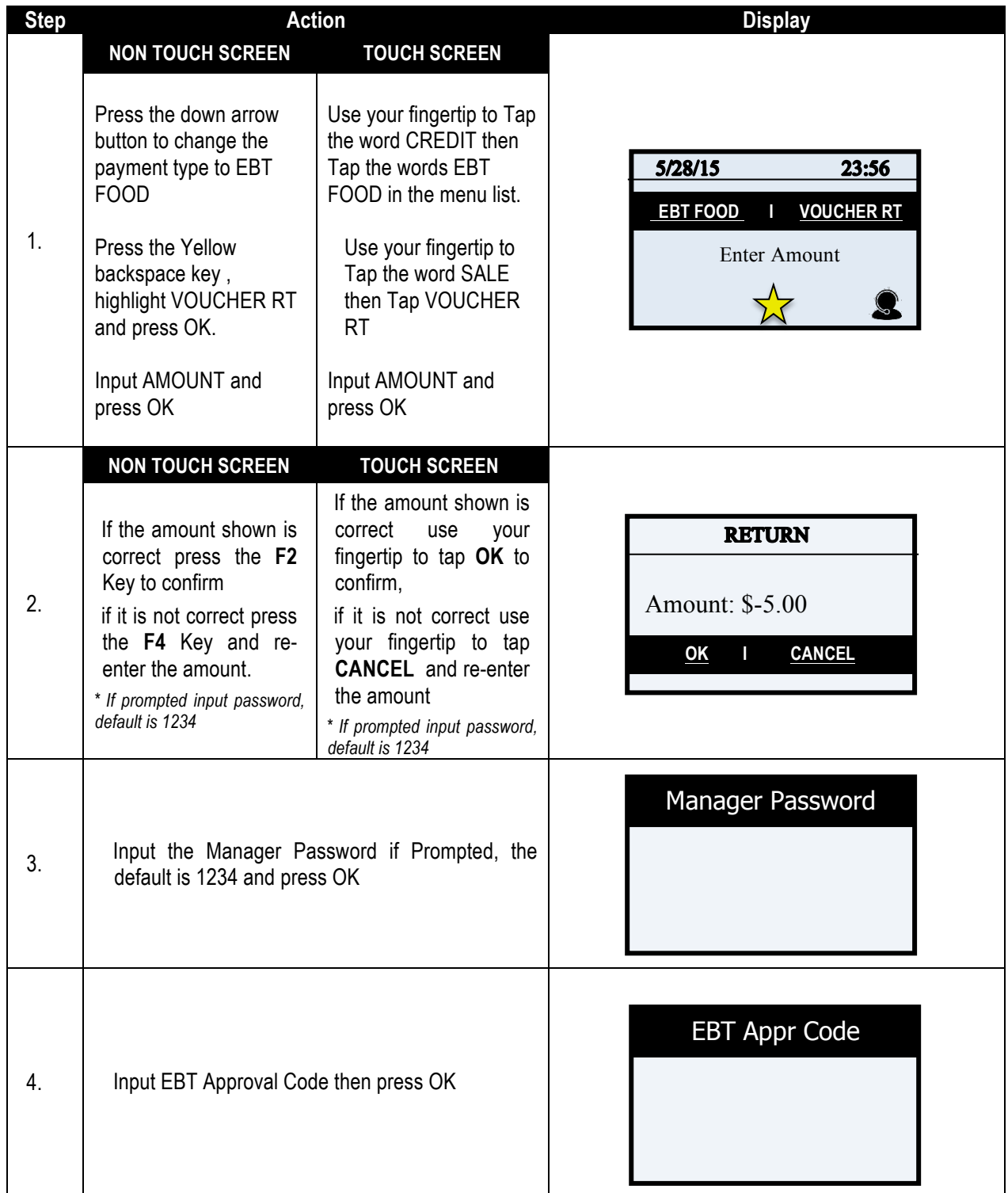

*Continued on next page*

# **EBT – FOOD BENEFIT VOUCHER RETURN,** CONTINUED

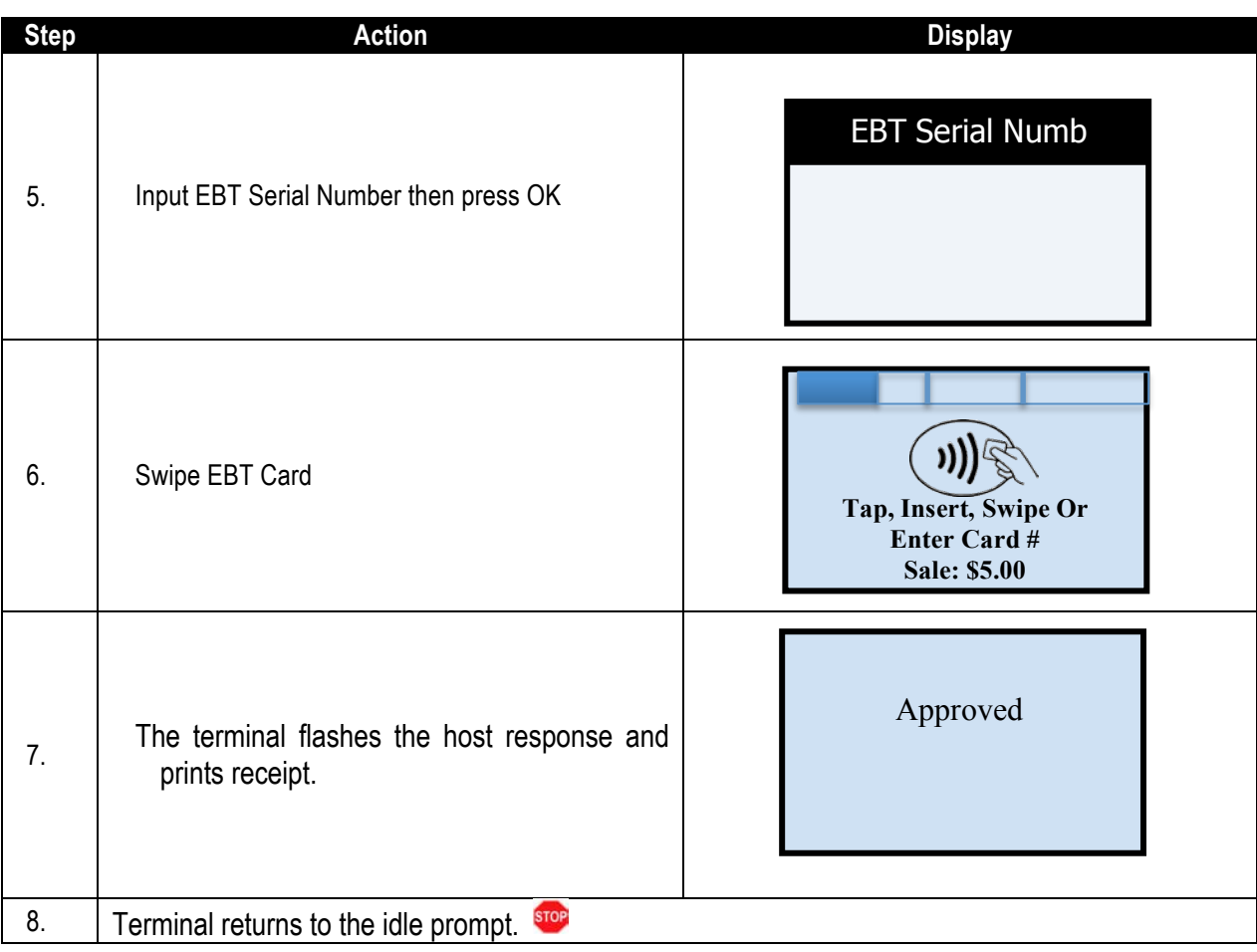

# **EBT – CASH BENEFIT SALE**

ň.

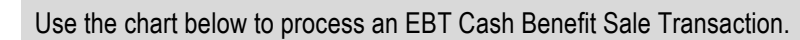

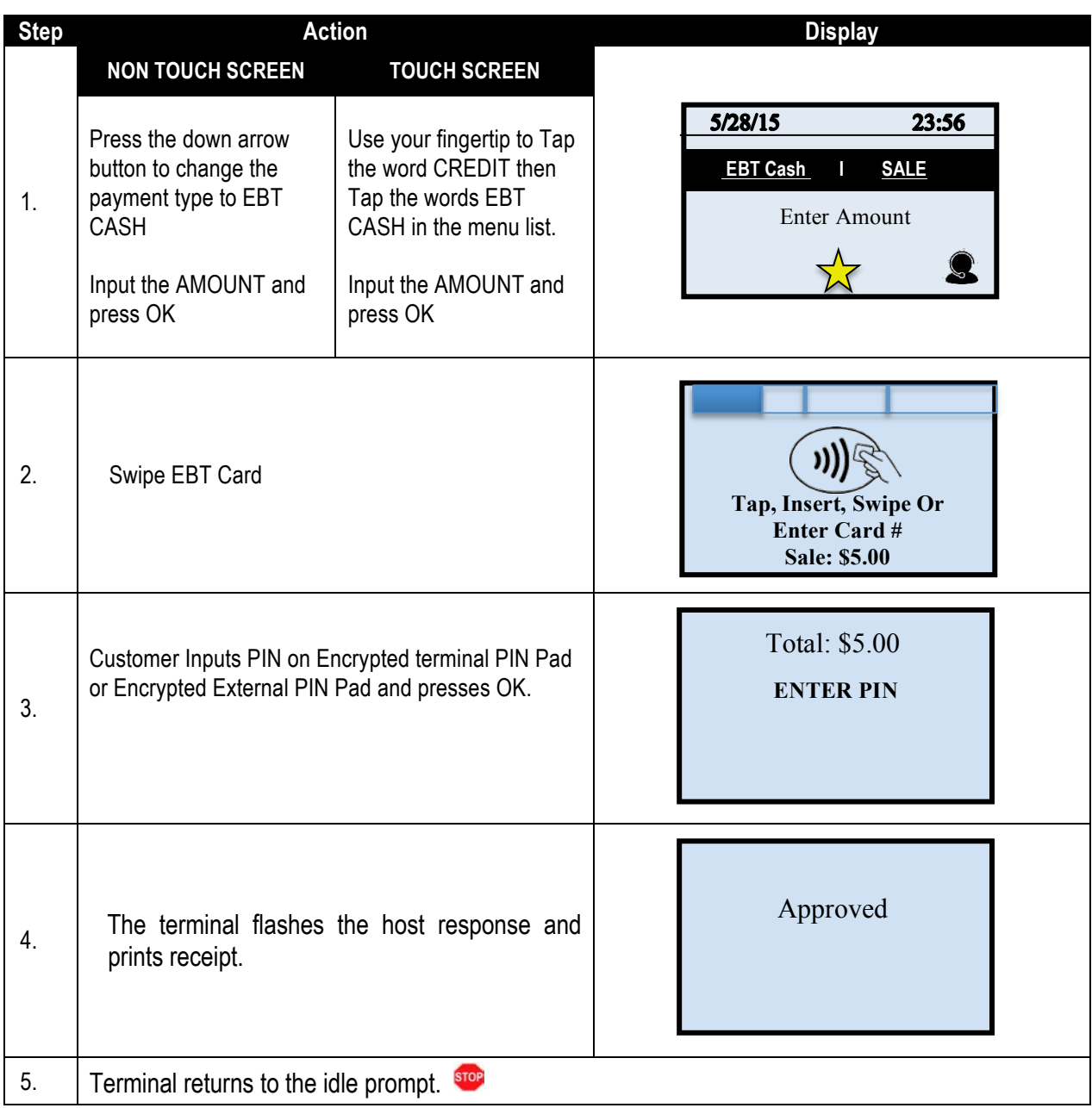

# RECEIPT EXAMPLE - EBT CASH BENEFIT SALE

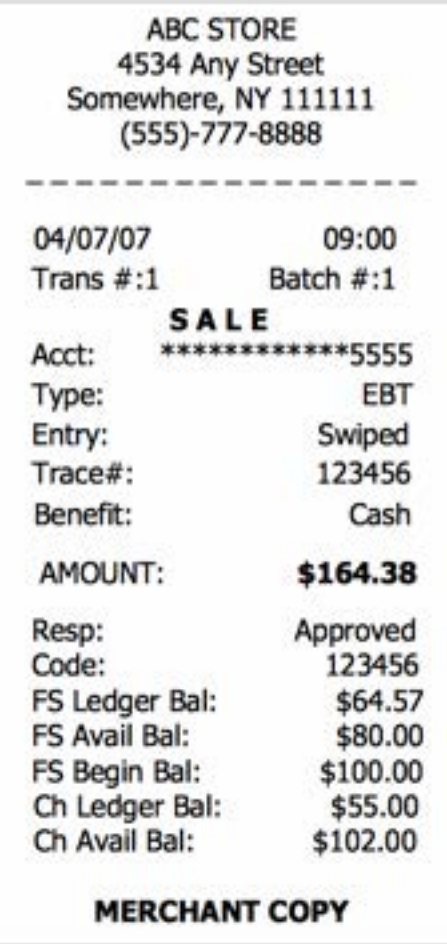

# **EBT – CASH BENEFIT VOUCHER SALE**

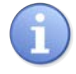

Use the chart below to process an EBT Cash Benefit Voucher Sale Transaction.

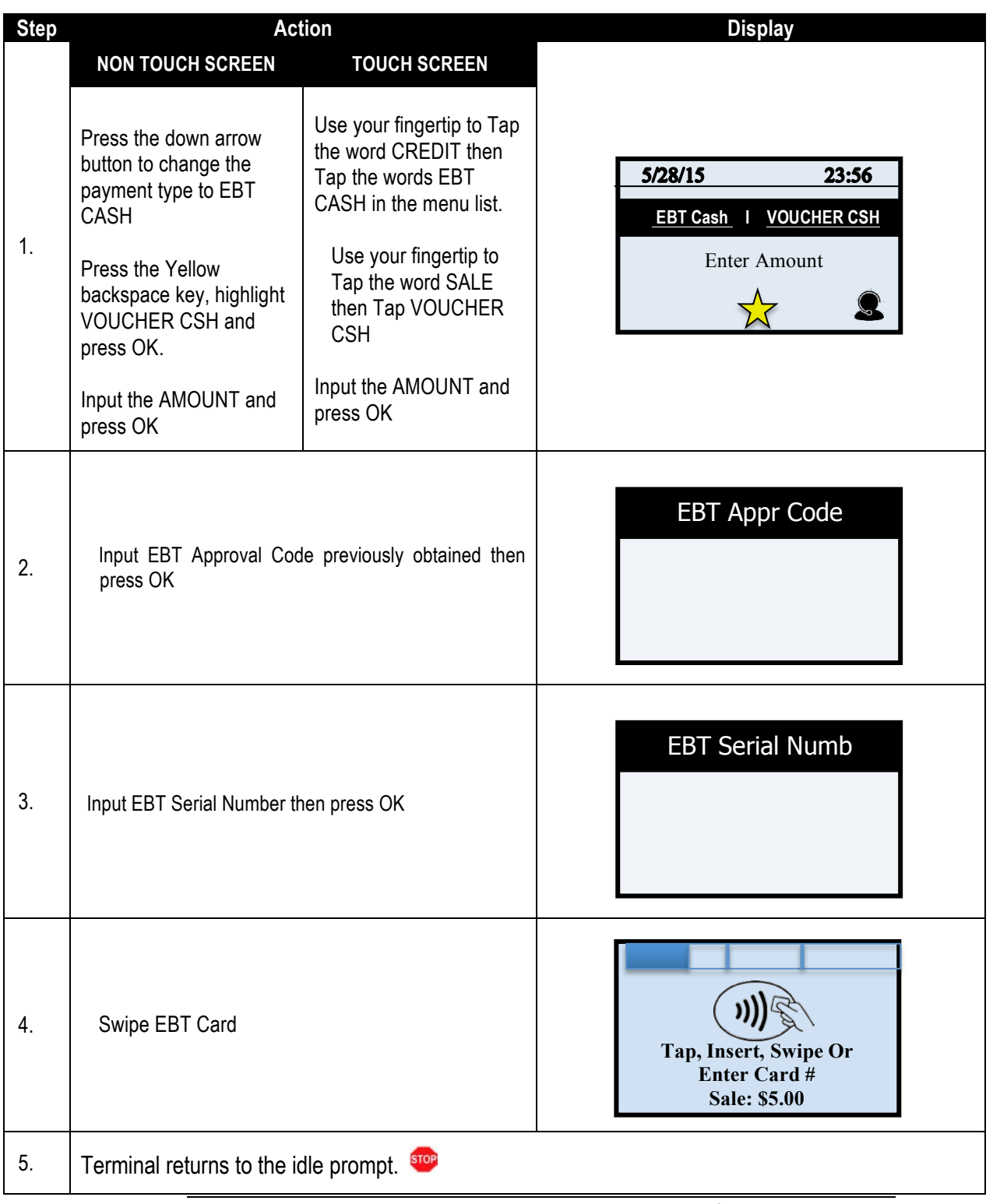

## RECEIPT EXAMPLE EBT - CASH BENEFIT VOUCHER SALE

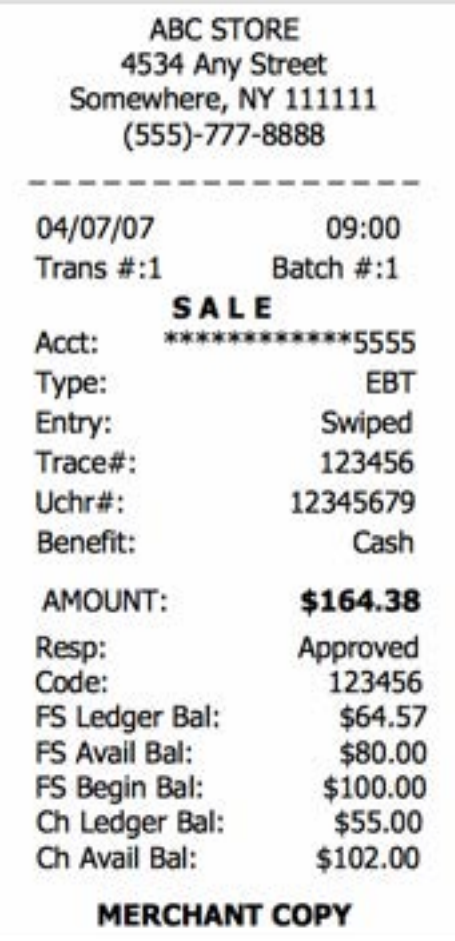

# **EBT – BALANCE INQUIRY**

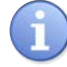

Use the chart below to process an EBT Balance Inquiry.

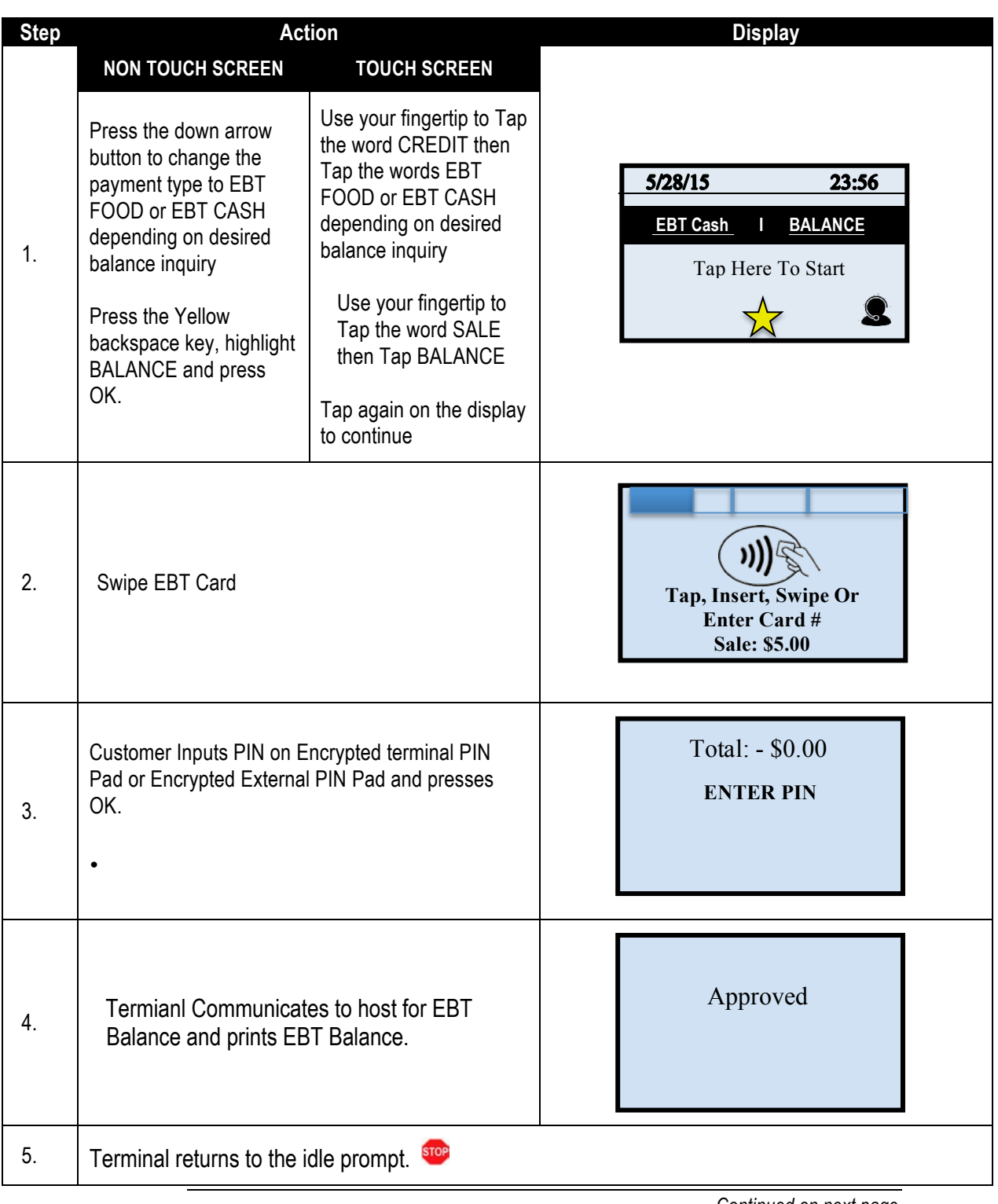

#### **RECEIPT EXAMPLE - EBT BALANCE INQUIRY**

ABC STORE 4534 Any Street Somewhere, NY 111111  $(555)-777-8888$ -------------04/07/07 09:00

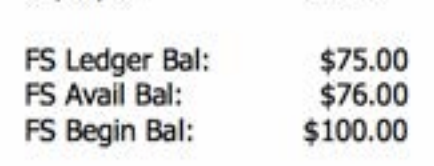

 **EBT RECEIPT – FOOD BAL INQUIRY EBT RECEIPT – CASH BAL INQUIRY**

**ABC STORE** 4534 Any Street Somewhere, NY 111111  $(555)-777-8888$ ---------------04/07/07 09:00 Ch Ledger Bal: \$75.00 Ch Avail Bal: \$101.00

### **UNIVERSAL TERMINAL FEATURES (CORE MENU)**

The following section provides feature explanations and steps for global terminal settings. Due to the secure multiple application capabilities of the Dejavoo product each host application functions independently, it is for this reason that the Core System Menu is where you will find features that share information of all applications combined.

The Global Terminal features outlined in this section are as follows:

- 
- **EXECUTE:** Printer Contrast **II** Security Settings
- Communication Settings Global Reports Global Settlement
- 
- ! Date & Time ! Display Contrast ! Backlight Settings
	-
	-
- **E** Loyalty **E** Training Mode
- 
- 
- 
- 
- 
- 

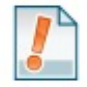

**Download Software: For assistance with this menu option please contact your Help Desk** or Merchant Services provider.

#### **EDIT THE DATE & TIME**

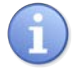

Use the steps below to edit the Date & Time in your Dejavoo terminal. It is important to note that when a Dejavoo terminal is powered on it will prompt you to confirm the date and time is correct, when this happens you can press F2 to confirm it is correct or press F4 if it is incorrect and follow the terminal prompts to update to the correct date and time. The time in the terminal must always be entered in 24 hour clock (military) format.

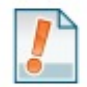

Date is in MM (2 digit month) DD (2 digit day) YY (2 digit year) and Time is in Military format HH (2 digit hour) MM (2 digit minute) SS (2 digit second) both entries done without spaces.

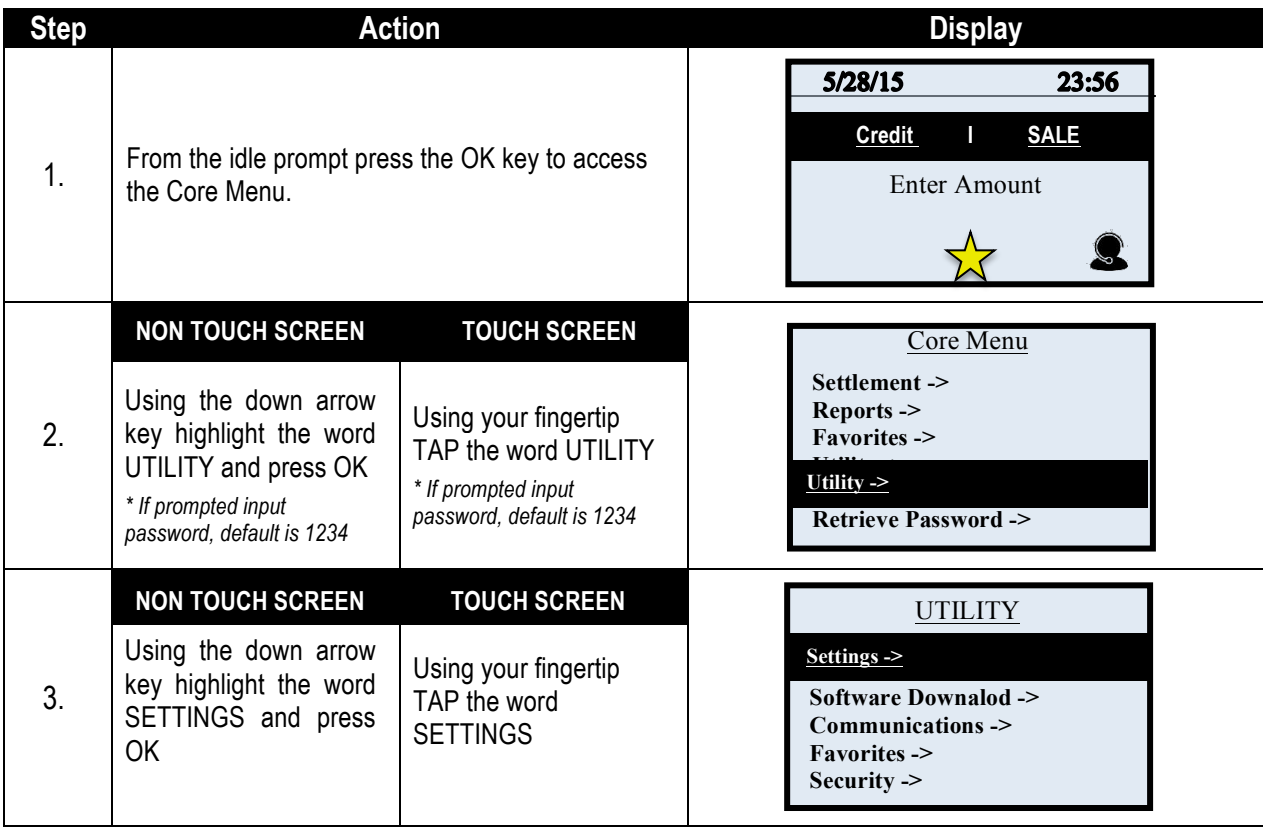

# **EDIT THE DATE & TIME,** CONTINUED

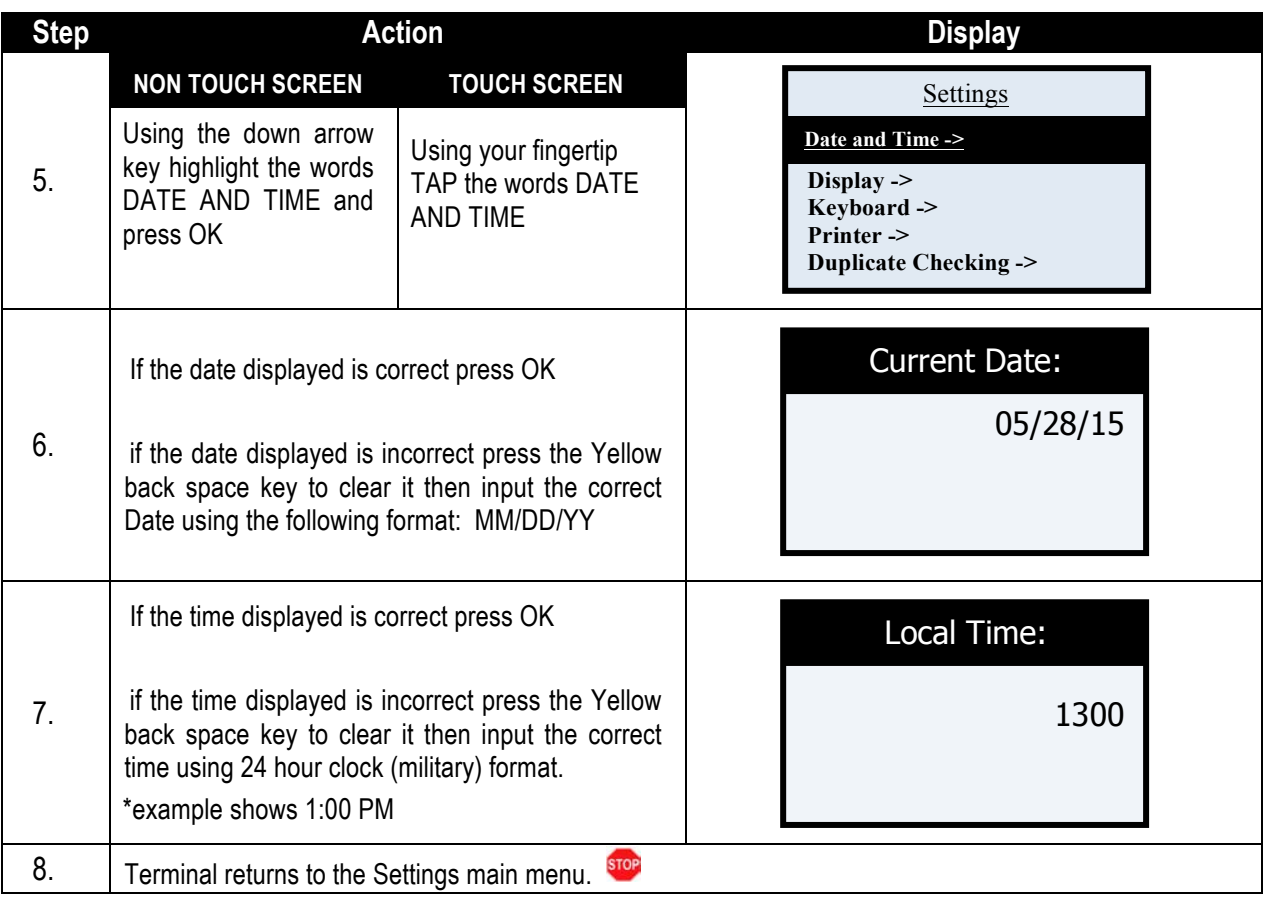

# **MILITARY TIME CONVERSION CHART**

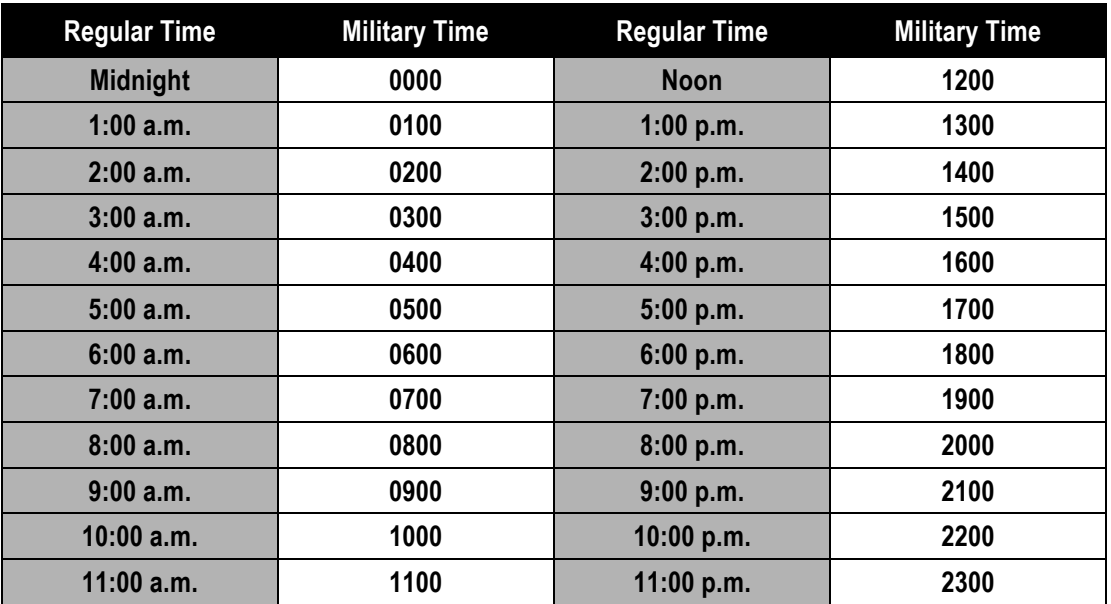

# **ADJUSTING THE DISPLAY CONTRAST**

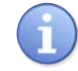

Use the steps below to adjust the contrast on your terminal display.

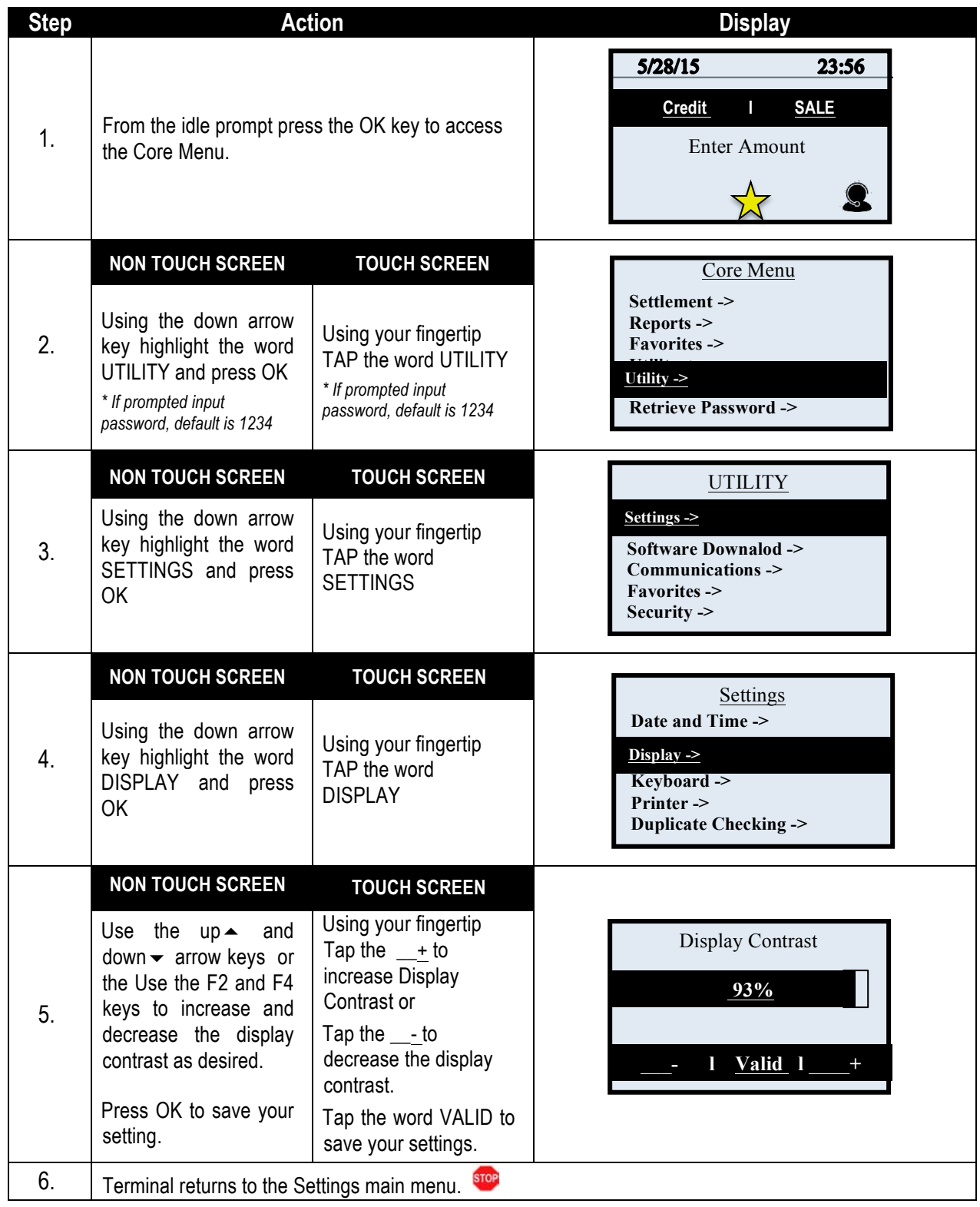

# **Power Management (Wireless Only)**

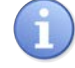

Use the steps below to configure a wireless terminal's power management settings.

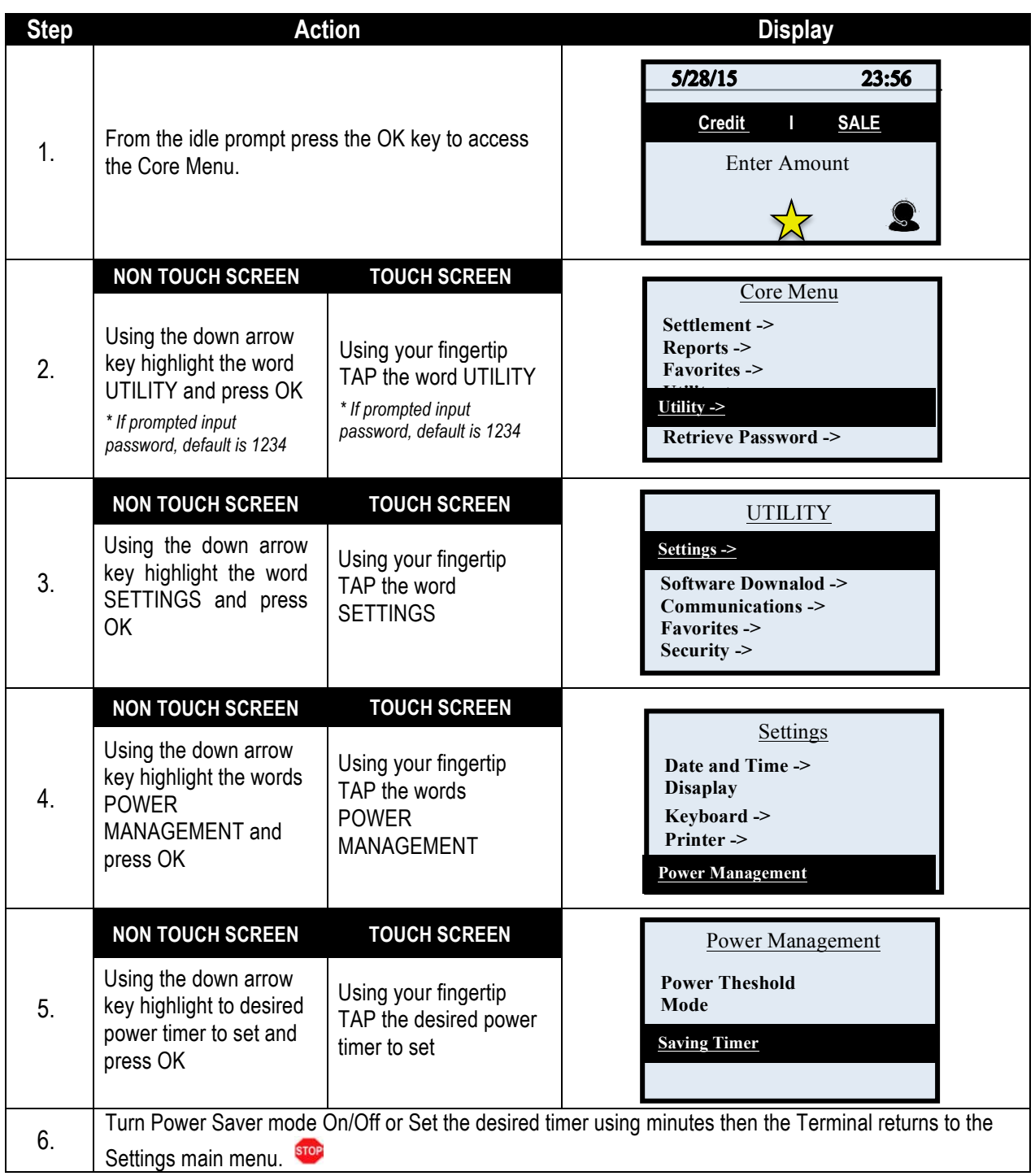

# **Keyboard Beep On/Off**

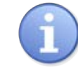

Use the steps below to turn the terminal's keyboard beep on or off.

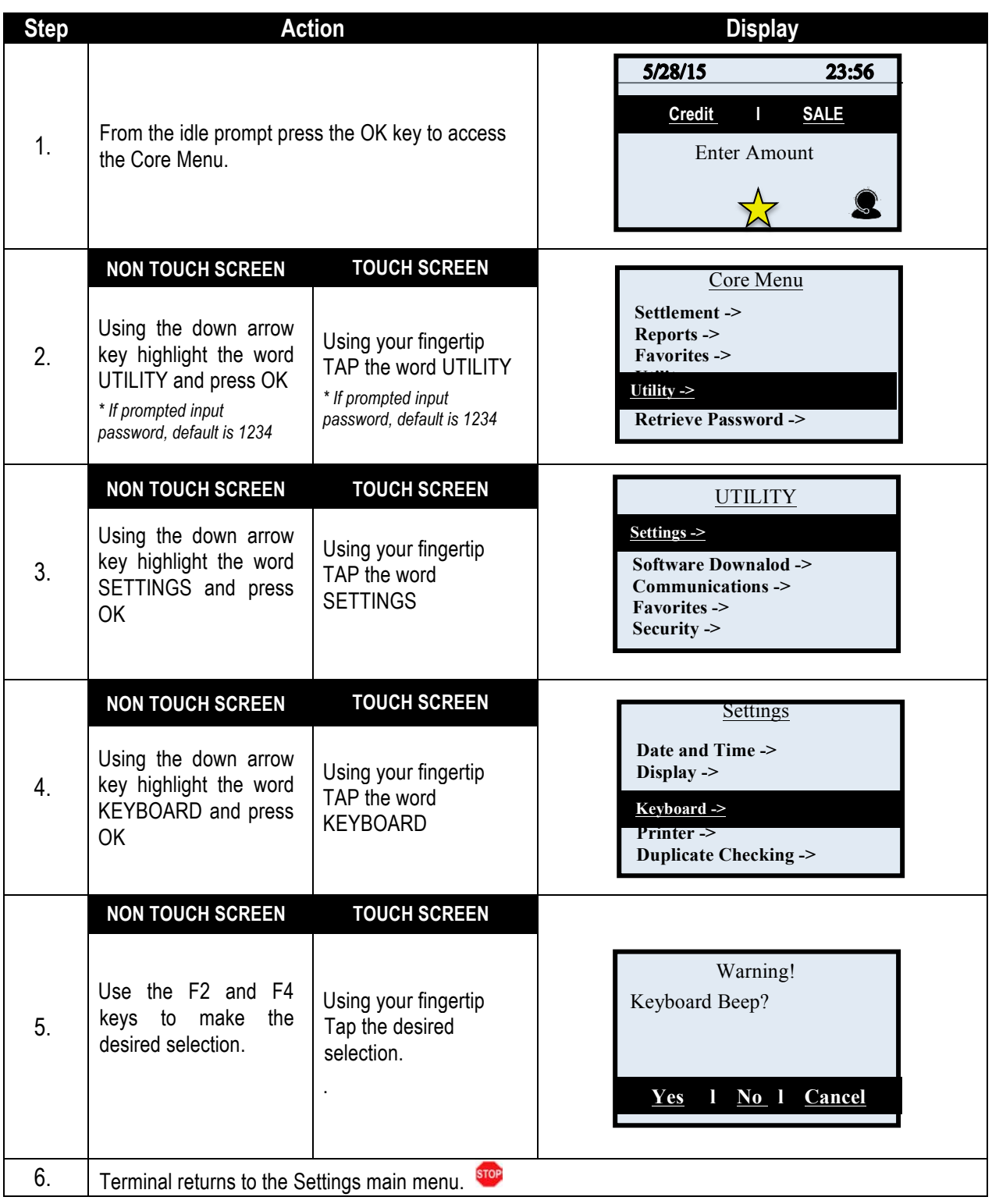

# **ADJUSTING THE PRINTER CONTRAST**

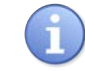

Use the steps below to adjust the contrast for the terminal's printer.

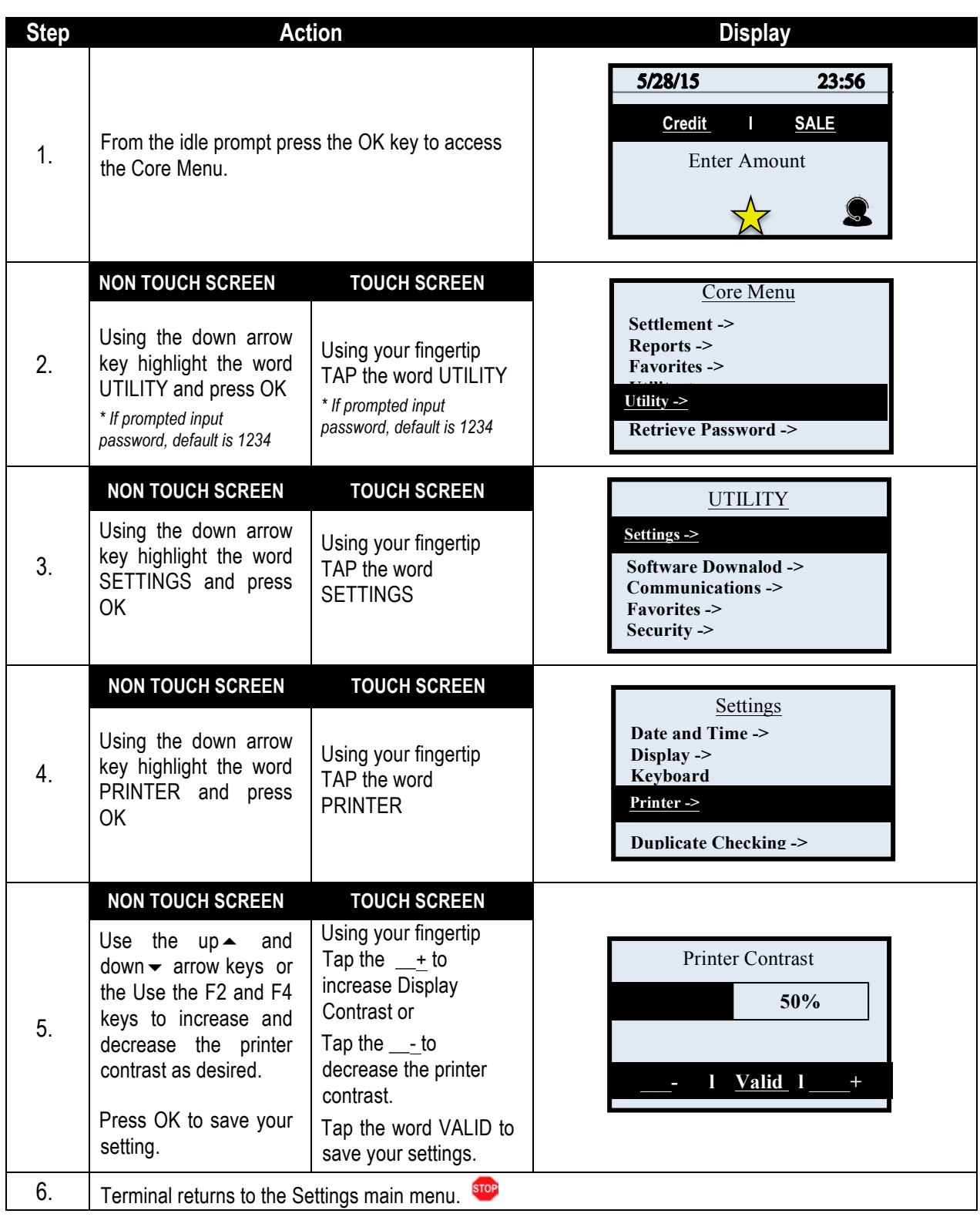

## **SECURITY SETTINGS (CORE MENU)**

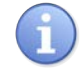

Dejavoo's secure multi-application functionality allows applications to coexist yet function independent of each other. Terminal level passwords are configurable for each host application and for the Core Menu.

The following are security option that can be configured for the Core Menu:

■ Menu Security **II** Edit Password III Retrieve Password

## **MENU SECURITY (CORE MENU)**

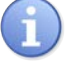

Use the chart below to configure the password requirement for accessing Core Menu options.

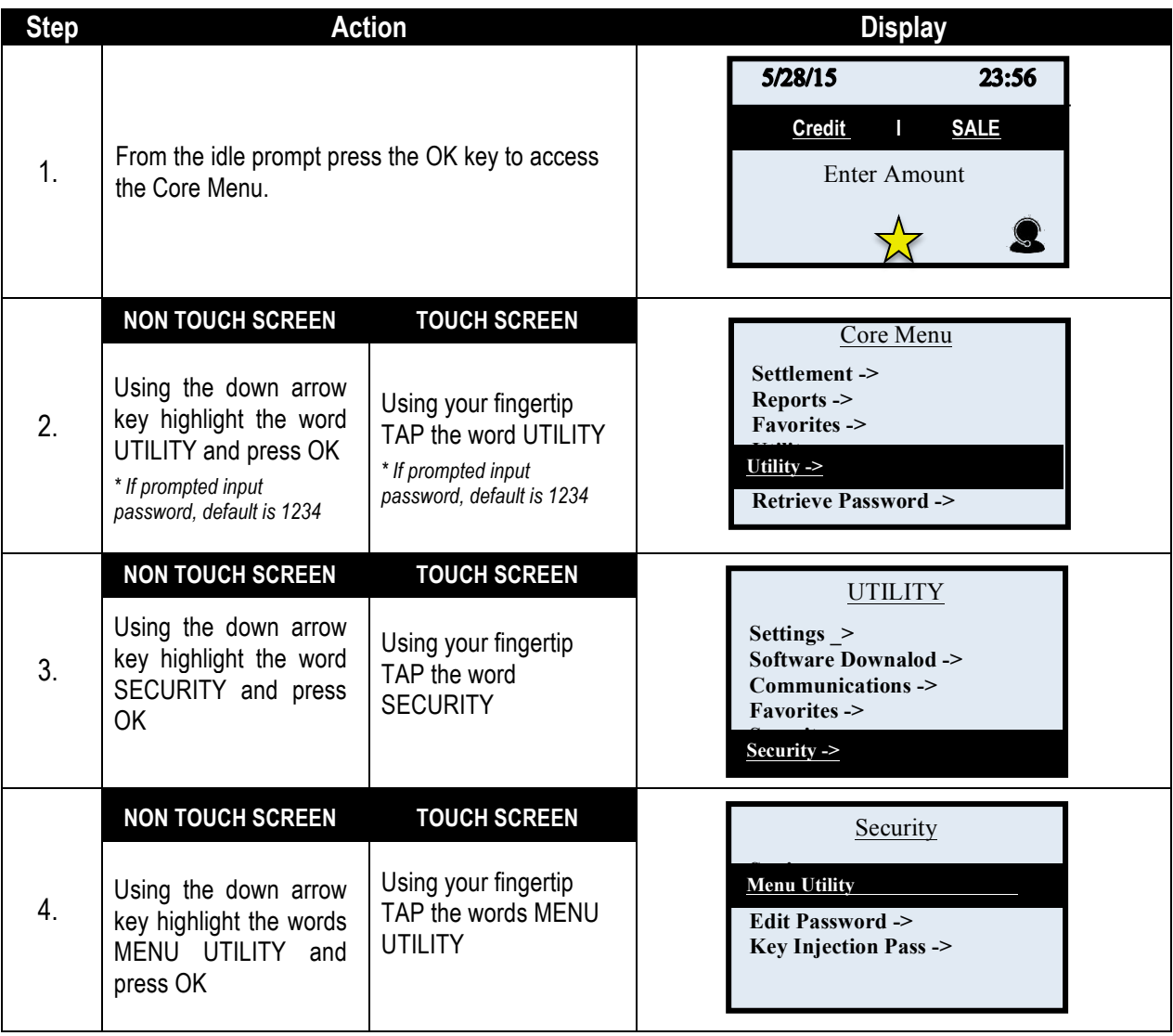
# **MENU SECURITY (CORE MENU), CONTINUED**

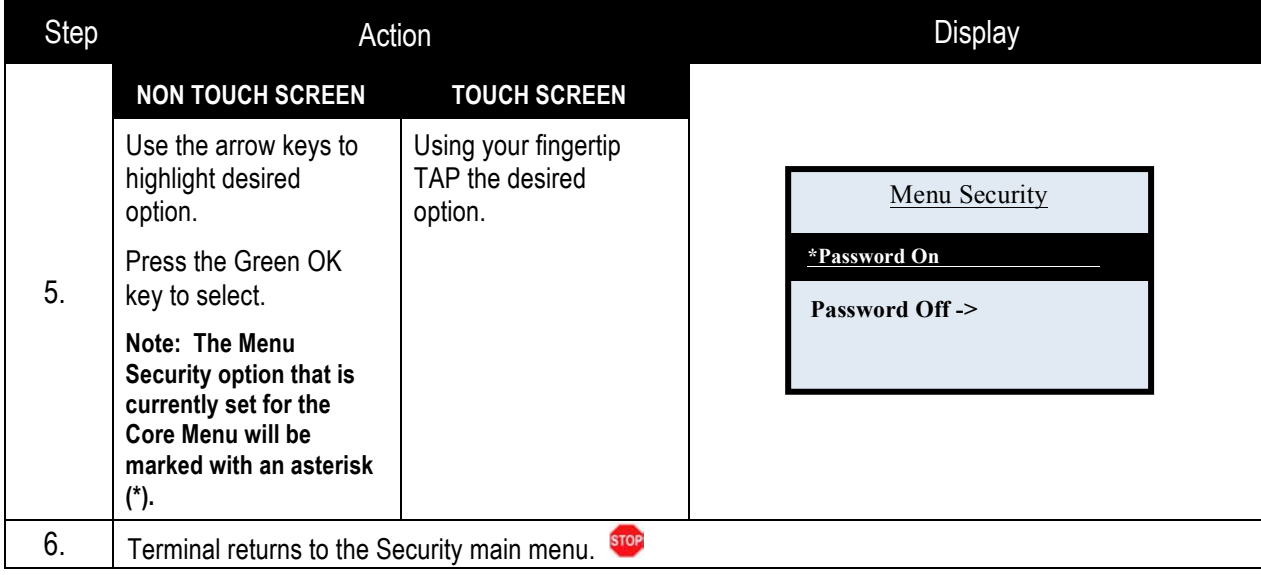

# **EDIT PASSWORD (CORE MENU)**

As stated in the About this Manual section, the Terminal's default password is 1234. The default password can be customized to an alphanumeric password of choice. When changing the password from the default password the first time you are prompted to set up 1 of 3 security questions. If the customized password is ever forgotten it can be retrieved by the terminal after providing the security information you provided here. For more information on retrieving a password see page 139.

Use the steps below to Edit the current Core Menu password.

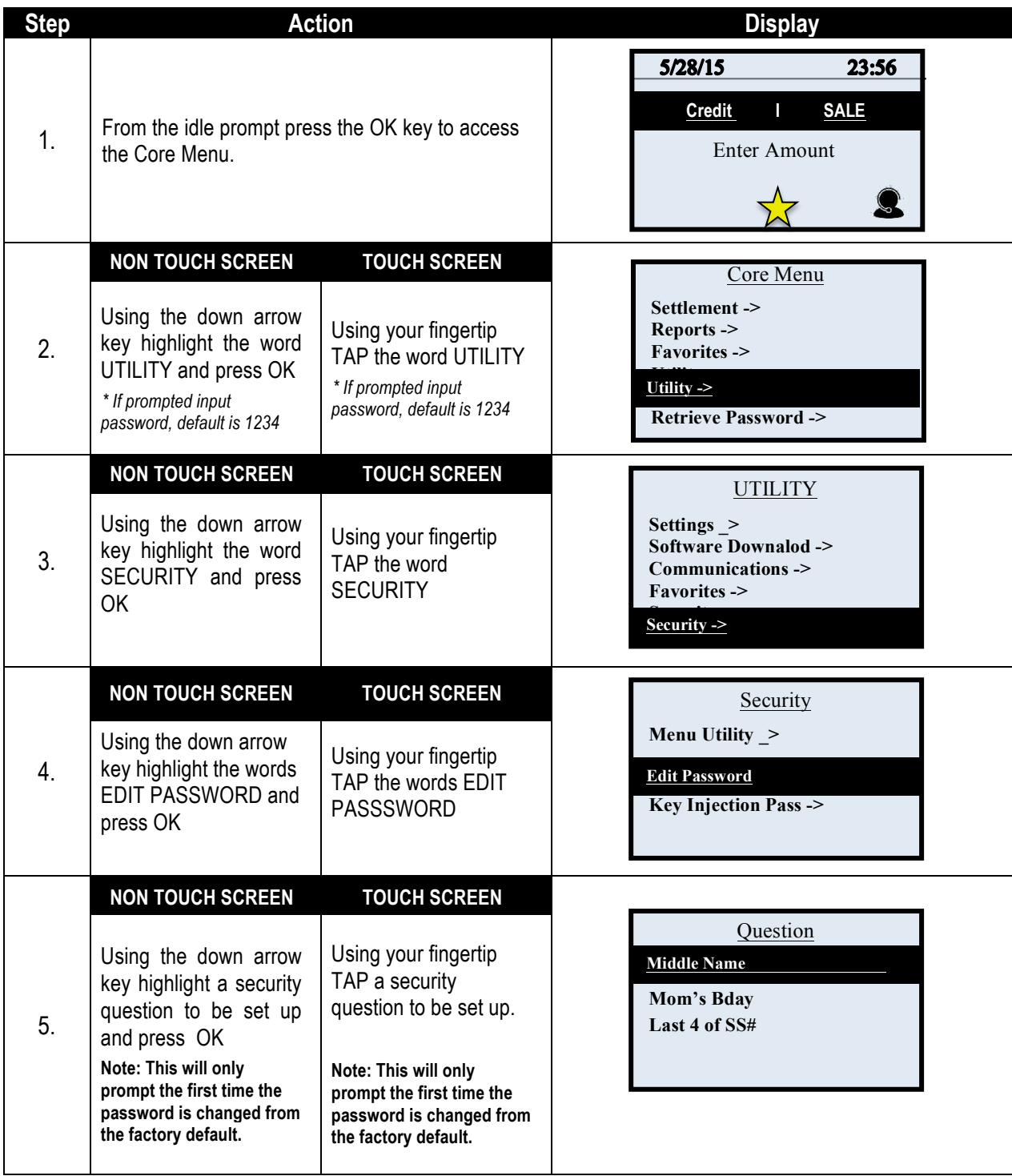

# **EDIT PASSWORD (CORE MENU),** CONTINUED

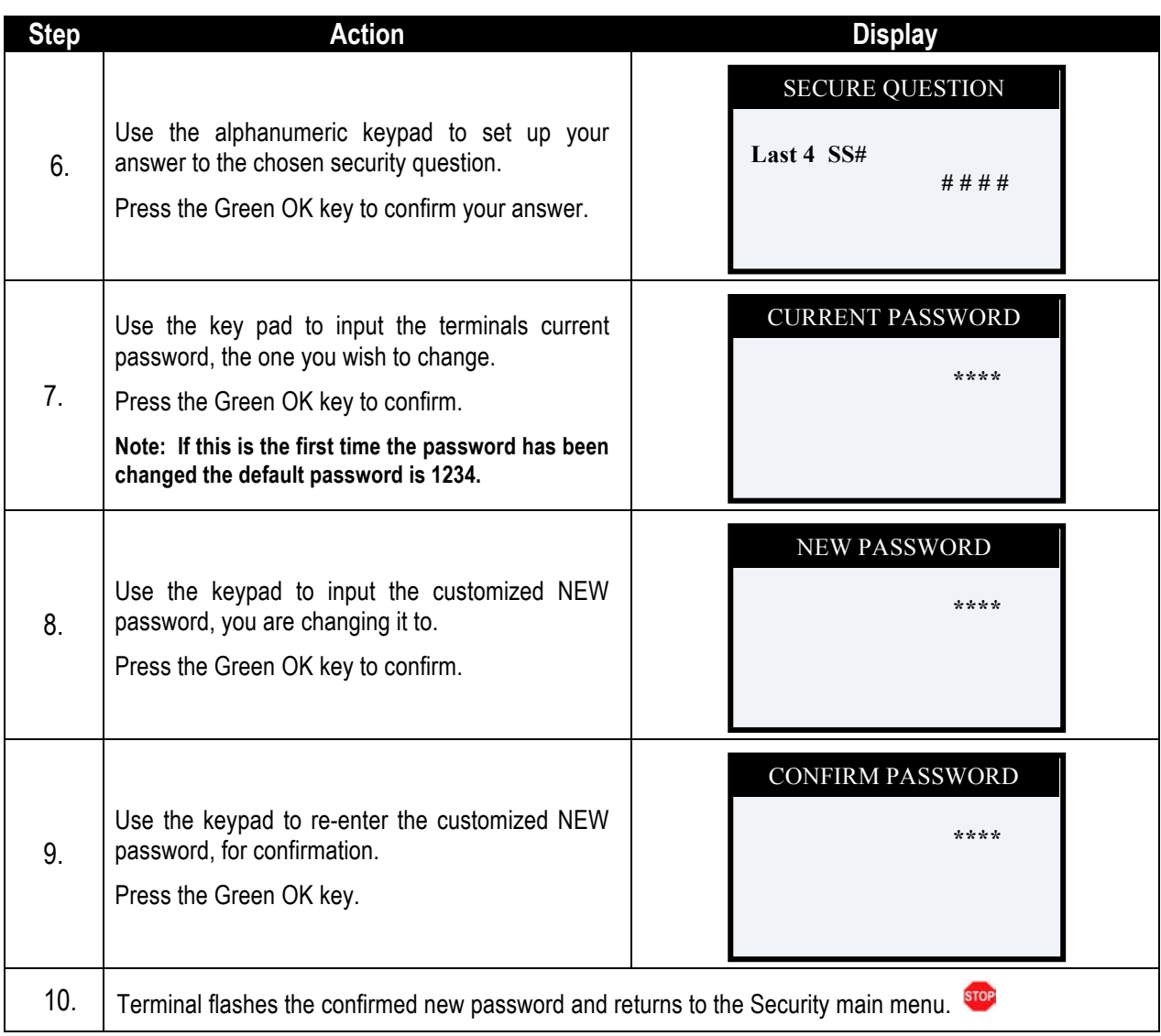

# **RETRIEVE PASSWORD (CORE MENU)**

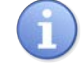

When a password is forgotten it is possible to retrieve it at the terminal. To do this, the terminal will prompt for the answer to the security information previously set up when the password was first edited from the default password of 1234. For more information on how to edit the password see page 139.

Use the steps below to retrieve a forgotten password from the terminal.

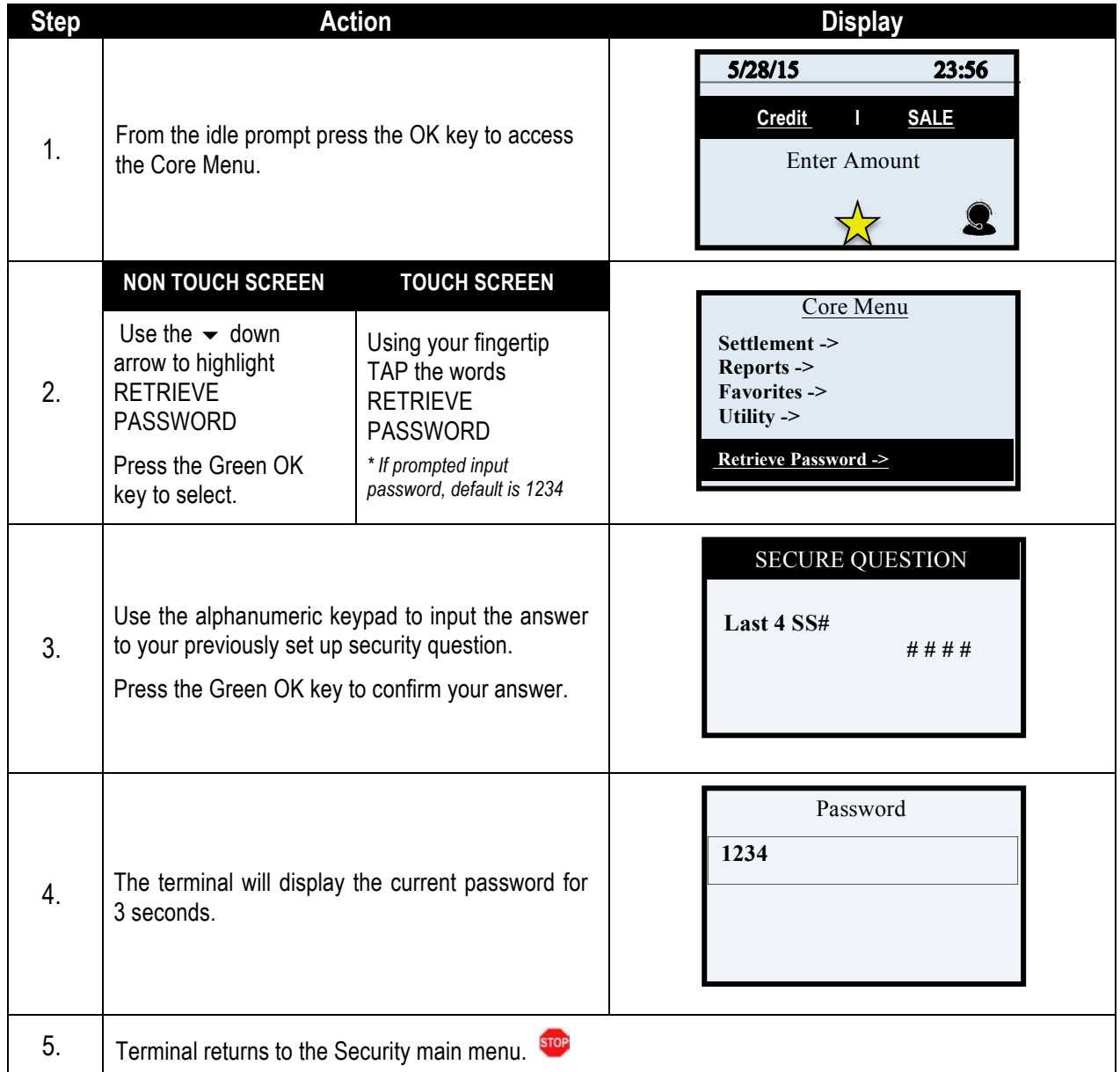

# **COMMUNICATION SETTINGS (MODEM)**

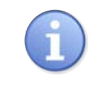

The following options enable edits to the following modem communication parameters:

■ Dialing Prefix **n** Dialing Suffix **n Dial Type** 

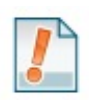

The definition of each modem communication parameter is as follows:

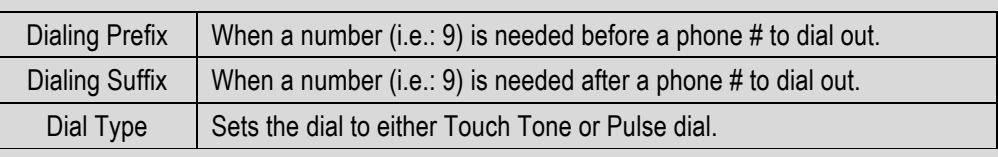

Use the steps below to edit the terminals global communication settings from the Core Menu:

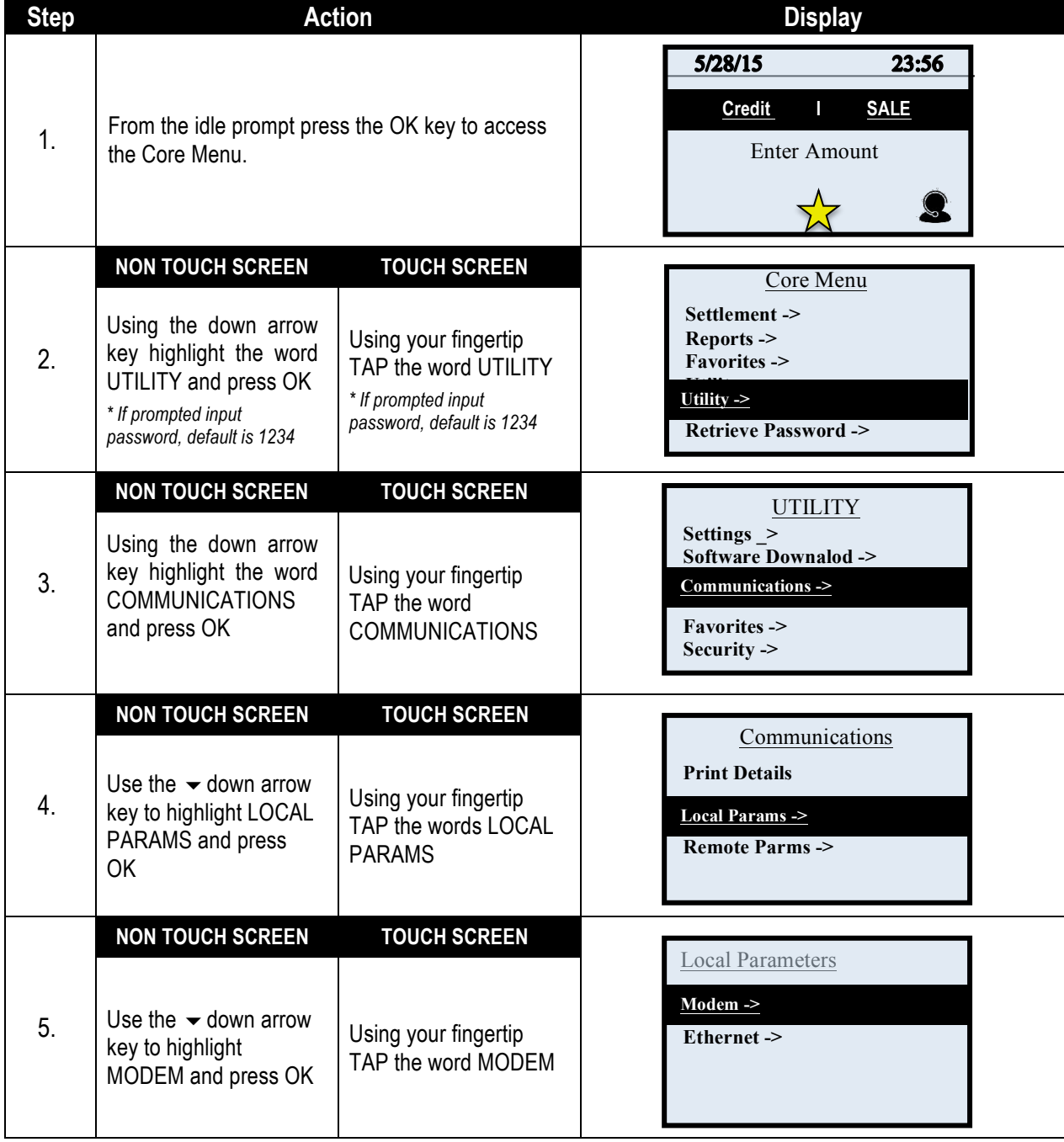

# **COMMUNICATION SETTINGS (MODEM),** CONTINUED

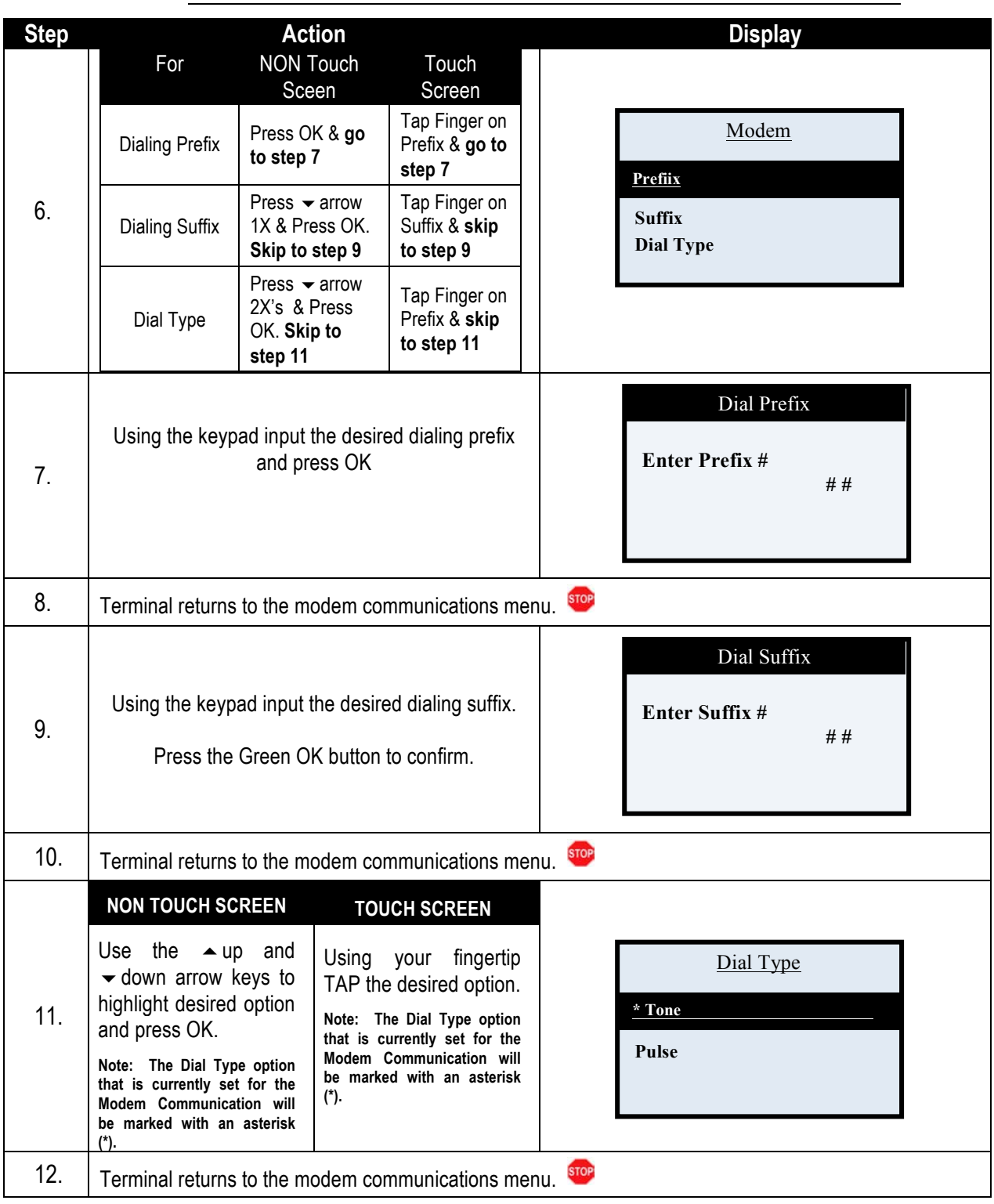

# **COMMUNICATION SETTINGS (ETHERNET)**

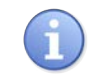

The following options enable edits to the following Ethernet communication parameters:

**n** DHCP or Static IP Communication Parameters

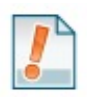

The definition of each Ethernet communication parameter is as follows:

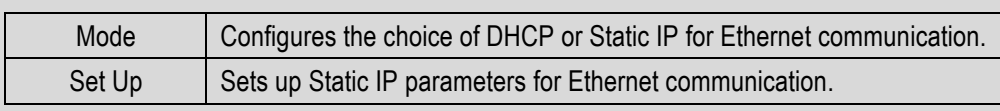

Use the steps below to edit the terminals global communication settings from the Core Menu:

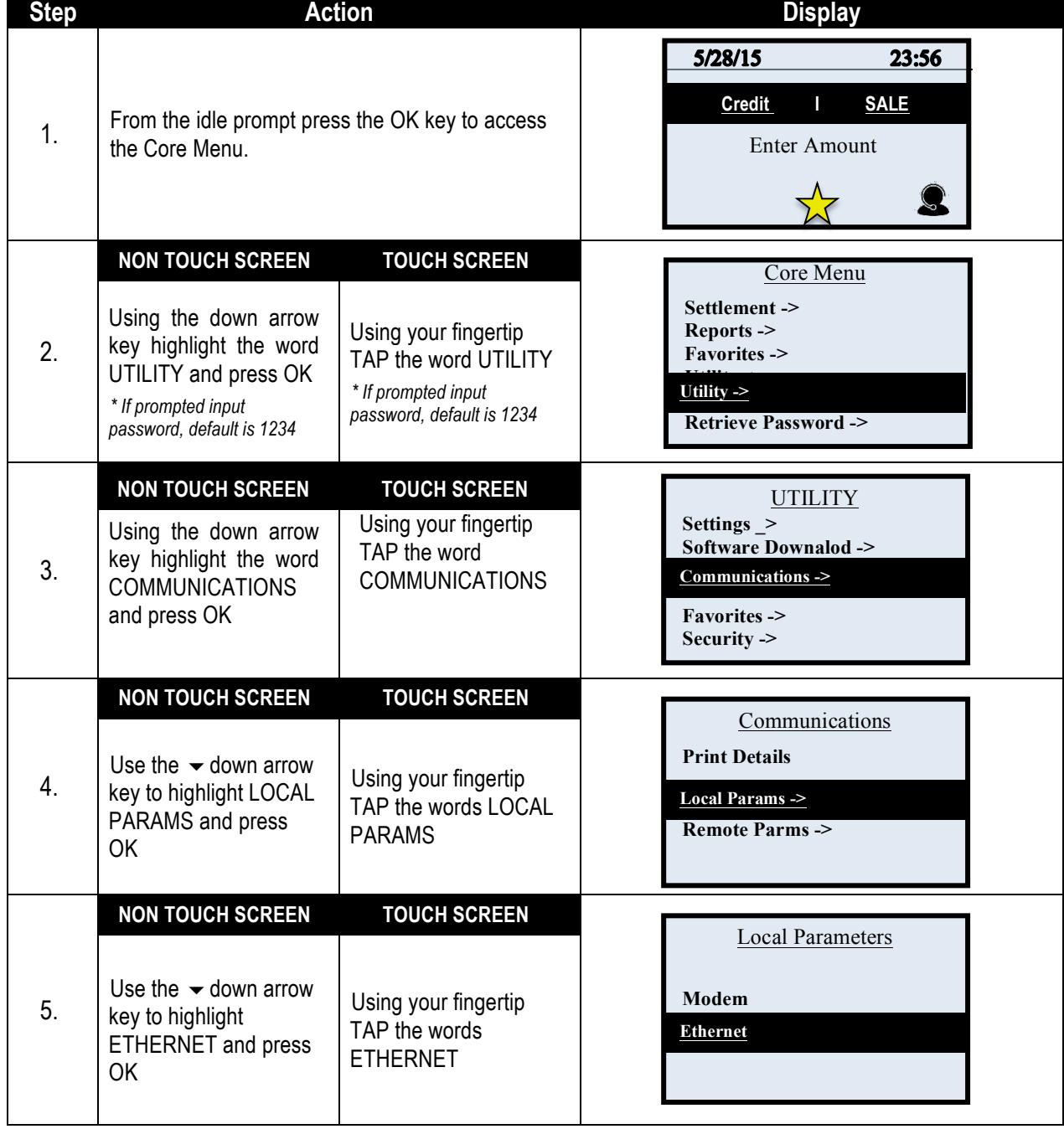

# **COMMUNICATION SETTINGS (ETHERNET),** CONTINUED

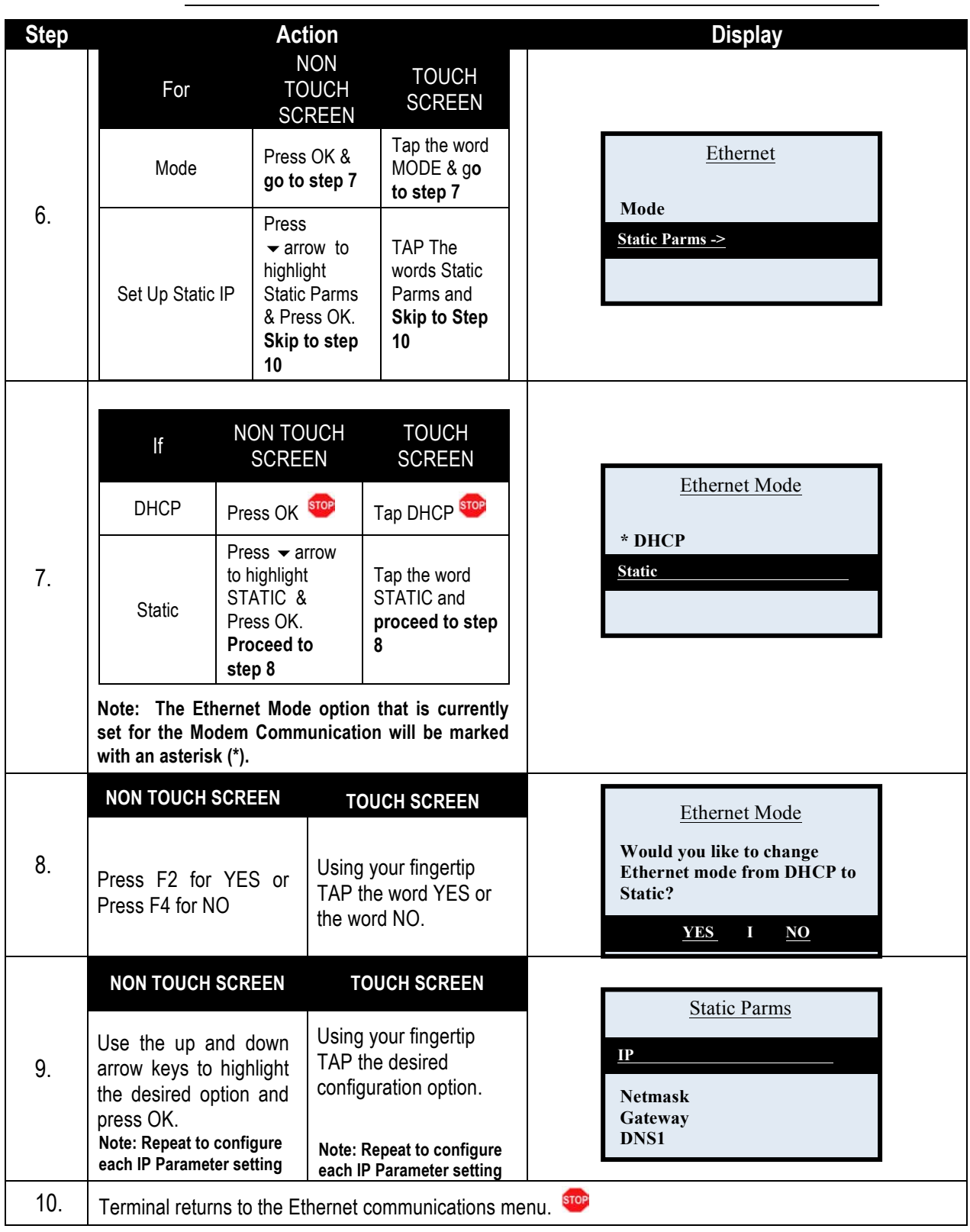

# **SETTLEMENT (FOR ALL APPLICATIONS)**

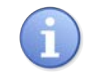

Dejavoo provides features and options for efficient management of multiple applications. The Global Settlement feature allows for batch configuration and batch settlement of all active applications at the same time.

■ Global Daily Settlement ■ Global Batch Settings

- 
- *For Example*: *XYZ Merchant is subscribed to Credit and Debit, Gift Card and Check applications. He wants all three applications to batch at the same time so he uses the Settlement option in the Core Menu to configure the batch settings for all applications.*

# **Settle Daily Batch (FOR ALL APPLICATIONS)**

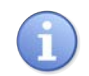

Use the steps below to manually settle the daily batch for all terminal applications. (i.e.: Credit, Debit, Gift Card, Check, Loyalty, etc.)

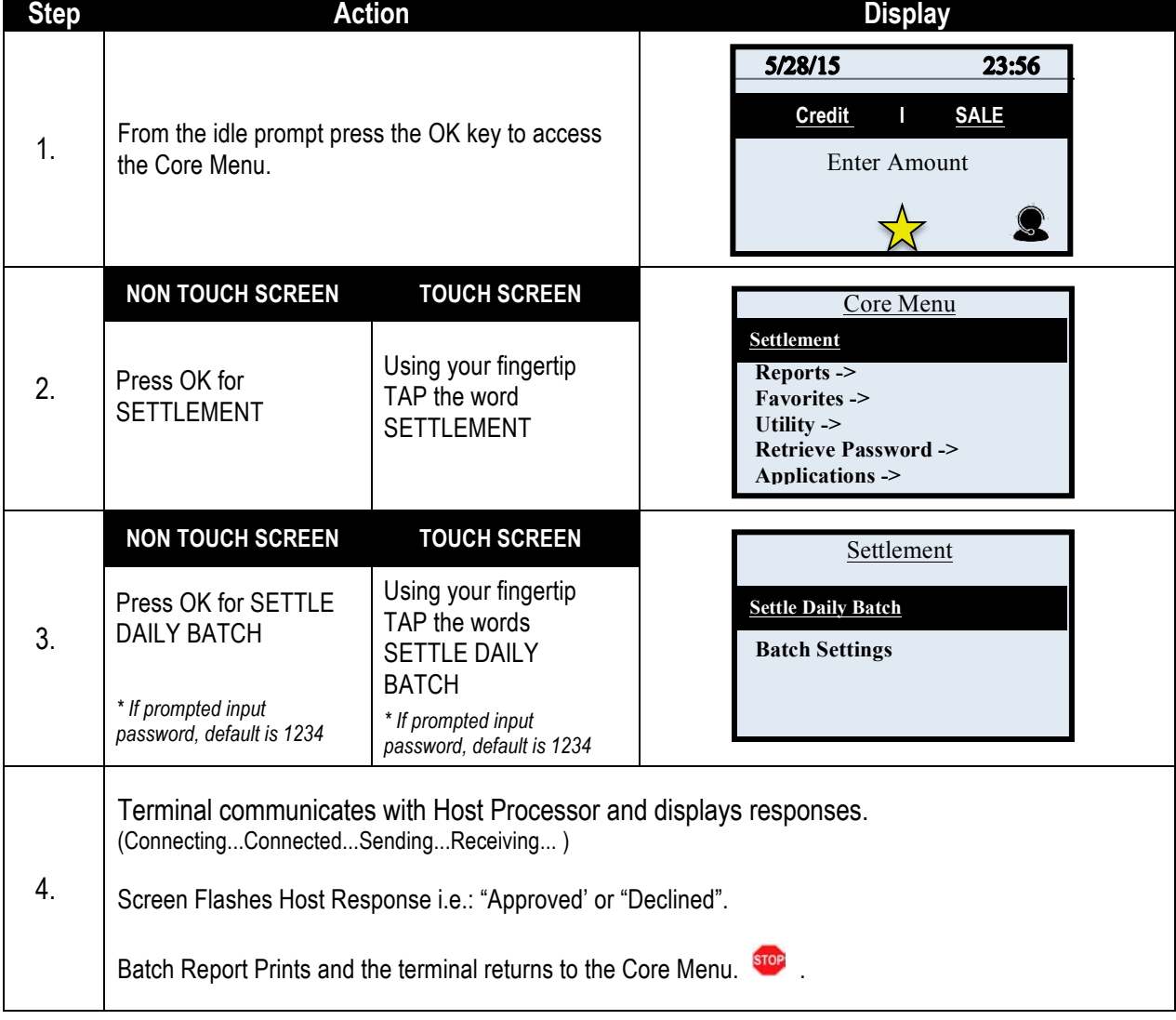

## **Batch Settings (FOR ALL APPLICATIONS)**

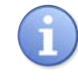

Use the chart below to designate automatic batch options for all terminal applications. (i.e.: Credit, Debit, Gift Card, Check, Loyalty, etc.) Configure settings for transaction settlement to be one of the following options:

- (1) Automatically dial to each applications host for settlement at a specified time.
- (2) Automatically settle without communicating and dialing to any of the terminals host.
- (3) Disable automatic batching for all applications by turning the option completely off. **Note:** When disabling automatic batch it is important to note that the merchant will need to manually batch his/her transactions (see page 89)

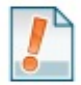

#### *For Example:*

- *1. The merchant wants the terminal to dial out at 3:00am and send all open batches to the corresponding host processors for settlement. He/she selects the option for Automatic DIAL.*
- *2. The merchant wants the terminal to purge all open batches and print out a batch report because all host processors are settling the batch without terminal communication, He/she selects the option for Automatic NO DIAL.*
- *3. The merchant wants to manually initiate the batch settlement process for all applications and does not want the terminal to settle at any time or with any host automatically. He/she selects the OFF option.*

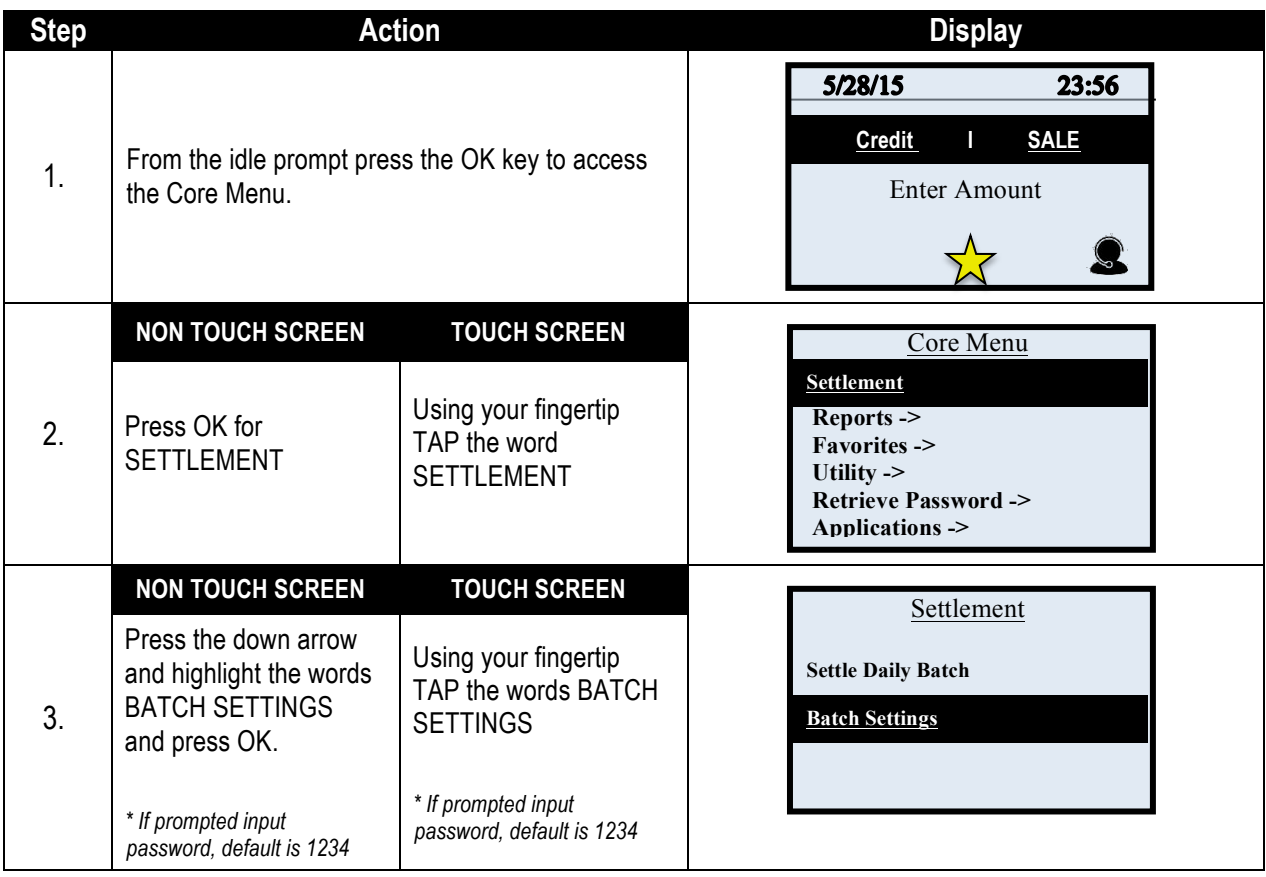

# **BATCH SETTINGS (FOR ALL APPLICATIONS),** CONTINUED

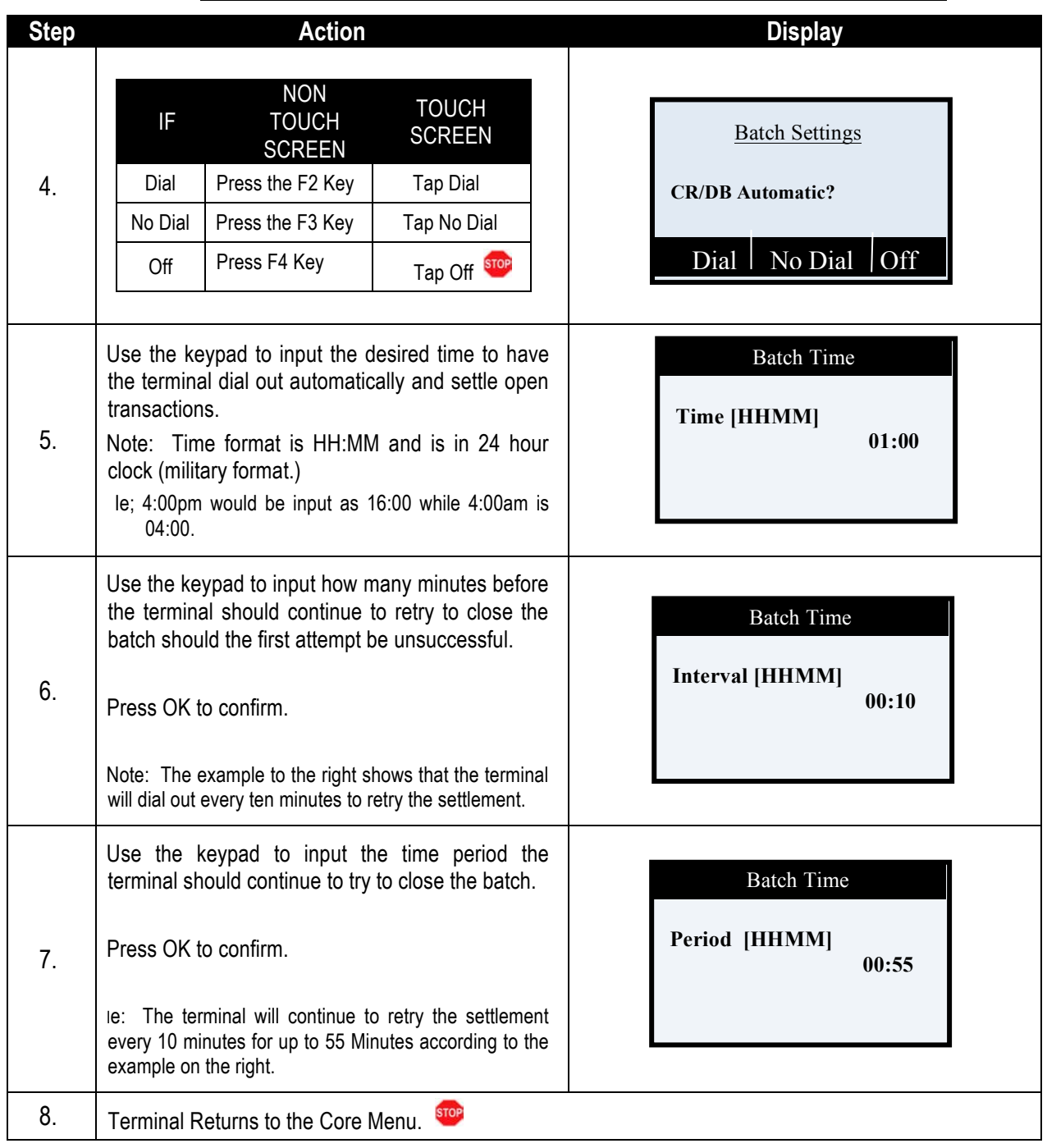

### **REPORTS (FOR ALL APPLICATIONS)**

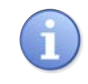

Dejavoo provides features and options for efficient management of multiple applications. The Global Report options provide cumulative reporting of all active terminal applications.

■ Global Daily Report ■ Global Summary Report

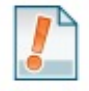

*For Example*: *ABC Merchant is subscribed to Credit and Debit, Gift Card and Check applications. He/she wants to print a report that will show transaction totals for all three applications on the same report. He uses the Summary Report option in the Core Menu to print totals for all applications. .* 

*\* For information on how to print a report for a specific host application only see page 103.*

#### **DAILY REPORT (FOR ALL APPLICATIONS)**

This Core Menu option provides daily report information for ALL active terminal applications. The Daily Report prints the transaction #, Card Type, Transaction Type, Last four digits of the Account Number and dollar amount for each transaction that are in the current/open batch.

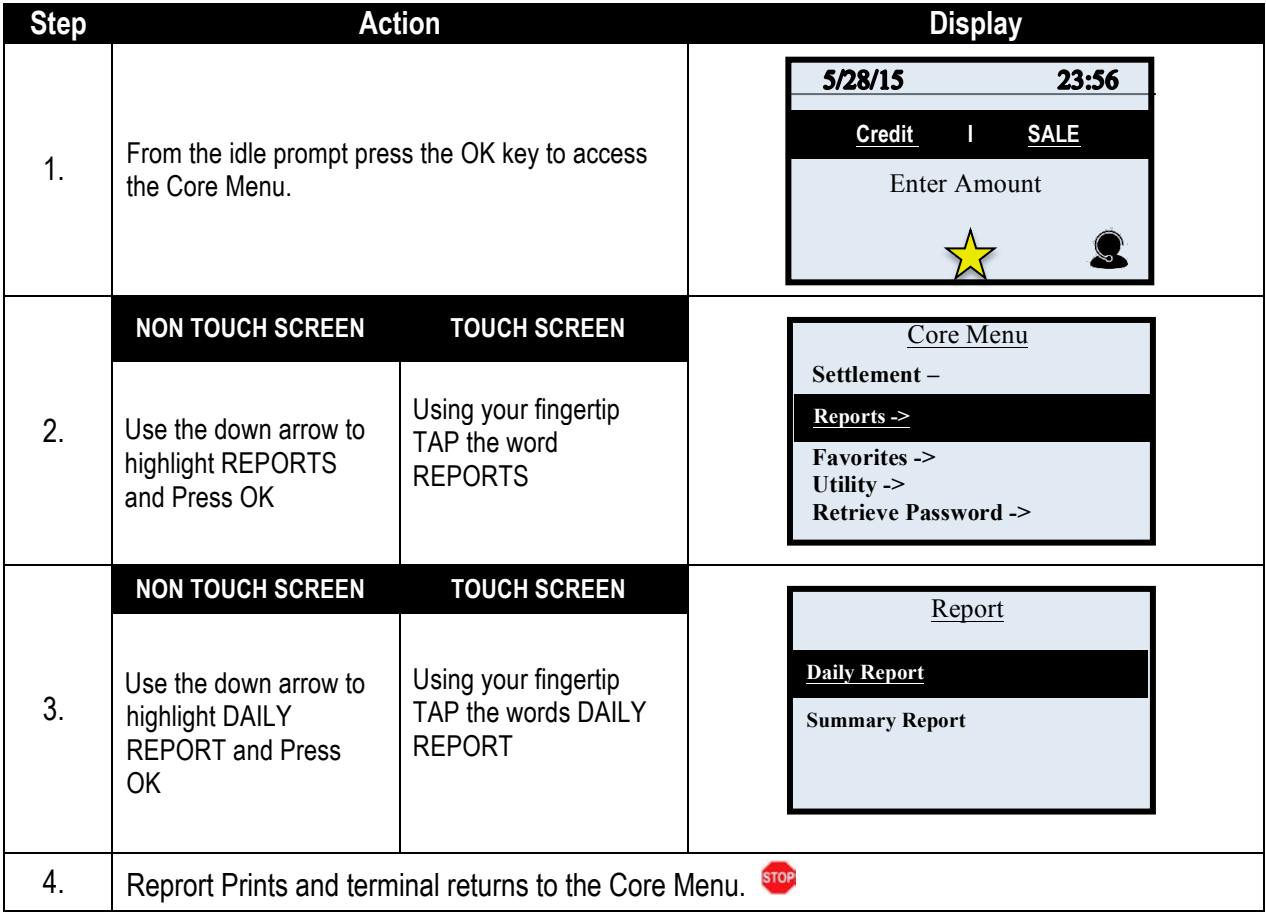

# **SUMMARY REPORT (FOR ALL APPLICATIONS)**

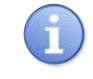

This Core Menu option provides transaction totals information for ALL active terminal applications. This Summary Report prints total amounts for each transaction type for all active applications in the current and open batch.

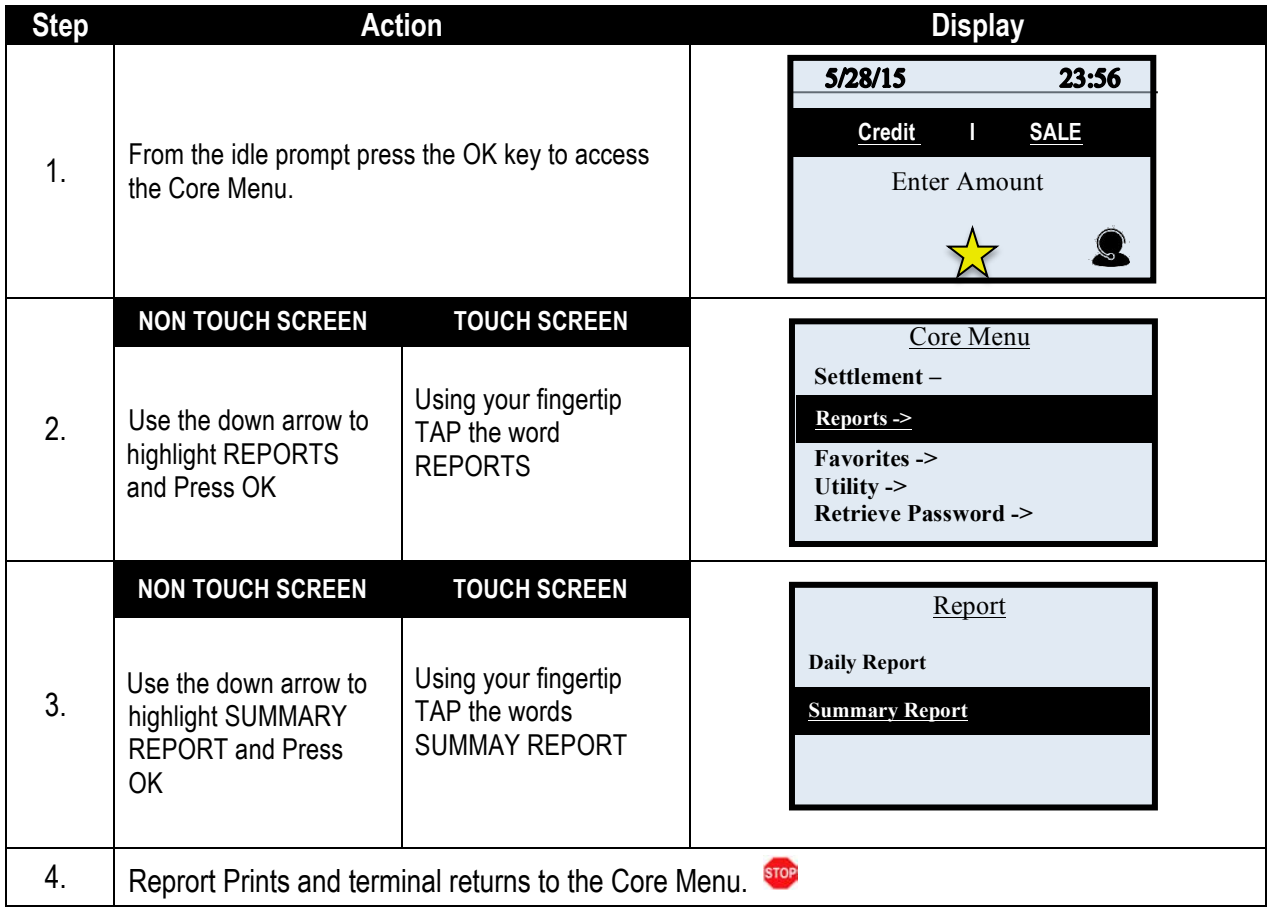

# **TRAINING MODE ON/OFF**

Use the directions below to turn training mode ON or OFF

**\*Note**: All ations in Training Mode are fictitious and NOT real. To process live actions and transactions in the terminal you must have Training Mode OFF. When Training Mode is on the terminal idle prompt will blink "TRAINING MODE" and every receipt and report will print with a training mode disclaimer/reminder at the bottom of the print. .

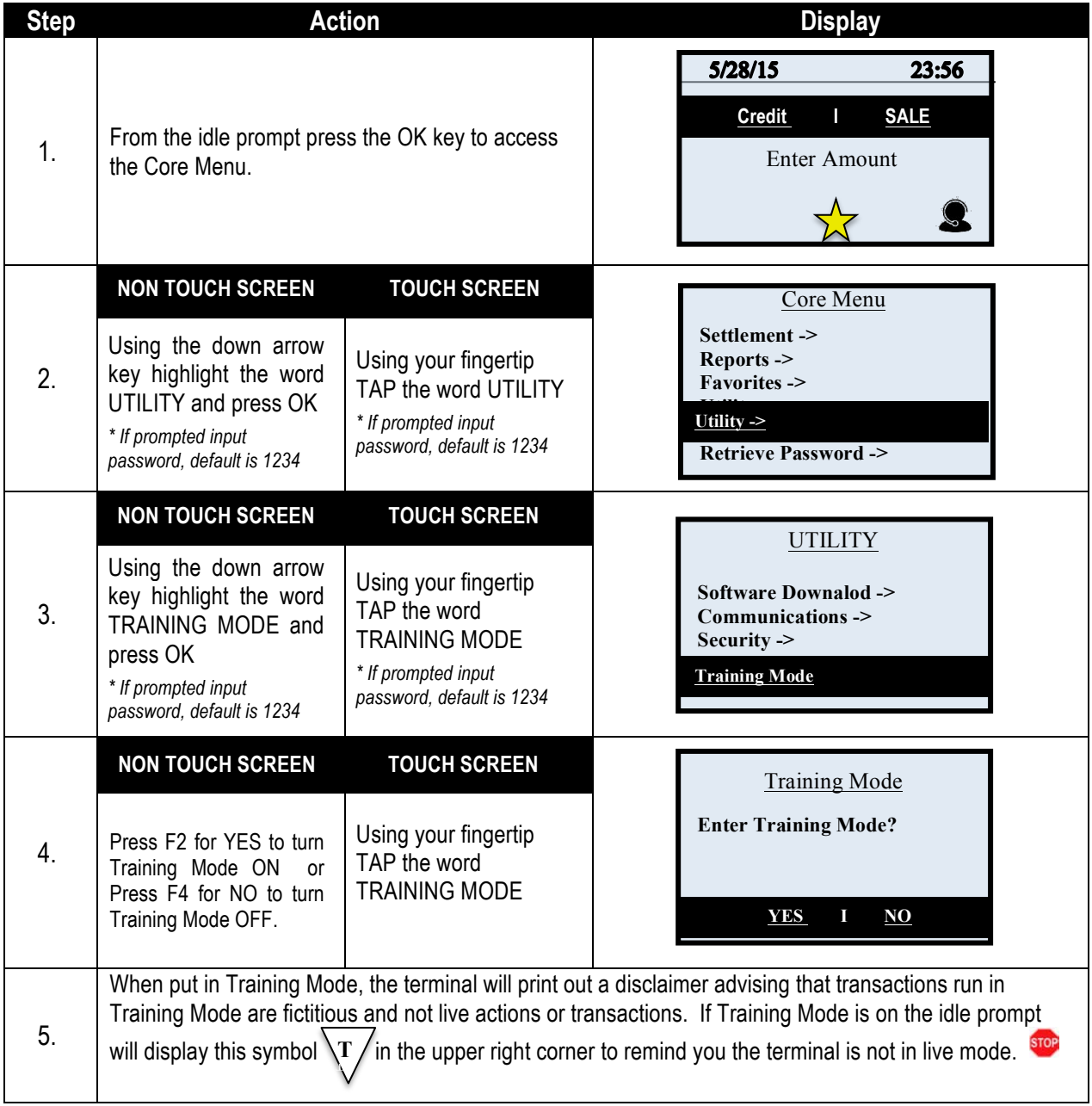

# **CONFIGURING POINTS PER DOLLAR**

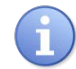

Use the directions below to configure how many points customers will earn for every dollar they at the merchant location.

**\*Note**: Consumers participating in the loyalty program will be prompted for their mobile phone number during the transaction to identify their loyalty account.

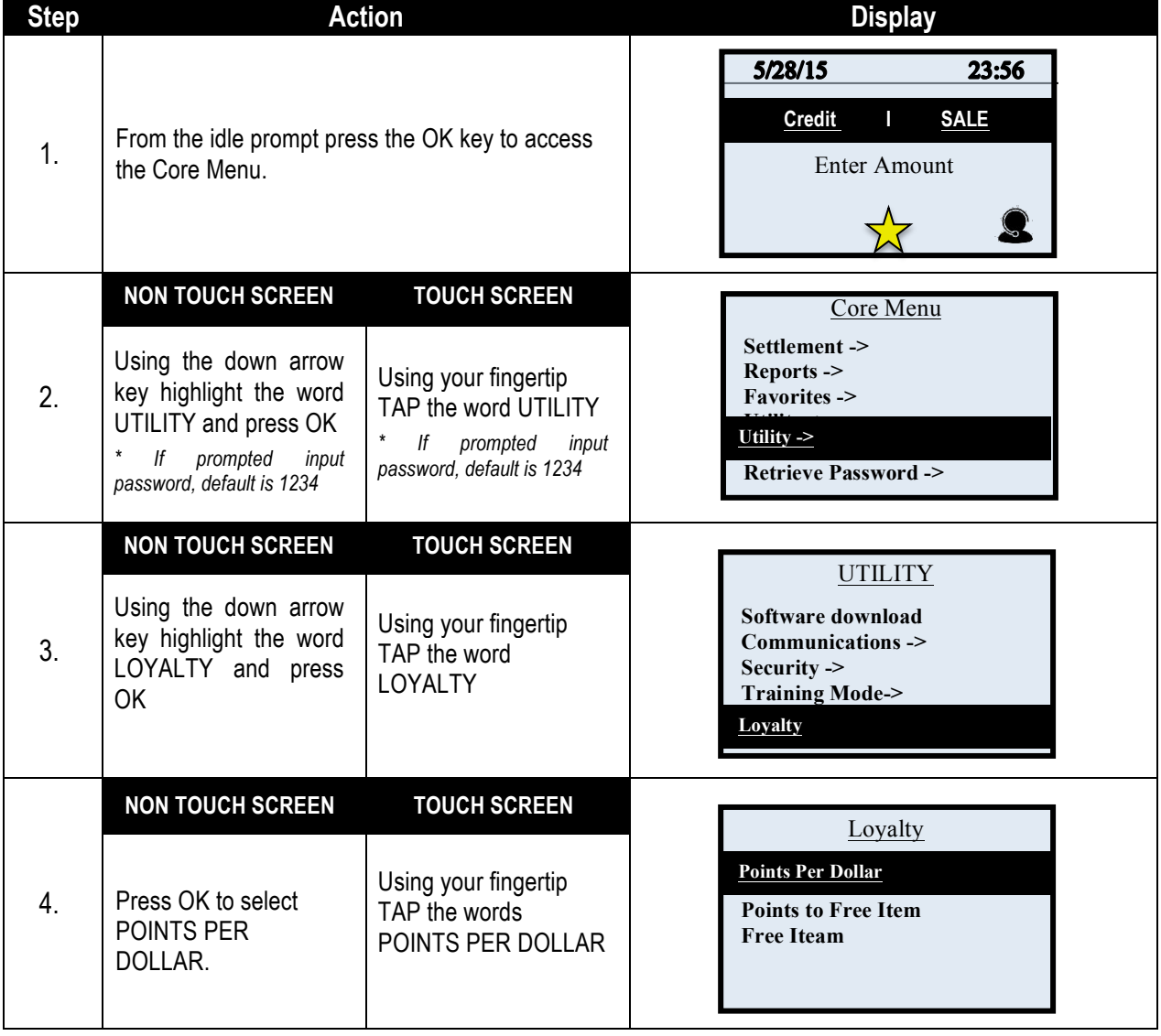

# **LOYALTY - CONFIGURING POINTS PER DOLLAR,** CONTINUED

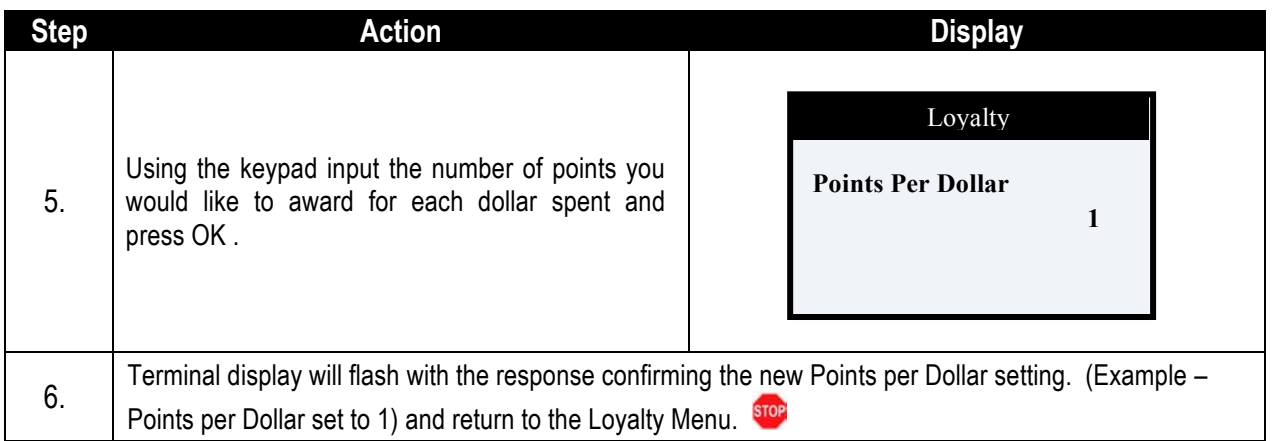

# **LOYALTY - CONFIGURING POINTS TO FREE ITEM**

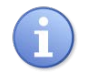

Use the directions below to configure how many points a customer needs to accrue to receive their reward or "Free Item".

**\*Note**: Consumers participating in the loyalty program will be prompted for their mobile phone number during the transaction to identify their loyalty account.

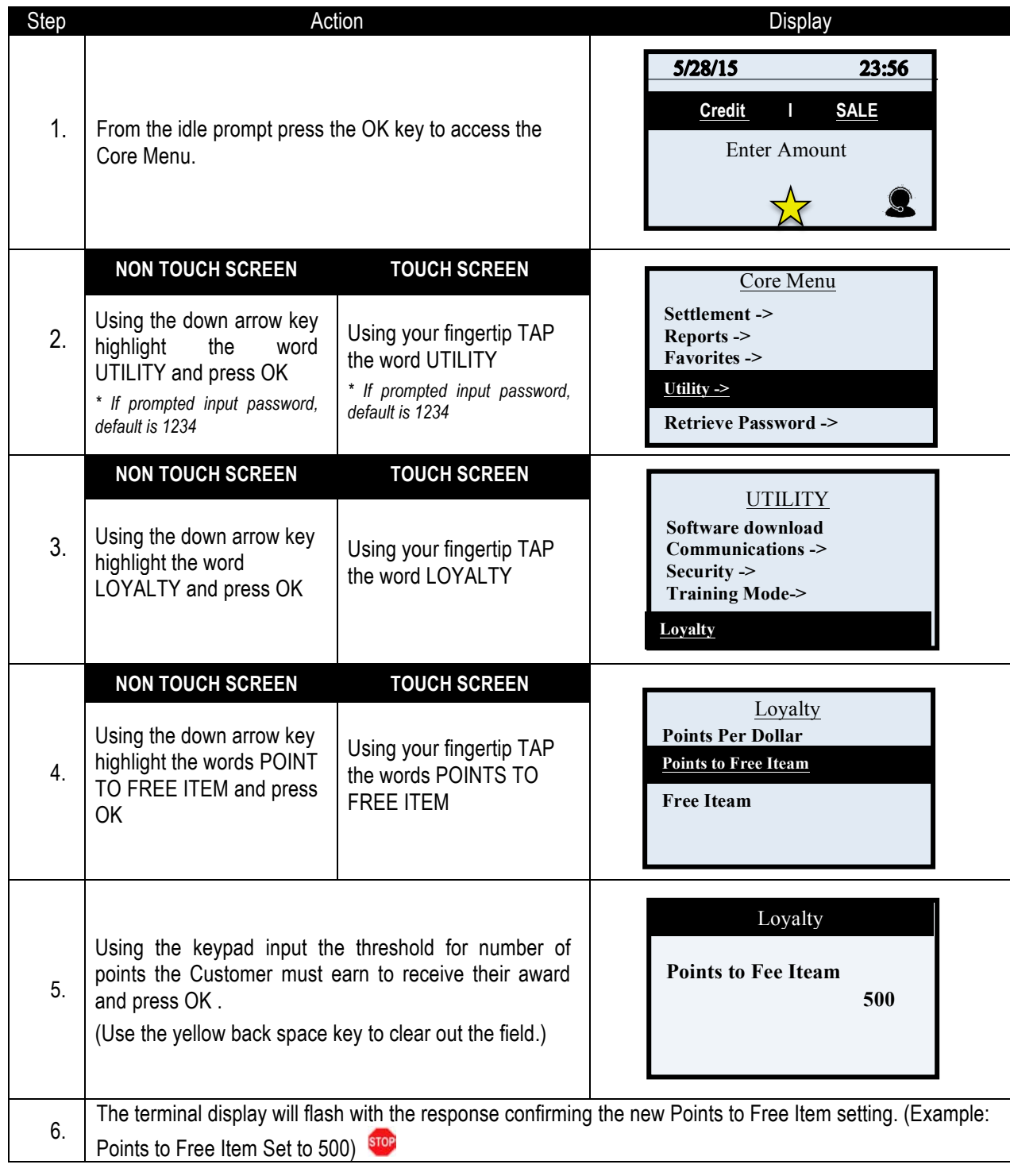

### **LOYALTY - CONFIGURING FREE ITEM**

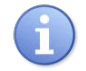

Use the directions below to configure what the reward or "Free Item" will be when the customer reaches the reward point threshold.

**\*Note**: Consumers participating in the loyalty program will be prompted for their mobile phone number during the transaction to identify their loyalty account.

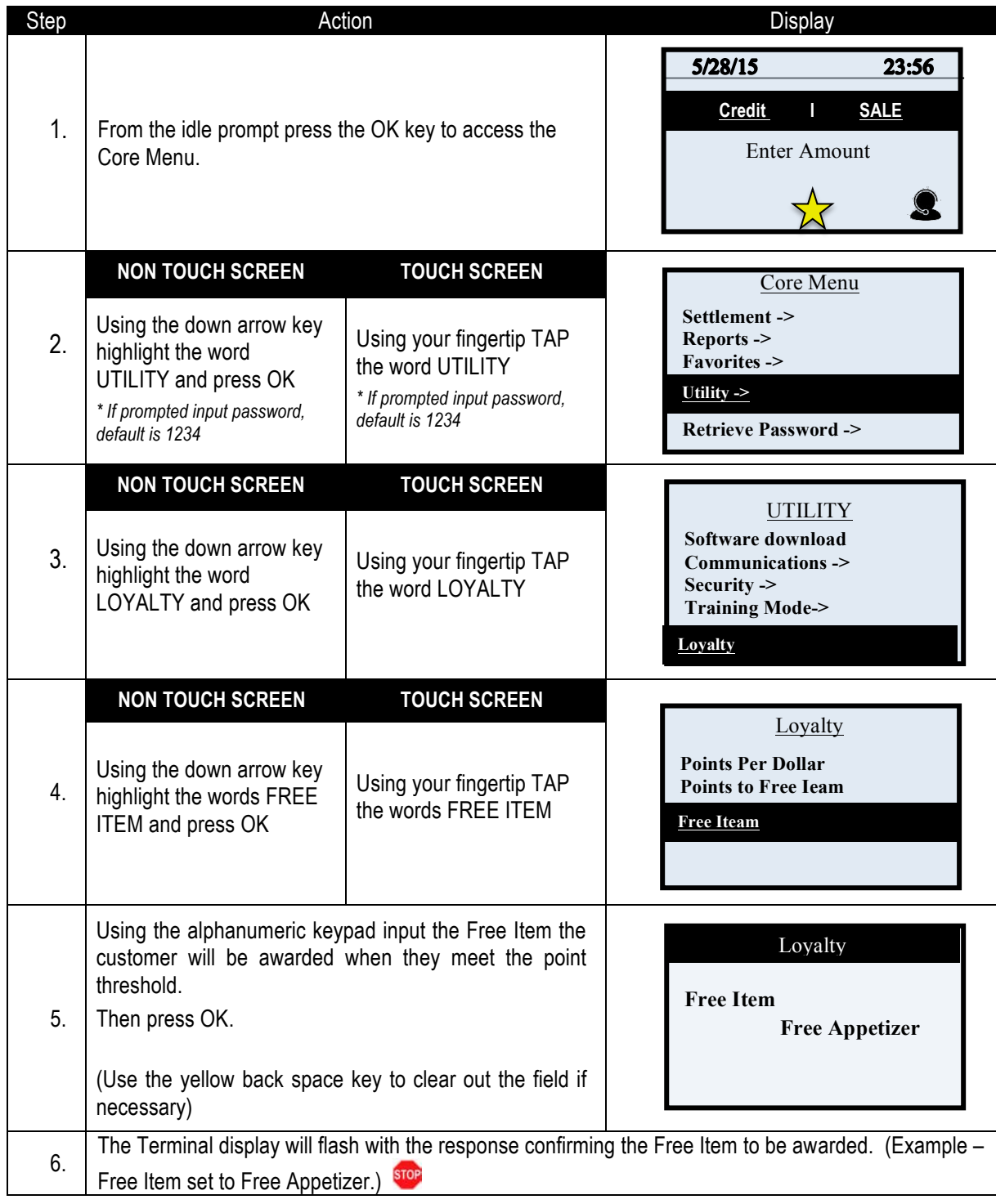

#### **LOYALTY PROGRAM – RECEIPT EXAMPLES**

ABC STORE **ABC STORE** 4534 Any Street 4534 Any Street Somewhere, NY 111111 Somewhere, NY 111111 (555)-777-8888  $(555) - 777 - 8888$ 12/07/13 09:00 12/07/13 09:00 Trans  $#: 5$ Batch #:1 Trans  $#:1$ Batch #:1 SALE SALE \*\*\*\*\*\*\*\*\*\*\*\*5555 \*\*\*\*\*\*\*\*\*\*\*5555 Acct: Acct: Type: VISA Type: **VISA** Entry: Card Swiped Entry: Card Swiped Server (2): Lisa Lisa Server (2): AMOUNT: \$50.35 \$25.33 AMOUNT: TIP AMT:  $$$ <sub>---</sub>----TIP AMT: ------------**BO GREENLY Service Comment Contractor** TOTAL AMT: s. فستحل TOTAL AMT: Tip Sugg. 1: 15% 7.55 Tip Sugg. 1: 15% \$3.79 Tip Sugg. 2: 18% 9.06 Tip Sugg. 2: 18% \$4.55 Resp: Approved Resp: Approved Code: 123456 Code: 123456 Congratulations you **Points Earned:** 50 Have won a Points Balance: 350 **Free Appetizer** Only 150 more points to receive reward Your New Points Balance  $is<sub>10</sub>$ Refunds accepted with receipt www.abcstore.com Refunds accepted with Receipt www.abcstore.com **CUSTOMER COPY CUSTOM ER COPY** 

#### **Reward Receipt**

**Points Earned** 

# **CREDIT/DEBIT APPLICATION MENU**

#### **REPORTS (CREDIT/DEBIT)**

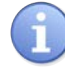

The Dejavoo Credit/Debit application provides a variety of report options including the option to customize reports at the terminal level.

Report options allow the user a variety of report types Including:

- 
- 
- Daily Report No. 2012 10:00 No. 2012 10:00 No. 2012 10:00 No. 2012 10:00 No. 2012 10:00 No. 2012 10:00 No. 2012 10:00 No. 2012 10:00 No. 2012 10:00 No. 2012 10:00 No. 2012 10:00 No. 2012 10:00 No. 2012 10:00 No. 2012 10
- History Report Network Network Network Network Network Network Network Network Network Network Network Network

#### **DAILY REPORT**

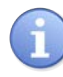

The Daily Report prints the transaction #, Card Type, Transaction Type, Last four digits of the Account Number and dollar amount for transactions that are in the current/open batch.

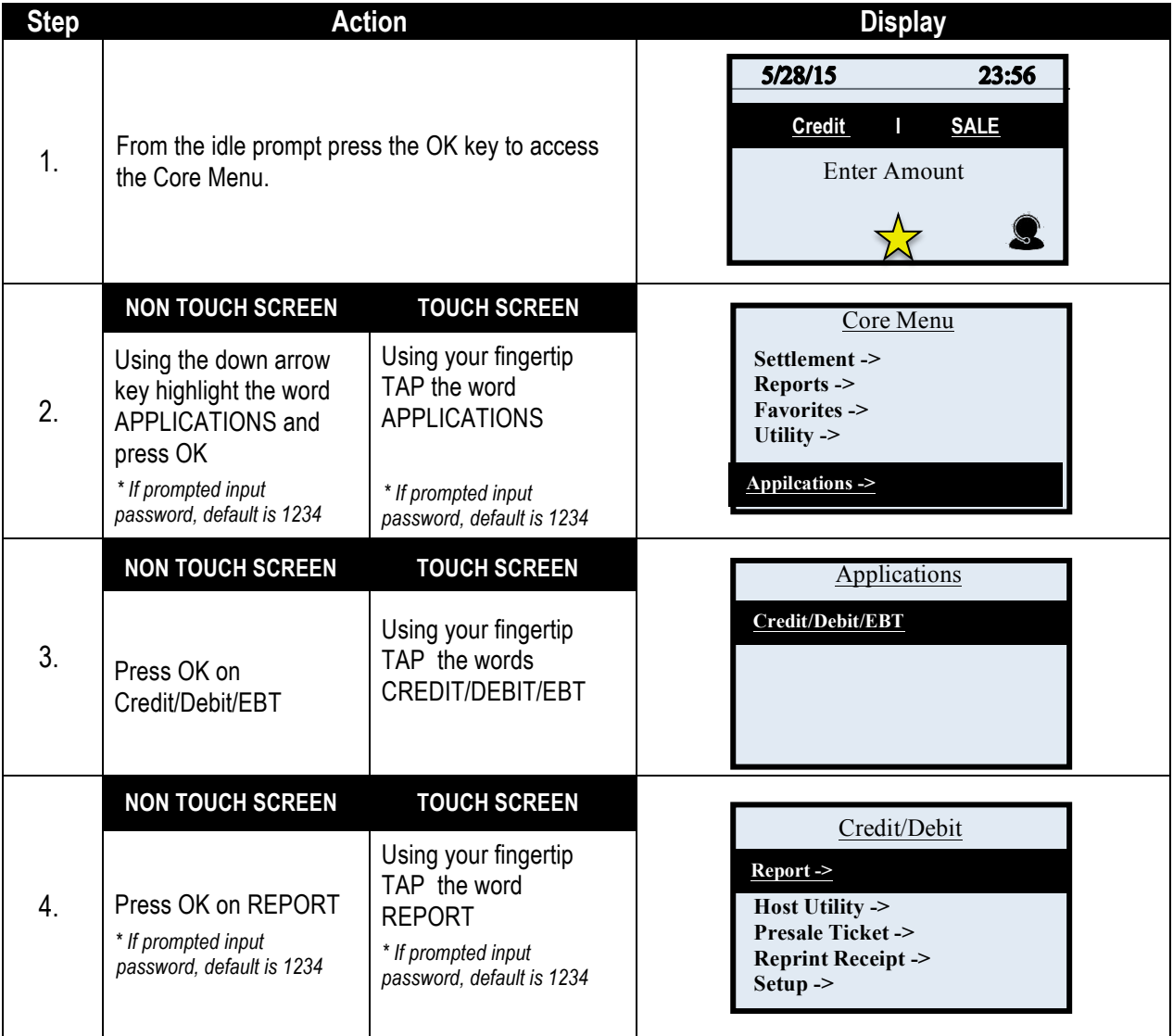

# **DAILY REPORT,** CONTINUED

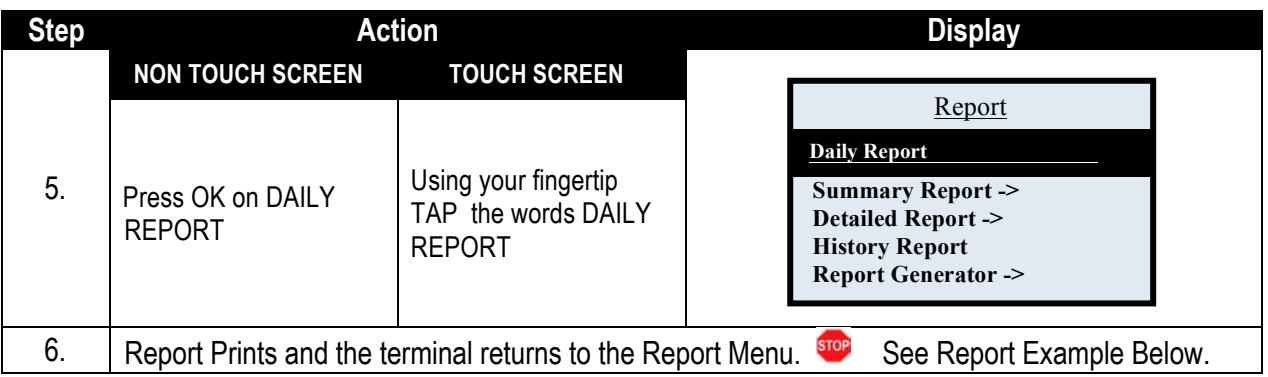

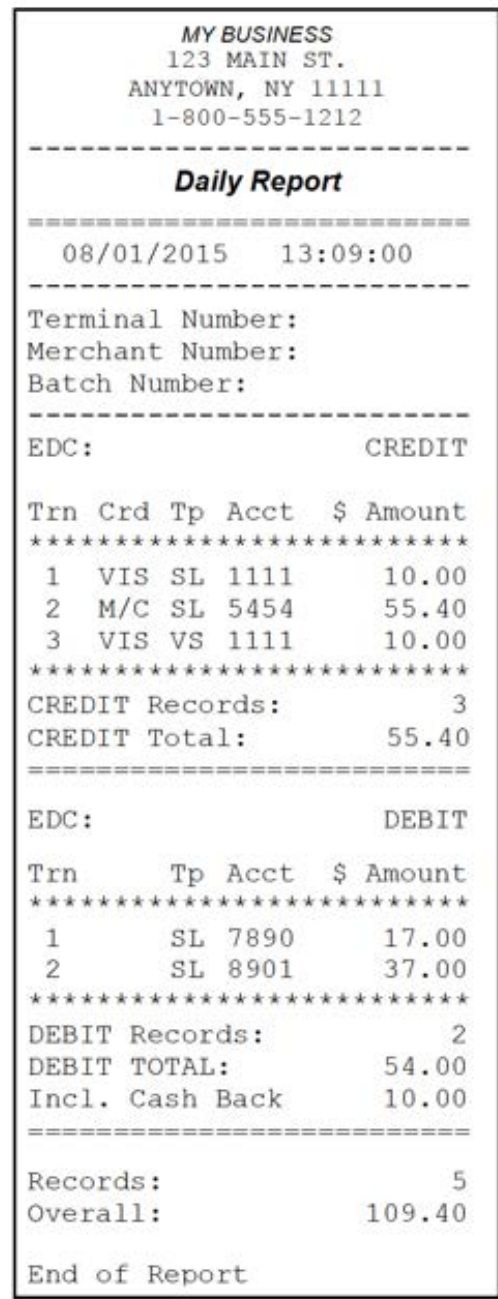

### **SUMMARY REPORT**

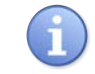

The Summary Report prints total amount s for each transaction type that is in the current and open batch.

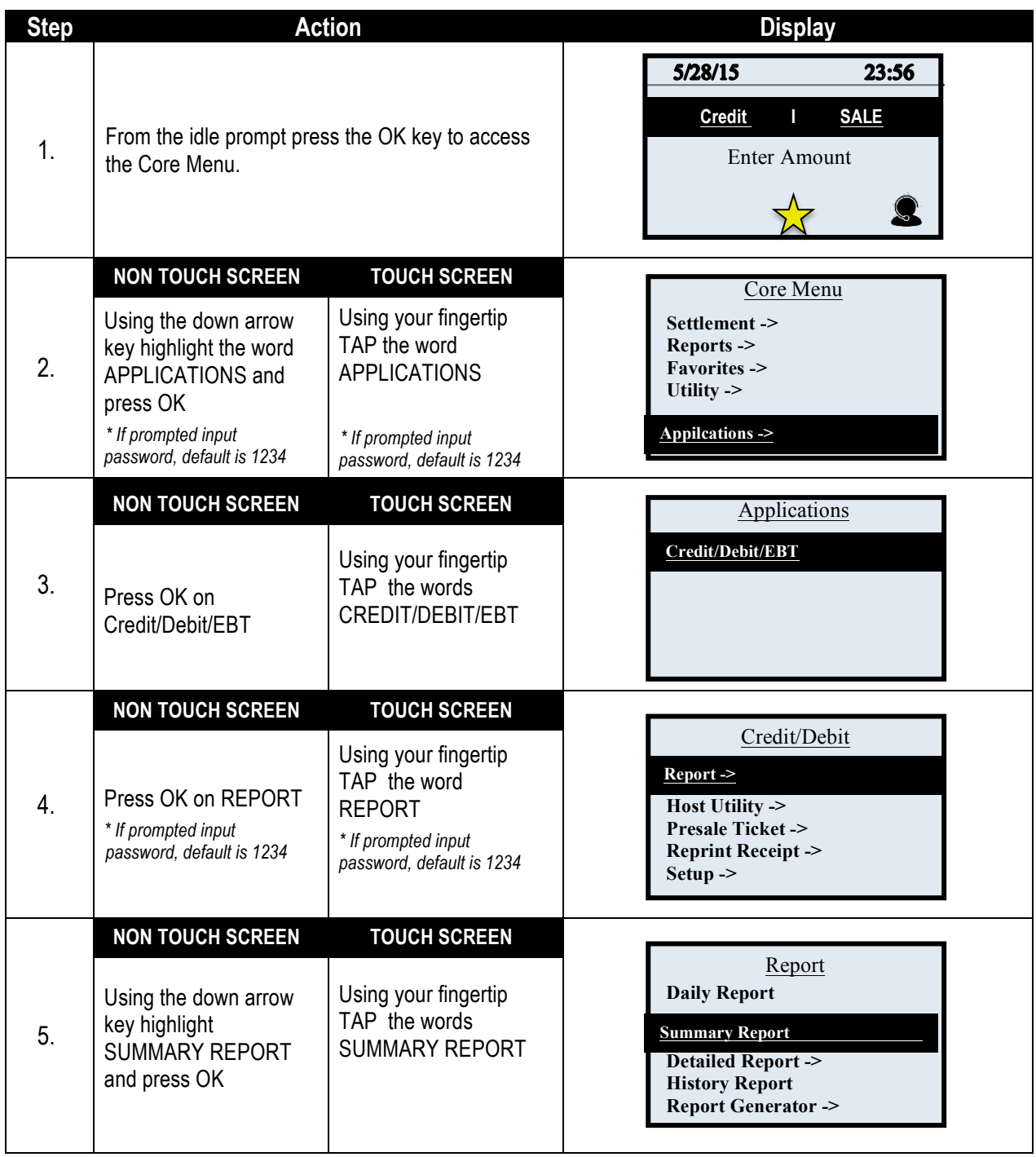

#### **SUMMARY REPORT,** CONTINUED

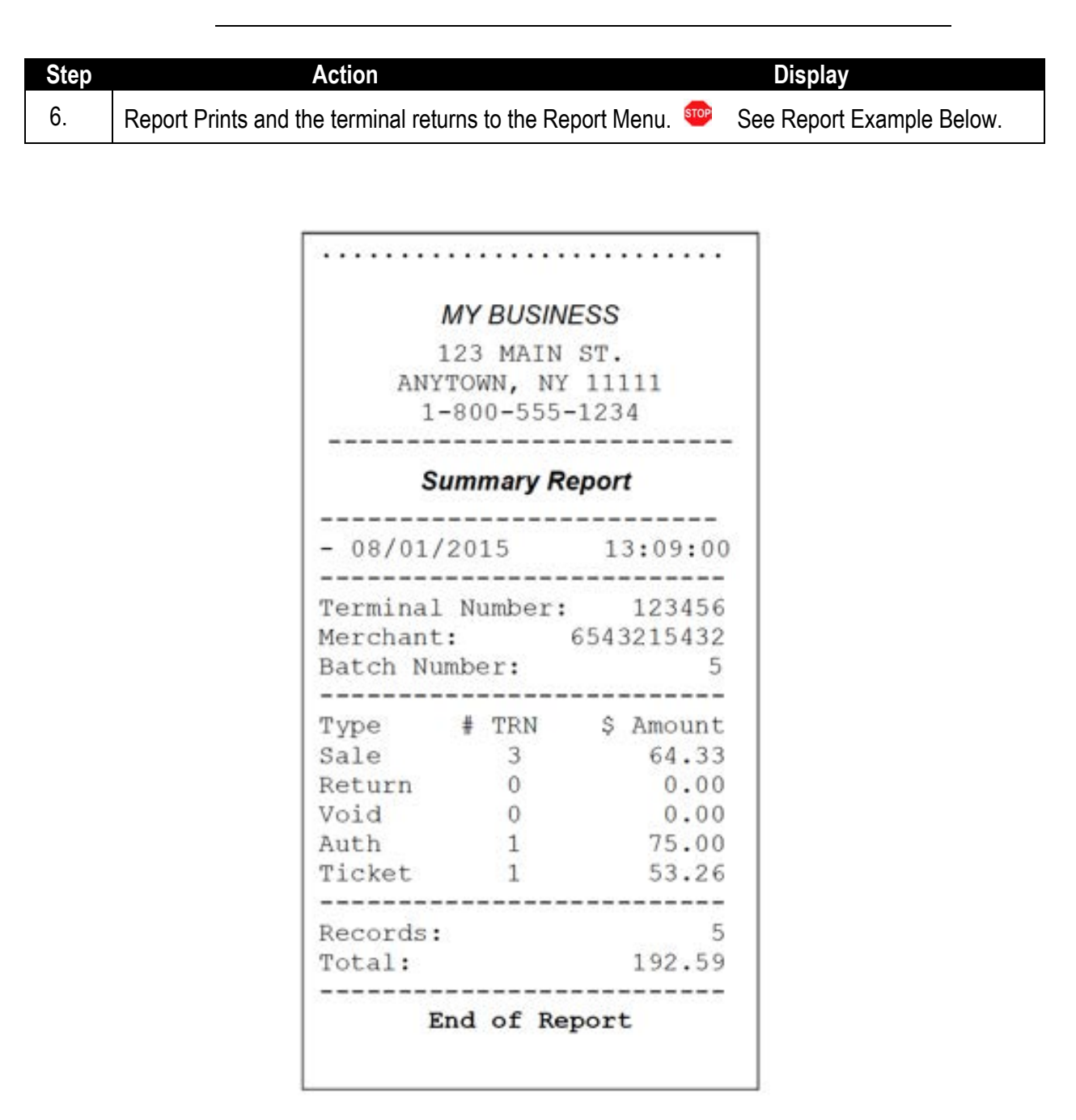

### **DETAILED REPORT**

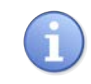

The Detailed Report will print OR display a full receipt (Without the Header or Trailer) for each transaction in the current batch.

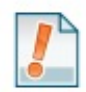

Important Note: If there are many transactions in the batch this report will be lengthy, be sure to check the terminal's paper supply.

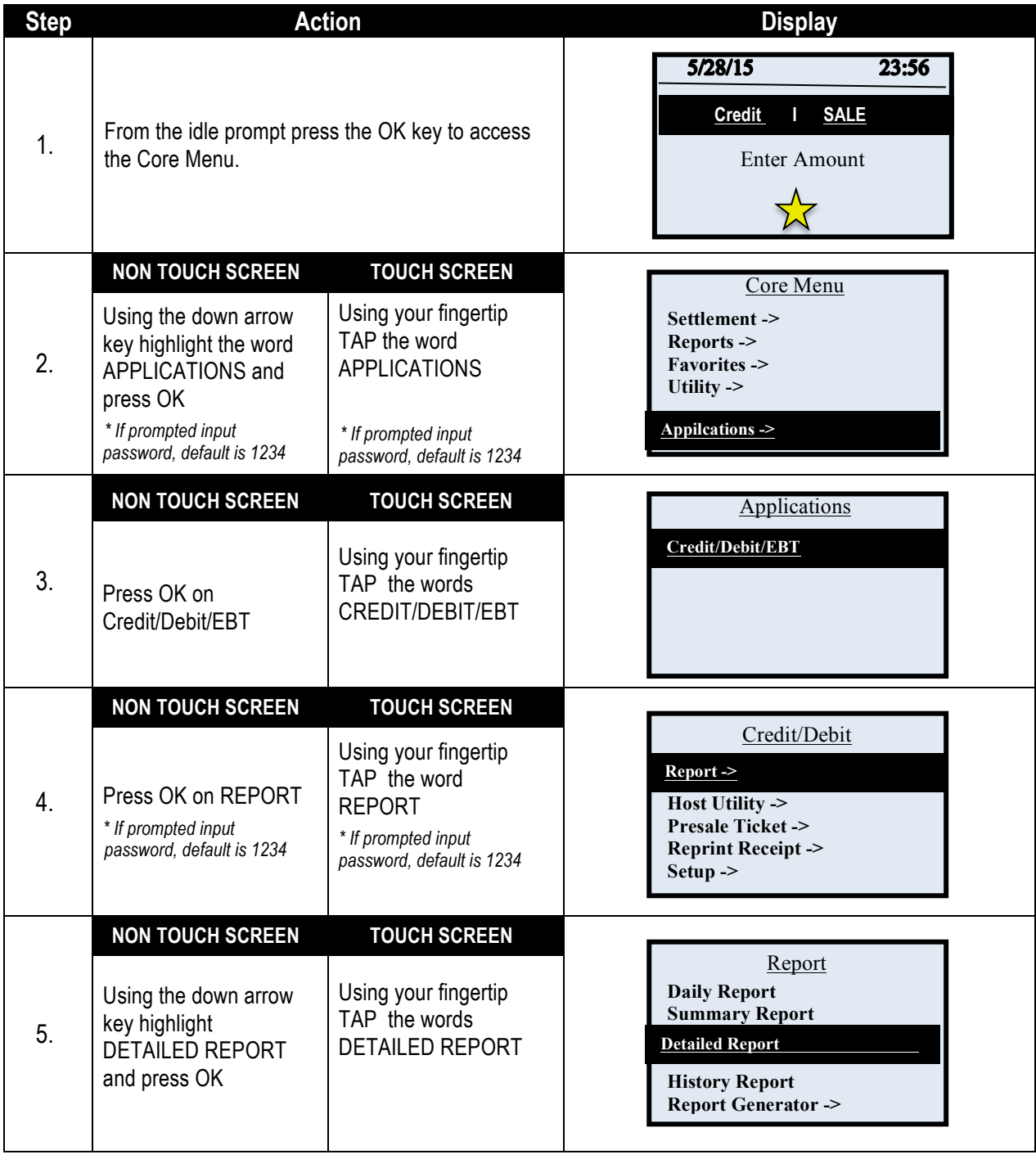

#### **DETAILED REPORT,** CONTINUED

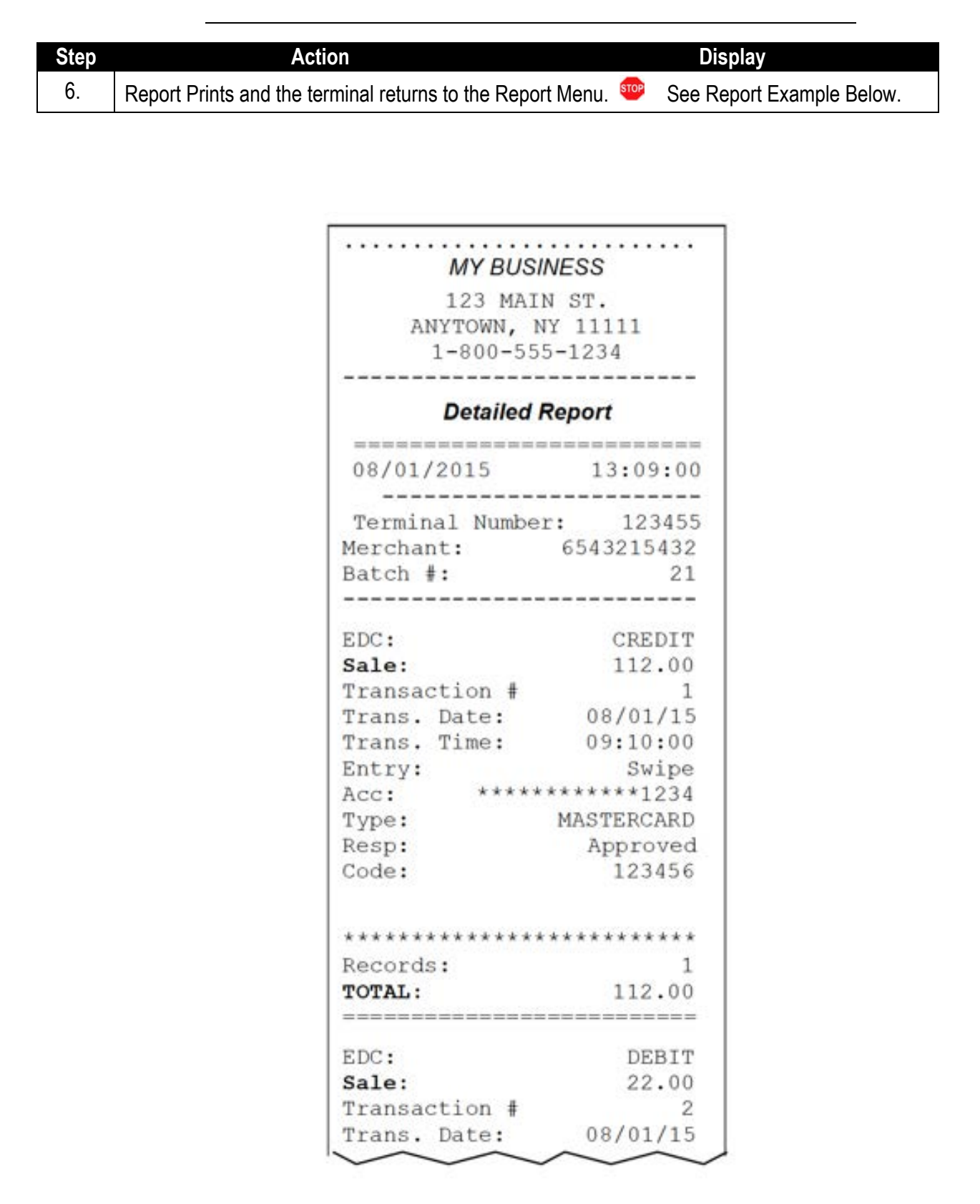

# **HISTORY REPORT**

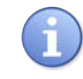

The History report will print total settlement amounts for each EDC (Payment) type for a specified date range.

**For Example**: To print a report that shows the settlement amounts for Credit and for Debit for the past two months the History Report is the report that has this information.

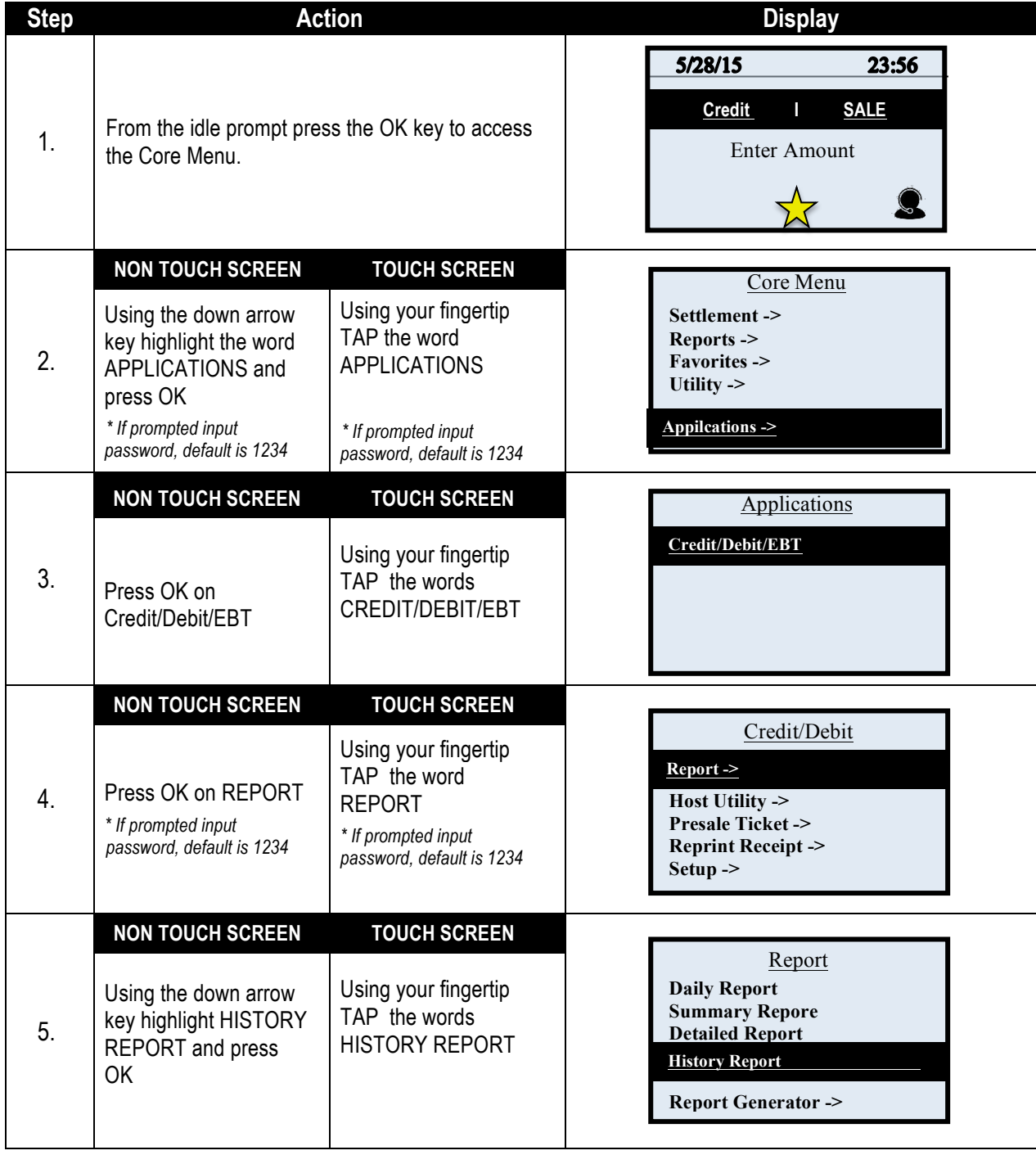

# **HISTORY REPORT,** CONTINUED

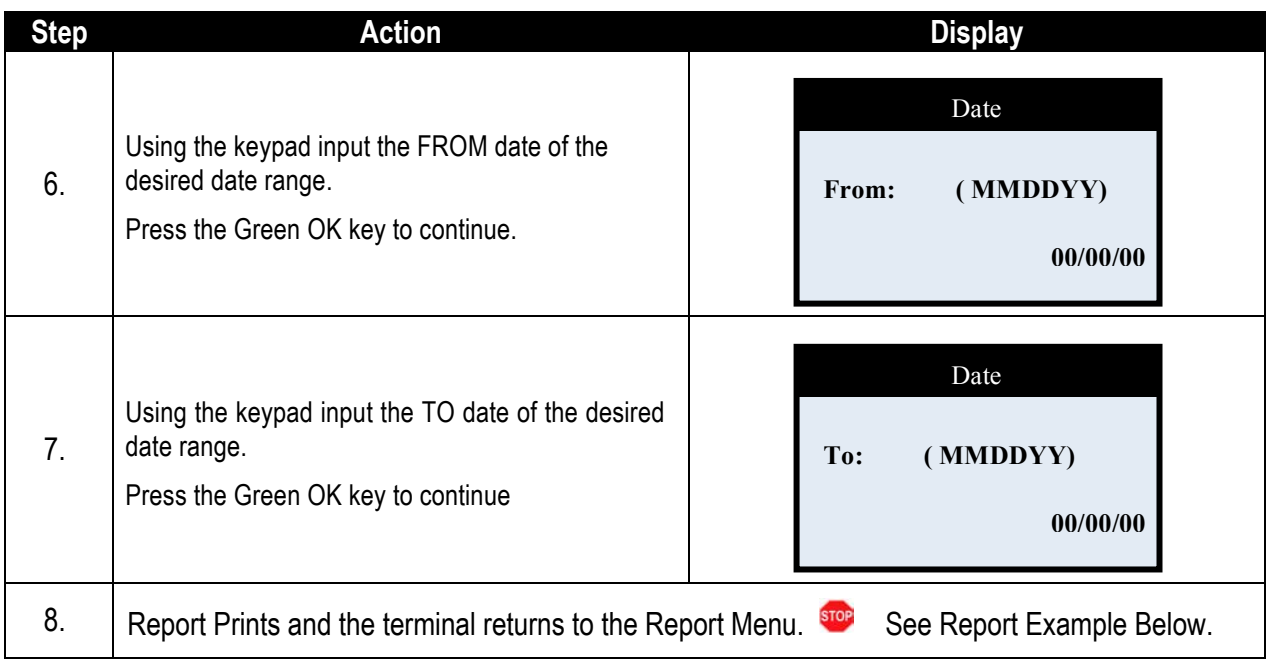

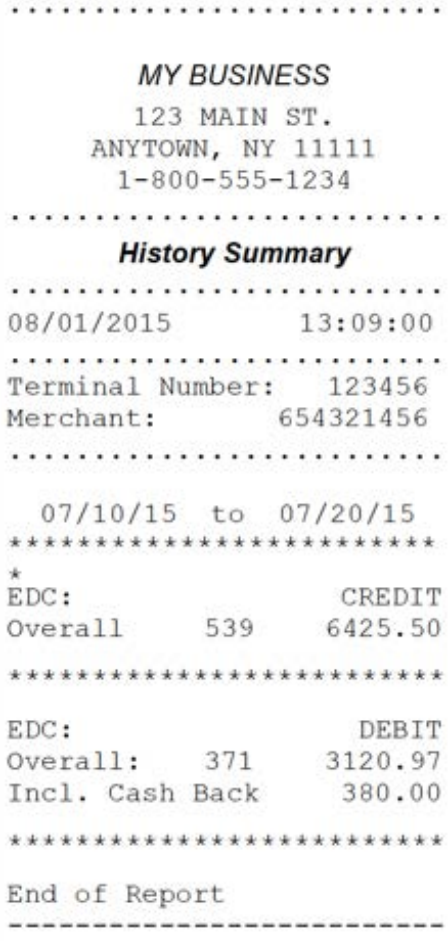

### **REPORT GENERATOR**

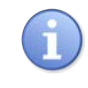

The Report Generator uses a drill down method to create custom reporting option. This tool provides the ability to decide the type of data to print on the report, how that data should be sorted, etc… Reports created with the Report Generator can optionally be saved to the "Custom Reports" menu.

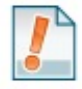

*For Example*: *The local retail store created a report that prints a daily report of ALL Payment types, and ALL Transaction types and sorts the information by CLERK ID so they can manage their sales and employees at the same time. They saved it as "Clerk Report" in the terminals Custom Report Menu.*

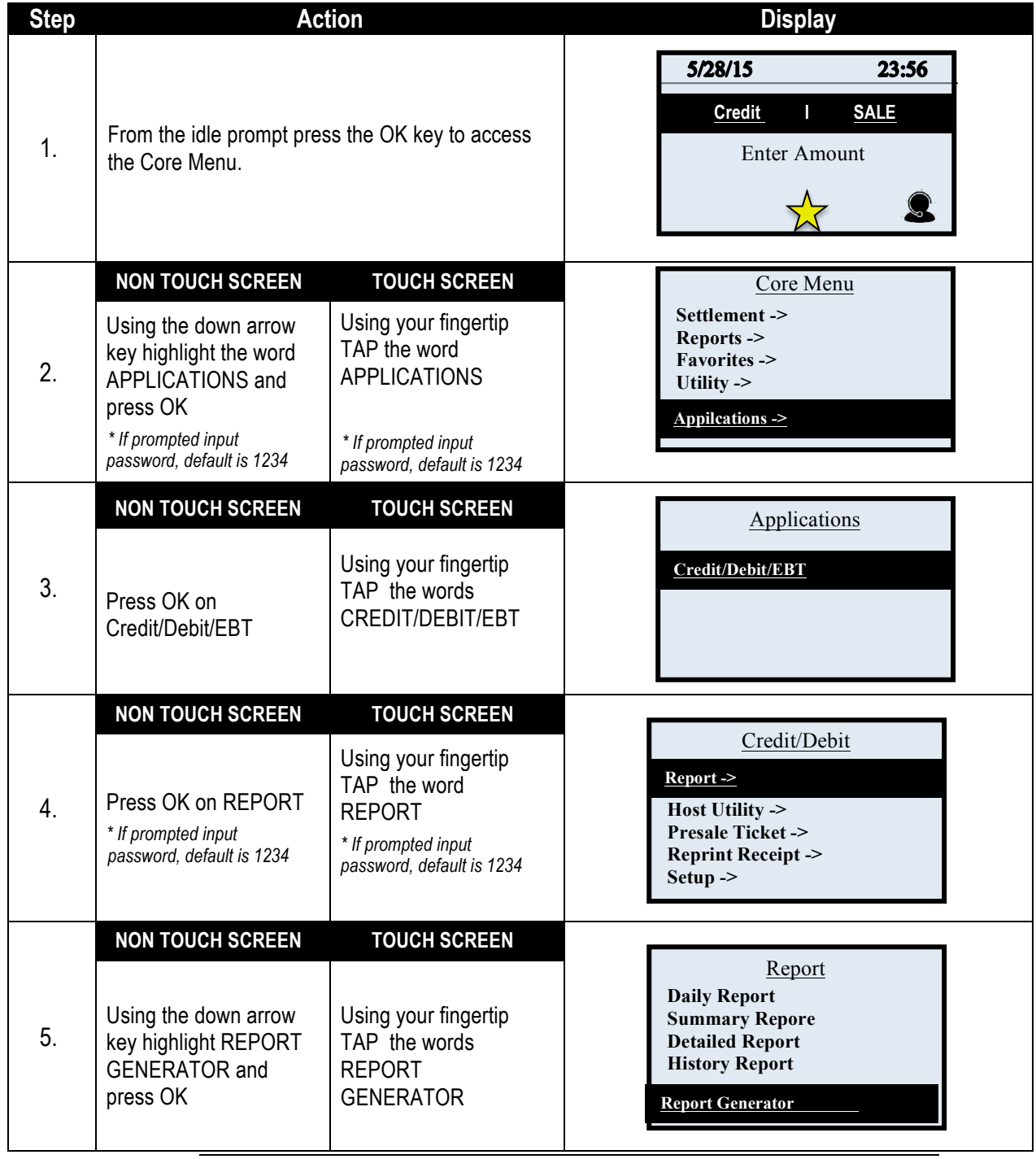

# **REPORT GENERATOR,** CONTINUED

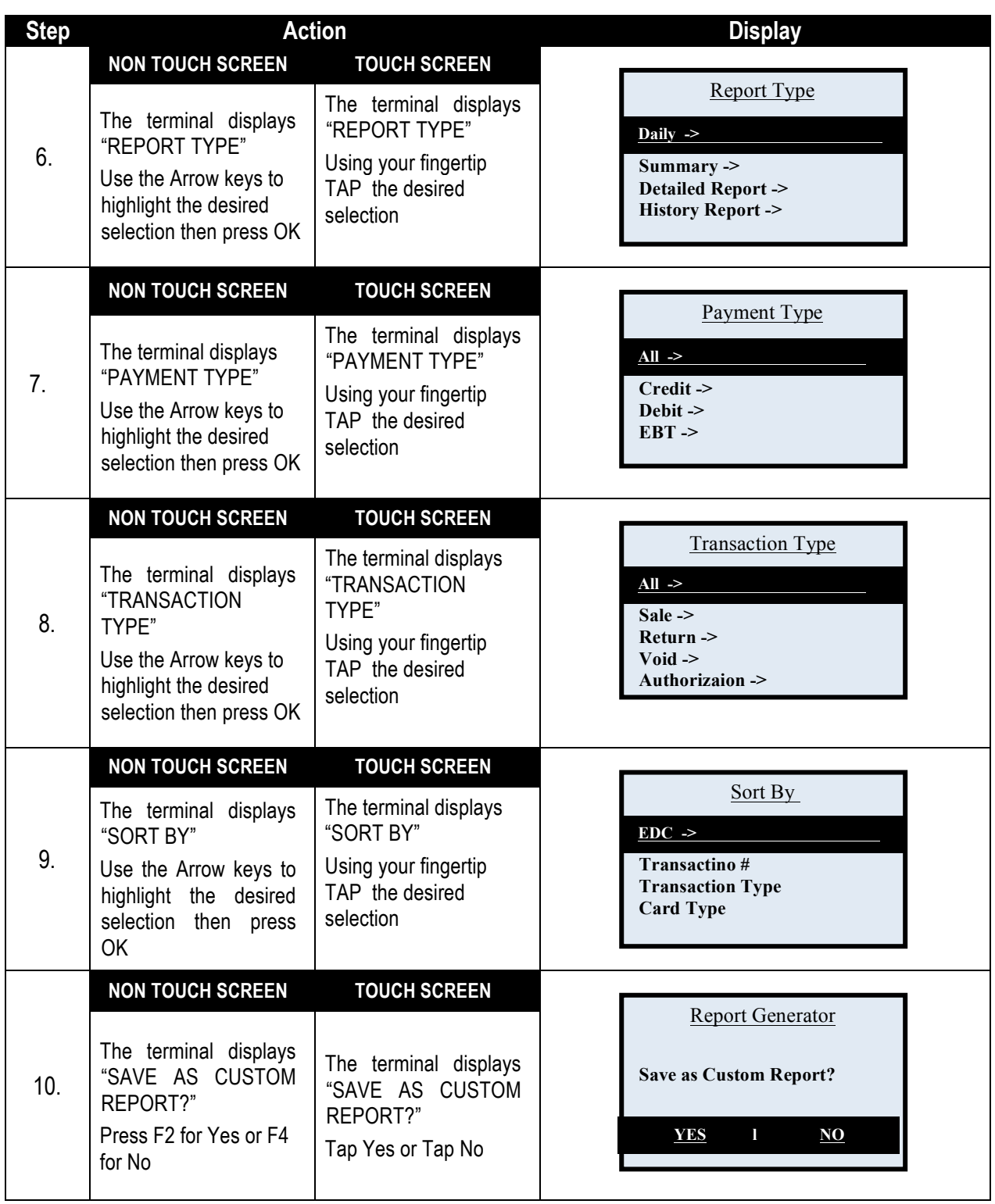

# **REPORT GENERATOR**, CONTINUED

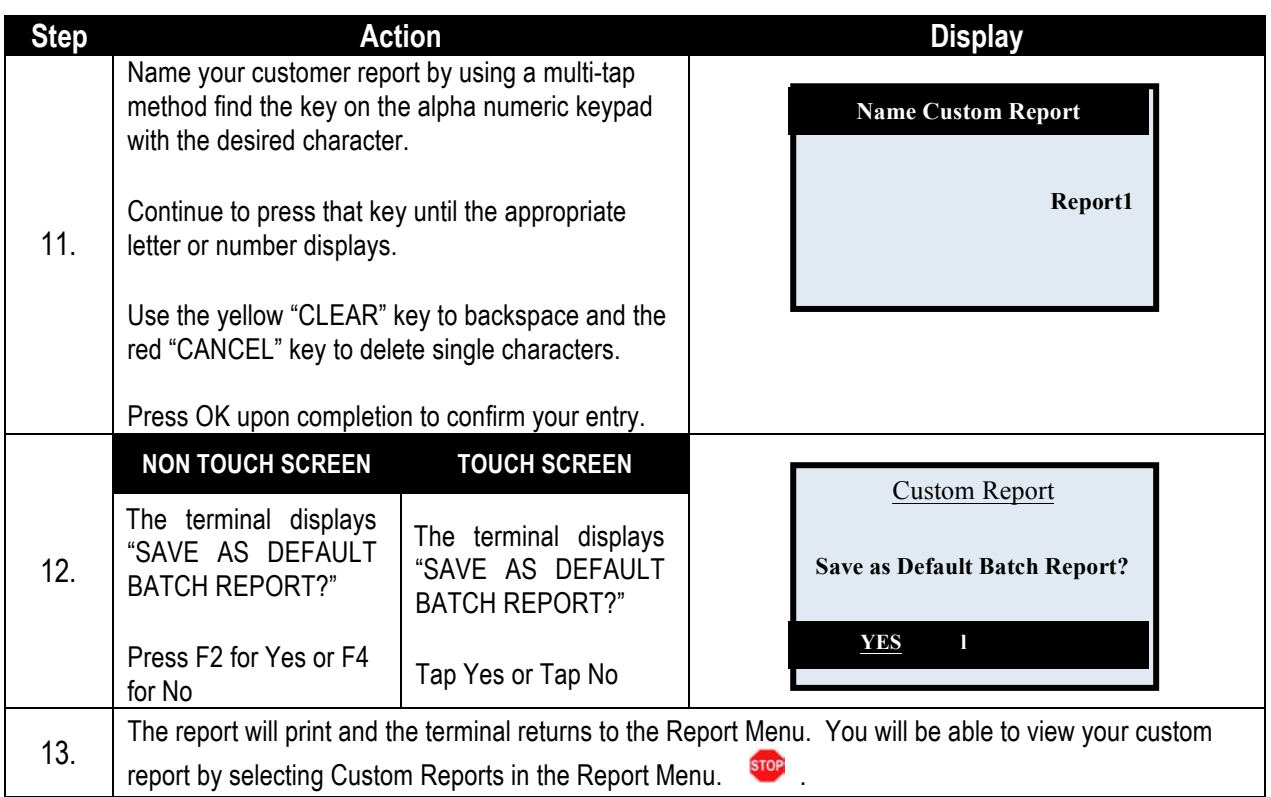

### **PRINT CUSTOM REPORTS**

Customized reports are reports that have been saved when using the Report Generator tool (See page 111). Once they are saved they will be listed and can be printed from the Custom Report menu.

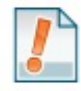

*For Example*: *The local retail merchant used the Report Generator to print and save a report of all Payment Types and All Transaction types sorted by Clerk IDs. The report was saved with the name "Clerk Report". When the merchant wants to run this report he no longer has to use the Report Generator to do it, he can use the menu Custom Reports and scroll down to "Clerk Report" which has all his/her saved configurations.*

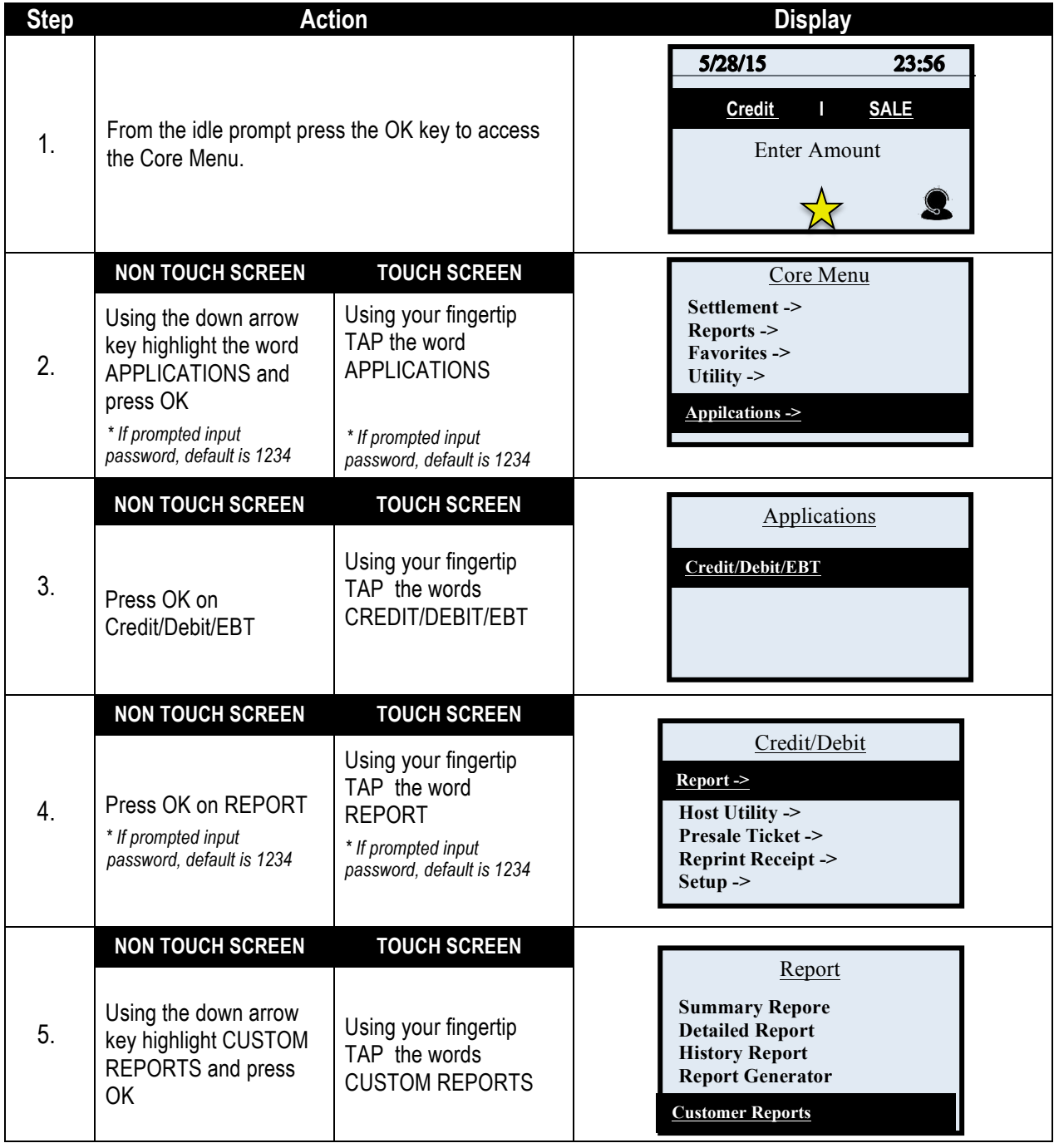

# **CUSTOM REPORTS,** CONTINUED

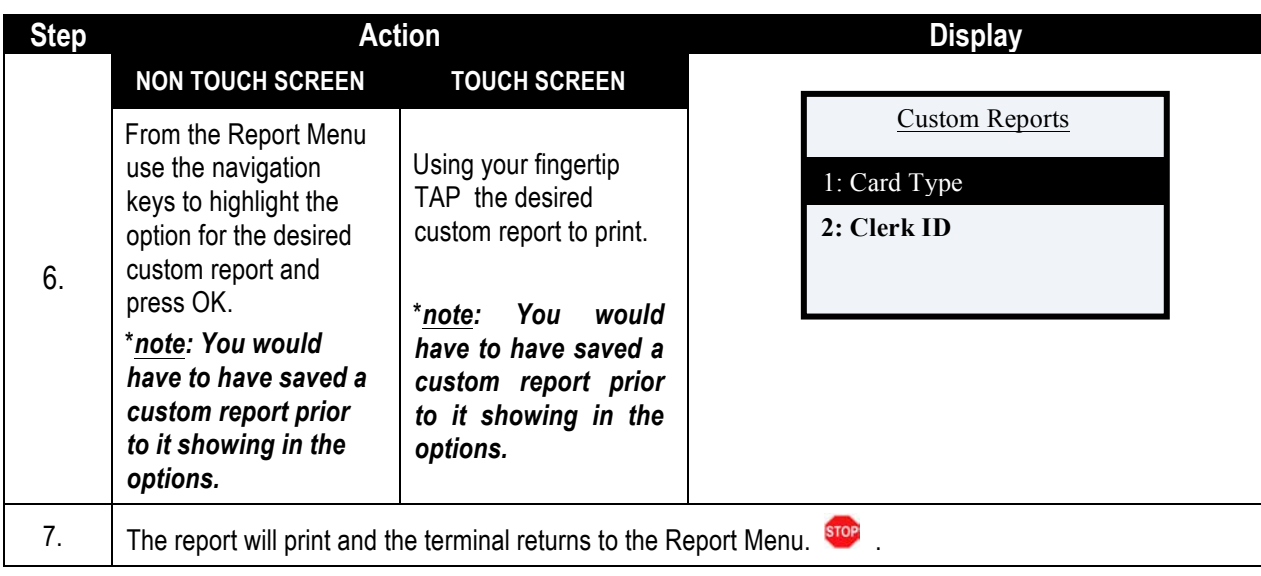

# **HOST UTILITY** The Host Utility menu provides terminal options that have to do with items in the current batch. The features found in Host Utility are the following: ■ Settlement ■ Void Transaction ■ Value Added Server  $\blacksquare$  EDC Report  $\blacksquare$  Set Batch  $\#$   $\blacksquare$  Delete Open Batch **SETTLEMENT (CREDIT & DEBIT) SETTLE DAILY BATCH** This Settle Daily Batch option is used to settle the transactions within the current open batch for the Credit and Debit host only. To settle open transactions for all transactions in all active terminal applications use the Settlement option in the Dejavoo Core Menu. (Page 82) *For Example:* **(1)** *The merchant wants to settle the batch for the current Credit and Debit transactions only so he/she uses the Settle Daily Batch option from the Credit and Debit menu.*

**(2)** *The merchant wants to settle the batch for all transactions in his terminal, including his Gift and Loyalty transactions, so he/she uses the Settle Daily Batch option from the Dejavoo Core menu.*

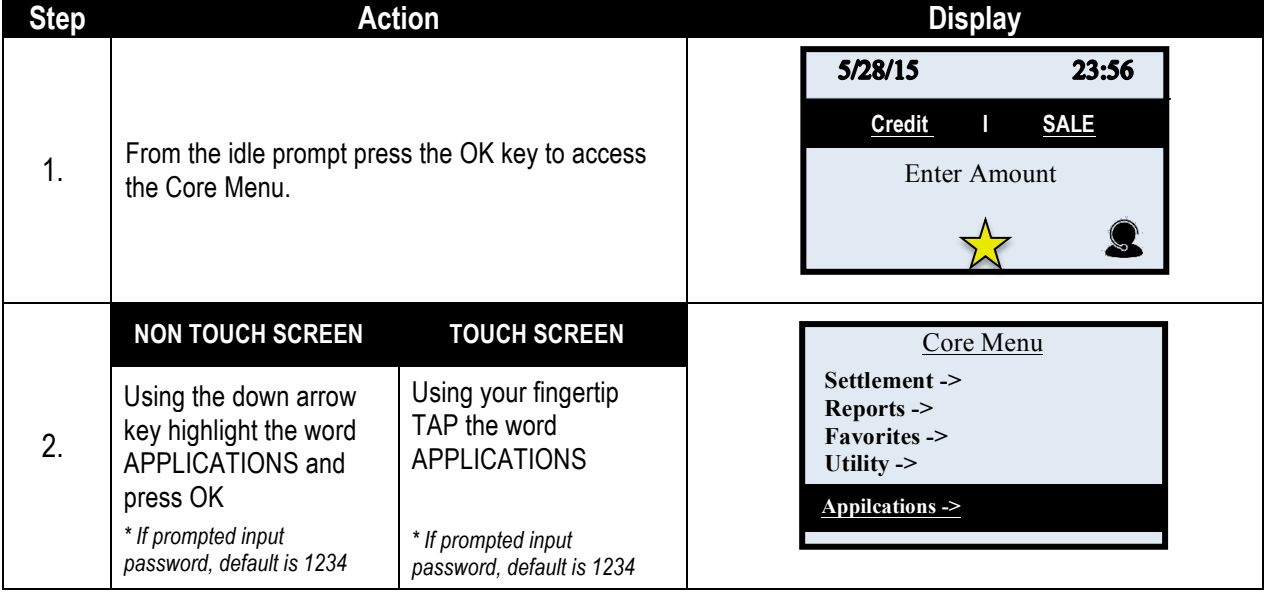

# **SETTLEMENT (CREDIT & DEBIT),** CONTINUED

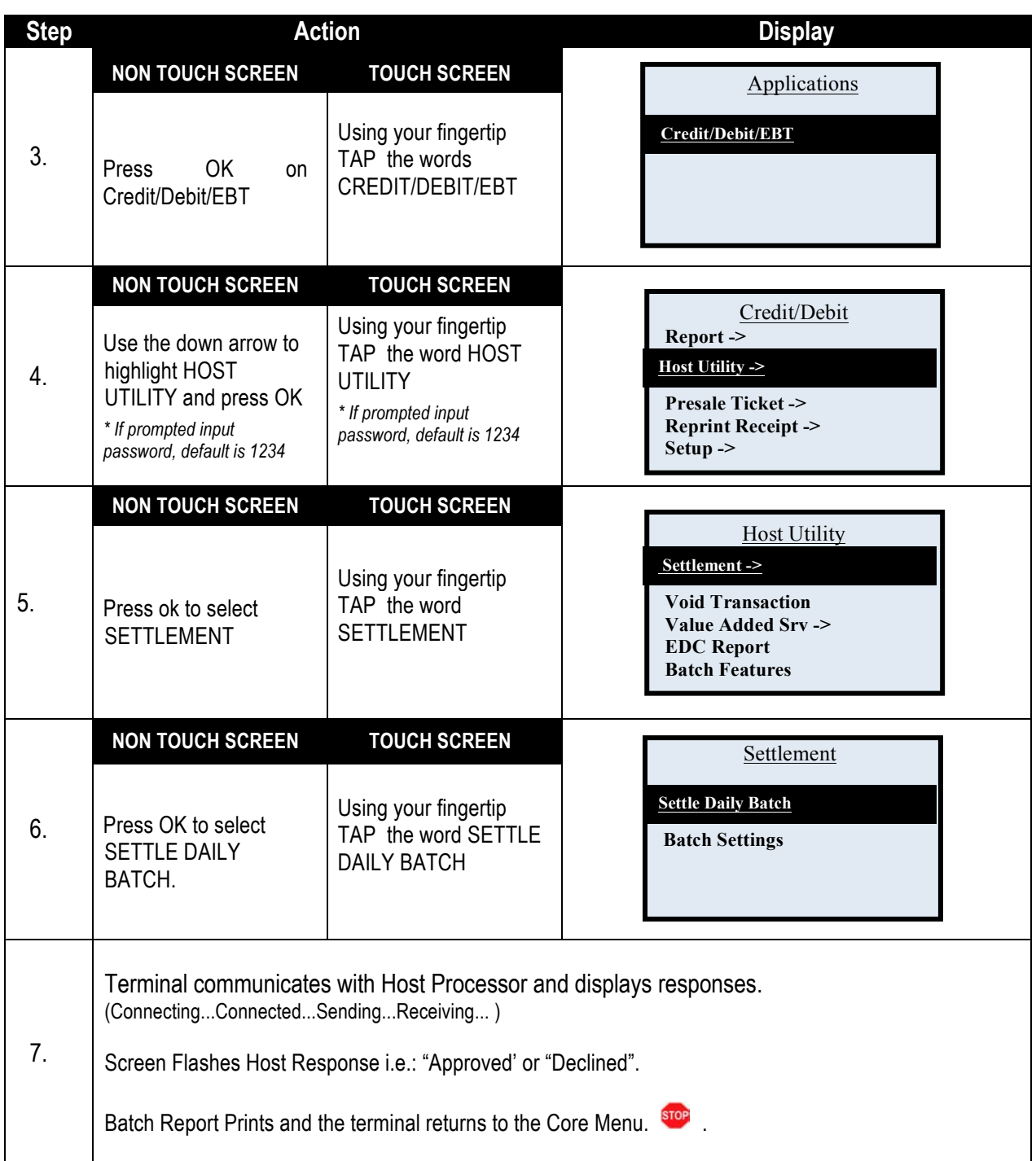

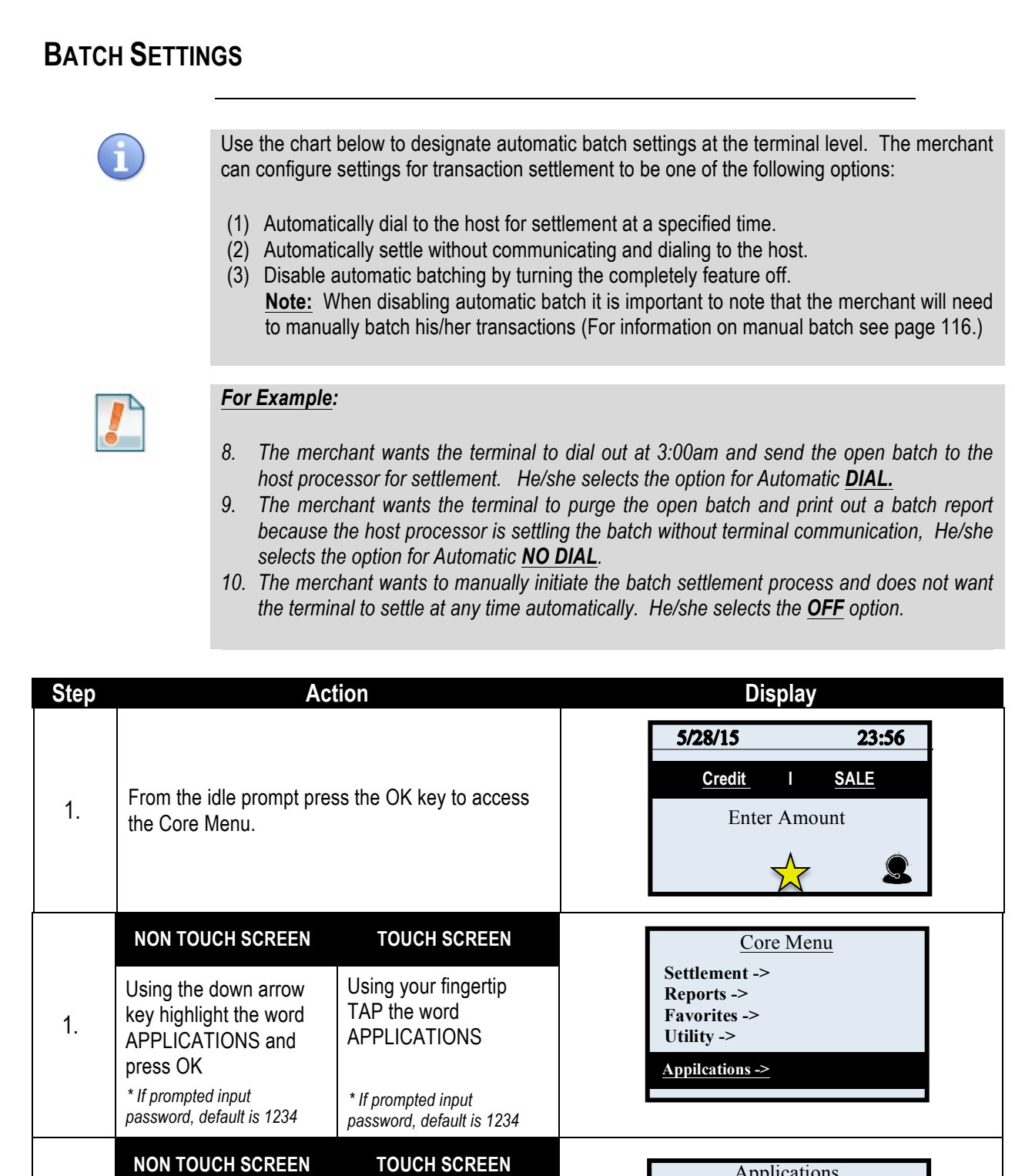

Using your fingertip TAP the words CREDIT/DEBIT/EBT

2.

Press OK on Credit/Debit/EBT

*Continued on next page*

Applications

**Credit/Debit/EBT**

# **BATCH SETTINGS,** CONTINUED

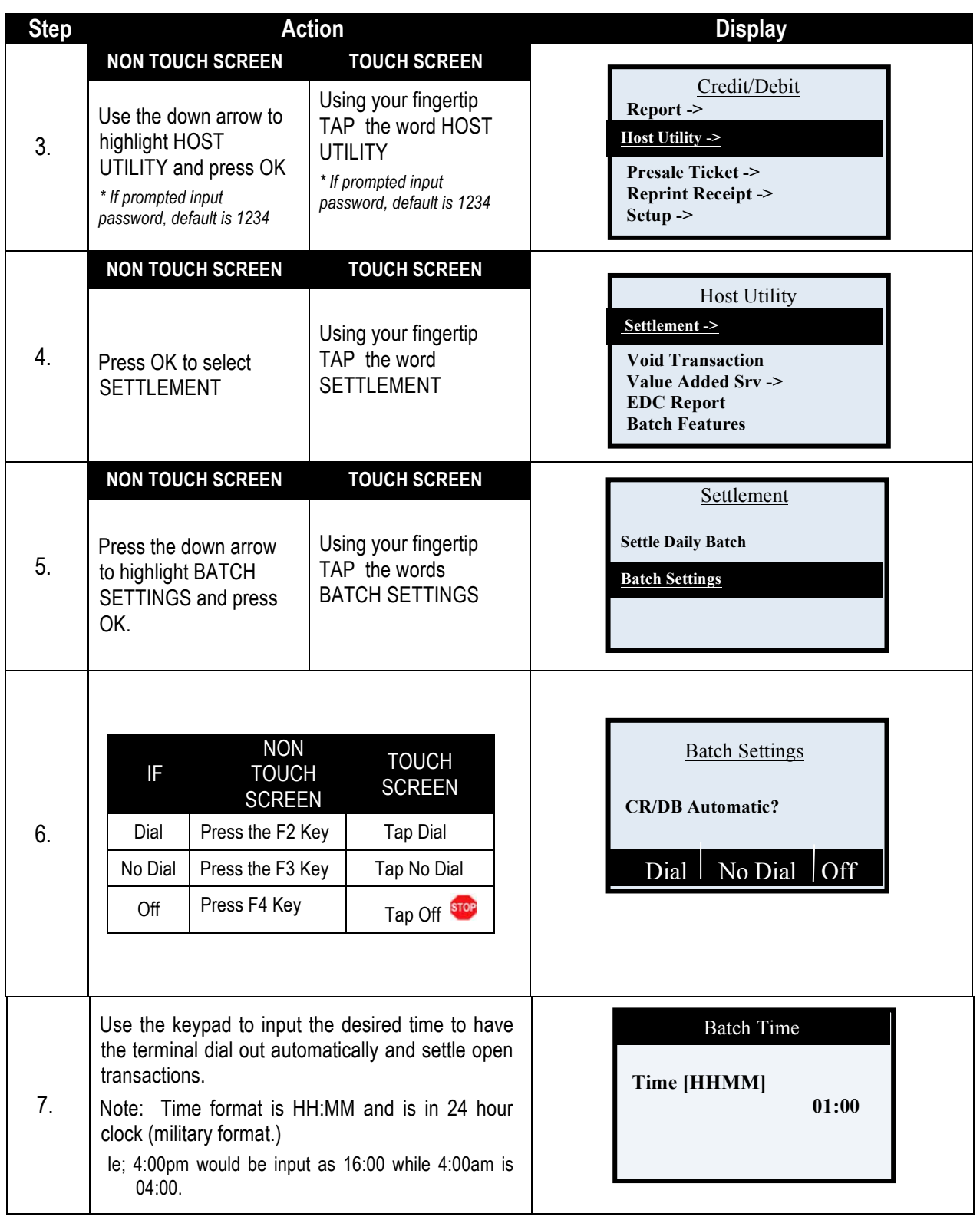
#### **BATCH SETTINGS,** CONTINUED

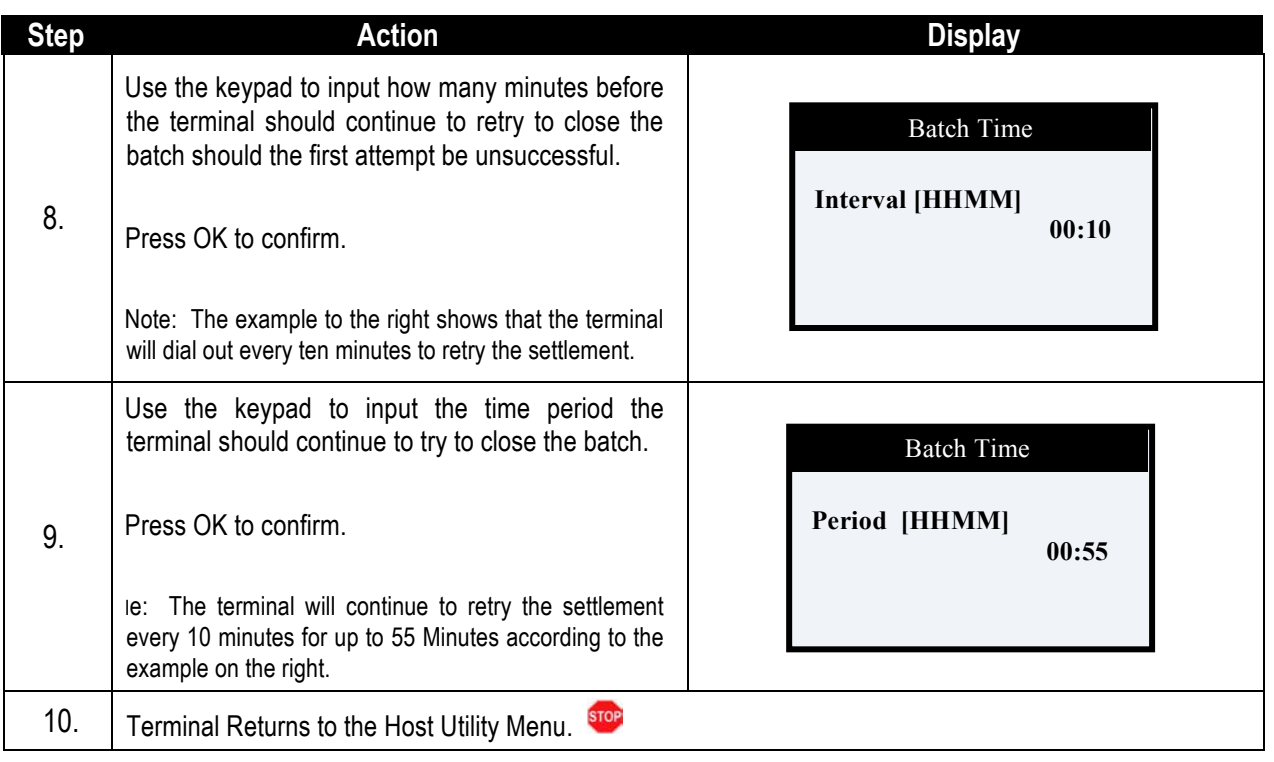

#### **VOID TRANSACTION**

This menu feature allows you to Void transactions by viewing all the transaction in the current open batch and scrolling through to the desired transaction to highlight and make your selection.

*For Example: The merchant wishes to void a credit transaction in the current and open batch however he does not have the credit card so he needs to scroll through the transactions in his open batch until he finds the credit sale he wants to void.*

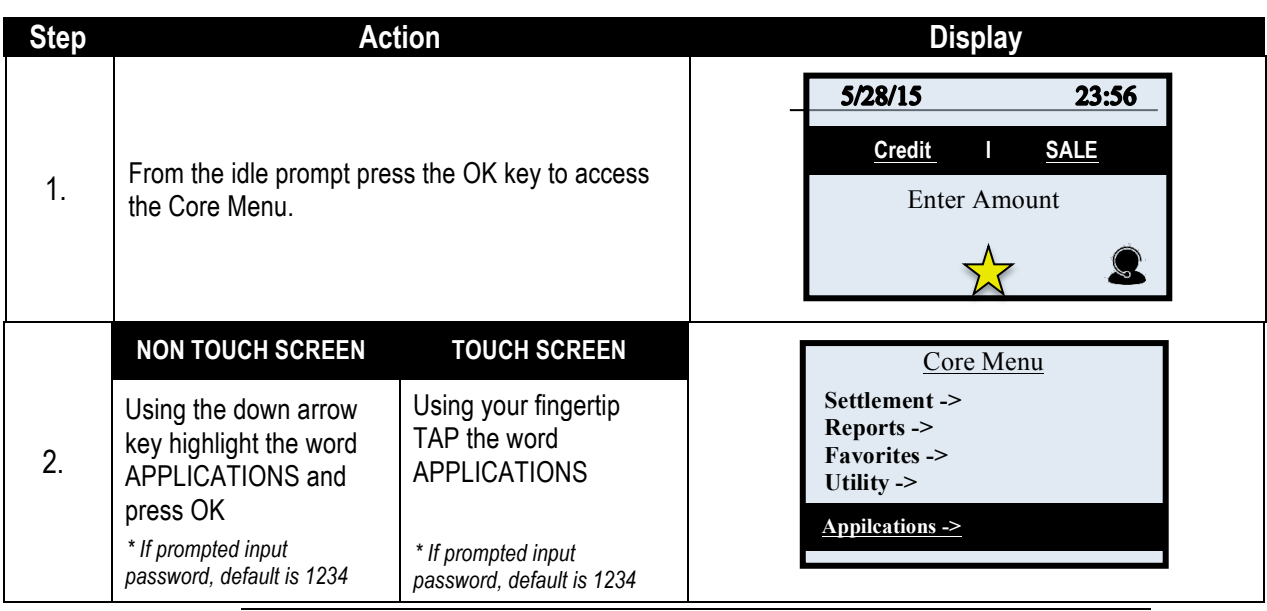

## **VOID TRANSACTION,** CONTINUED

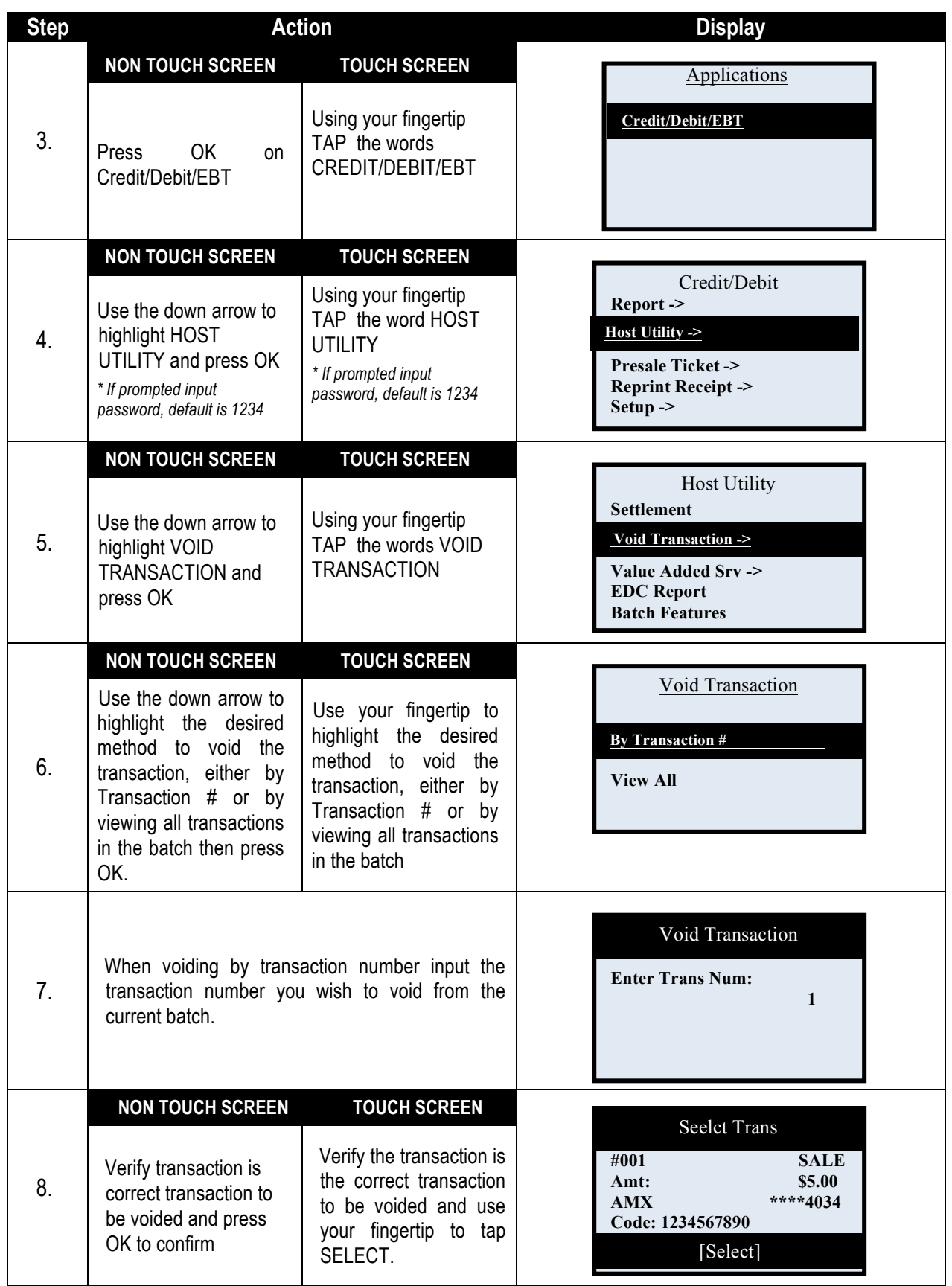

# **VOID TRANSACTION,** CONTINUED

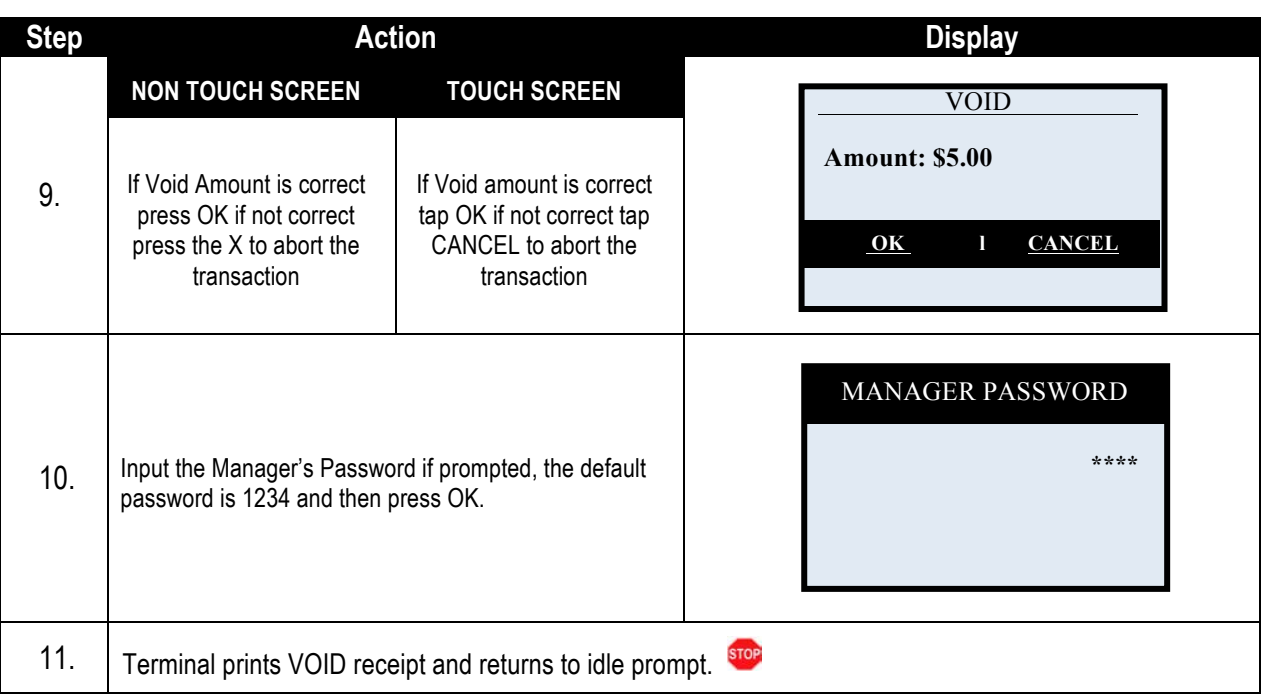

#### **VALUE ADDED SERVER**

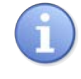

The Value Added Server feature allows for communication between the terminal and a third party information source, such as a Merchant Management web system. This feature allows the user to initiate the communication and retrieve the third party data. **Please Note**: The data available for reporting is predetermined by the merchant services provider.

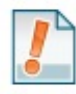

*For Example: The merchant needs information on his/her cash advance outstanding balance however he/she doesn't have access to a PC to look it up on the internet. The merchant can use the Value Added Server option in their Dejavoo terminal to retrieve the information because it has been programmed to do so.* 

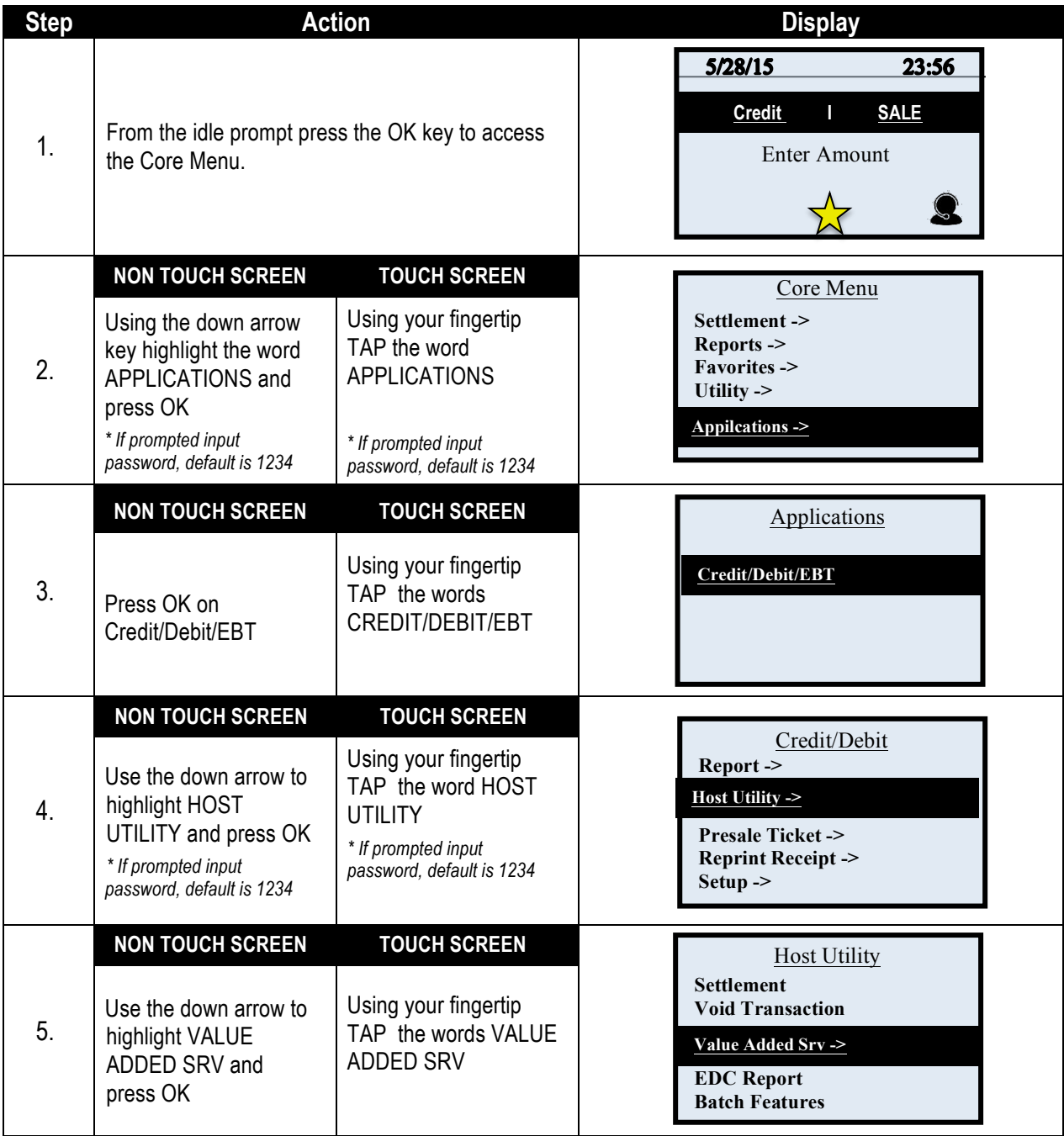

### **VALUE ADDED SERVER,** CONTINUED

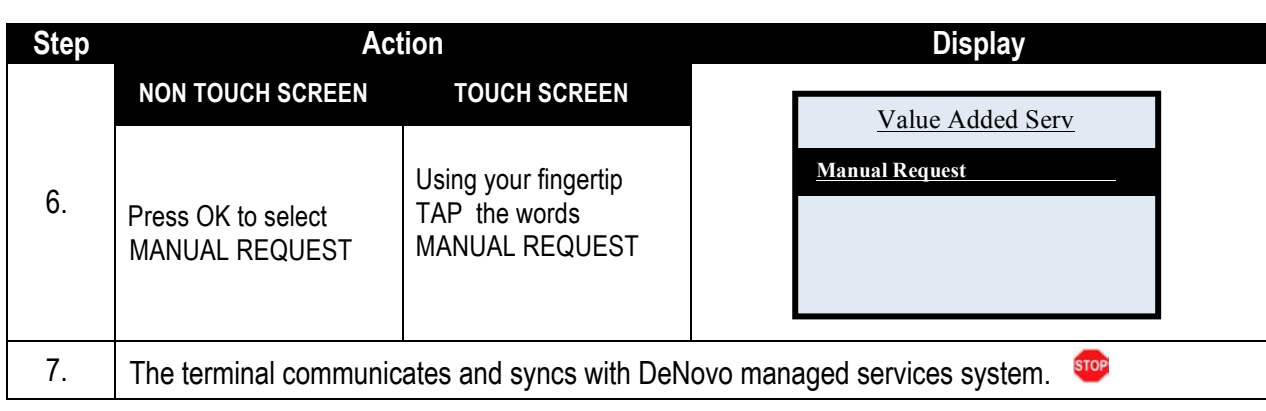

#### **EDC REPORT**

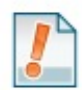

The EDC report prints out all the host settings currently programmed into the terminal. Typically used by Help Desks, you can find the following information on the EDC report:

- 
- 
- Baud Rate
- Authorization Ph# Settlement Ph#
- 
- 
- Host Name <br>■ Terminal Profile # n Payment Types Supported Host Parameters Authorization Ph# <br>■ Settlement Ph#
	-

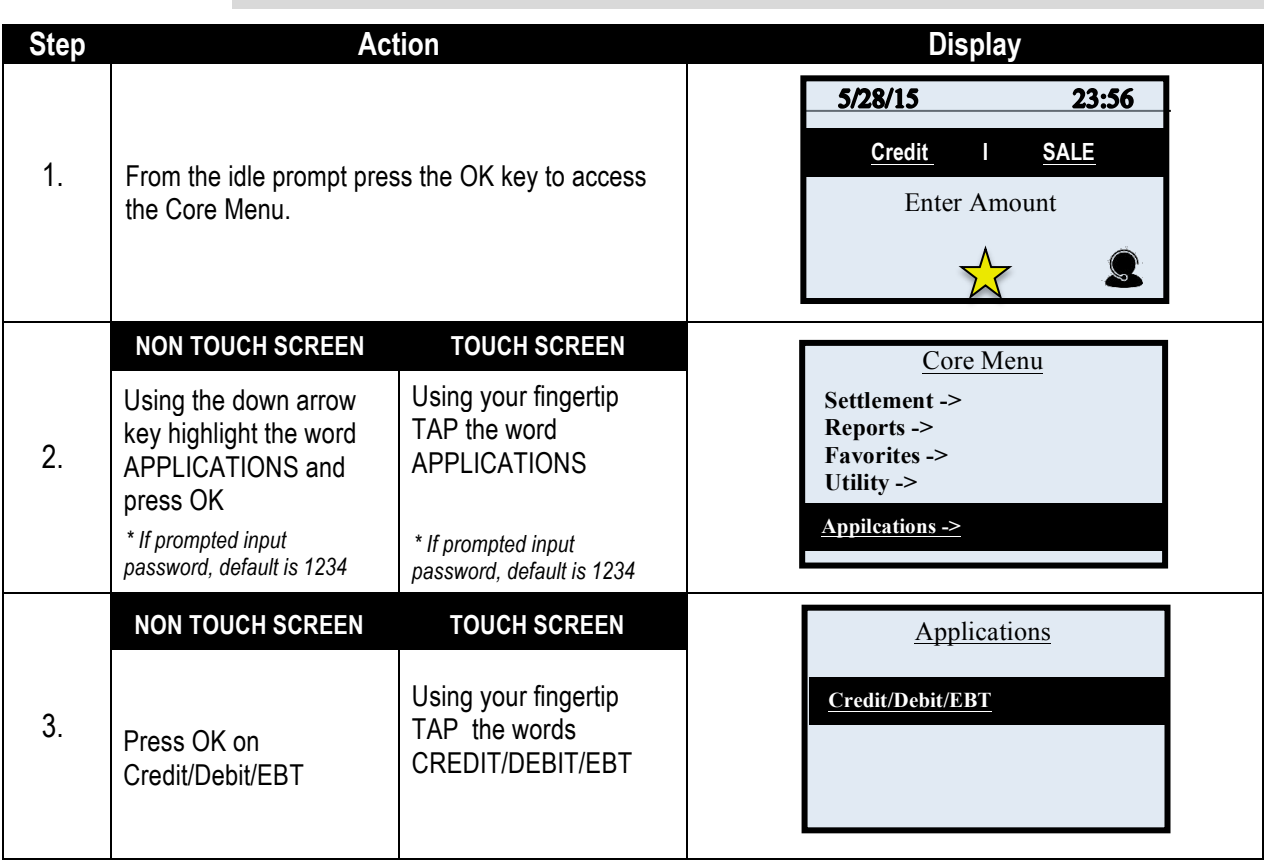

## **EDC REPORT,** CONTINUED

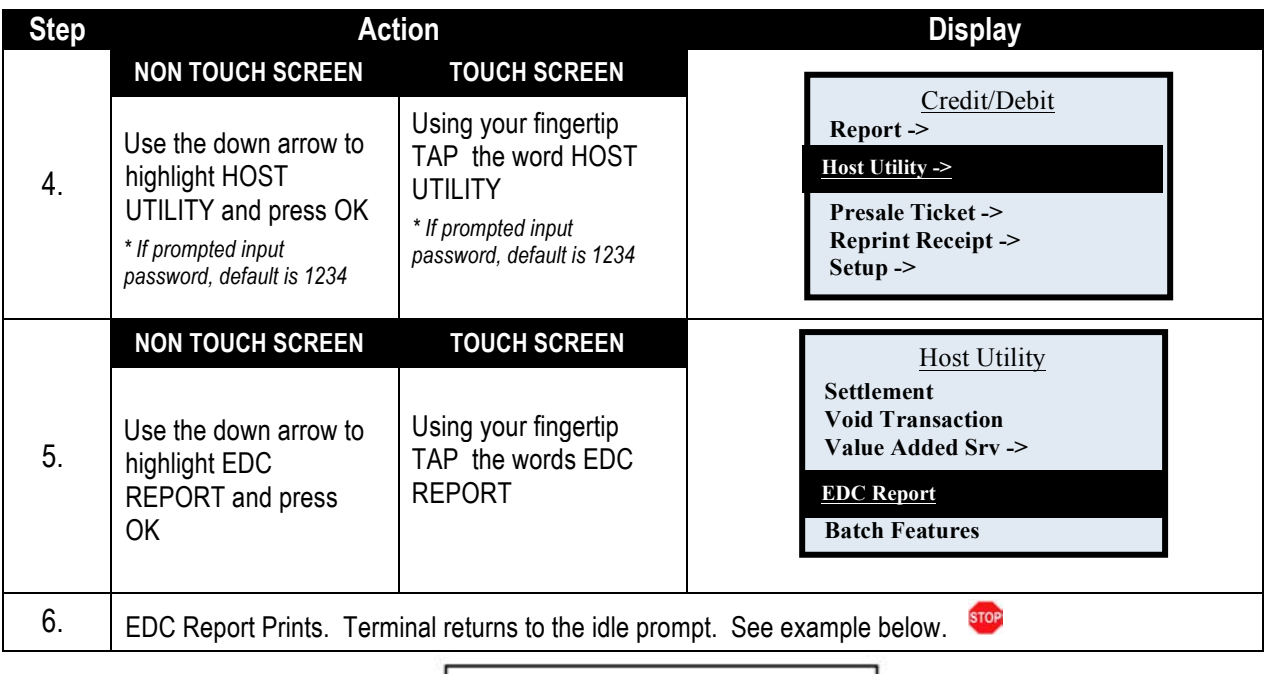

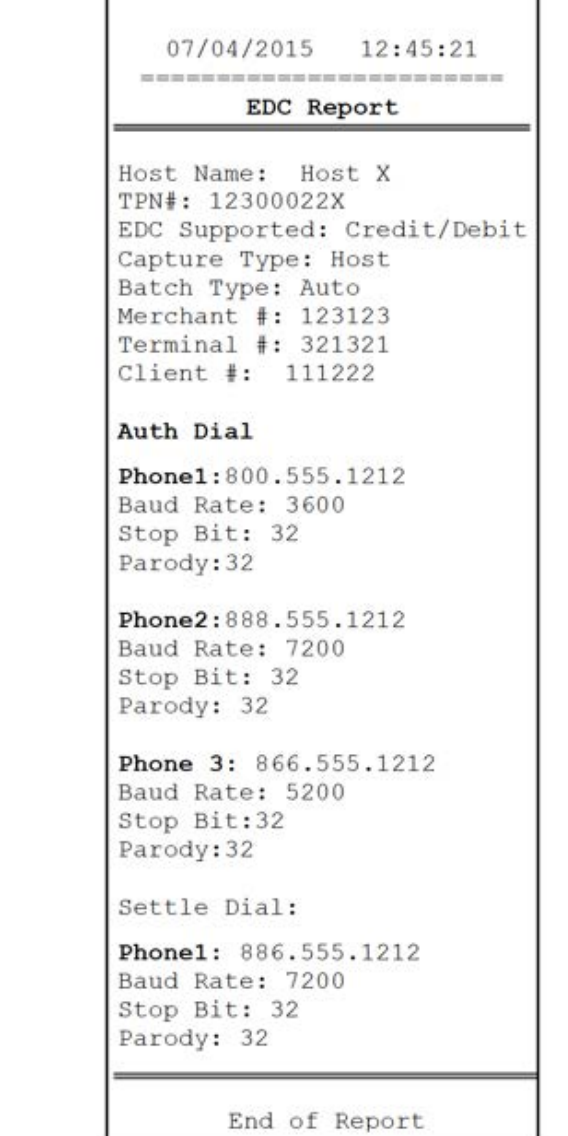

Dejavoo Systems Instruction Manual V525.15  $114$ 

### **BATCH FEATURES**

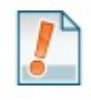

The Batch Features Menu allows you to execute the following batch related actions:

- 
- 
- Set Batch # Delete the Open Batch Delete Batch History

#### **SET BATCH #**

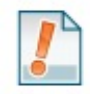

This feature allows the batch number to be changed at the terminal level. It is recommended that this feature be utilized only with the instruction and assistance of the users Help Desk support. Changing the batch number effects the successful settlement of the open batch.

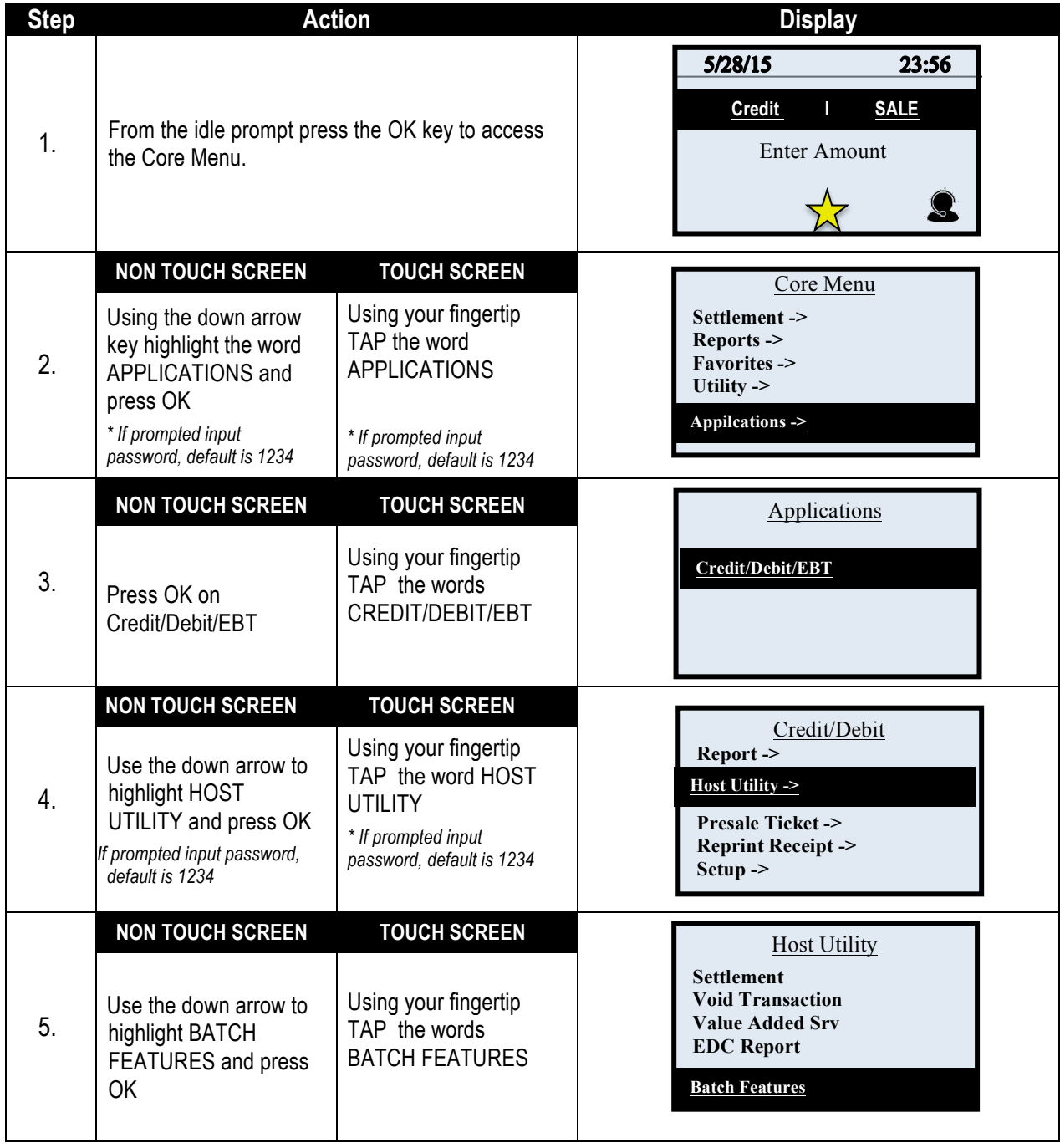

## **SET BATCH NUMBER,** CONTINUED

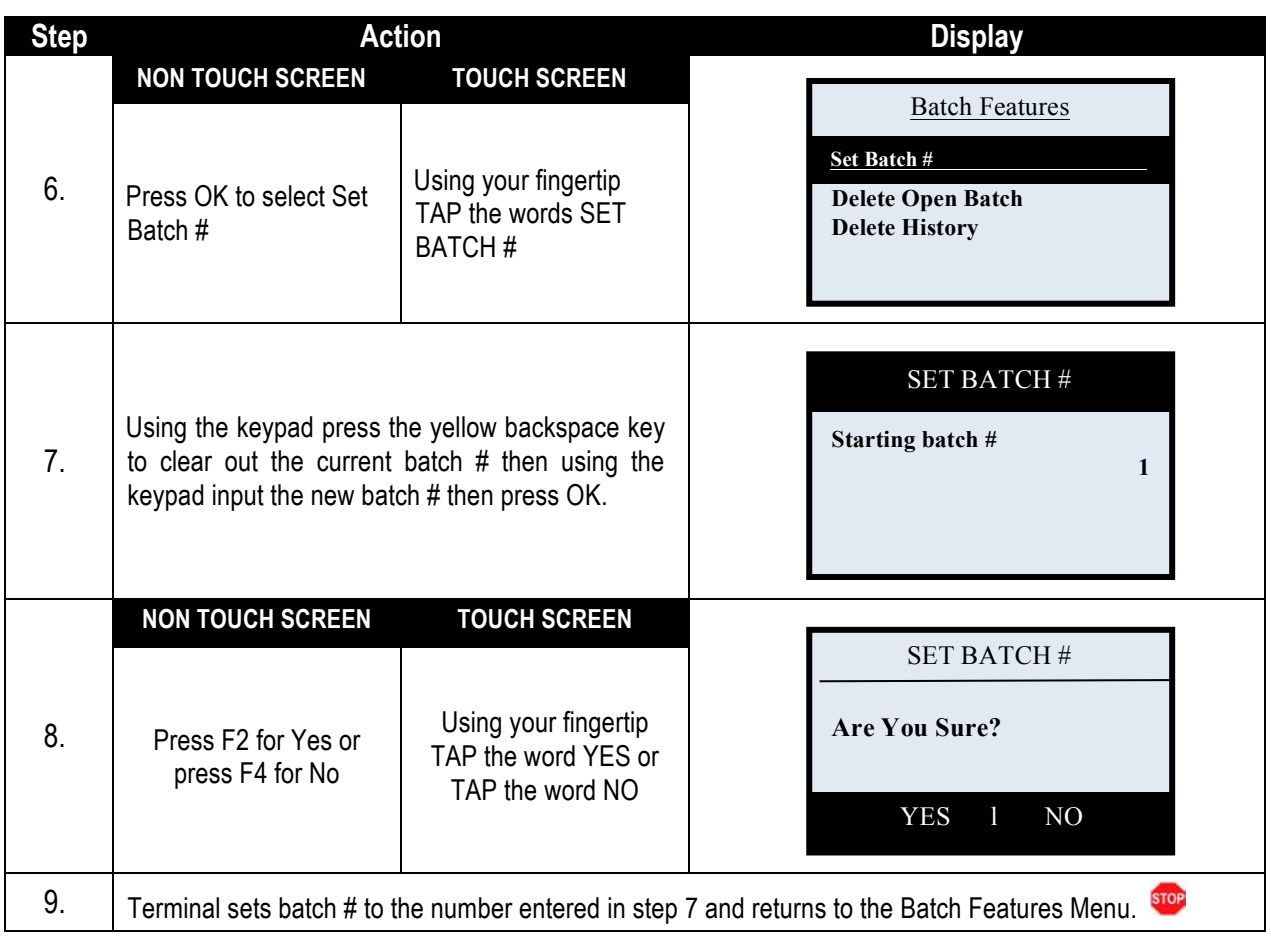

#### **DELETE OPEN BATCH**

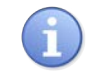

This Utility is used to delete the current open batch and all open transactions that reside in the open batch.

**Important Note:** Deleting the current batch is permanent and **NOT** reversible. Transactions in the deleted batch will not be sent for settlement. It is recommended that deleting an open batch only be done with the assistance of your technical support help desk representative.

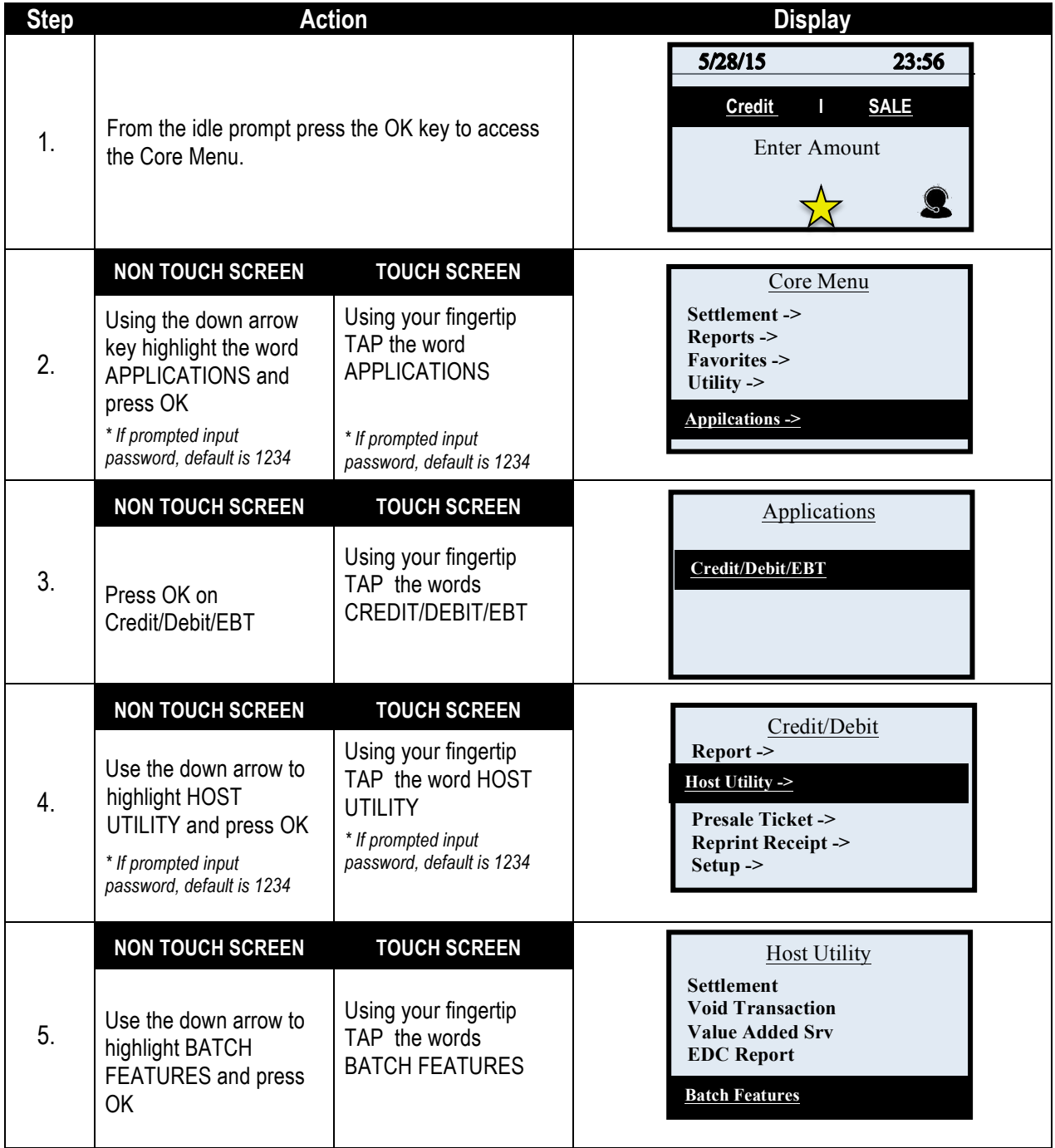

## **DELETE OPEN BATCH,** CONTINUED

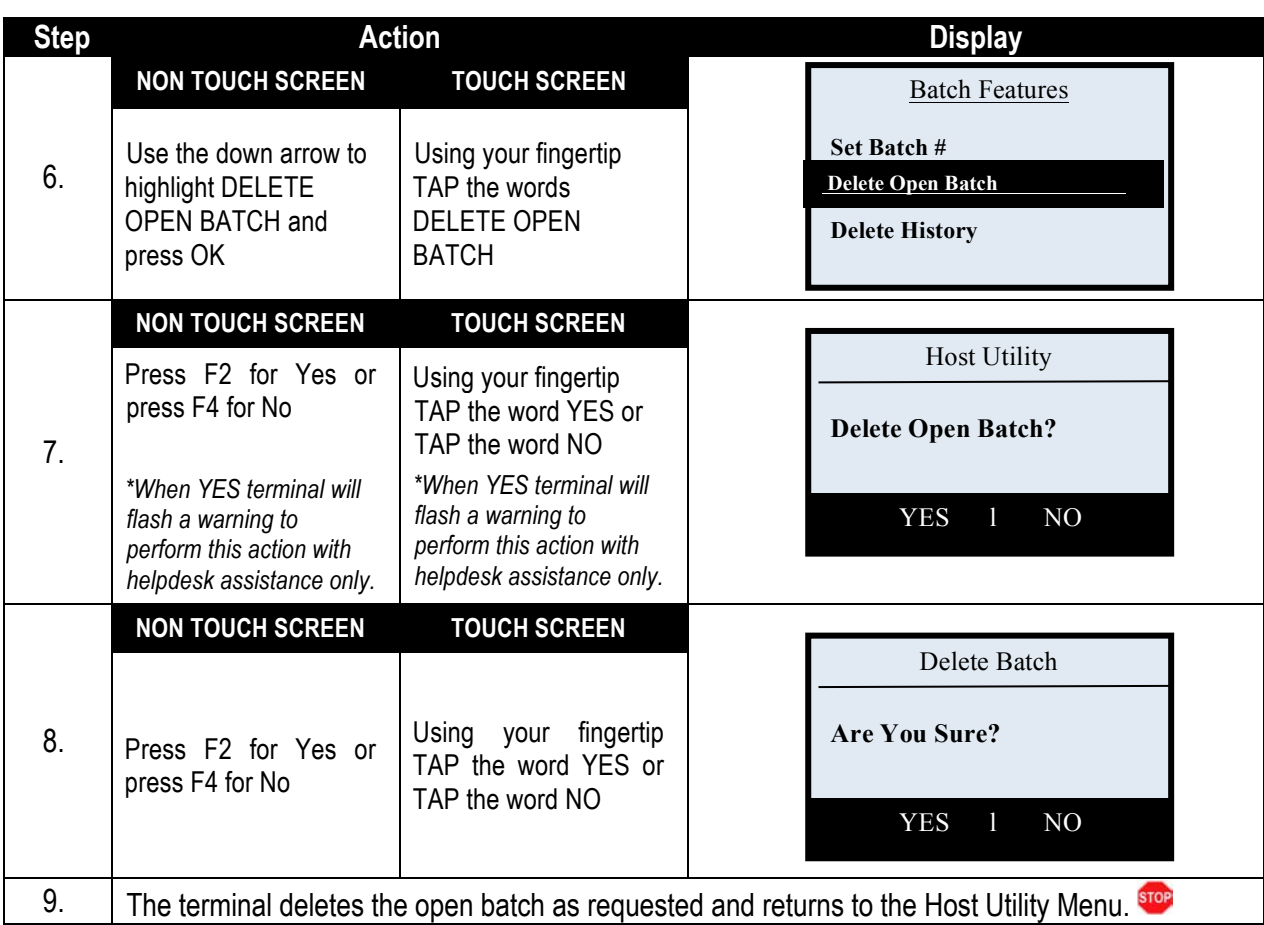

### **DELETE BATCH HISTORY**

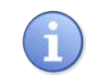

This Utility is used to delete the stored batch history.

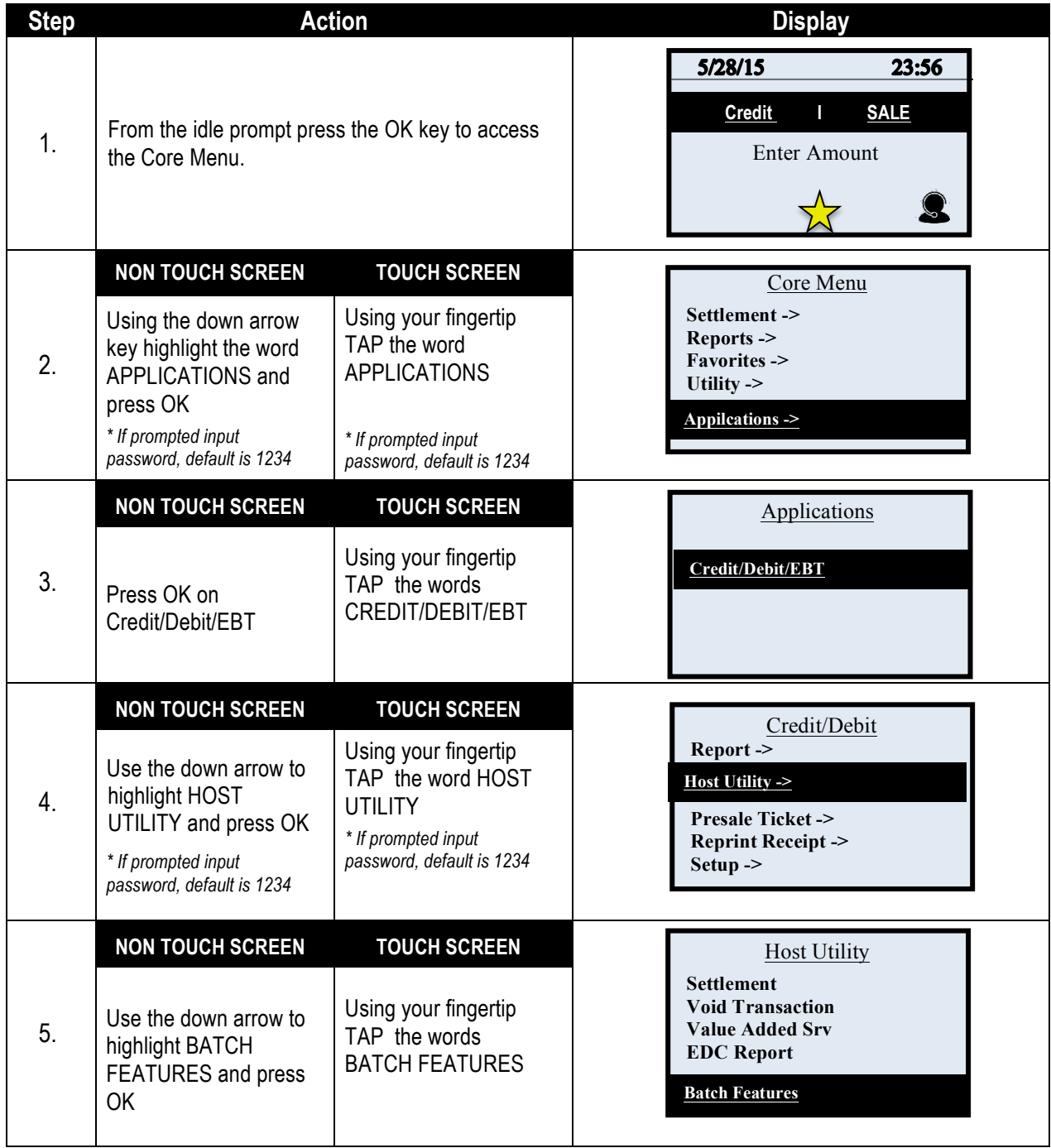

## **DELETE BATCH HISTORY,** CONTINUED

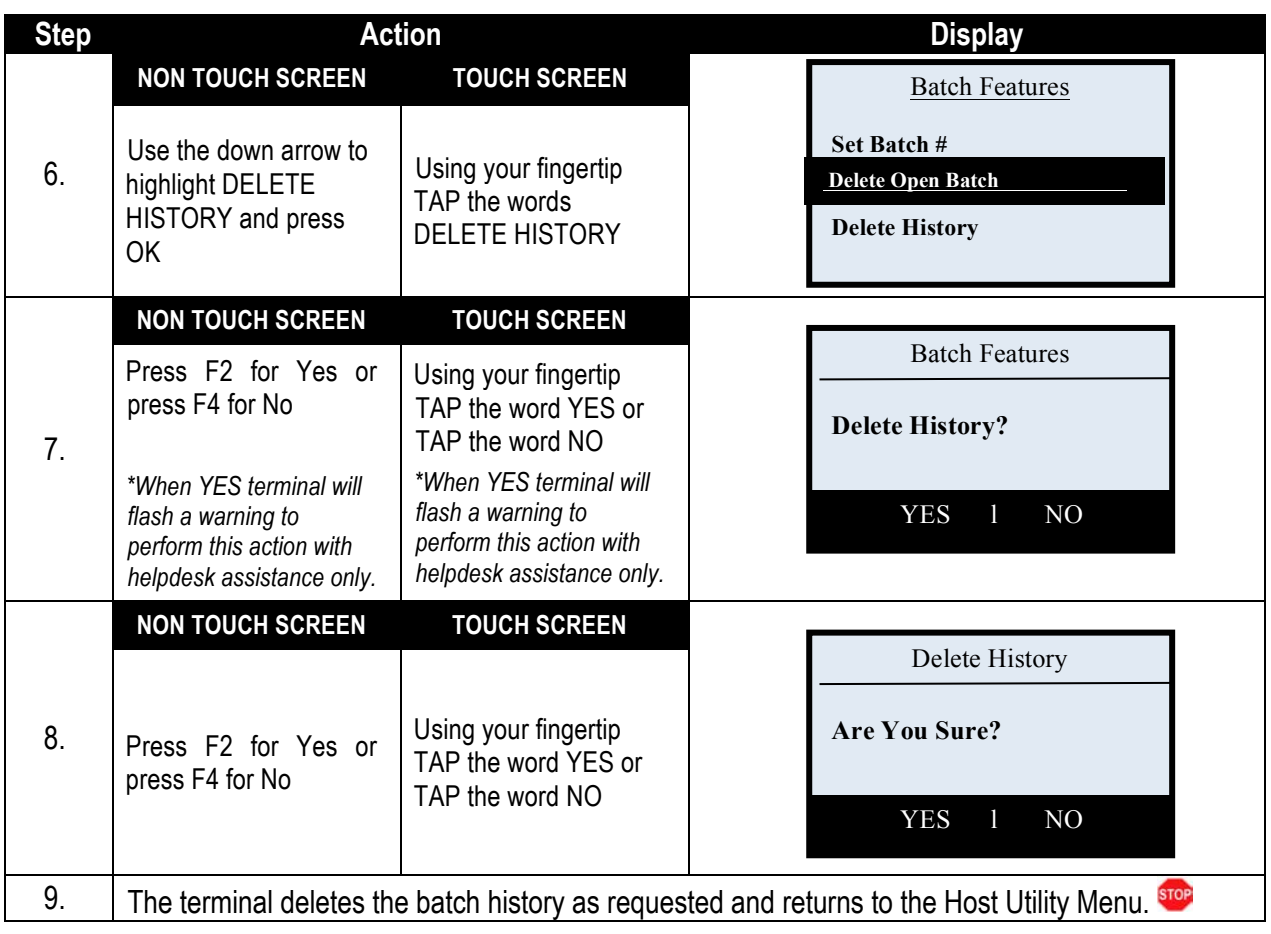

#### **PRESALE TICKET**

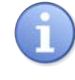

Presale ticket is a feature designed to support the Retail with Tip merchant environment. In order to complete the steps necessary to print a Presale Ticket the Inline Tip feature must first be enabled.

A Presale ticket is a "pre" transaction receipt which displays sale amount information only. It allows the merchant to hand their customers a receipt showing the amount of the transaction along with a tip line. The customer can then fill out the tip line, the total line and hand the receipt and their credit card back to the merchant for payment. This allows the merchant to swipe the card, enter the amount of the transaction as well as the inline tip amount when prompted during the transaction. Use of this feature is optional, you do not have to print a presale ticket for retail with tip, it simply eliminates having to ask the customer if he/she will be leaving a tip on the card during the transaction.

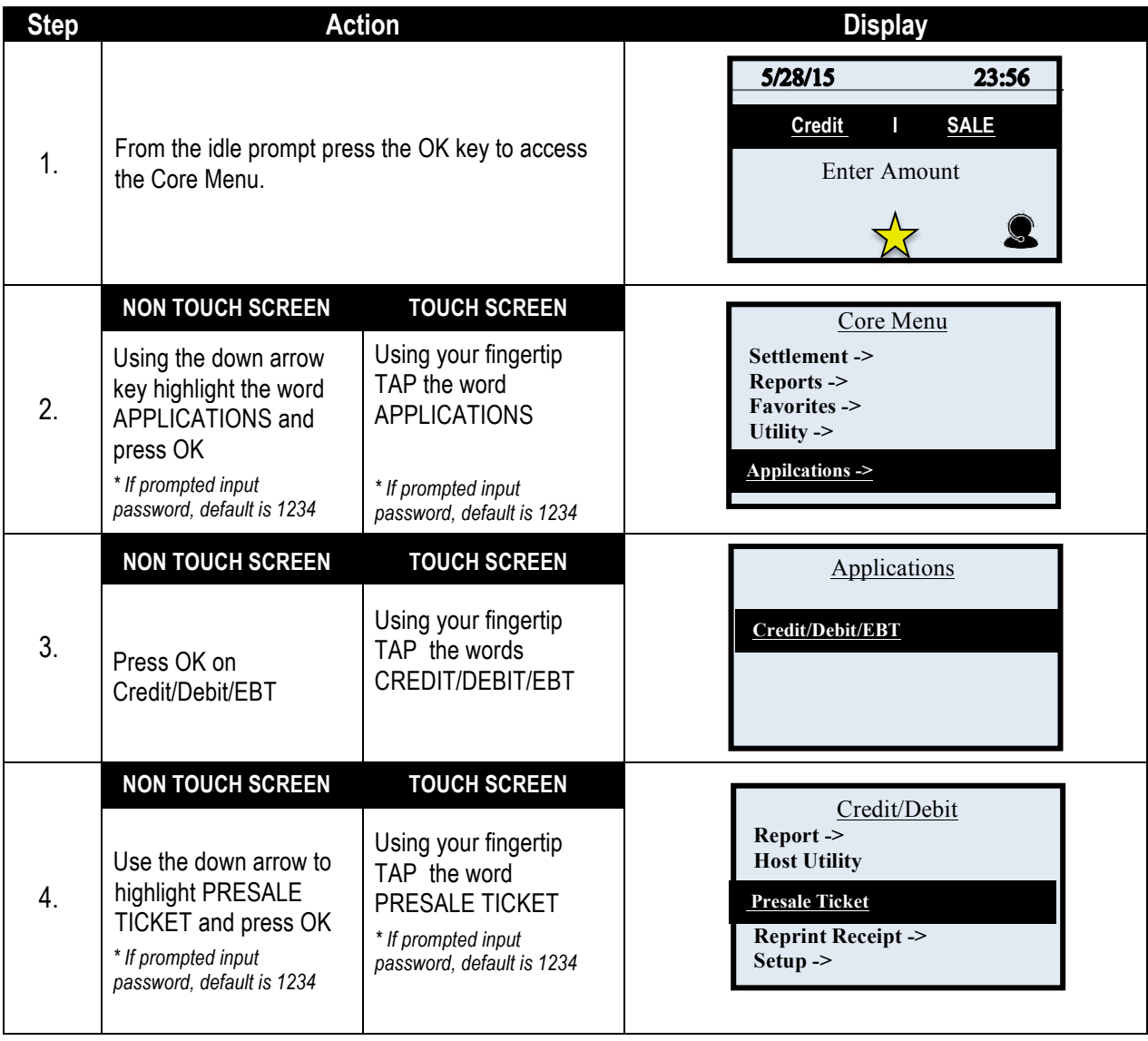

### **PRESALE TICKET,** CONTINUED

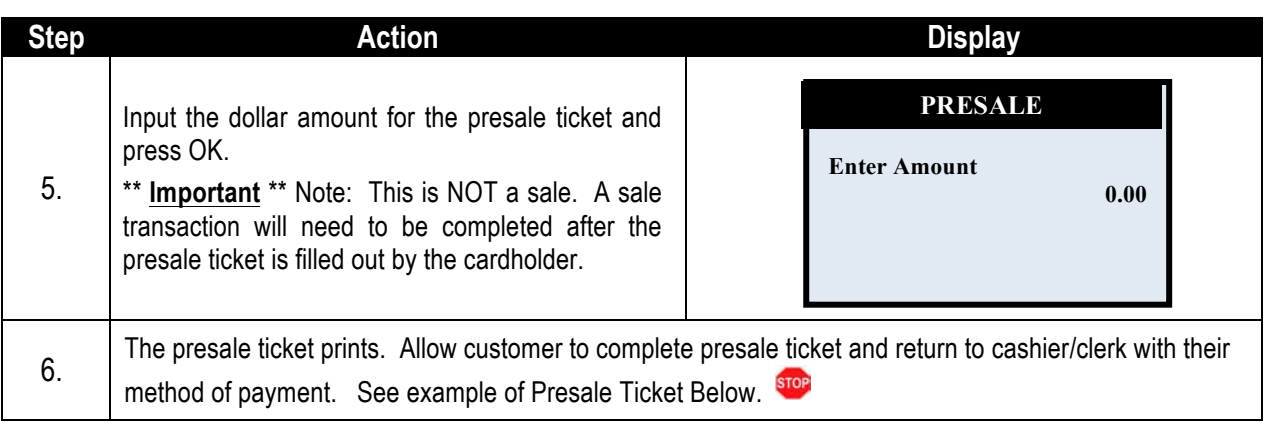

#### **EXAMPLE OF PRESALE TICKET:**

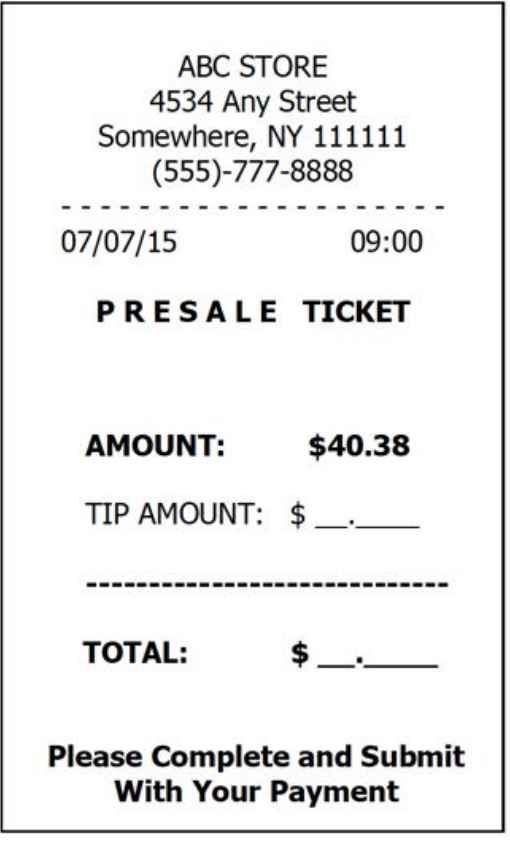

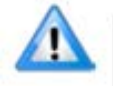

\*\* Important \*\* Note: This is NOT a sale. A sale transaction will need to be completed after the presale ticket is completed by the cardholder.

#### **REPRINT RECEIPT**

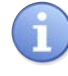

The Reprint Receipt option allows the user to print a copy of a receipt for any transaction residing in the current and open batch. Dejavoo provides several methods for reprinting a receipt.

The options provided to reprint receipts are as follows:

 $\blacksquare$  Last Receipt  $\blacksquare$  By Transaction  $\#$   $\blacksquare$  By Card  $\#$ 

#### **REPRINT LAST RECEIPT**

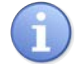

Use the chart below to reprint the receipt for the last processed transaction.

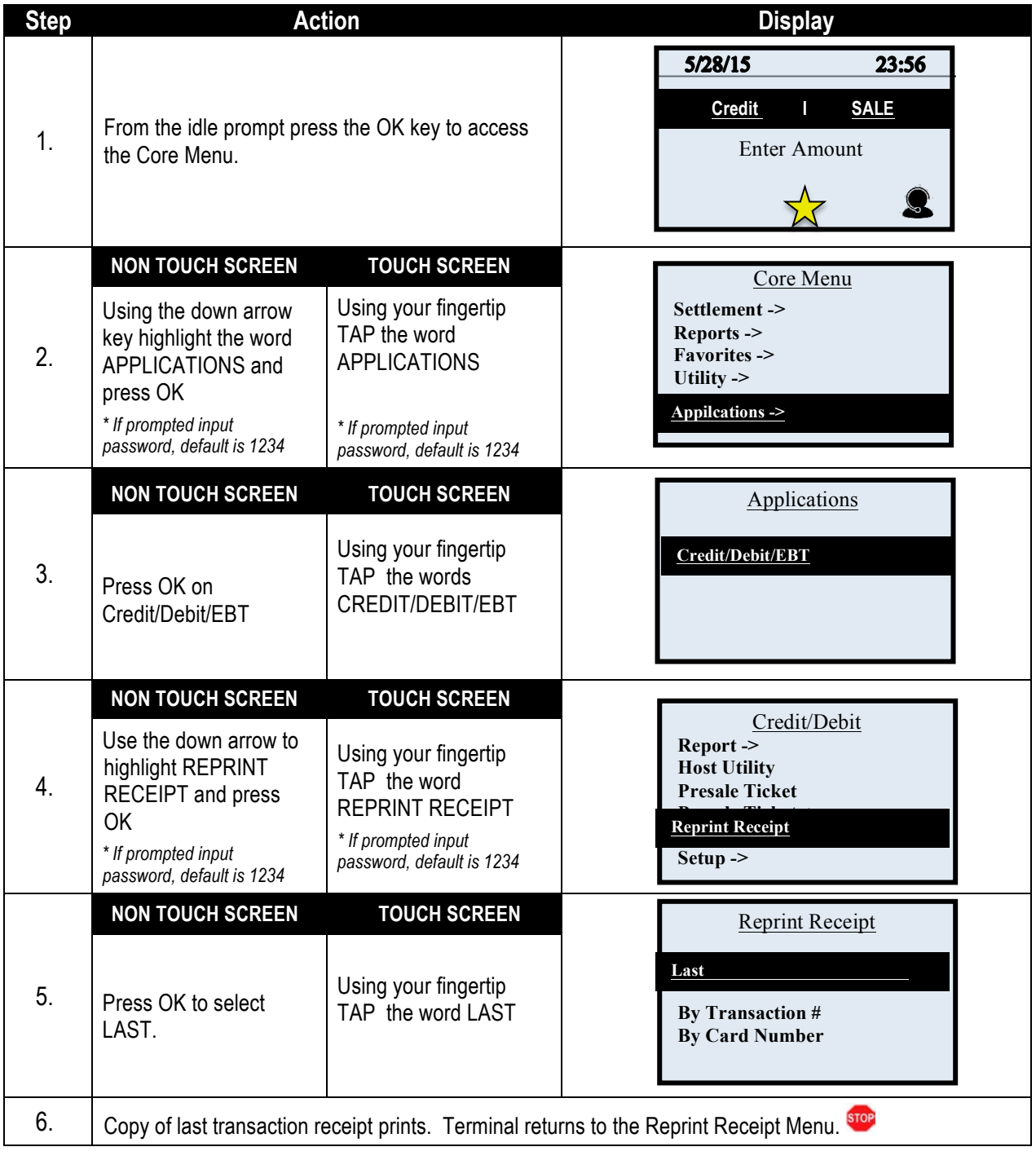

## **REPRINT RECEIPT BY TRANSACTION #**

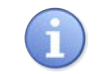

Use the chart below to reprint the receipt for a specific transaction using the transaction number.

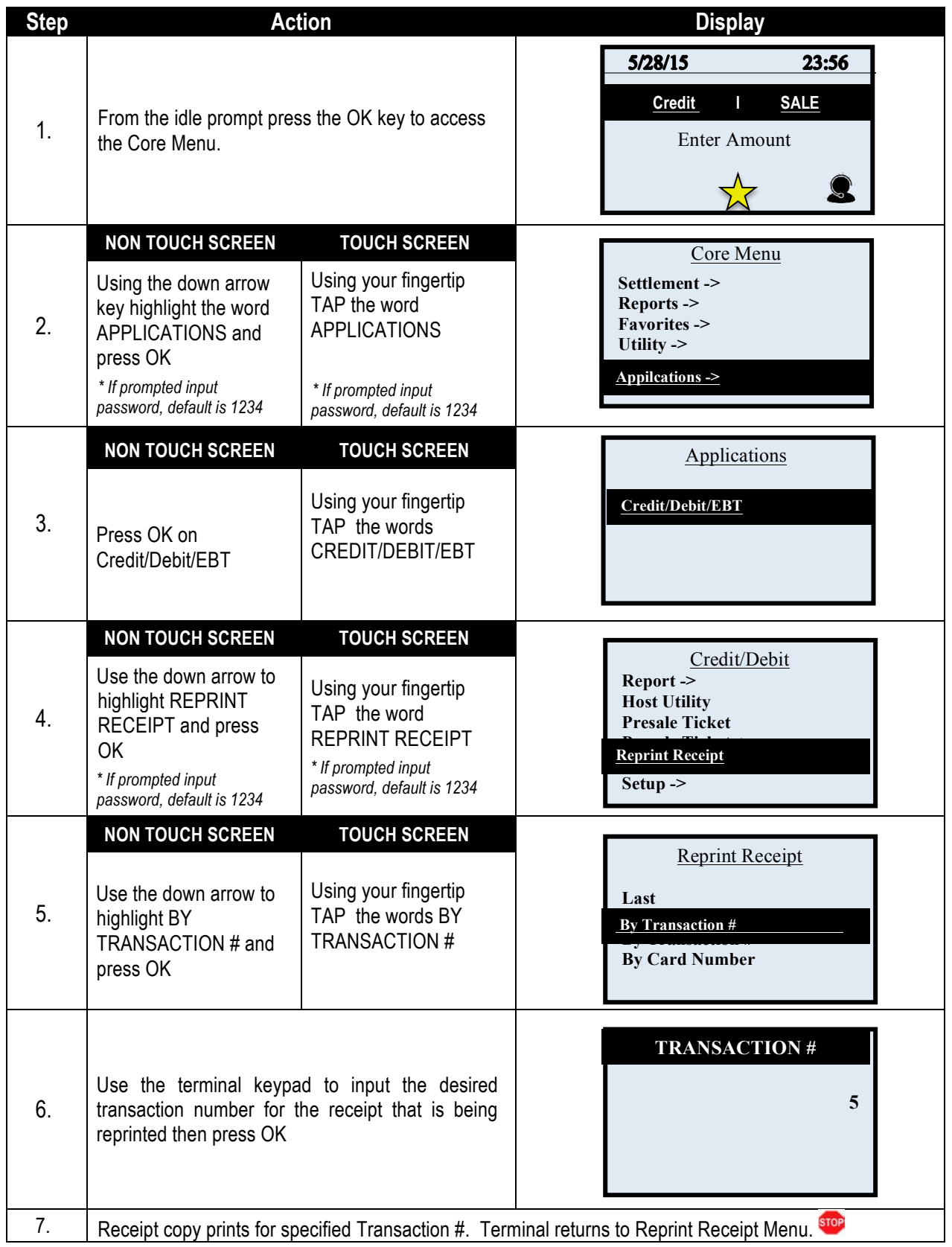

## **REPRINT RECEIPT BY CARD #**

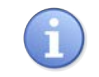

Use the chart below to print a duplicate copy of a transaction receipt using card number that was used for the transaction.

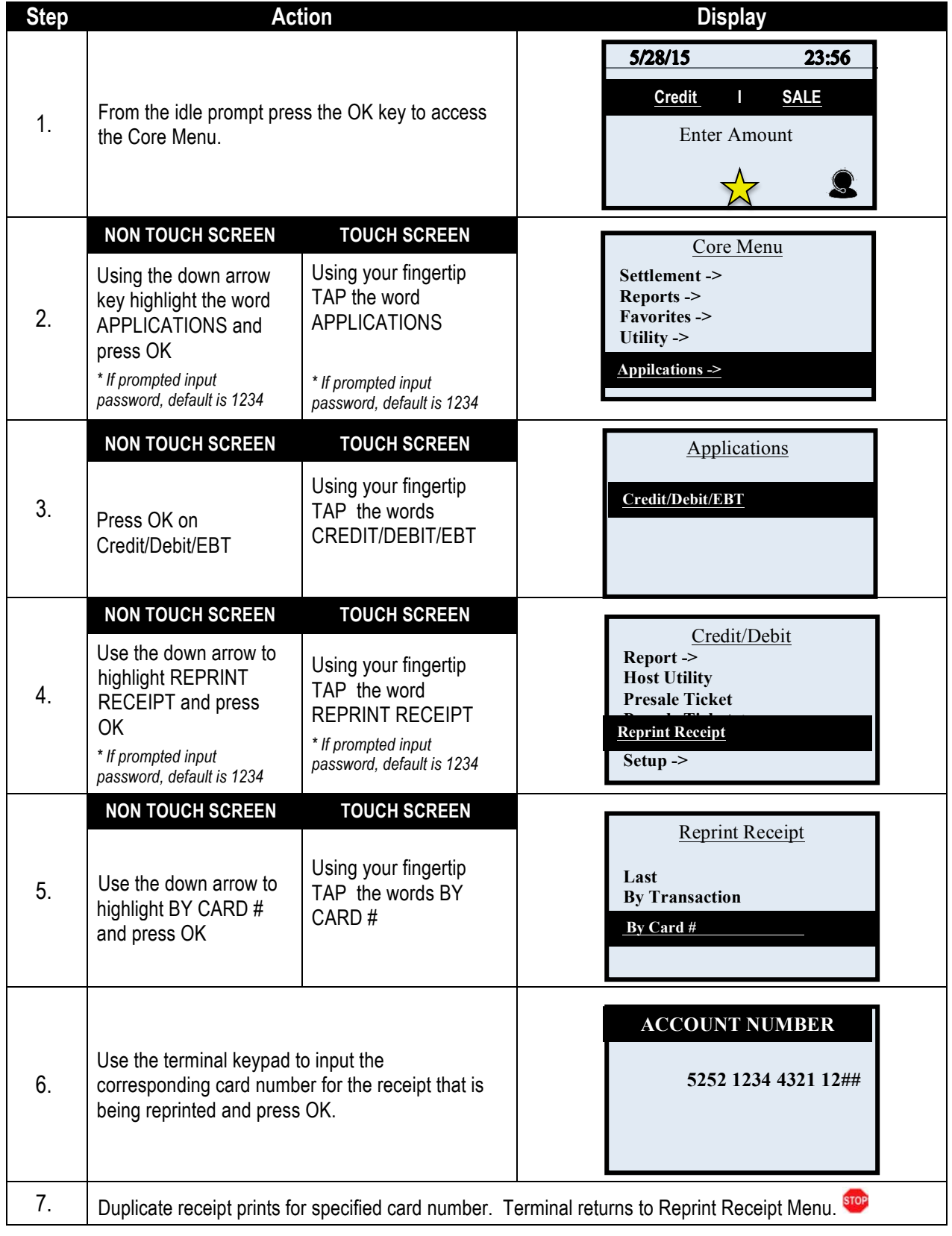

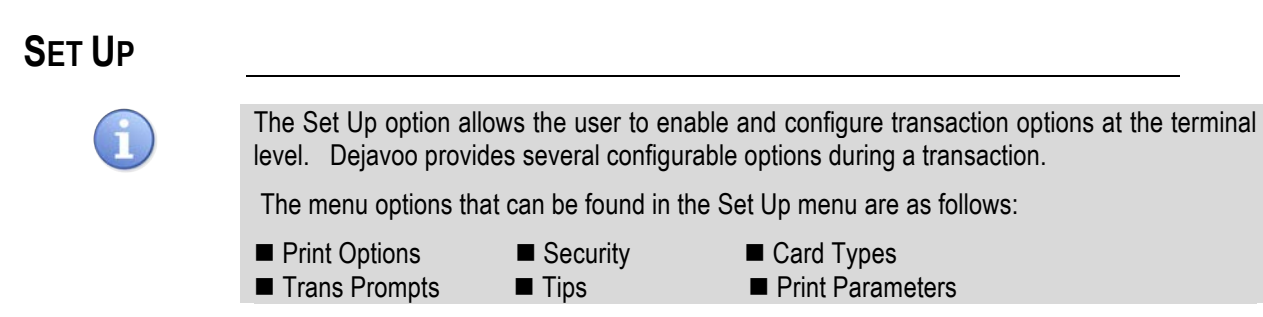

#### **PRINT OPTIONS**

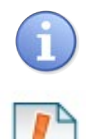

Use the chart below to set the number of receipts and number of reports printed per request or event.

Tip: Setting print options to 0 (zero) the terminal operates in No Paper Mode.

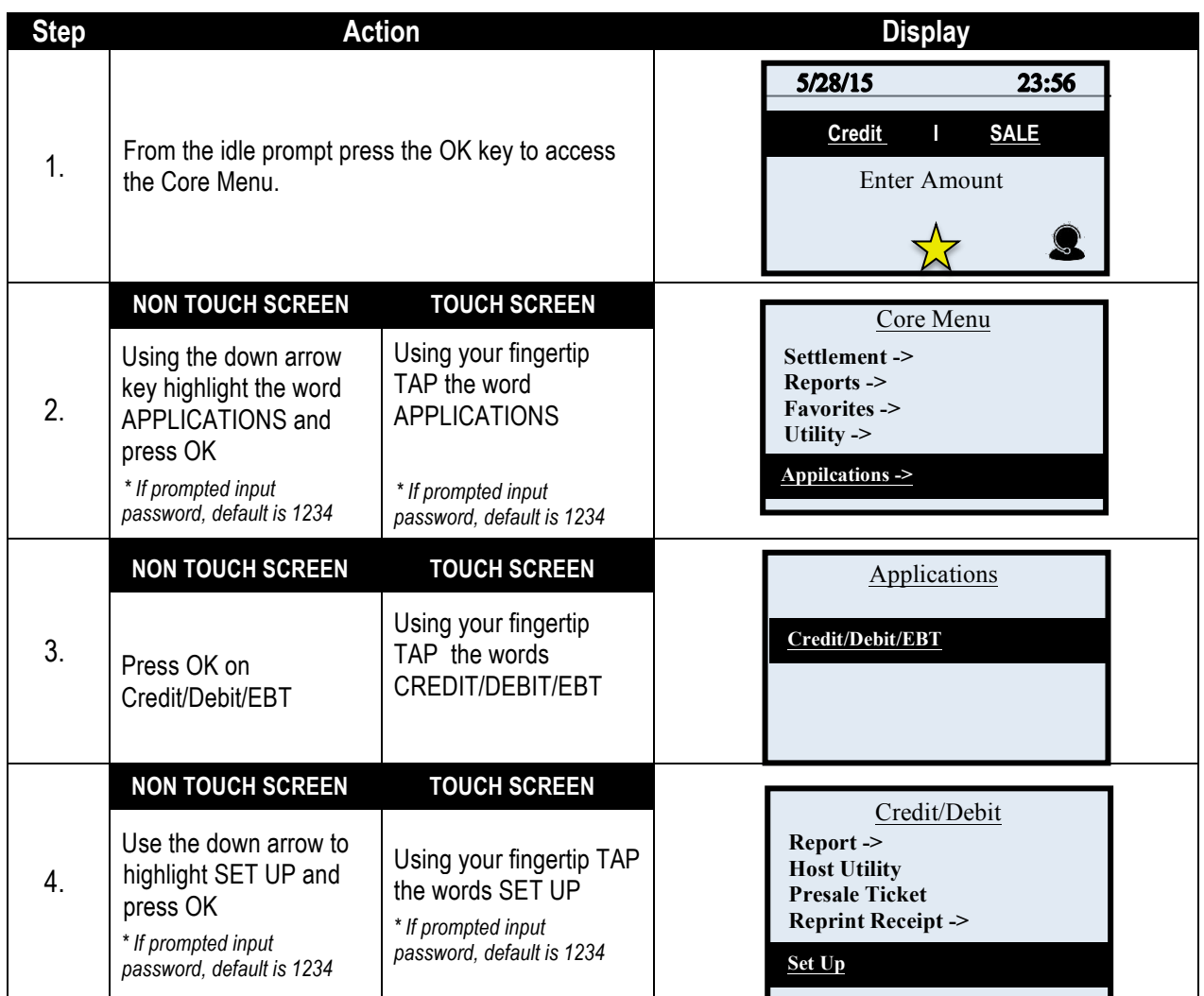

# **PRINT OPTIONS,** CONTINUED

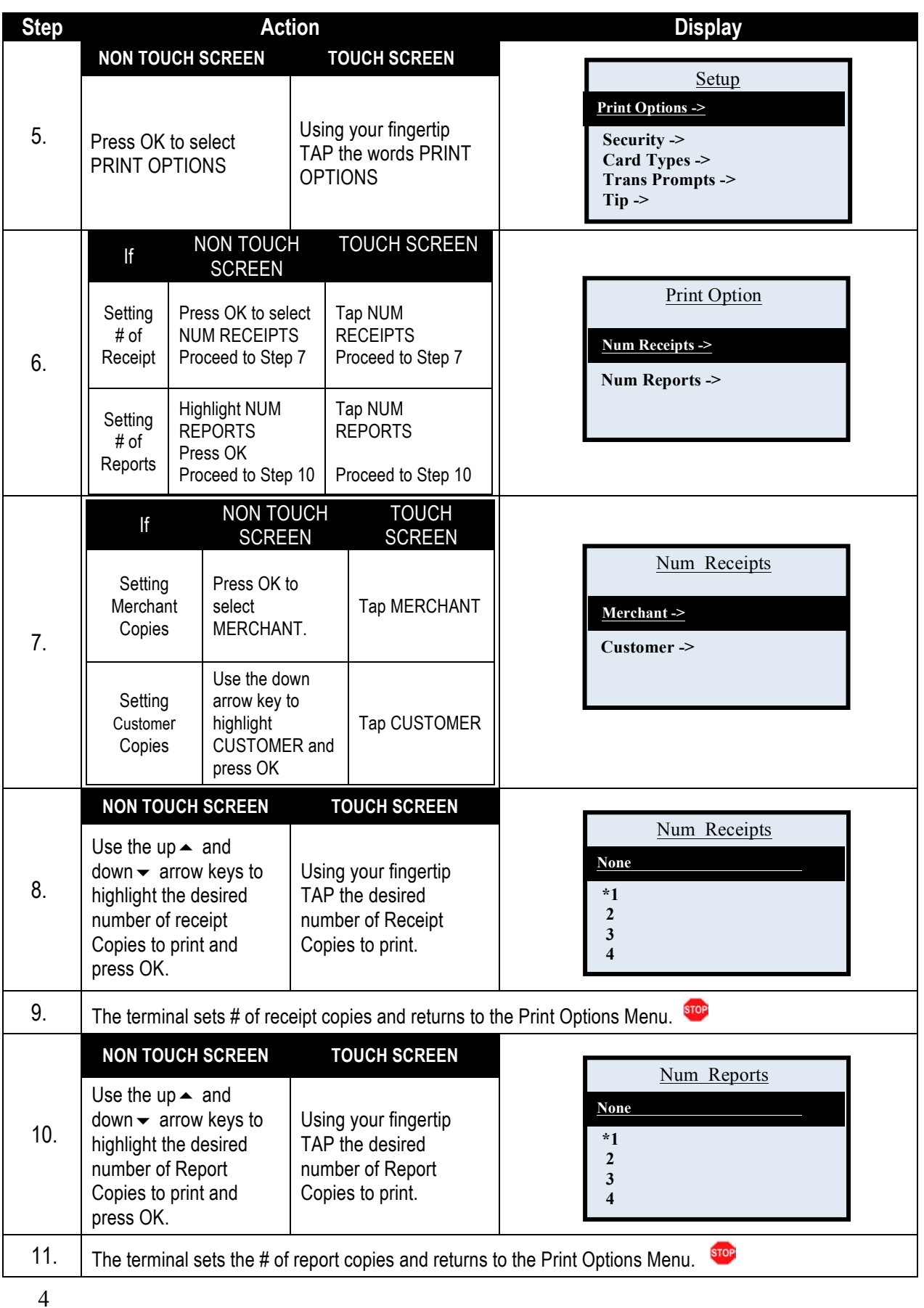

#### **SECURITY**

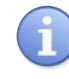

The Security menu options allow the merchant to set and change password security settings for the terminal. Several password security options are provided to the merchant, they are as follows:

■ Transaction Types ■ Menu Security ■ Edit Password

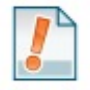

Tip: Use the security menu to password protect menu items or transaction types that you wish to monitor more closely by not allowing employees general access.

## **TRANSACTION TYPES**

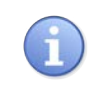

Use the chart below to enable or disable a password requirement prior to execution of specifically designated transaction types or all transaction types.

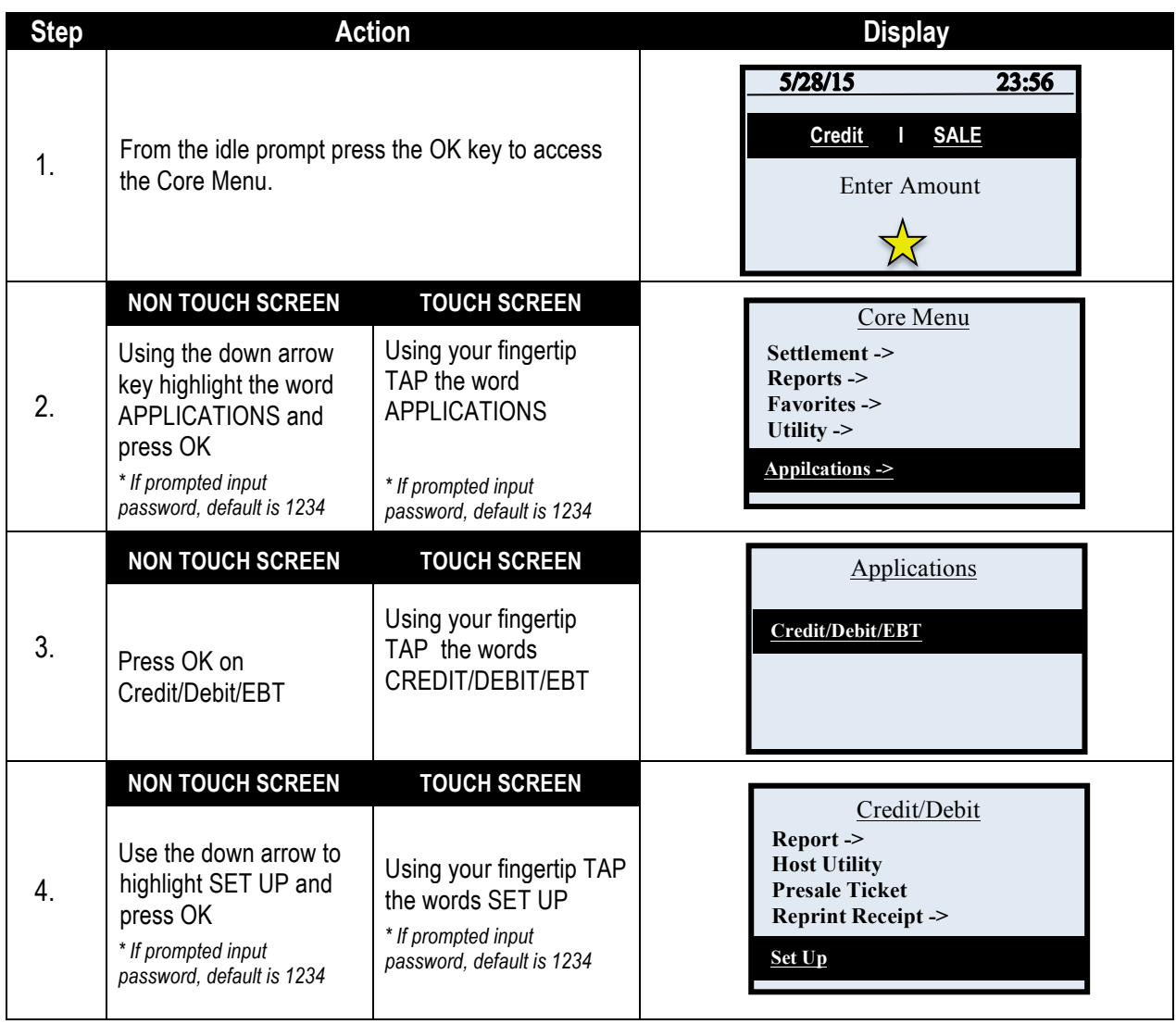

# **TRANSACTION TYPES,** CONTINUED

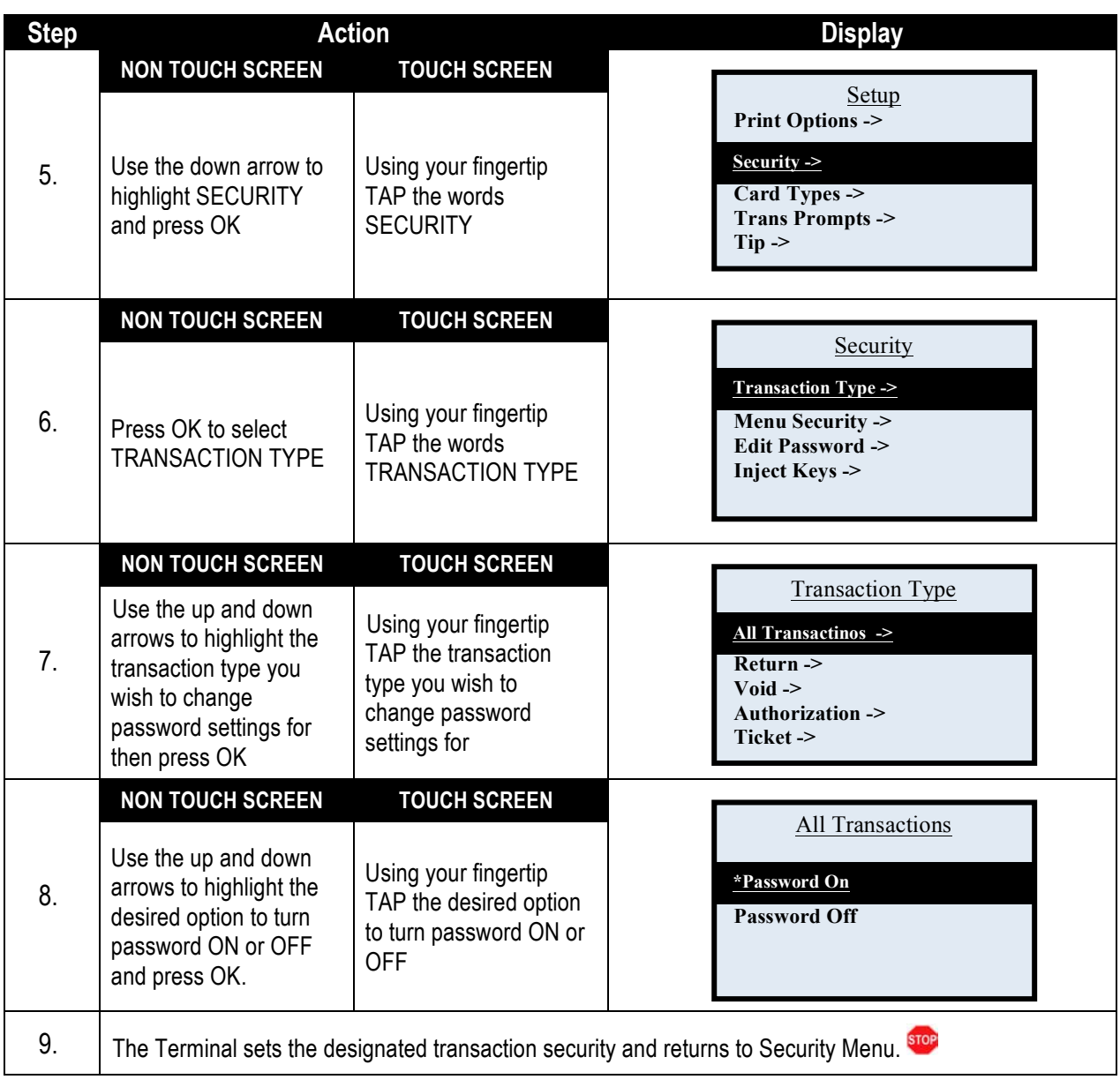

Dejavoo Systems Restaurant Addendum V720.08

## **MENU SECURITY**

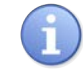

Use the chart below to enable or disable a password requirement prior to accessing specifically designated menu options or all menu options.

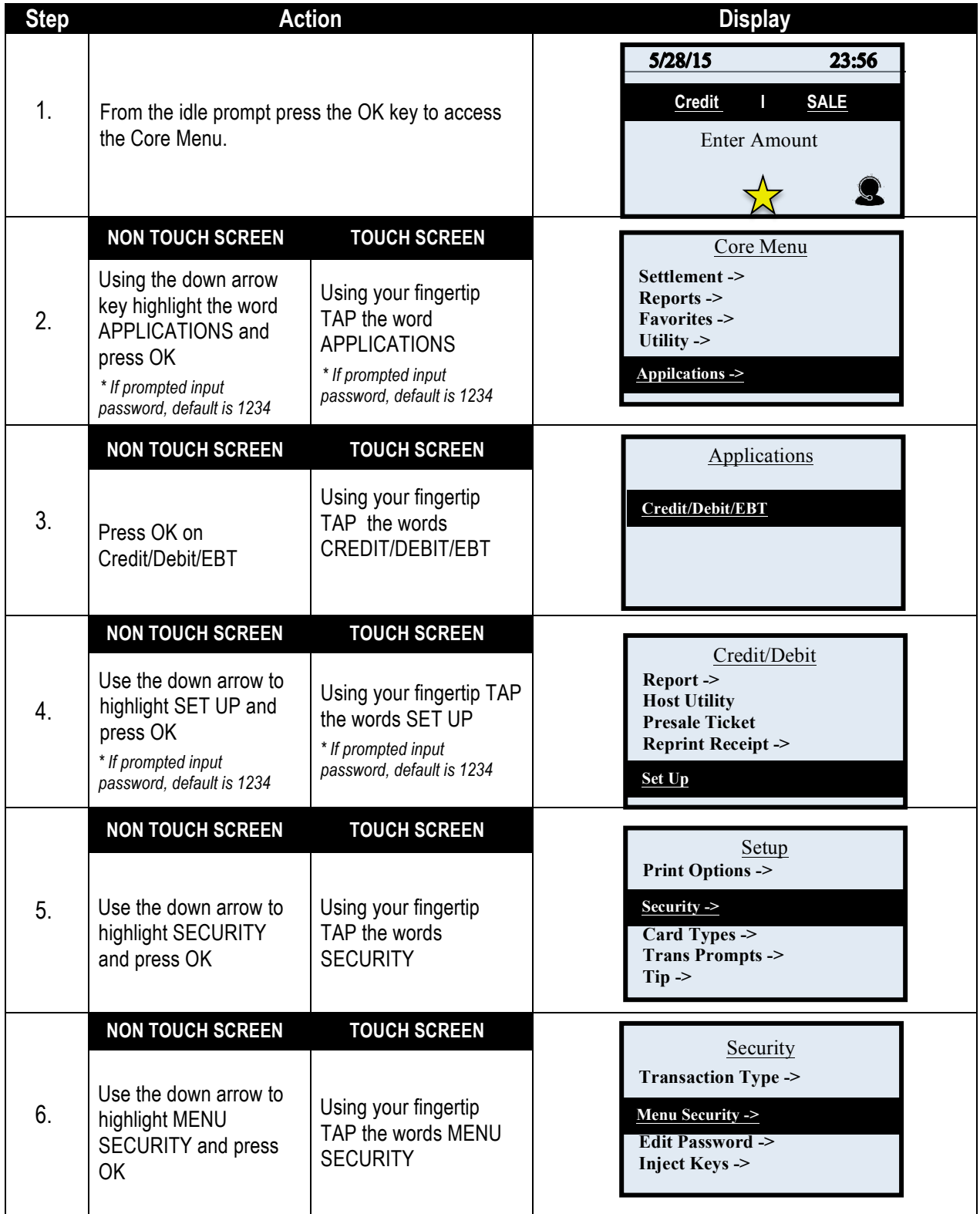

# **MENU SECURITY,** CONTINUED

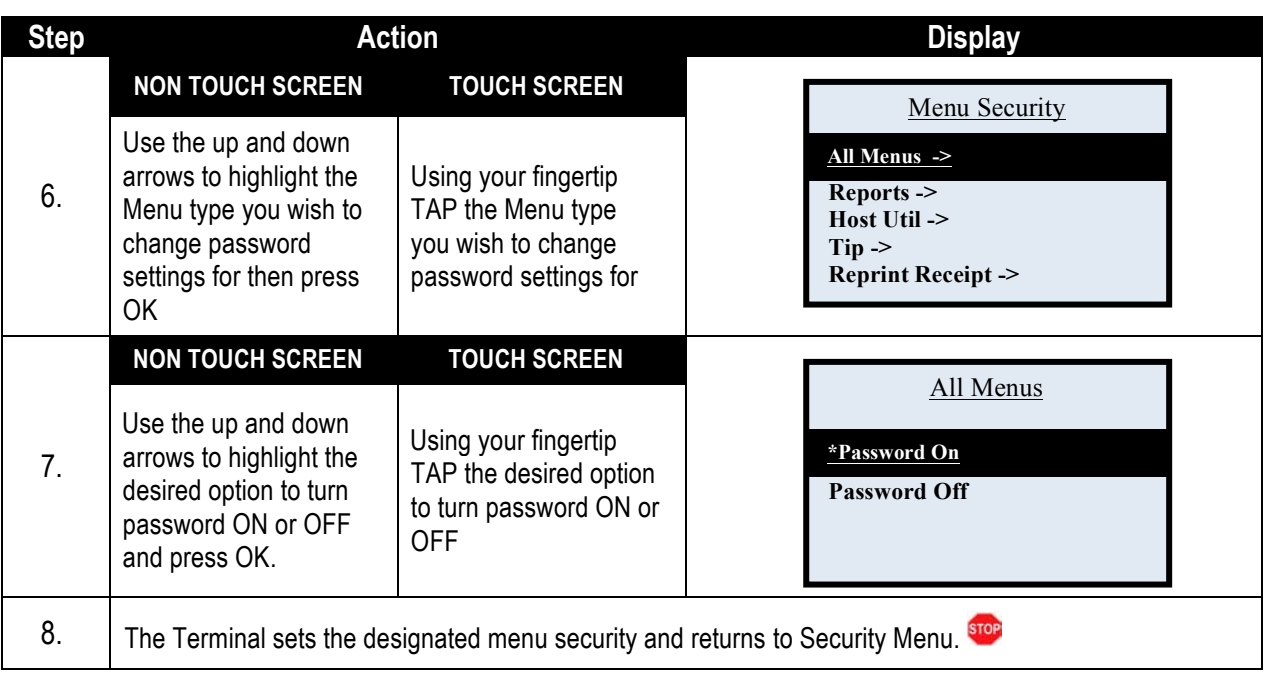

### **EDIT PASSWORD**

The Edit Password feature provides the merchant with a way to customize or change the terminal's default password. User is required to confirm the current password in order to change it, if the current password is forgotten see Retrieving the Password on page 145.

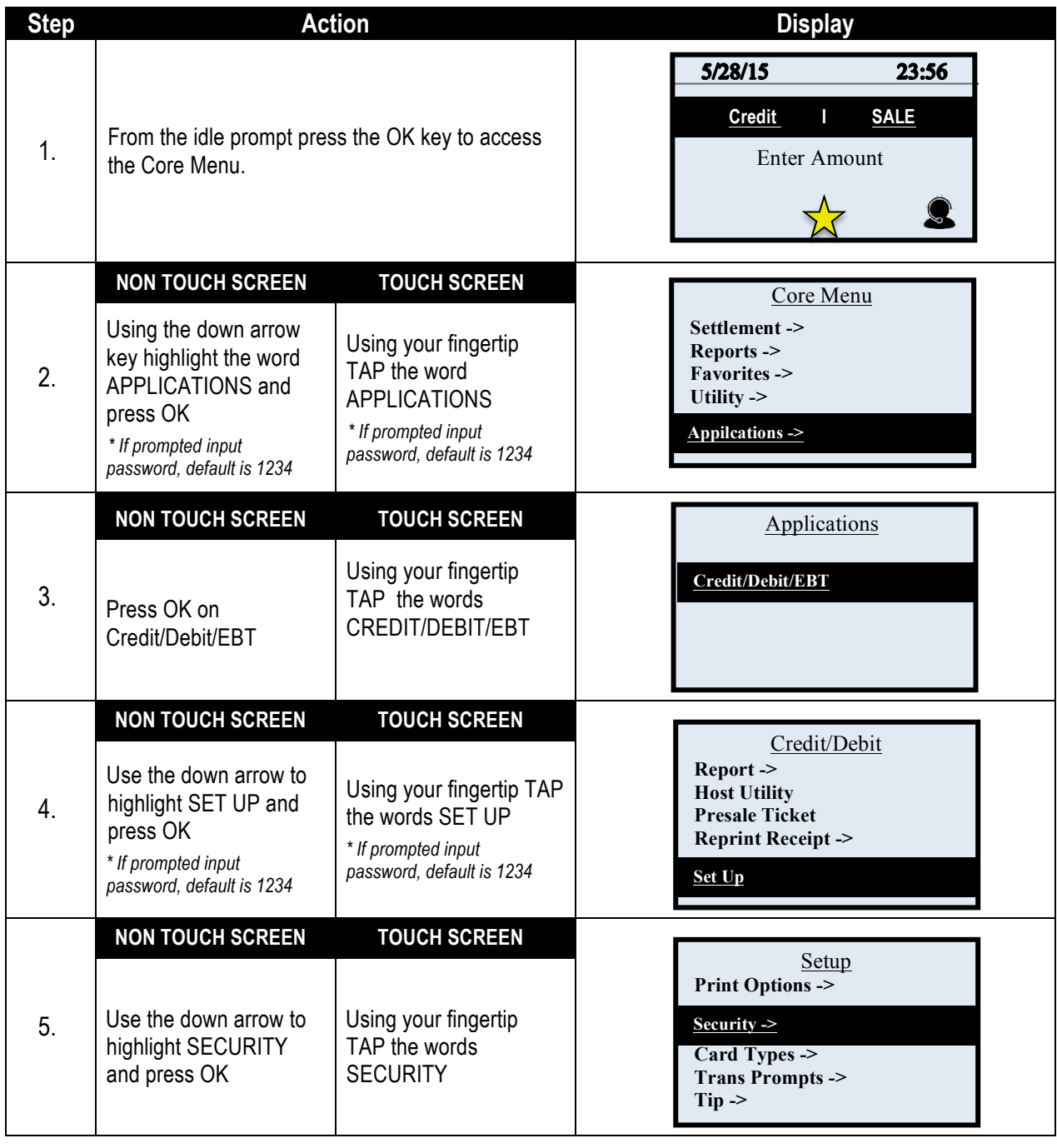

## **EDIT PASSWORD,** CONTINUED

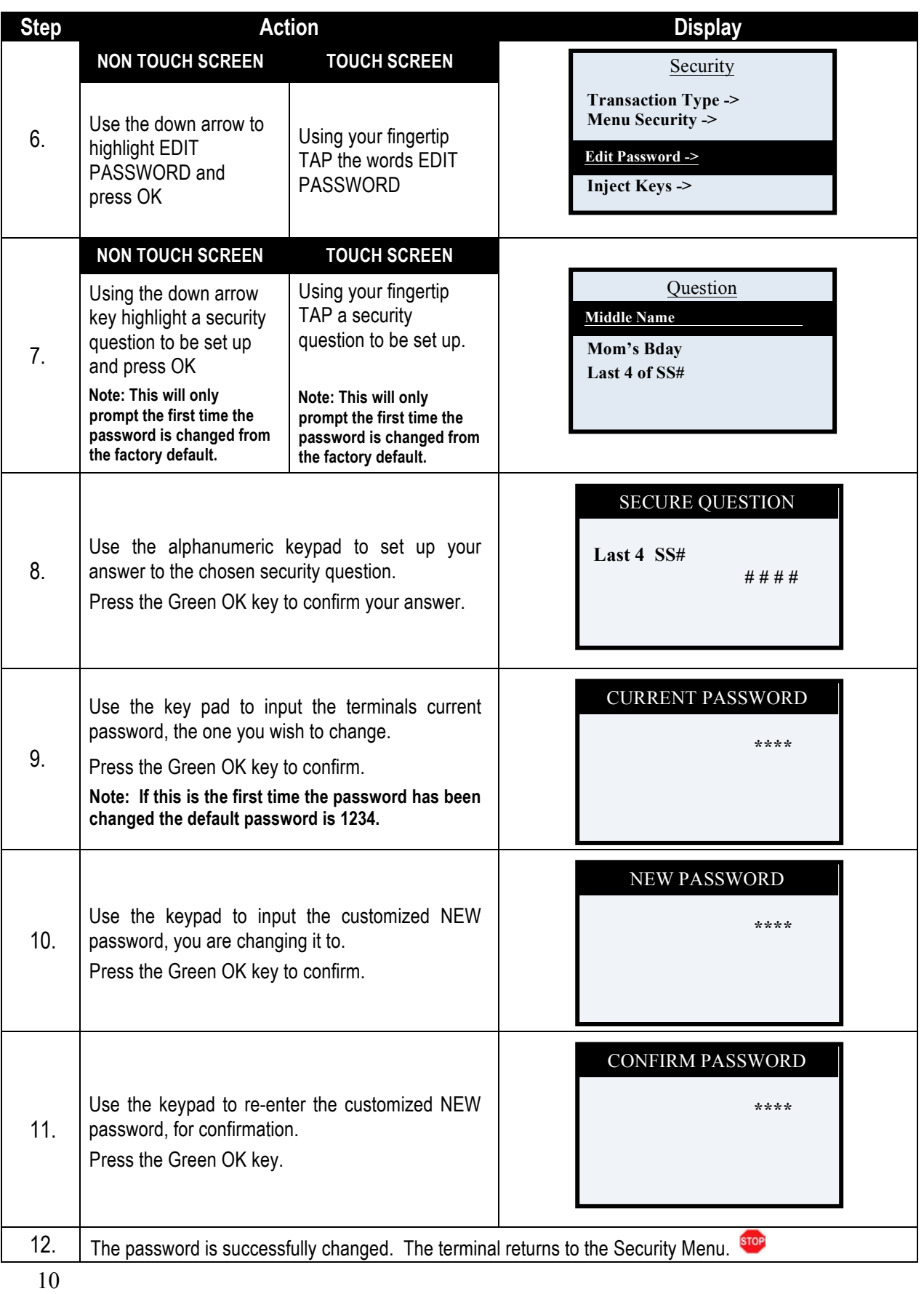

### **CARD TYPES**

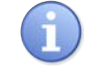

The Card Types menu allows the merchant to disable and enable specific card types at the terminal level. *For example: you wish to disable terminal acceptance of American Express cards. You can do so from this menu option.*

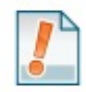

*For Example: The merchant wants to disable terminal acceptance of American Express card, he/she can disable from the Card Type menu.*

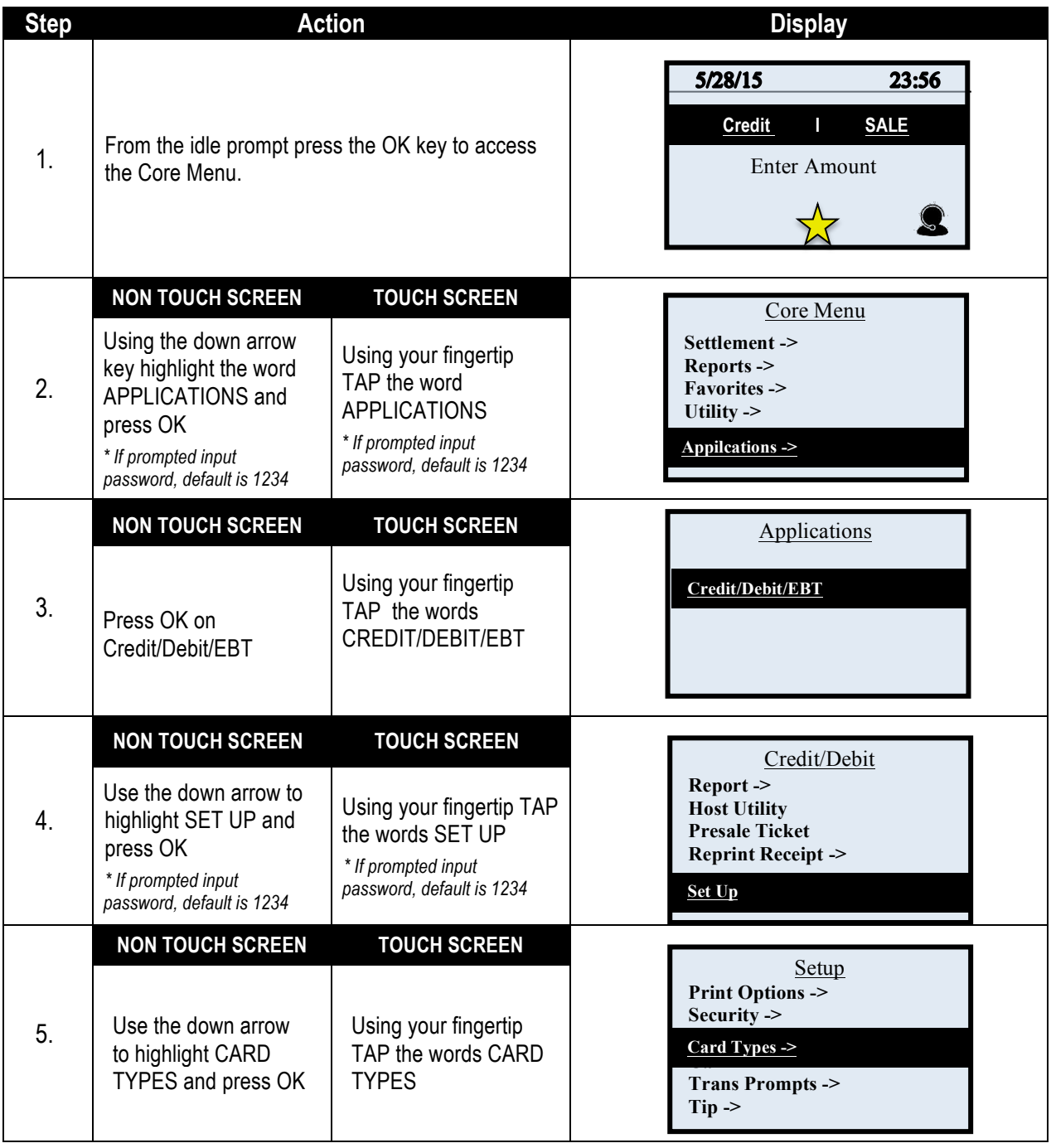

# **CARD TYPES,** CONTINUED

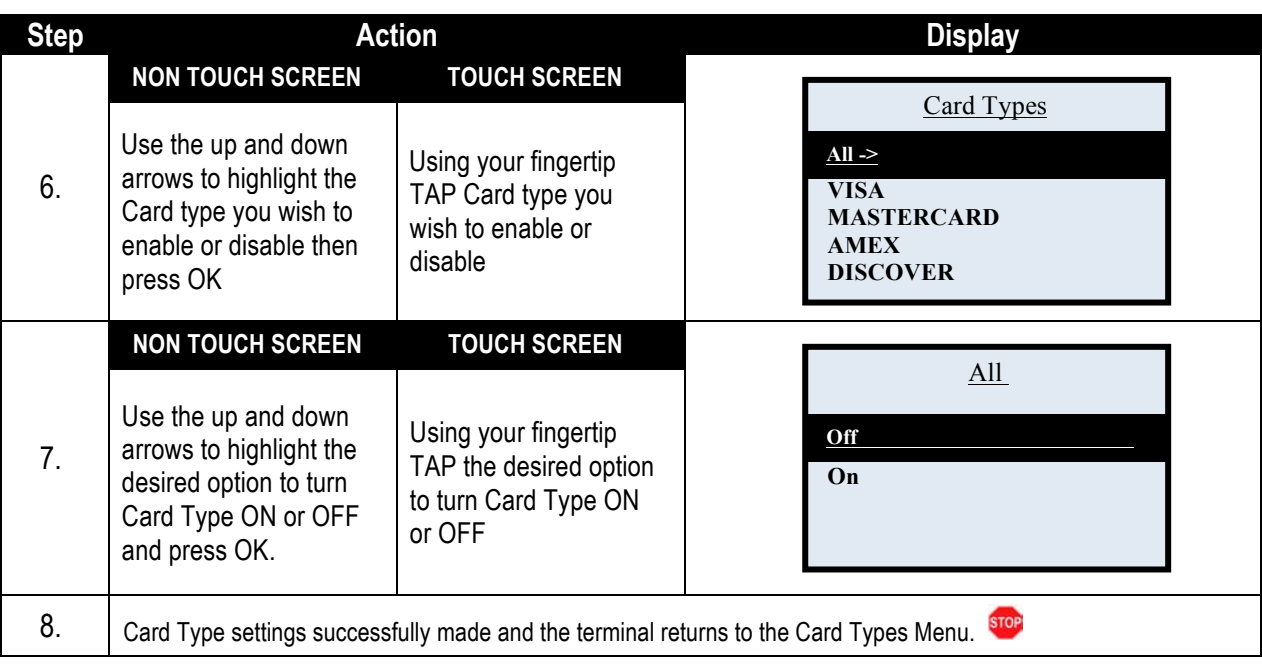

#### **TRANSACTION PROMPTS**

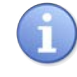

The Transaction Prompts menu option allows the user to disable and enable Industry specific prompts during the transaction. Options Include:

- 
- Clerks Invoice # Card Code Card Present ■ Card Code ■ AVS ■ Fraud Prevention ■ Cash Back

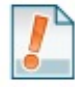

*Tips: (1) If prompts are turned off information specific to that prompt will not be captured and not be available on reports. (2) For CVV2 and Card Present options you should first check settings with your merchant services provider.* 

#### **CLERKS/SERVERS**

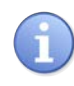

Use the chart below to enable or disable the Clerk ID, Server ID or Employee ID prompt during a transaction. To associate the Clerk/Servers name to their ID, see page 145.

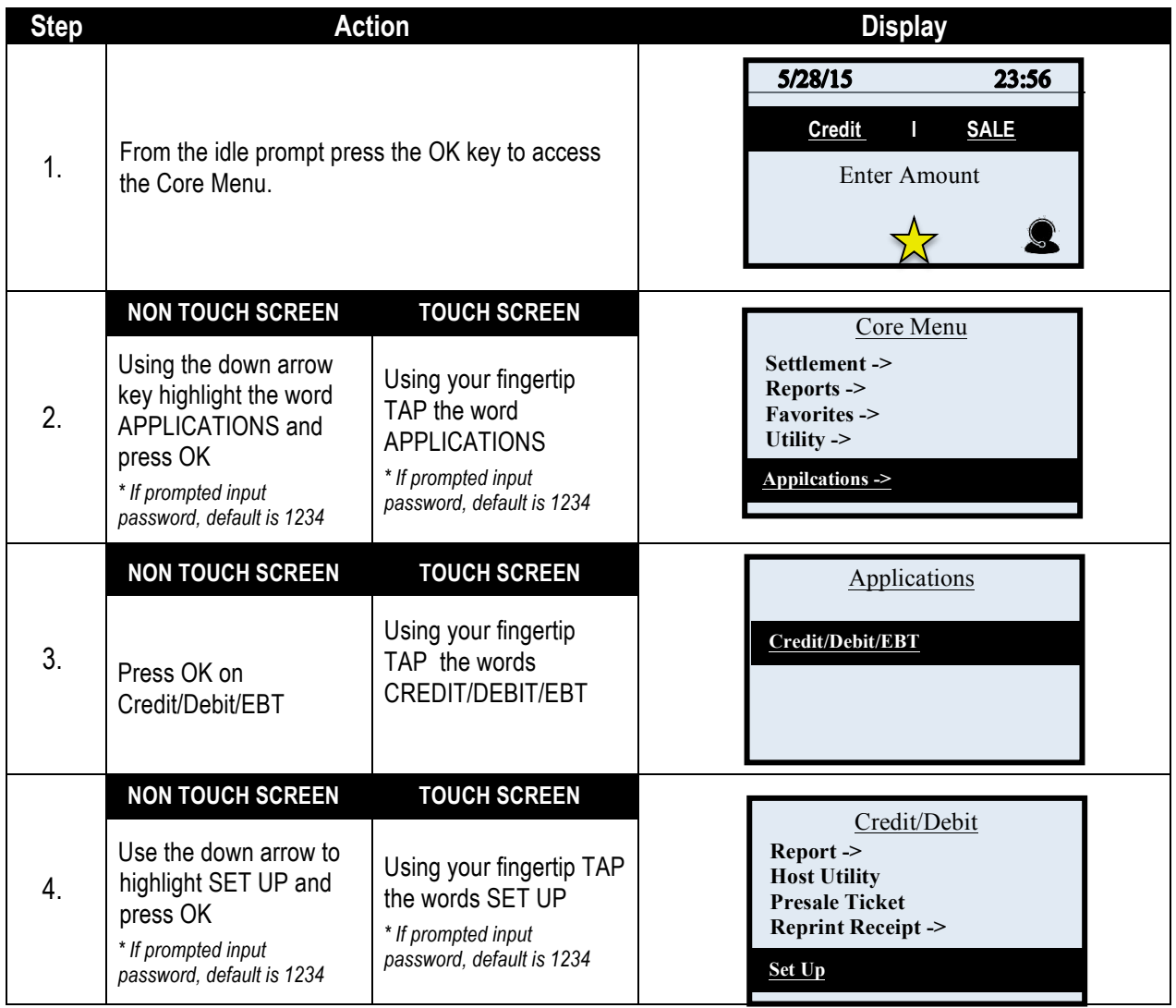

# **CLERKS/SERVERS,** CONTINUED

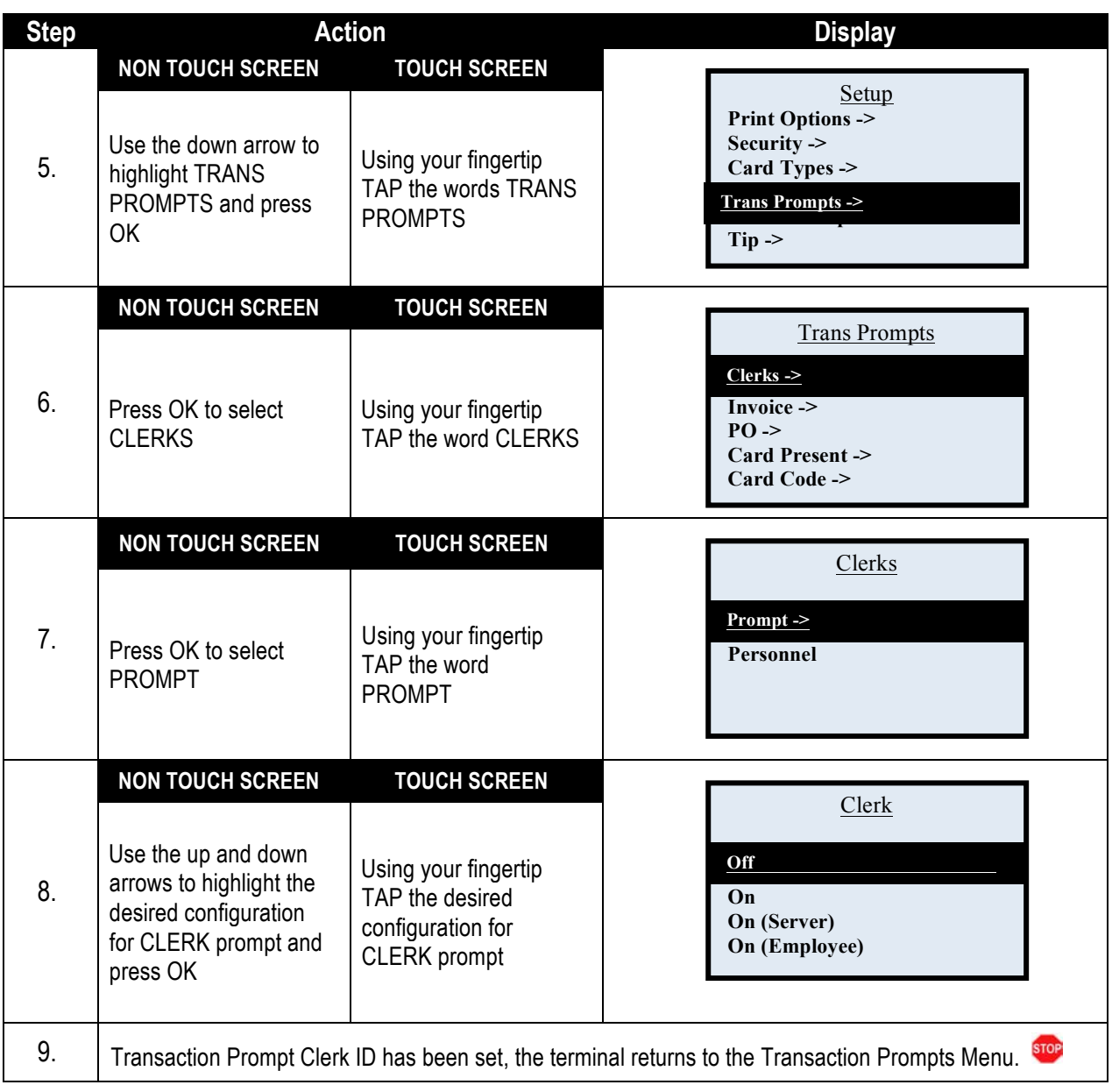

#### **CONFIGURE PERSONNEL**

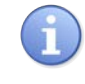

The Personnel option is used to configure a persons name to their invidual Clerk, Server or Employee ID. This configuration provides name identification on reports and receipts for each employee using the terminal.

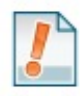

*For Example: The merchant wants to print a daily report sorted by each Clerk's name – because they had previously enable the prompt for Clerk ID and configured Personnel options the report prints showing each Clerks Name. i.e.: Clerk: (1) Lisa*

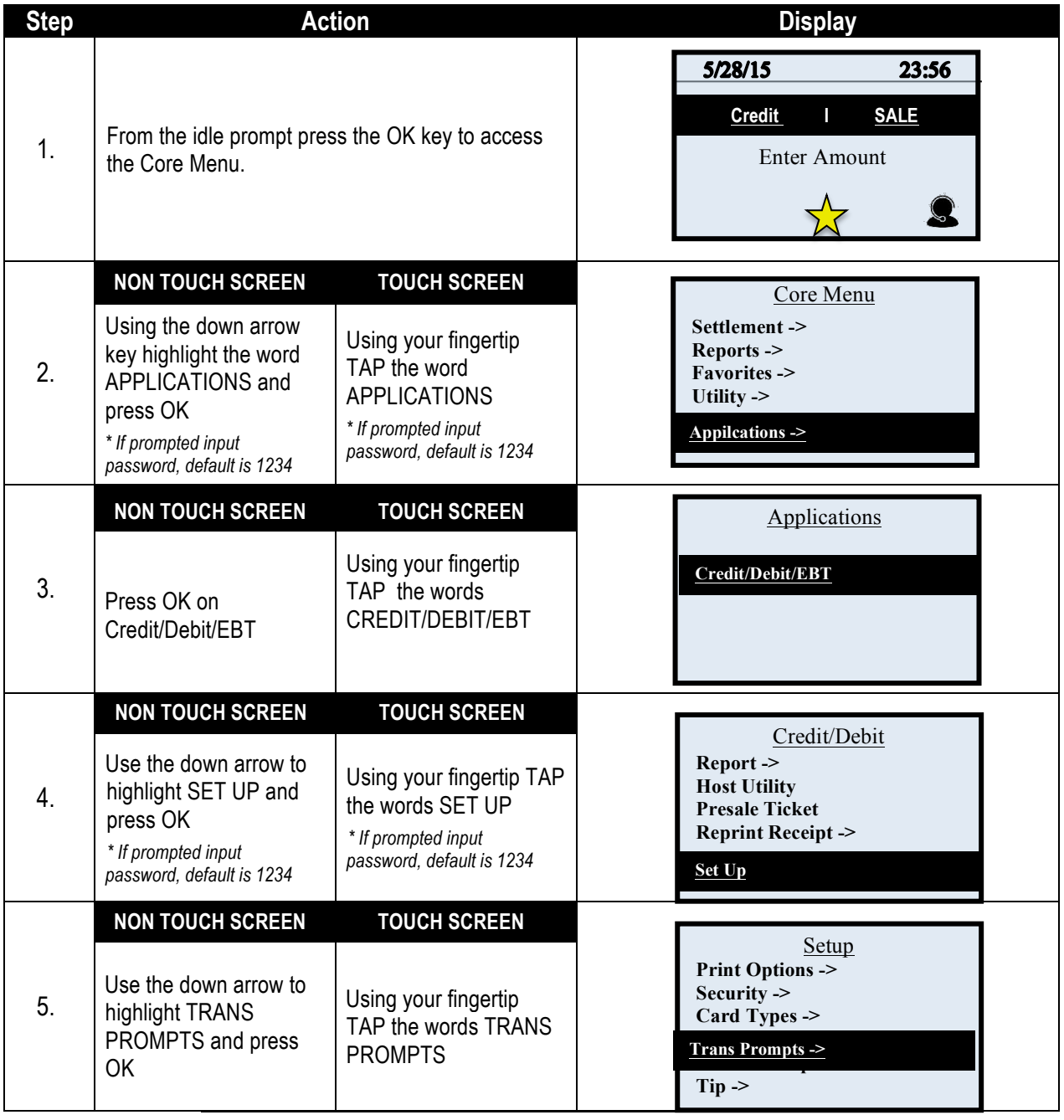

## **CONFIGURE PERSONNEL,** CONTINUED

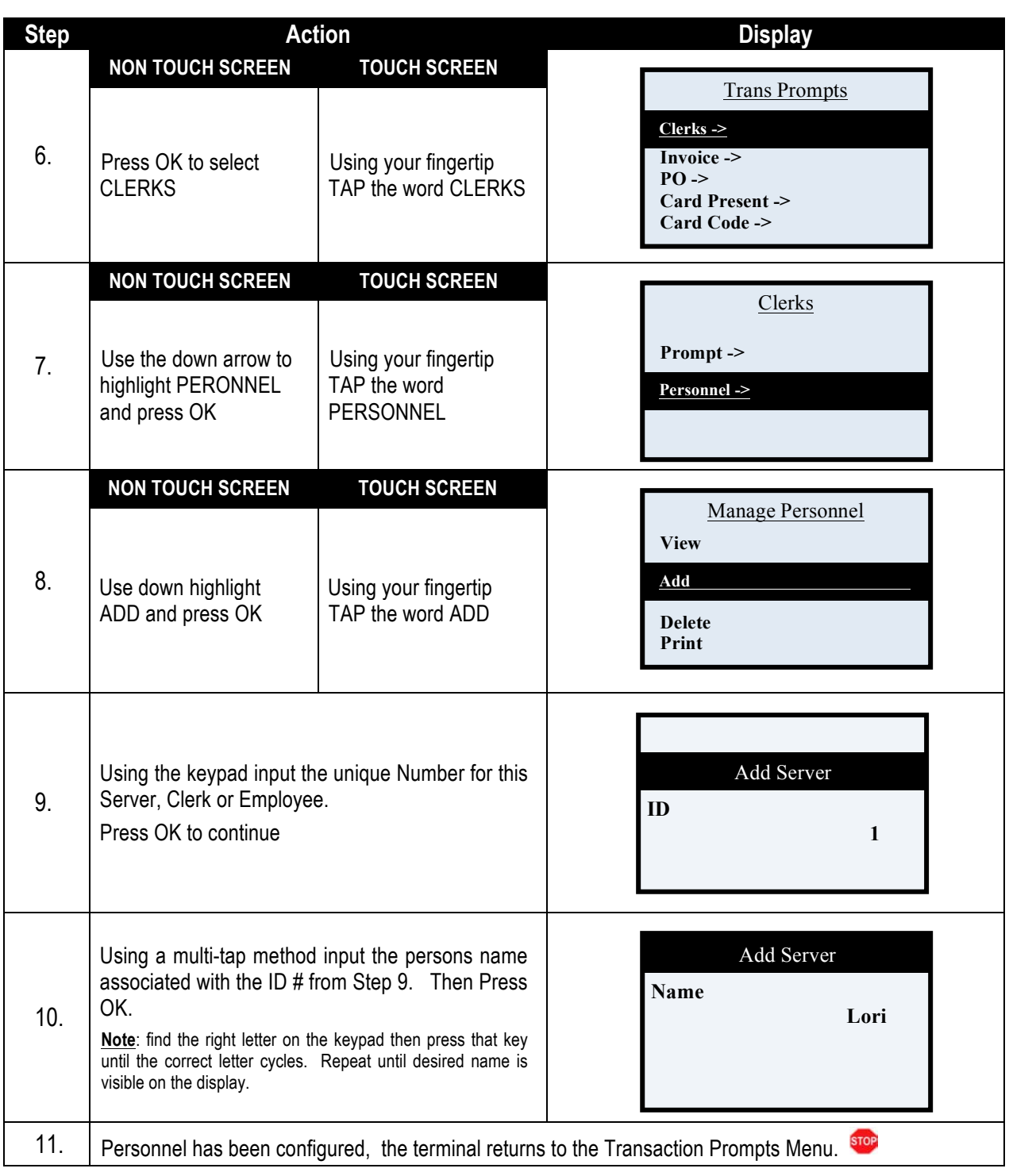

## **INVOICE OR PO NUMBER**

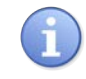

Use the chart below to disable and enable the prompt for an Invoice Number (or Purchase Order Number) during the transaction.

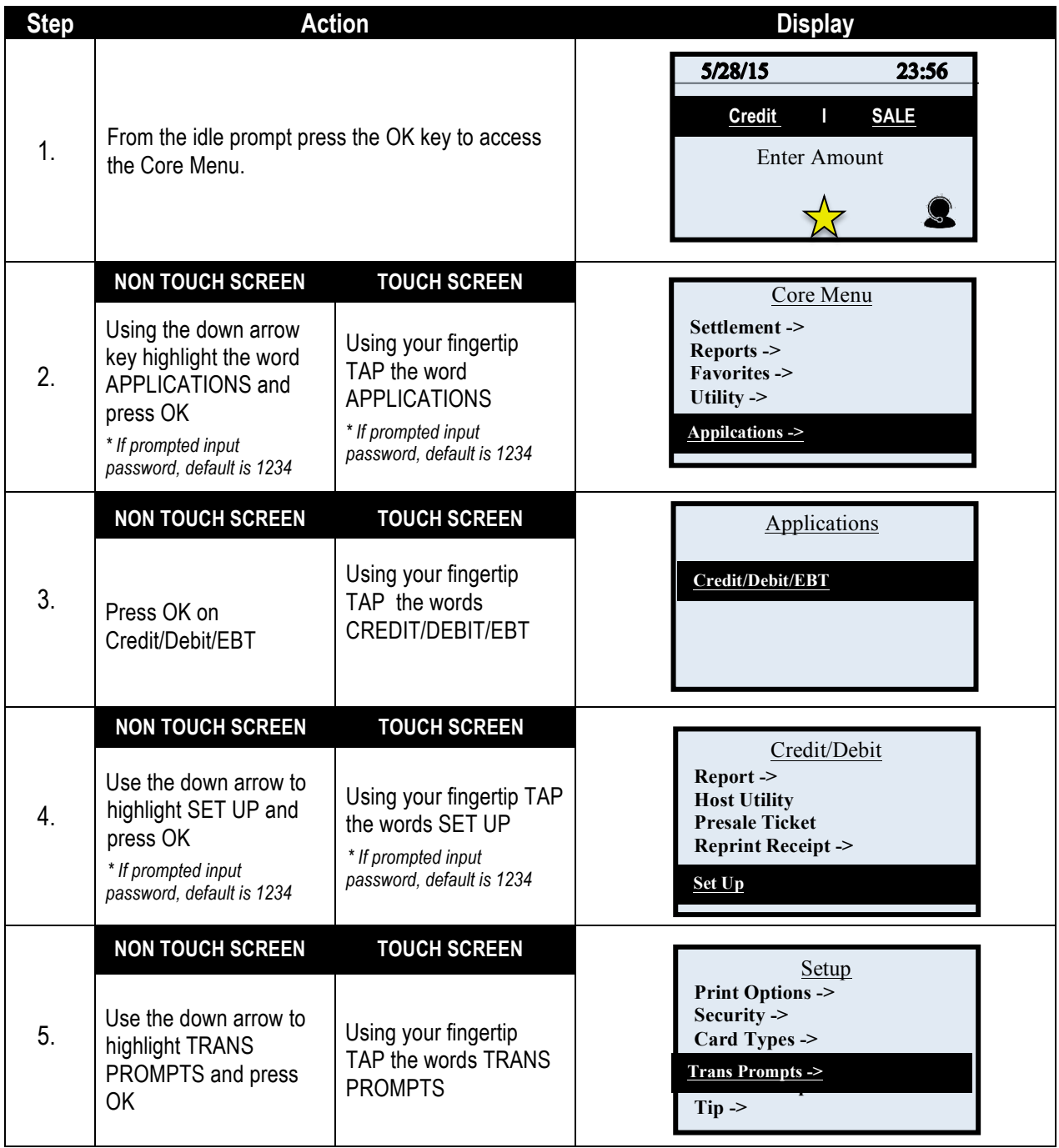

# **INVOICE NUMBER,** CONTINUED

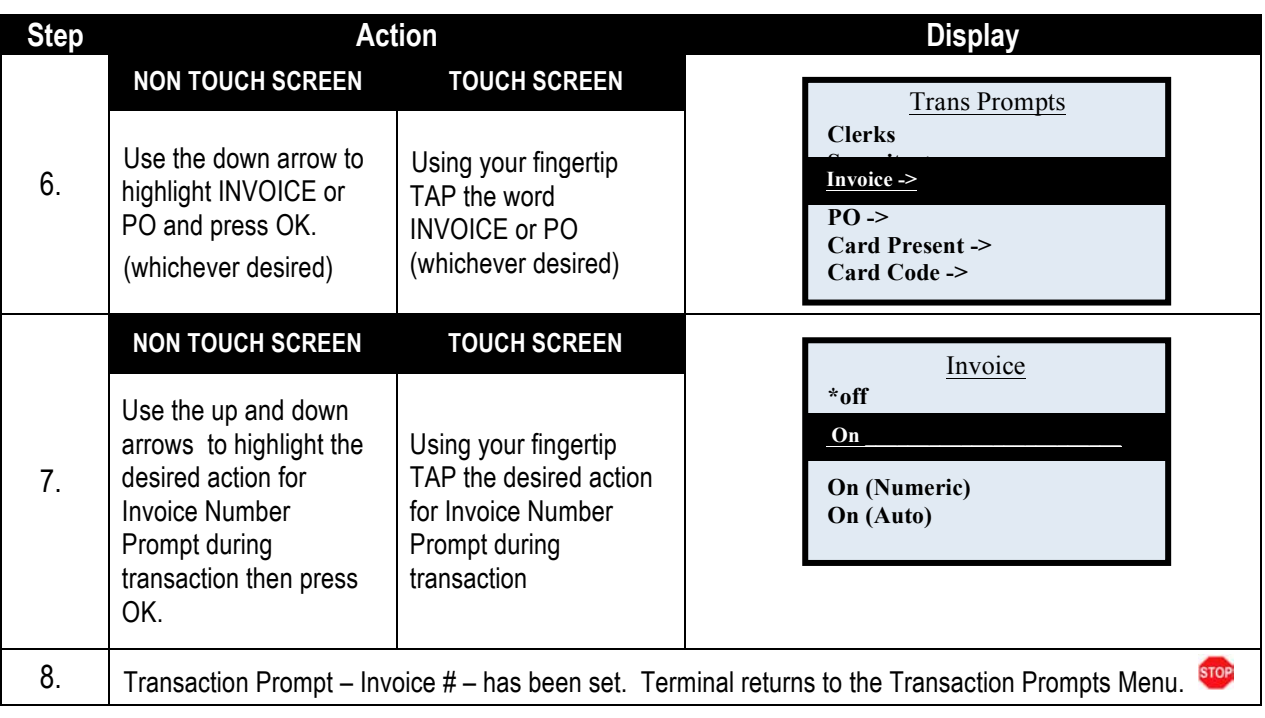

### **CARD PRESENT**

ñ.

Use the chart below to enable or disable the prompts for verifying if the Card is Present during the transaction.

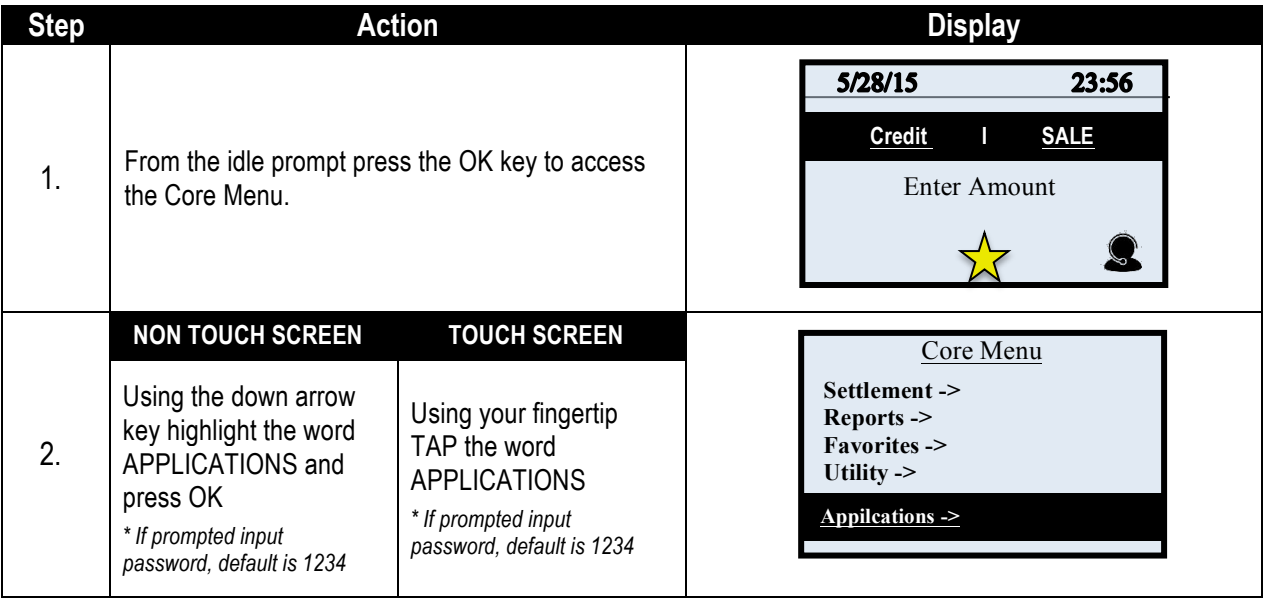

## **CARD PRESENT,** CONTINUED

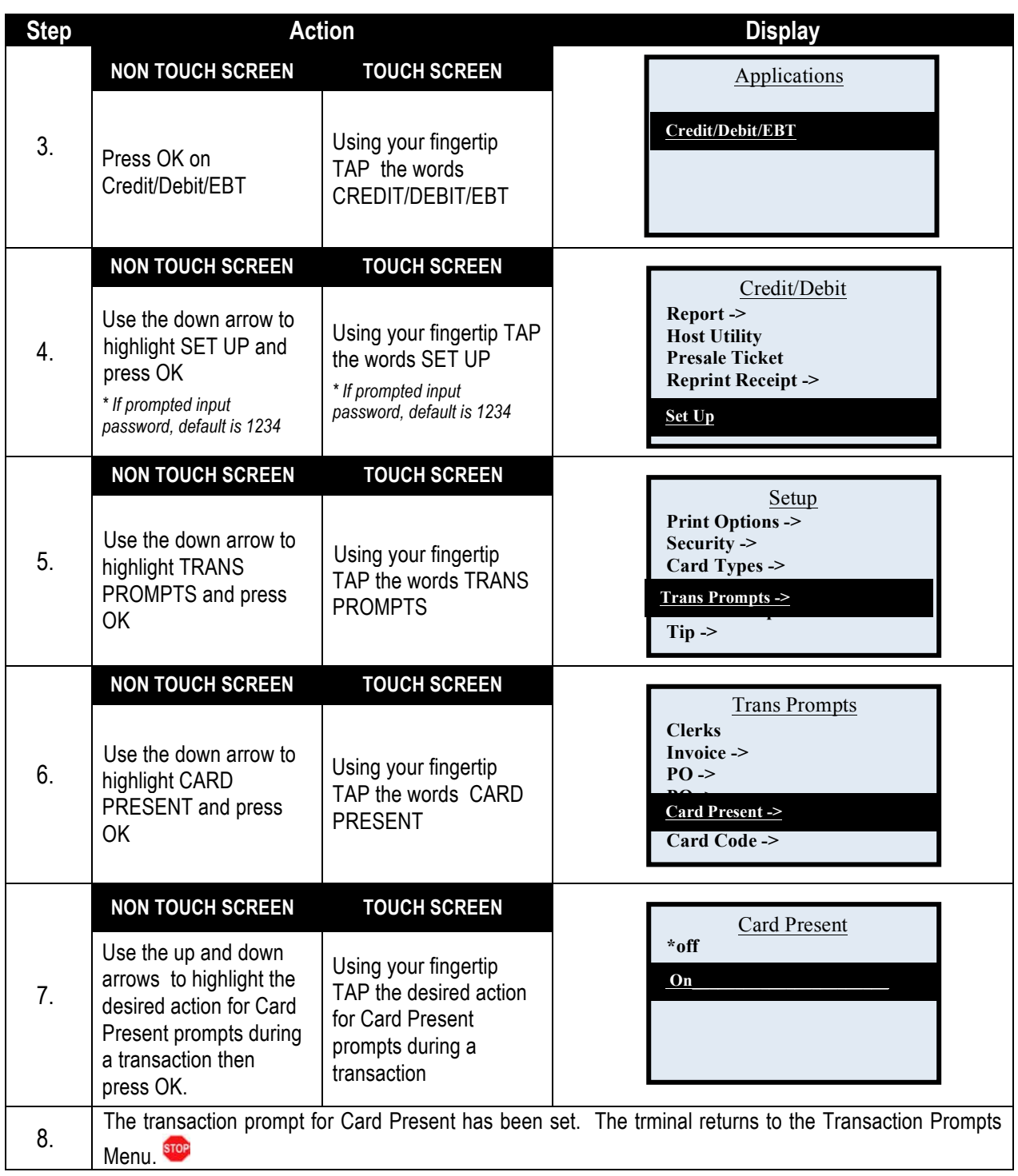

## **CARD CODE**

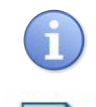

*Tip:* 

Use the chart below to enable or disable and configure settings for Card Code prompts during a transaction.

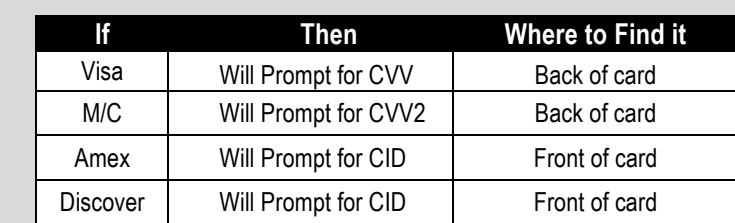

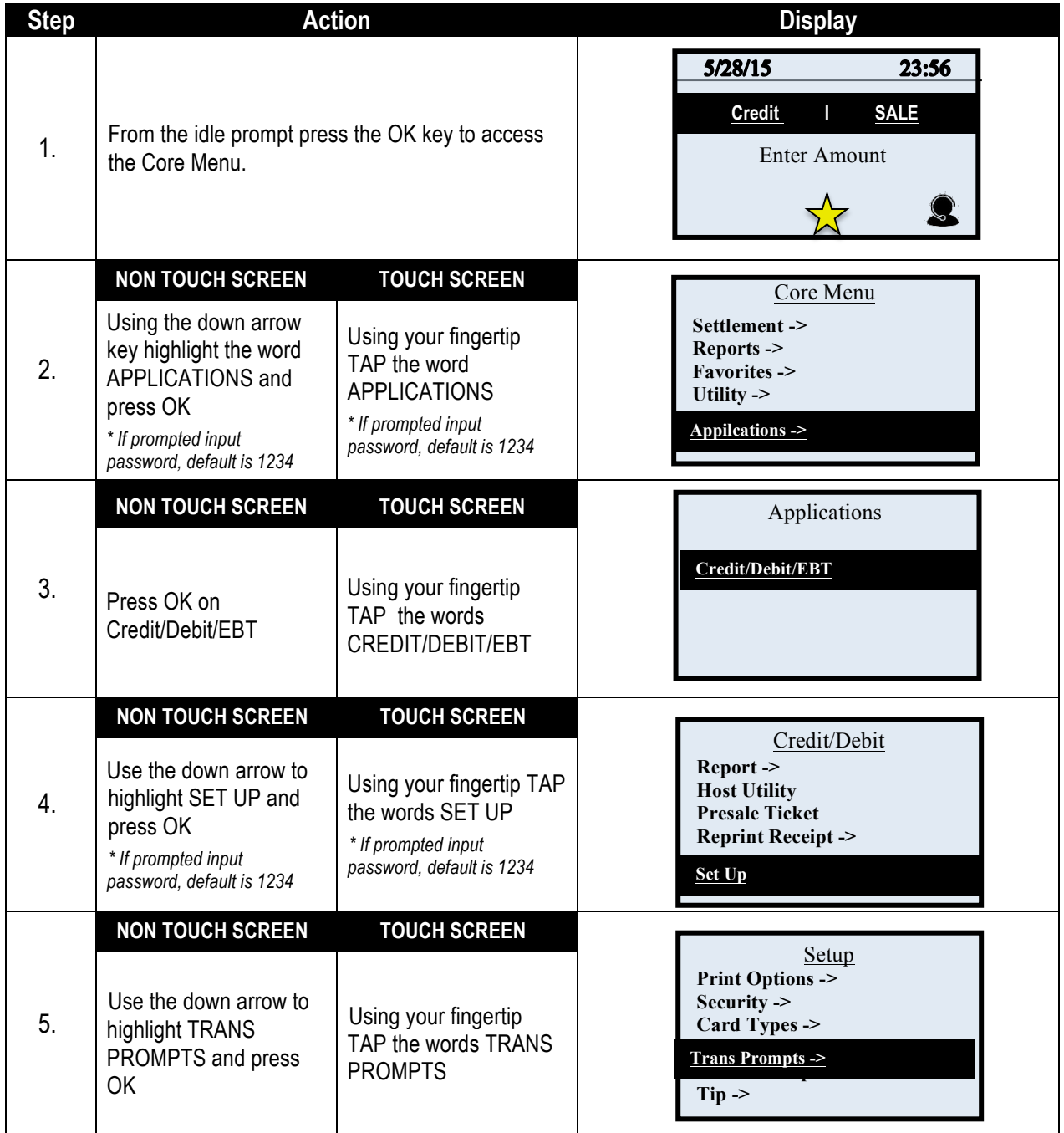

## **CARD CODE,** CONTINUED

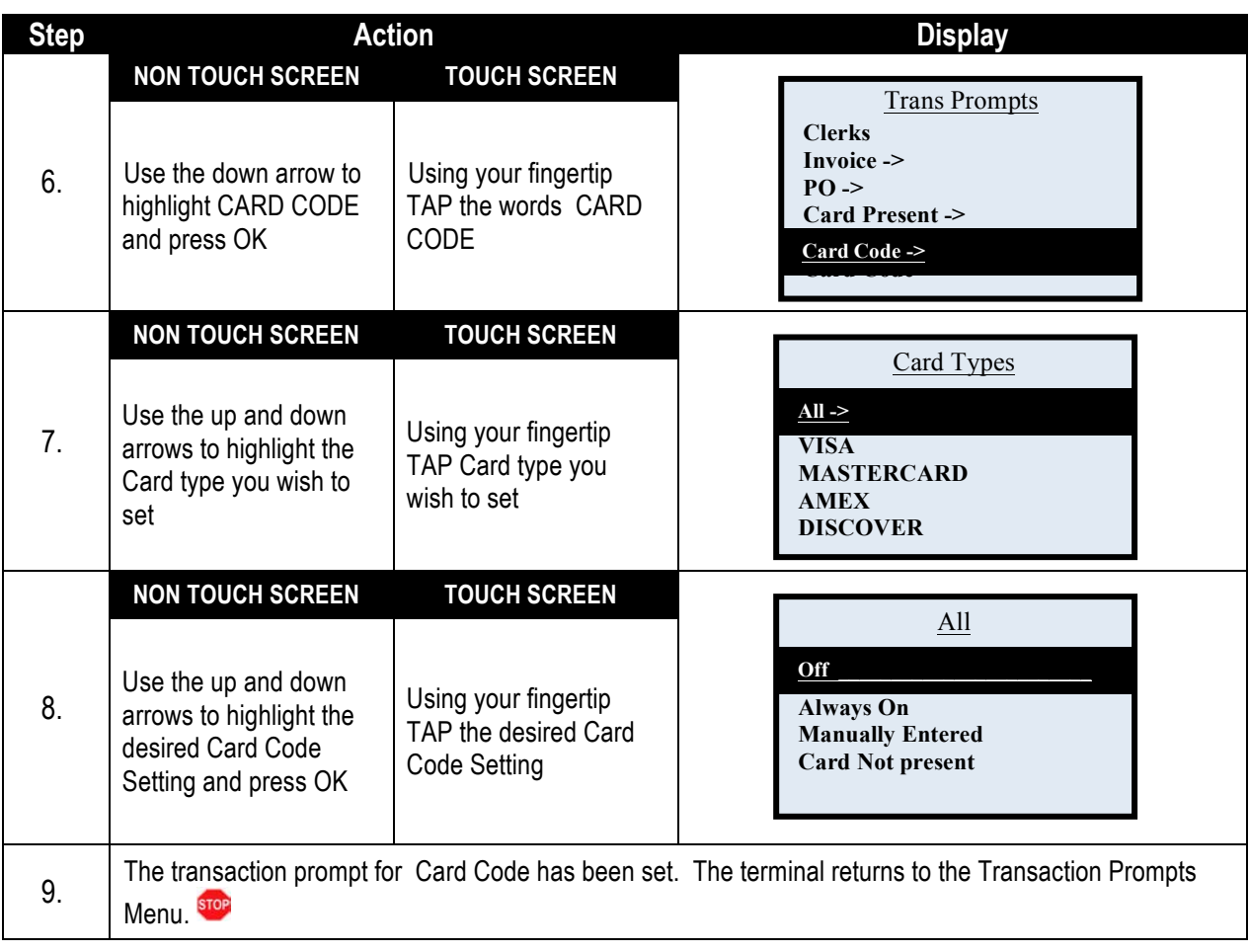
#### **AVS PROMPT**

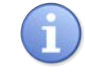

Use the chart below to enable or disable and configure settings for AVS prompts during a transaction. This feature provides you with multiple options when setting the AVS parameters for individual card types.

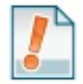

*Tip: Prior to changing terminal AVS settings it is recommended that you check with your merchant services provider.* 

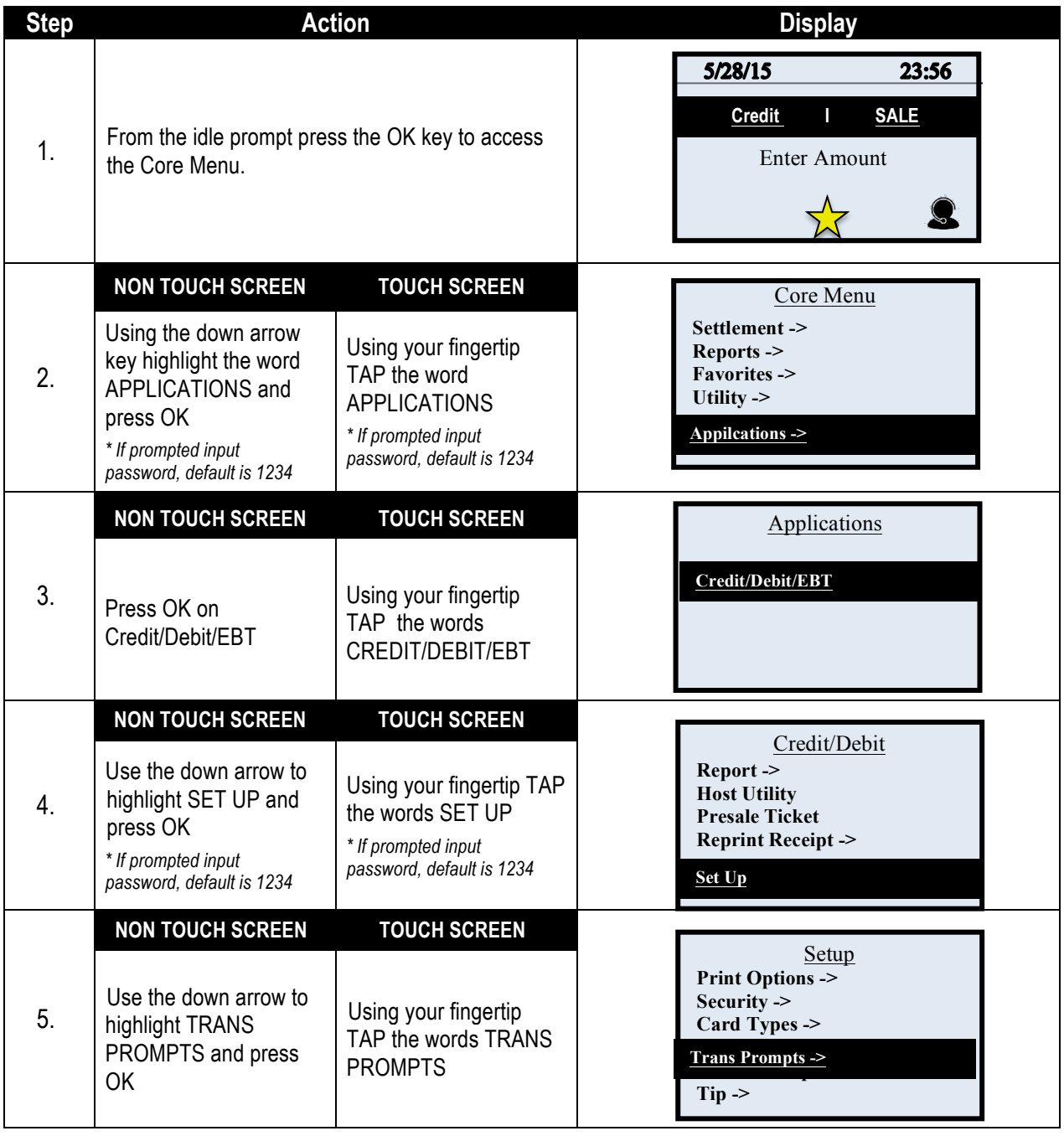

# **AVS PROMPT,** CONTINUED

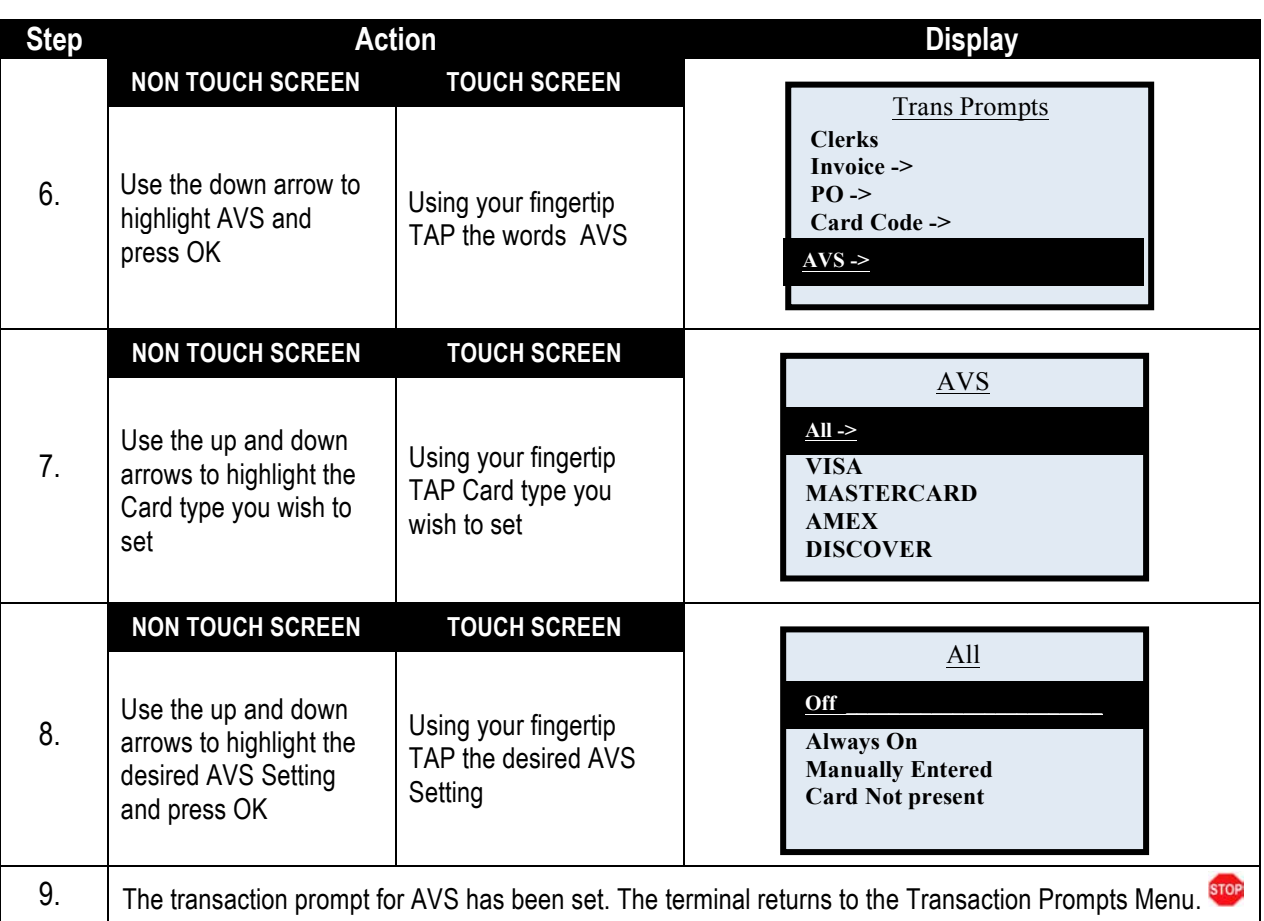

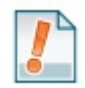

**Options**: Use the chart below for definition of the various options for AVS Settings.

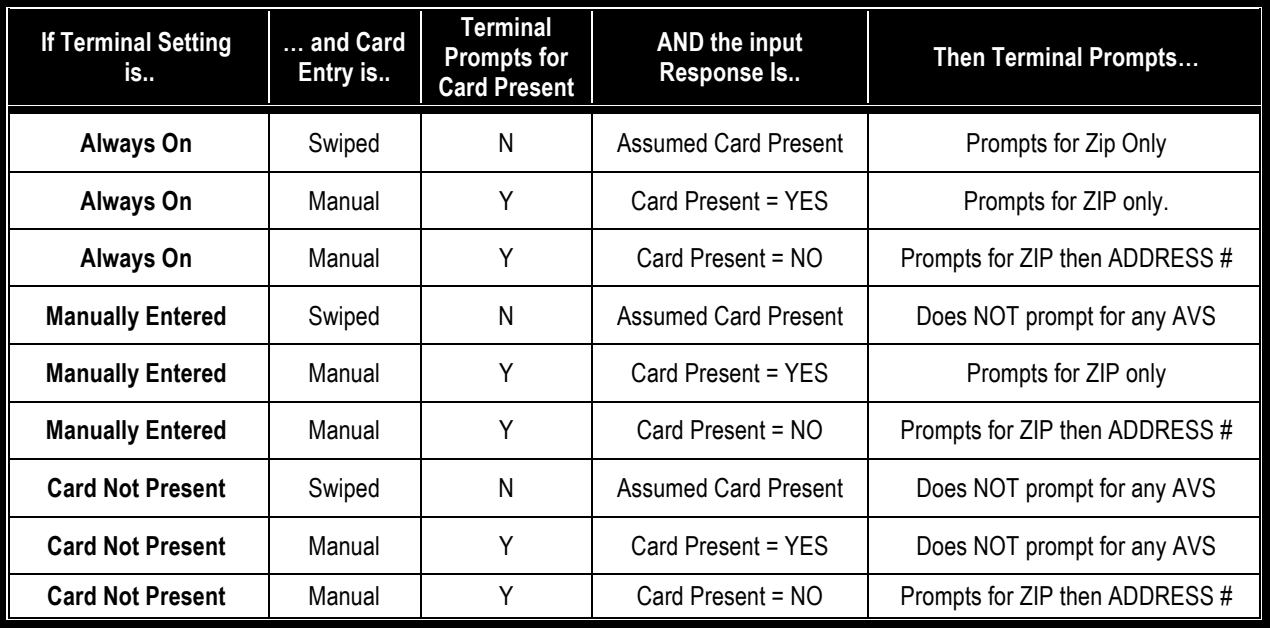

#### **FRAUD PREVENTION**

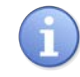

Use the chart below to configure Fraud Prevention features to protect against the possibility of counterfeit cards. This is an optional feature and can be enabled and disabled in the terminal menu. Multiple options for Fraud Prevention have been provided, they include:

■ Re-enter Full ■ Re-enter Last 4 Digits on Card ■ Display Account # to Verify

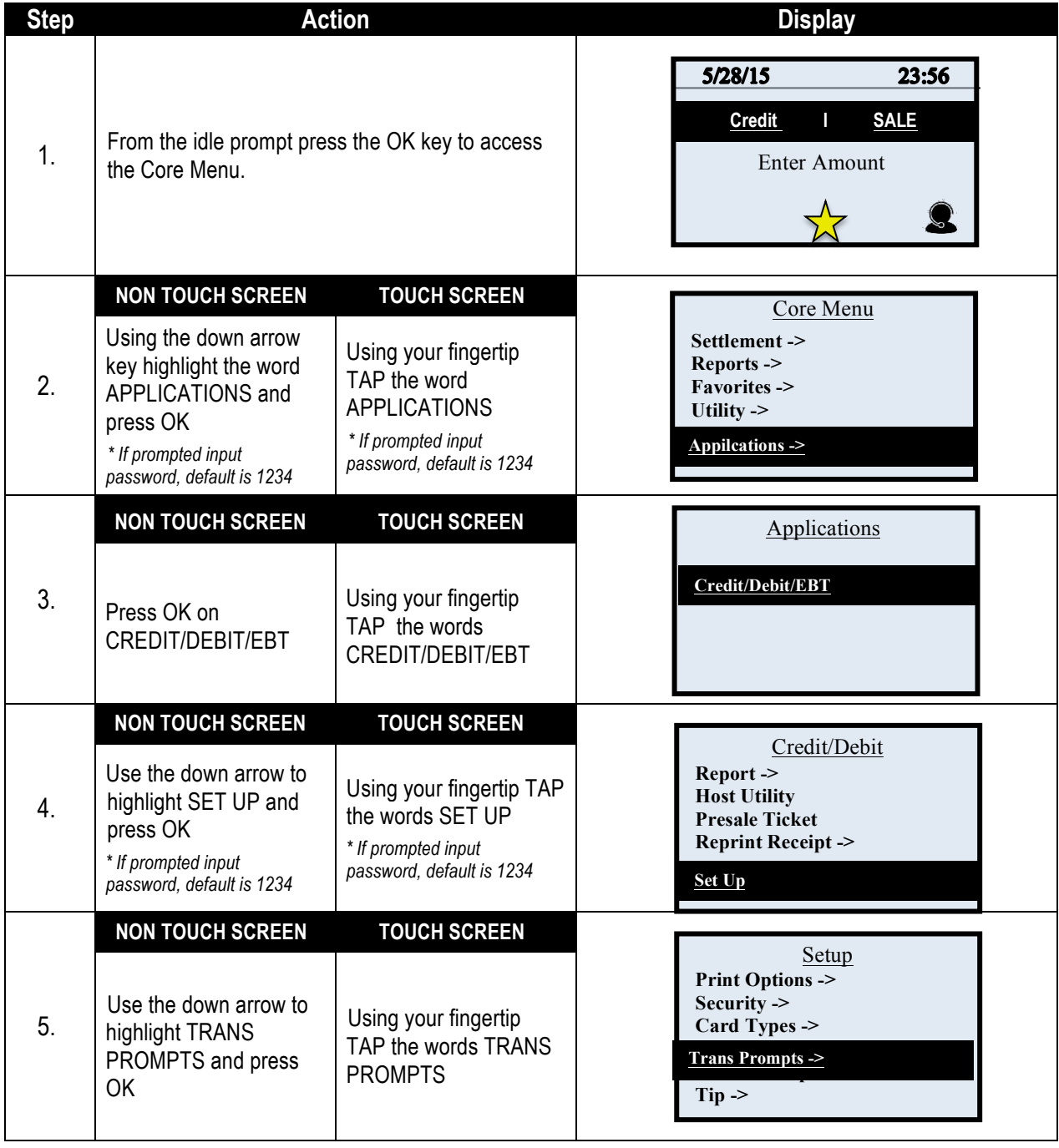

#### **FRAUD PREVENTION,** CONTINUED

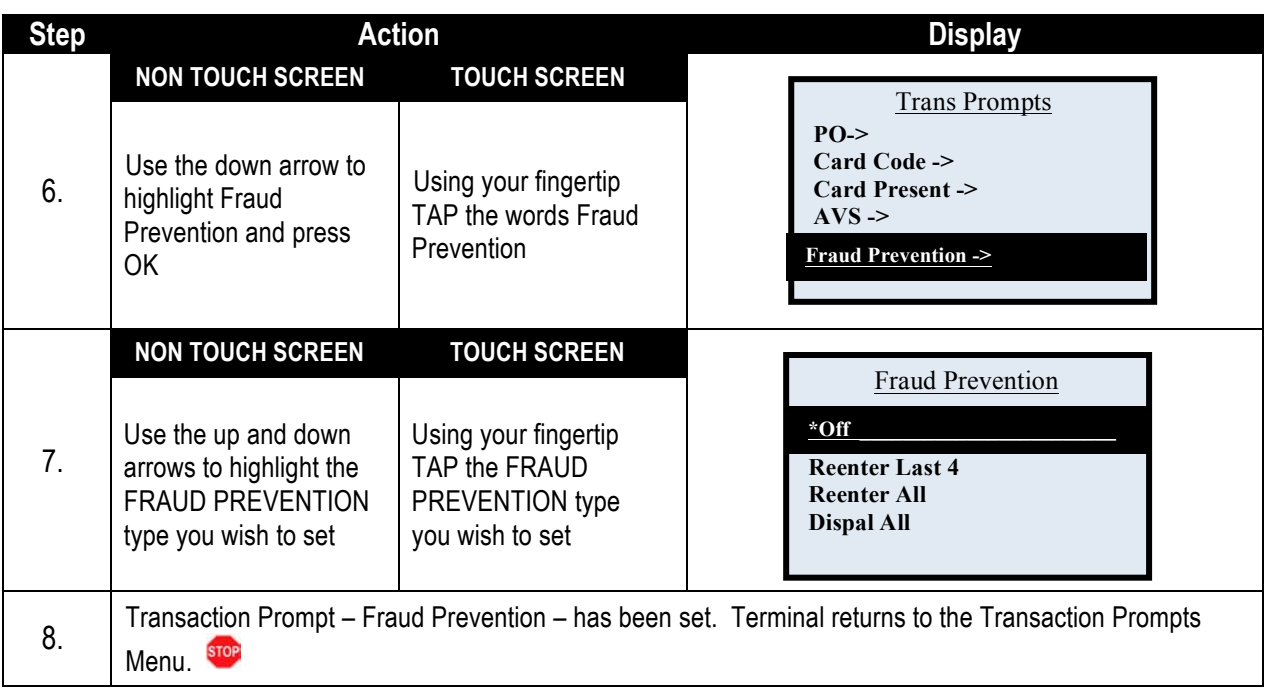

## **CASH BACK**

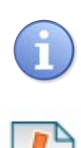

This feature allows the user to assign a maximum cash back limit on debit transactions. Use the chart below to enable and configure Cash Back for debit transactions.

*Tip:* Setting a maximum of \$0.00 dollars will disable cash back on debit transactions.

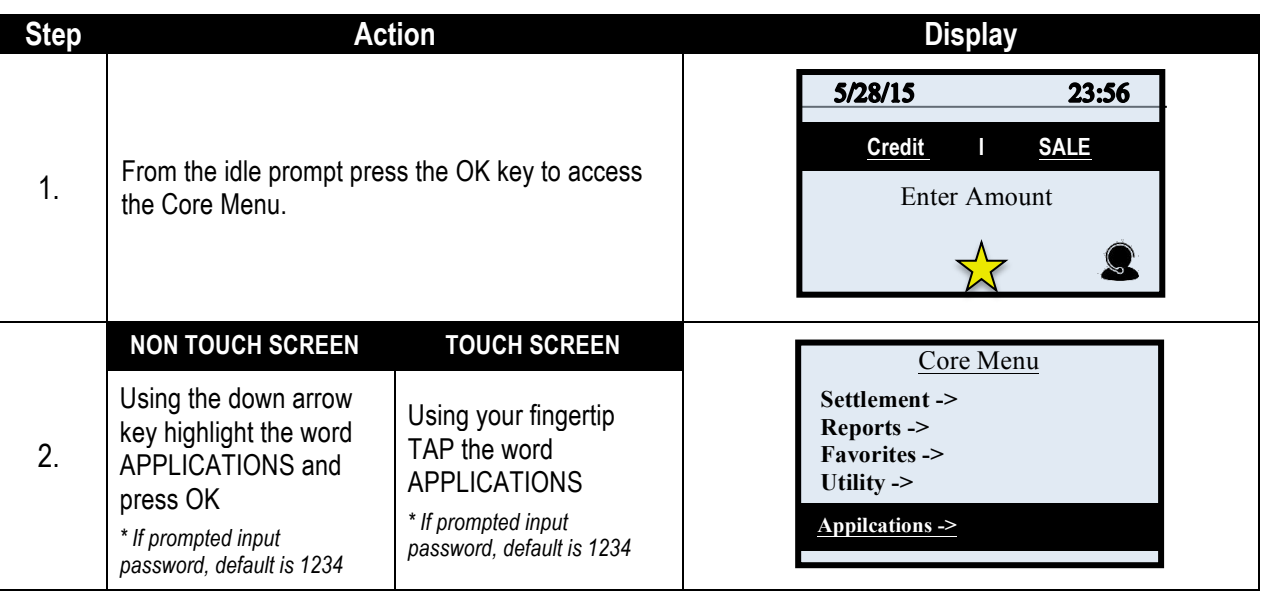

# **CASH BACK,** CONTINUED

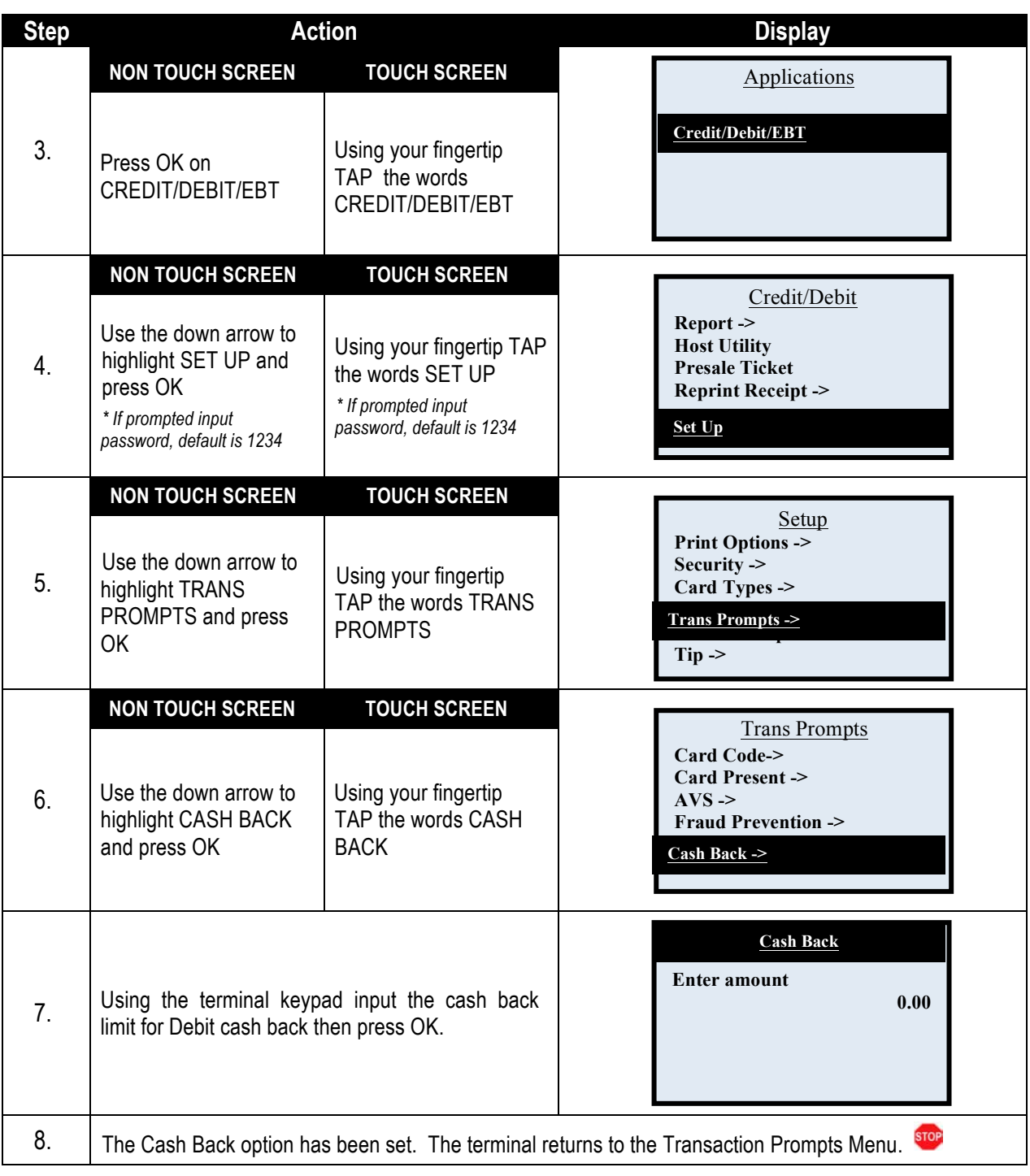

## **INLINE TIPS**

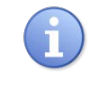

When the Inline Tips option is turned on, the terminal will prompt for a tip amount during the transaction. This is necessary for Retail With Tip and Presale Ticket transactions.

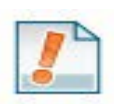

**For Example**: Quick Kuts Salon is a retail hair salon merchant that needs to be able to include the tip amount in their credit and debit transactions. He/she enables inline tips so they can fully utilize the Presale Ticket and Retail Tips functionality.

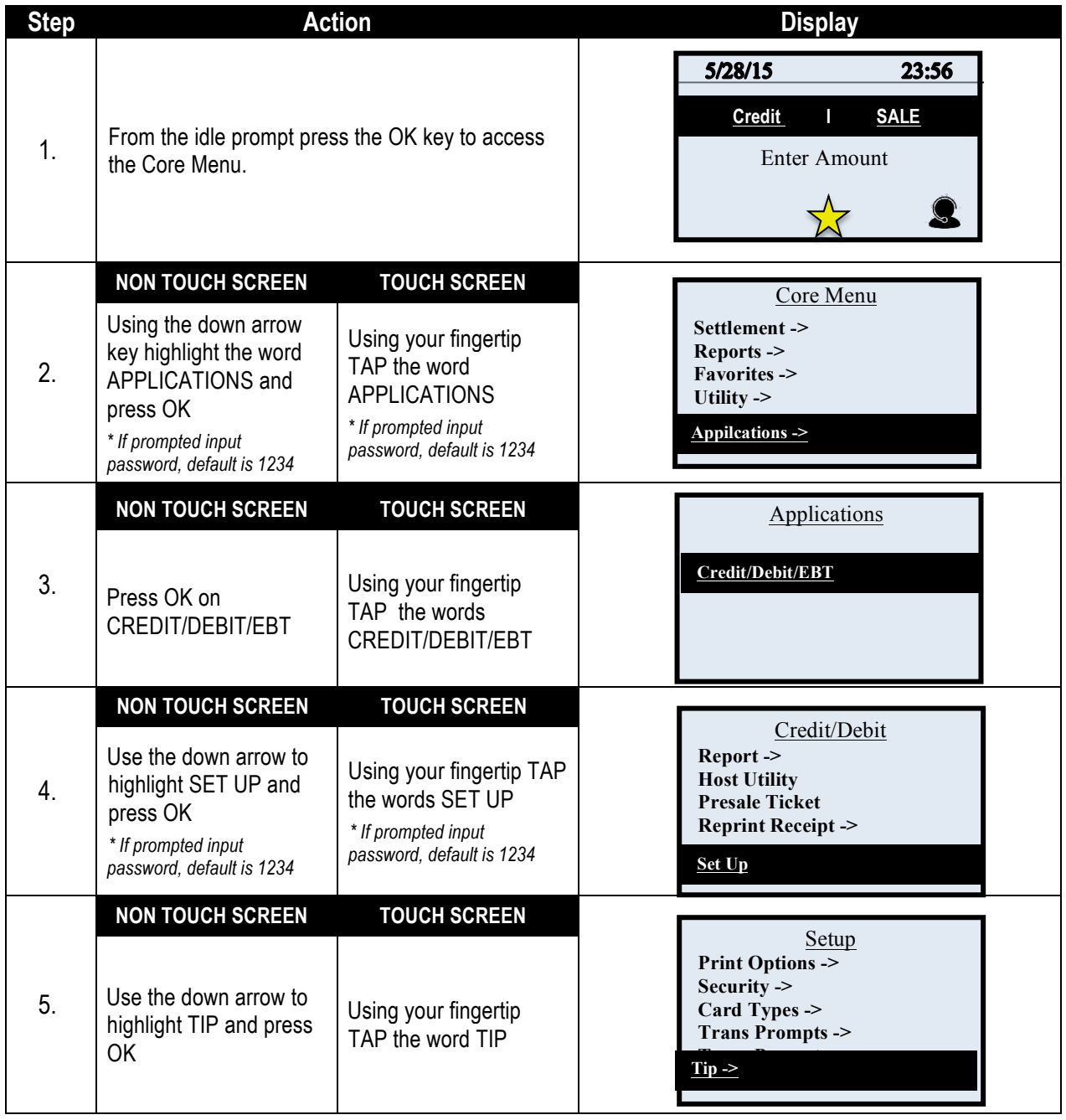

# **INLINE TIPS,** CONTINUED

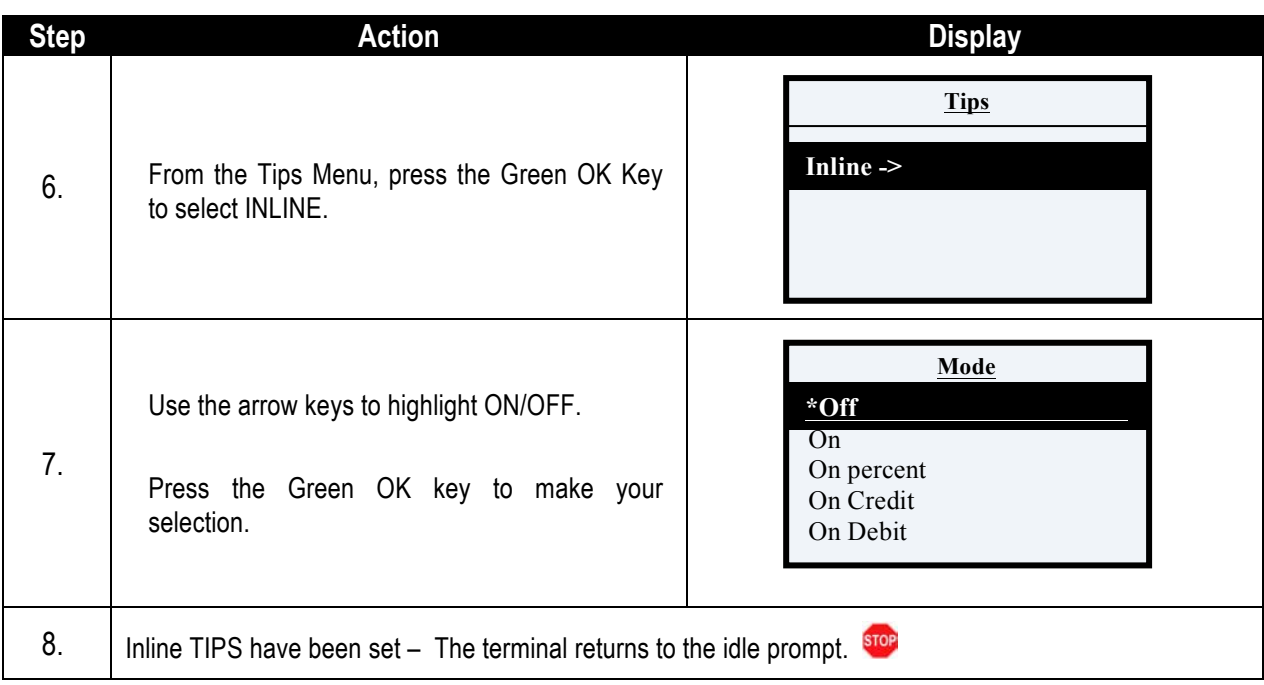

## **PRINT PARAMETERS**

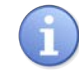

Printing the terminal set up report will provide the user with a print out of all the current terminal SET UP parameters.

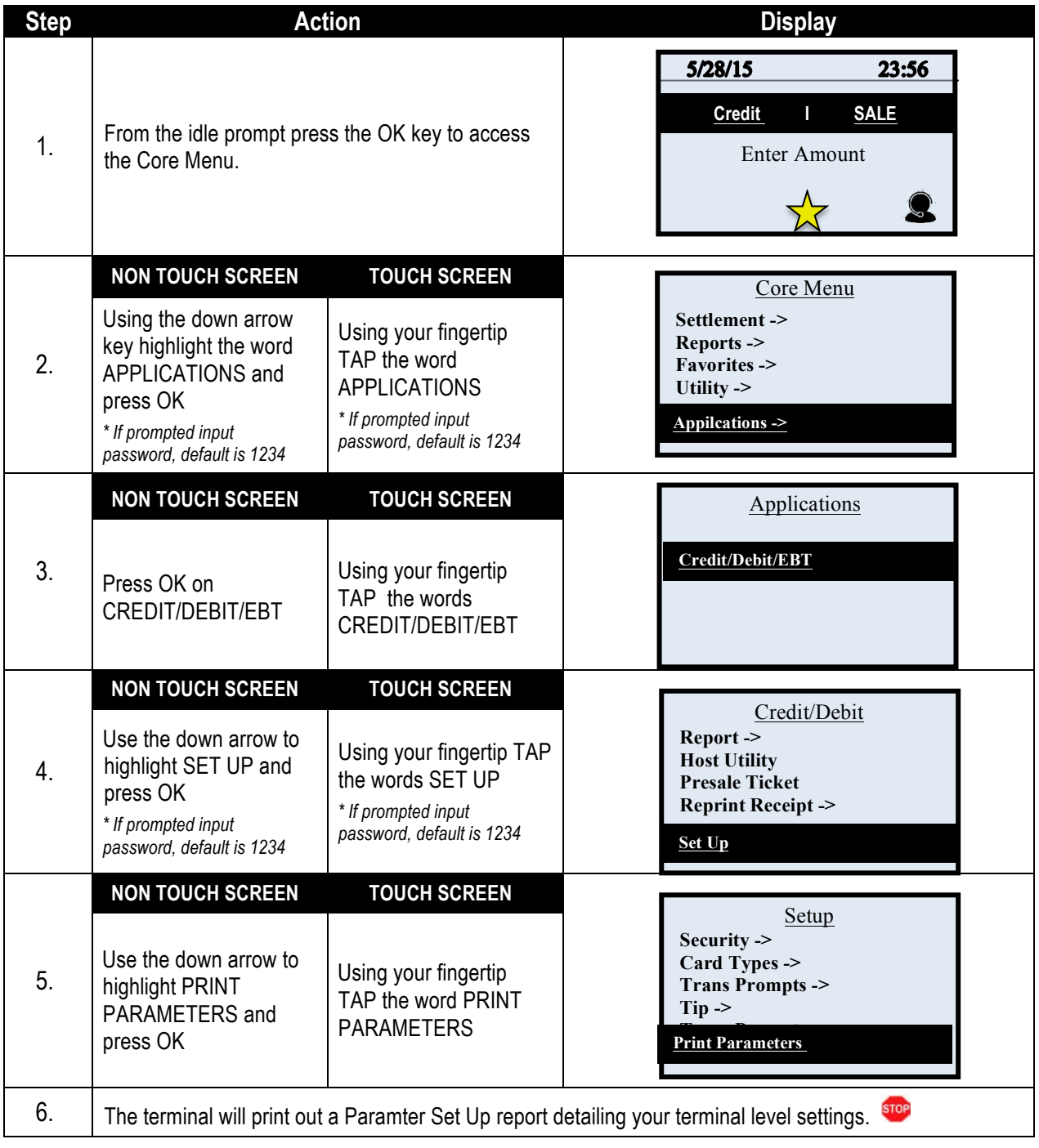

# **EXAMPLE OF PARAMETER REPORT:**

#### 12/04/2007 12:45:21 =========================

#### **Setup Parameters**

#### TPN: 12312330

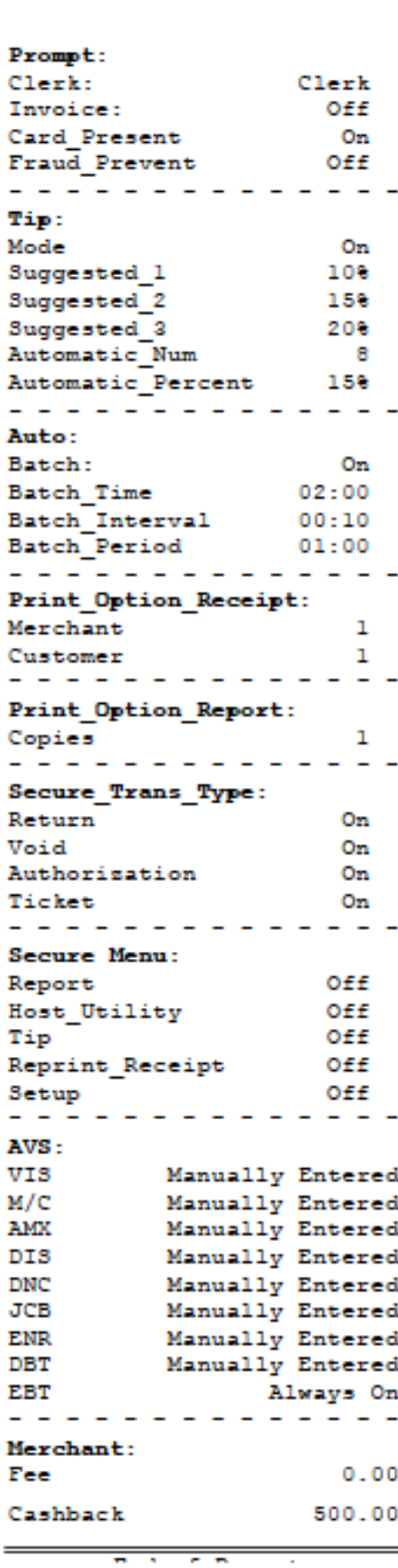

#### **LANGUAGE**

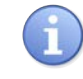

Dejavoo softwarwe provides for multiple languages on the display as well as on the language printed on the receipt. Use the steps below to change the language used by your Dejavoo terminal.

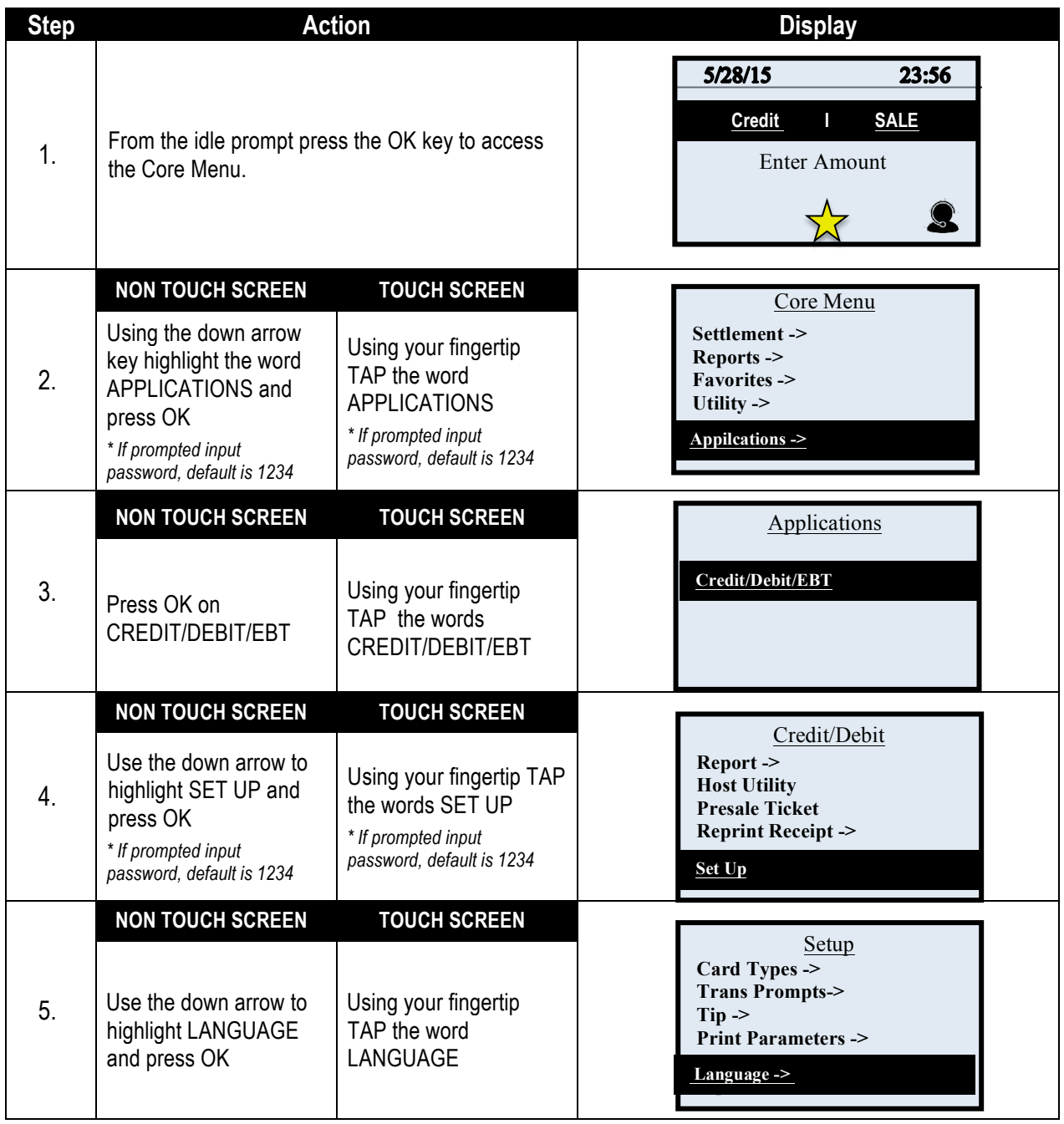

# **LANGUAGE,** CONTINUED

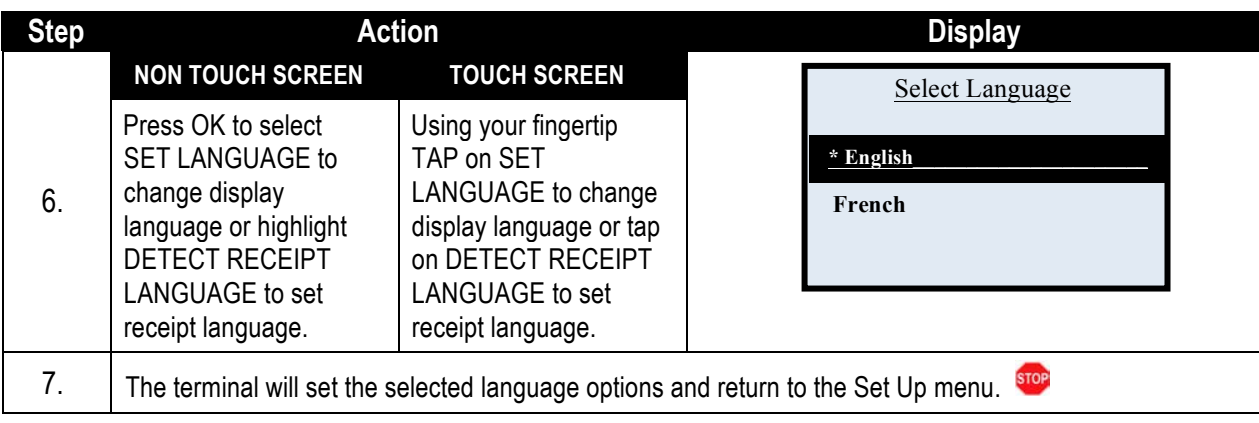

# **RETRIEVE PASSWORD (CREDIT/DEBIT MENU)**

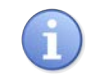

When a password is forgotten it can be retrieved it at the terminal. The terminal prompts for the answer to the security information previously provided when the password was first edited from the default password of 1234. Use the steps below to retrieve the terminal password.

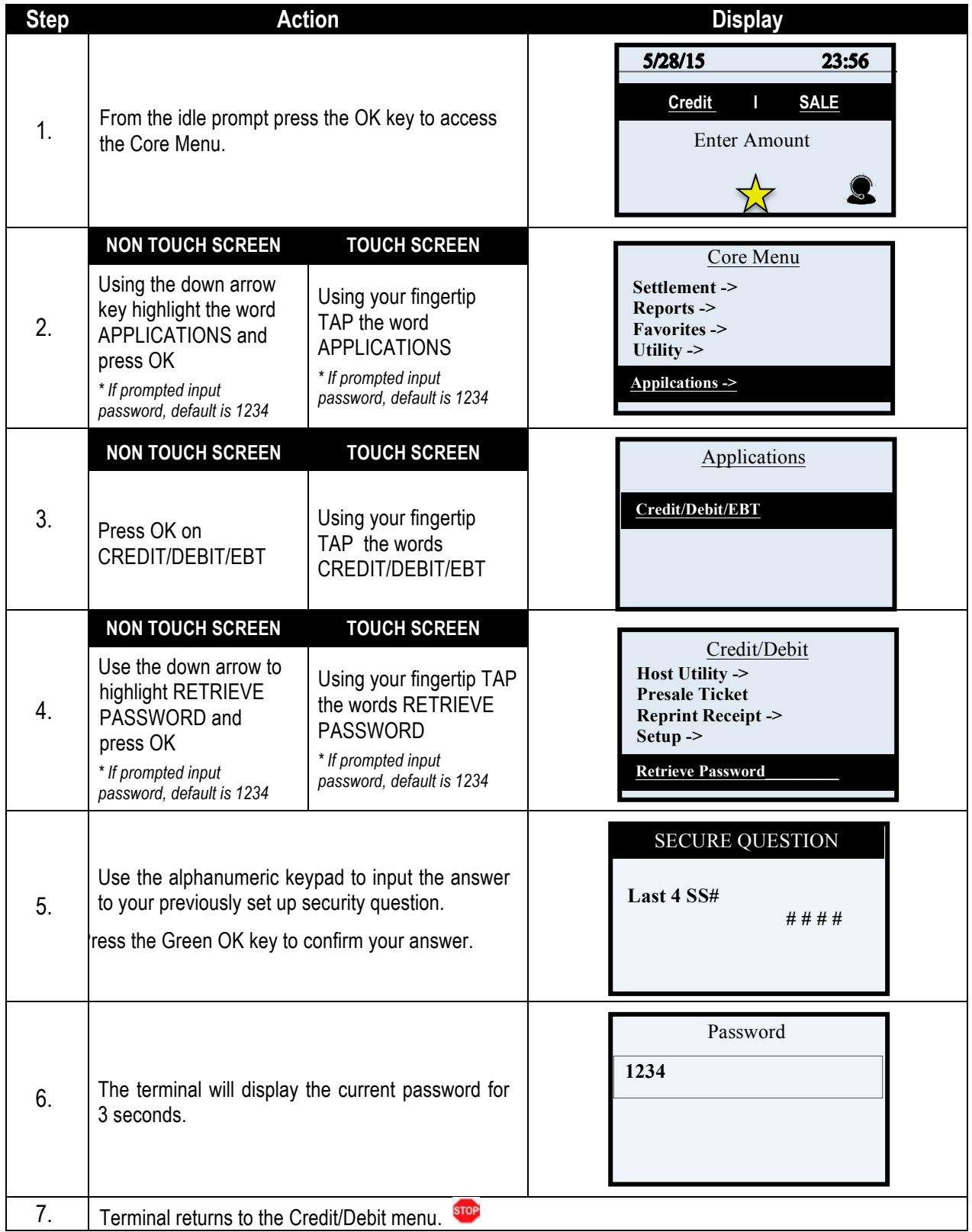